목

차

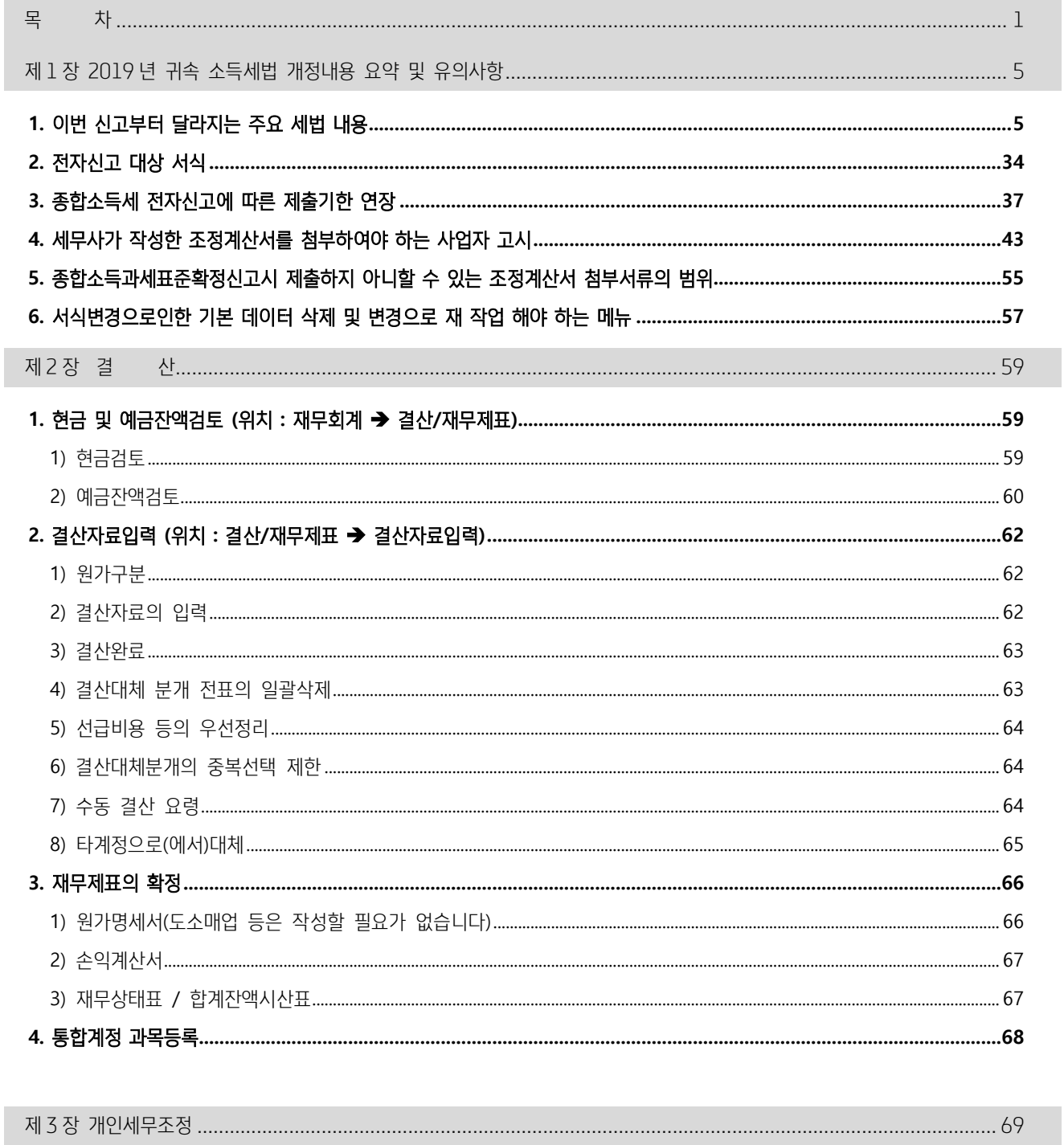

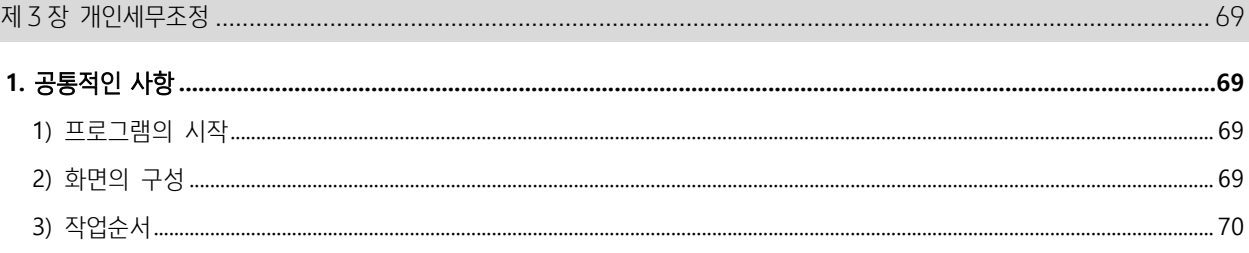

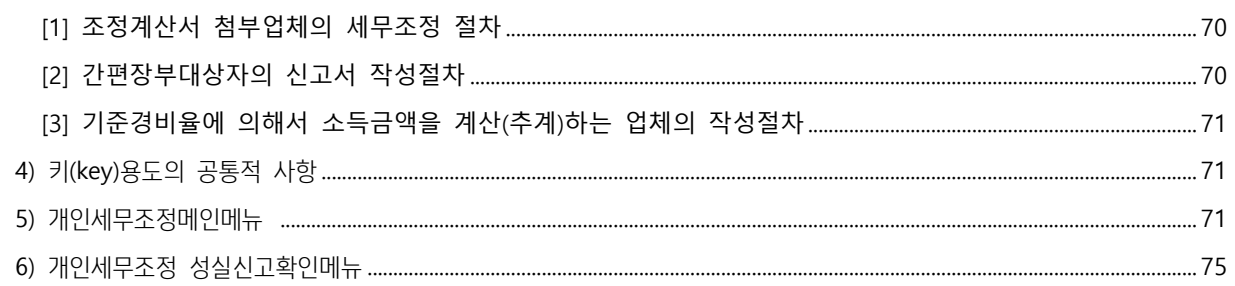

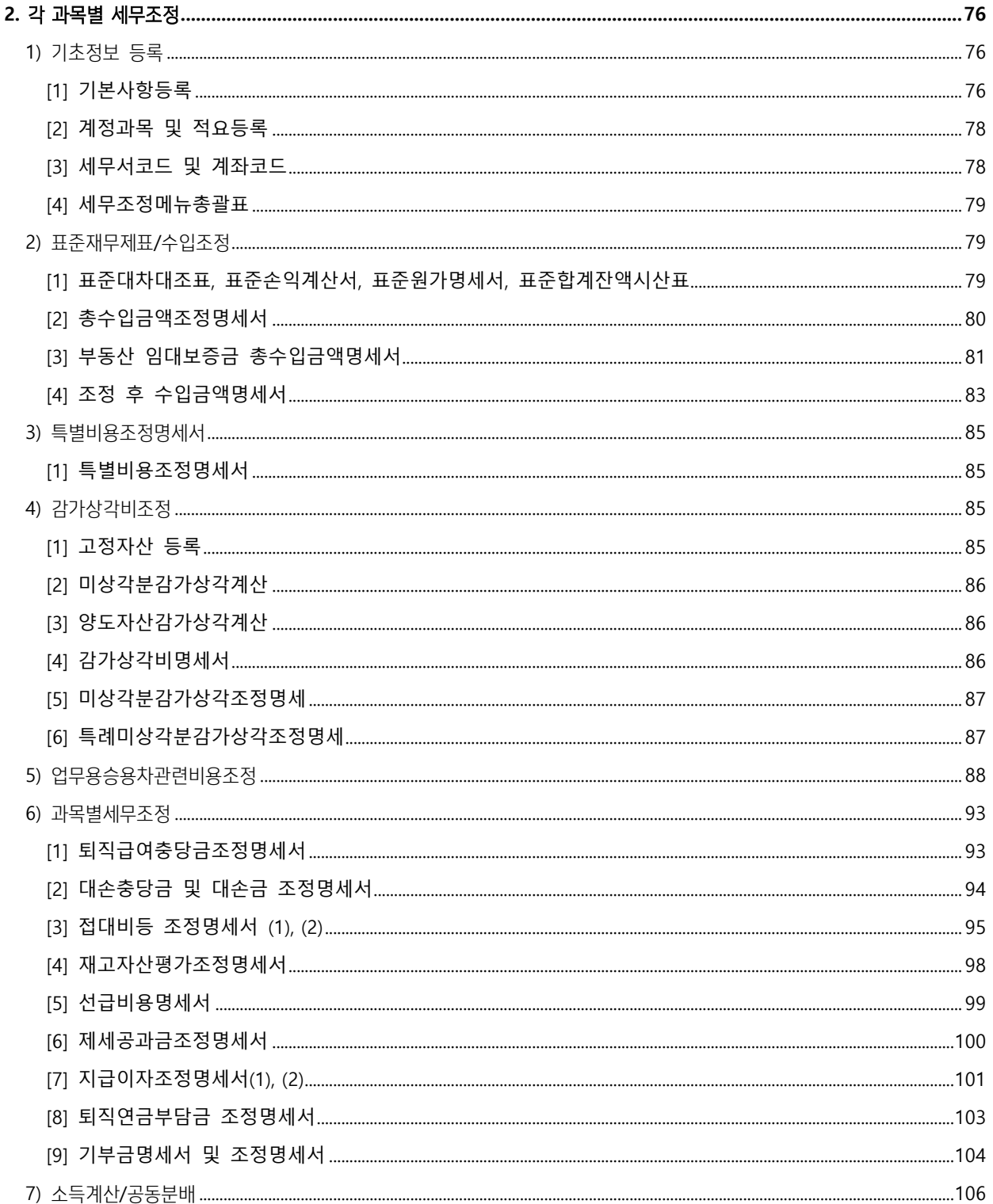

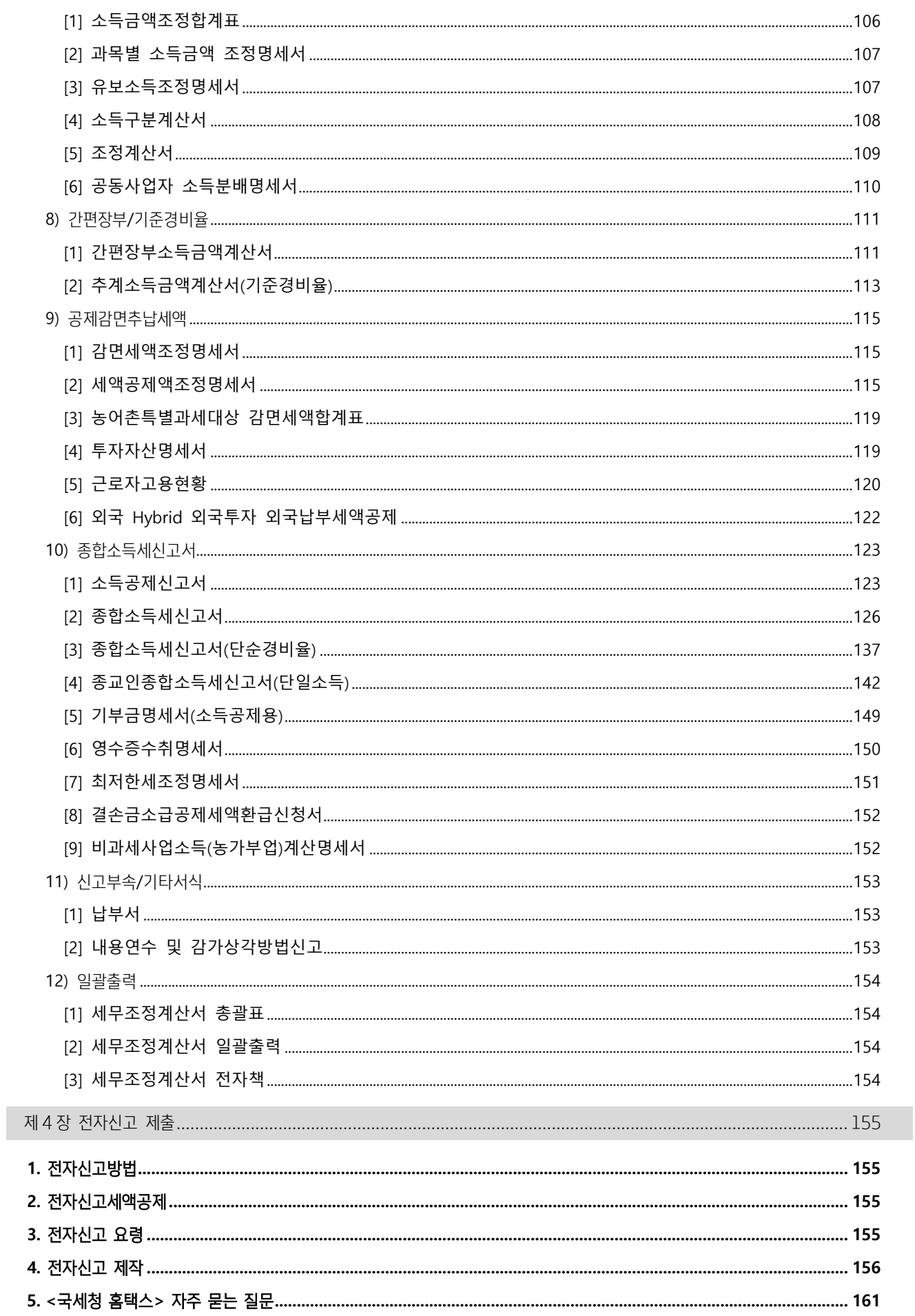

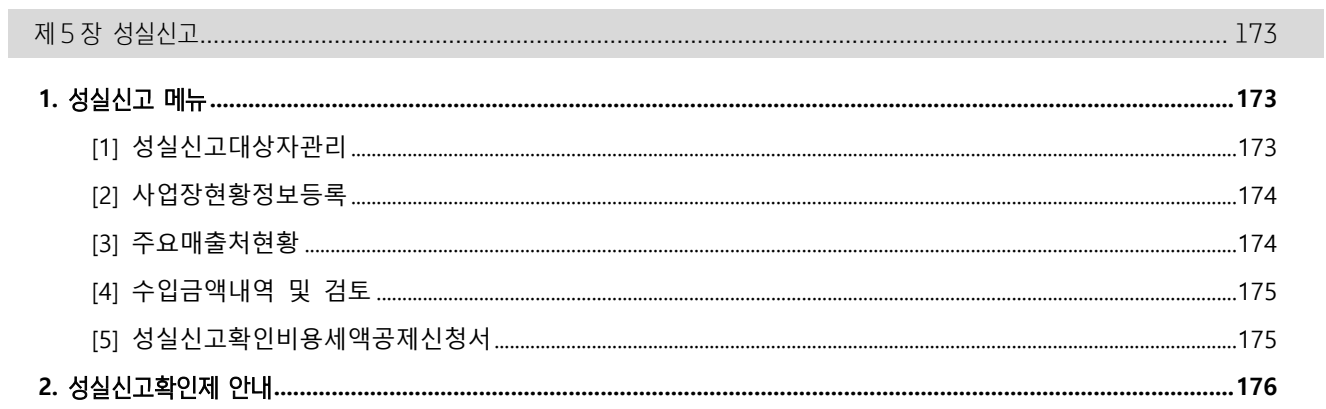

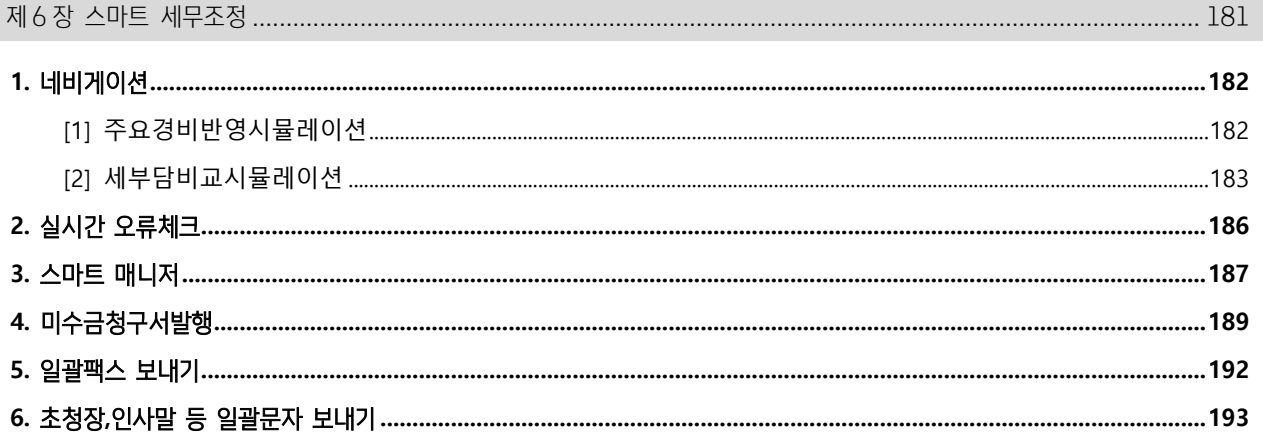

# 제 1 장 2019 년 귀속 소득세법 개정내용 요약 및 유의사항

# 1. 이번 신고부터 달라지는 주요 세법 내용

## 1) 소득세법상 새로 적용되는 규정

## (1) 직무발명보상금 비과세 확대(소득세법 제12조, 같은 법 시행령 제17조의 3, 제18조 제 2항)

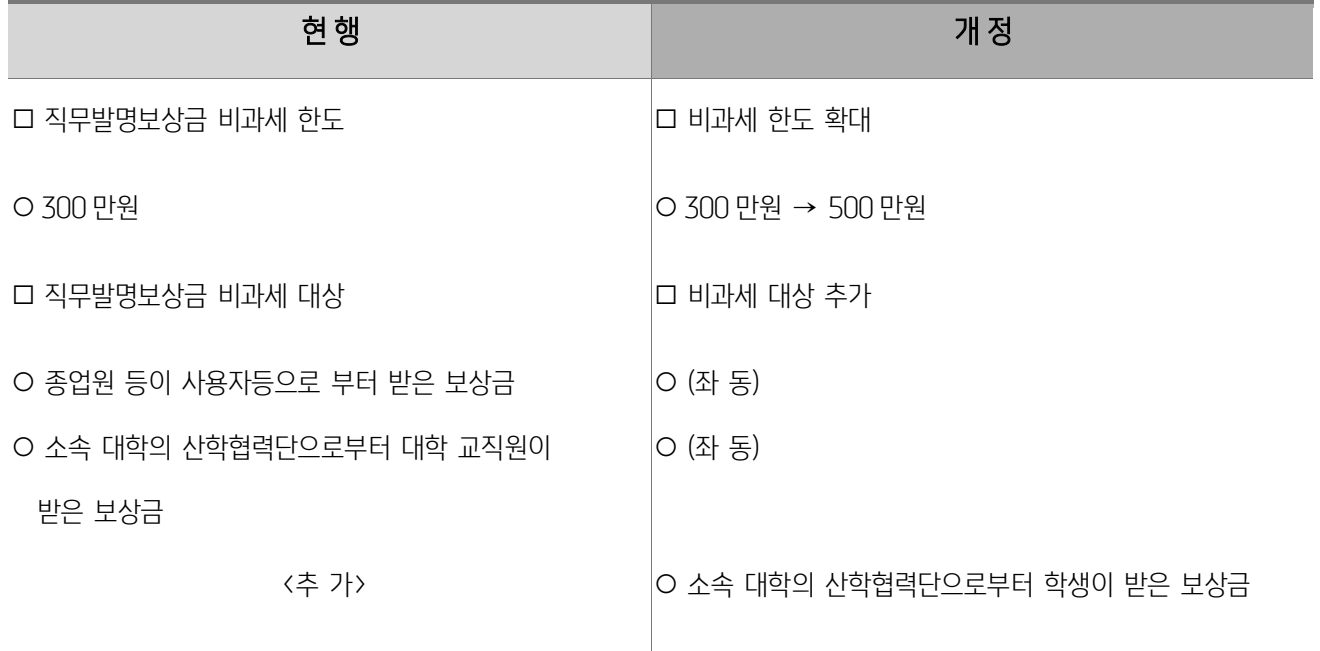

<개정이유> 직무발명보상 지원 강화

<적용시기> '2019.1.1 이후 발생하는 소득분부터 적용

# (2) 일정금액이하(연 수입금액 500 만원) 대여소득의 기타소득 분류 허용 및 필요경비 규정 (소득세법 제21조 1항, 같은법 시행령 제41조・제87조)

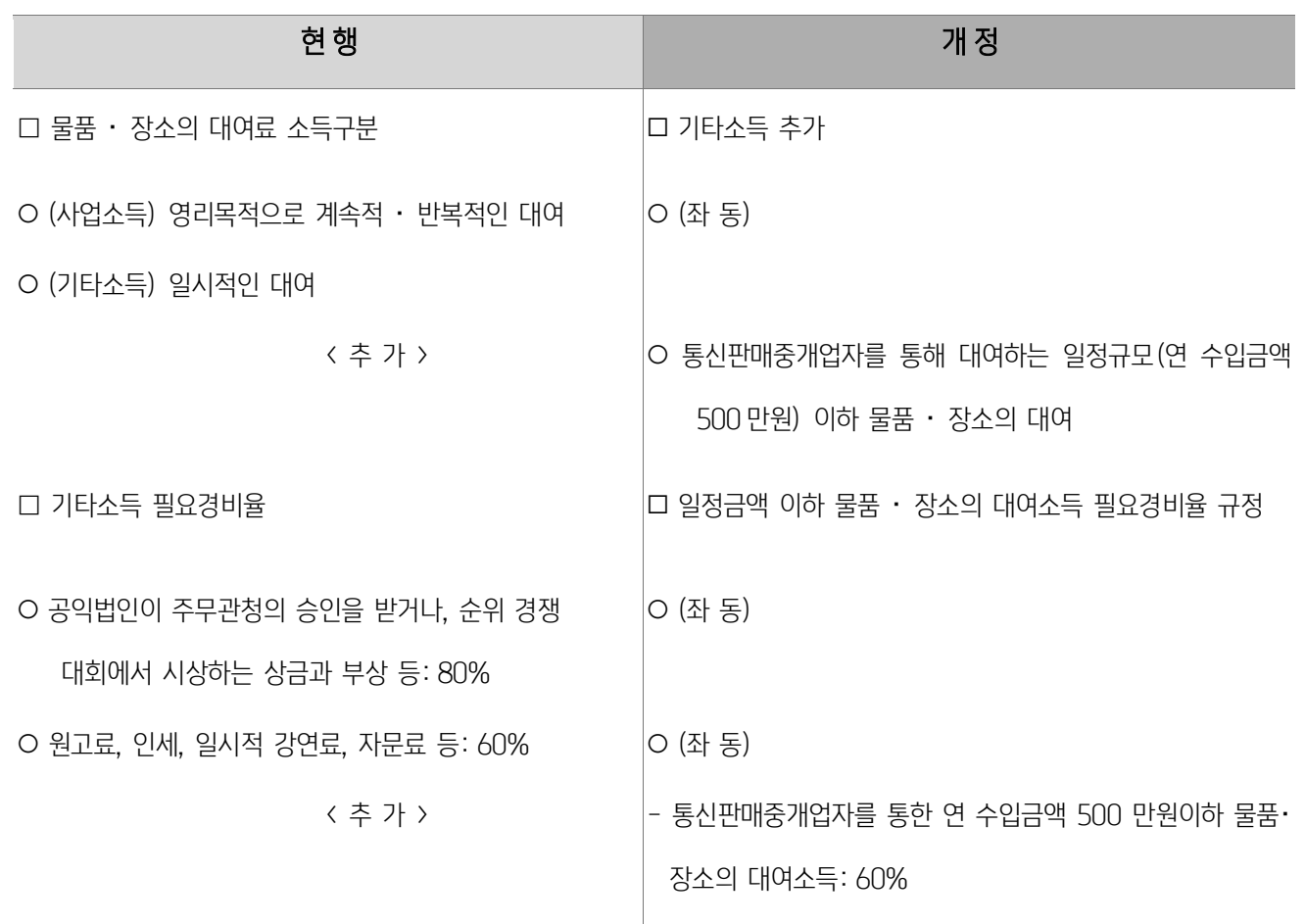

<개정이유> 공유경제의 한 형태인 통신판매중개업자를 통해 장소등을 대여하여 연소득이 연 500만원이하인 경우 기타소득 구분을 허용하여 세부 담・신고부담 완화

<적용시기> 2019.1.1. 이후 발생하는 분부터 적용

# (3) 장기주택저당차입금 이자지급액 소득공제 대상 확대(소득세법 제52조 제5항)

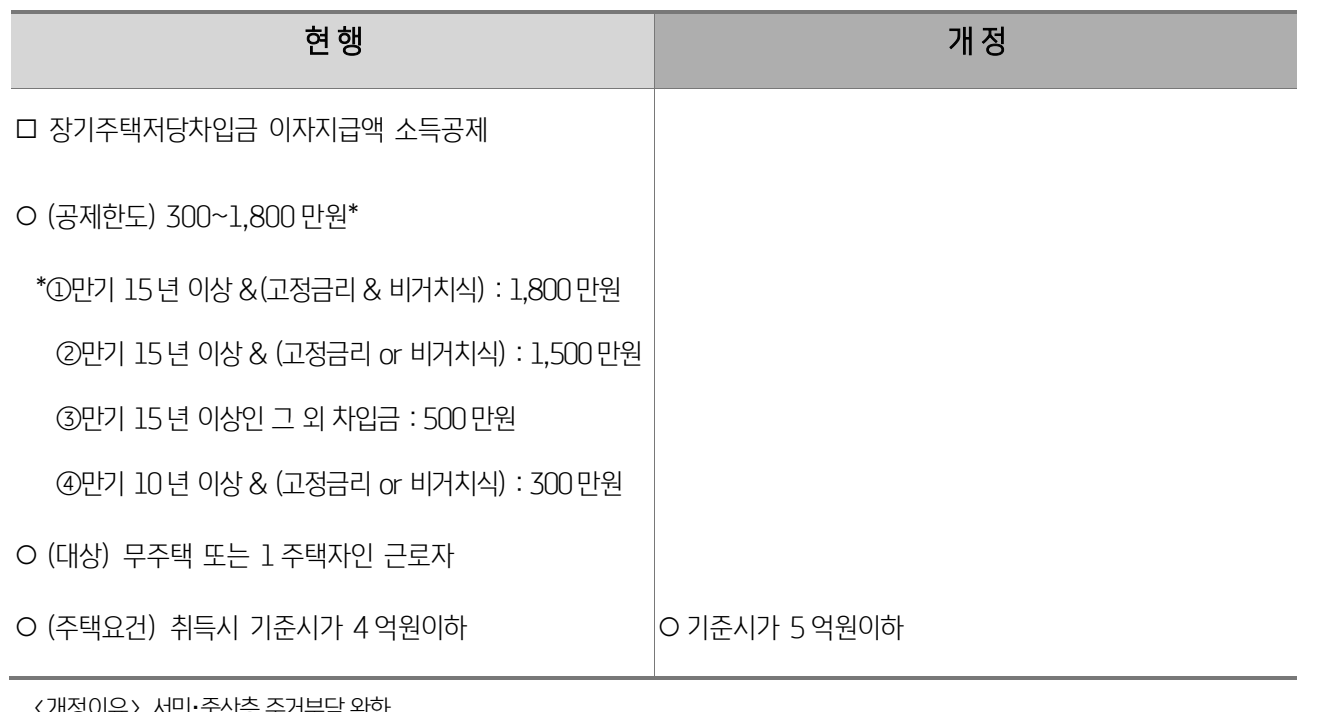

<개정이유> 서민・중산층 주거부담 완화 <적용시기> 2019.1.1. 이후 차입하는 분부터 적용

#### (4) 자녀세액공제 대상 추가(소득세법 제59조의 2)

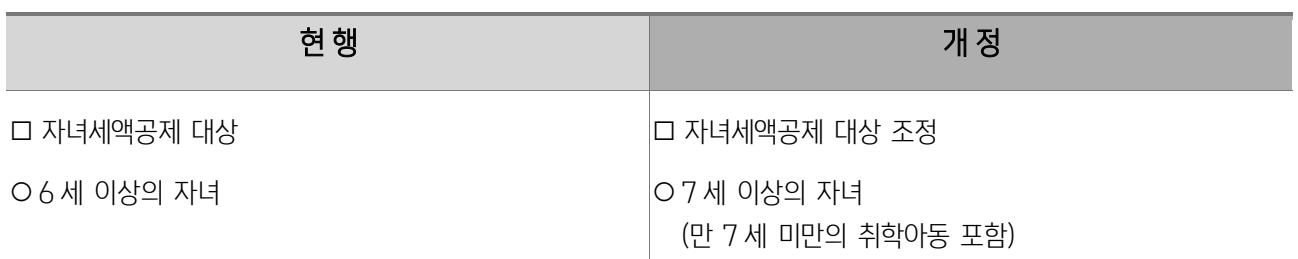

<개정이유> 아동수당 대상조정에 따라 자녀세액공제 대상 조정

<적용시기> 2019.1.1. 이후 발생하는 소득분부터 적용

#### (5) 기부금 세액공제 확대(소득세법 제59조의 4)

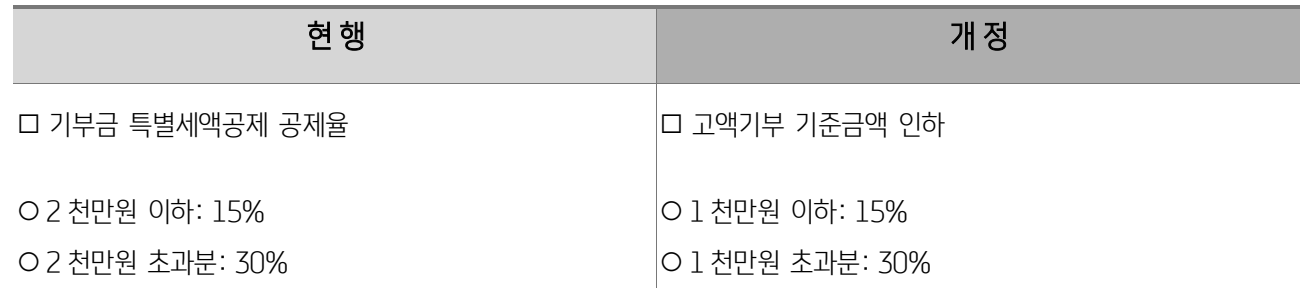

<개정이유> 기부 활성화 지원

<적용시기> 2019.1.1. 이후 기부하는 분부터 적용

종합과세 중 선택 가능

<개정이유> 임대주택사업 등록 활성화

<적용시기> 2019.1.1. 이후 발생하는 소득분부터 적용

- (필요경비율) 60% - (공제금액\*) 400 만원

#### (6) 임대주택등록 여부에 따라 필요경비 ・ 공제금액 차등 적용(소득세법 제64조의 2)

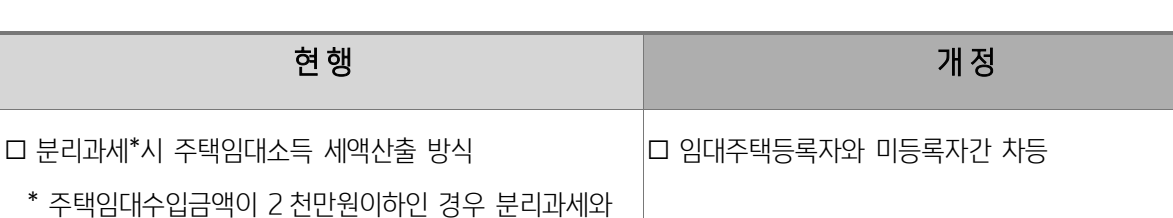

○ 세액={수입금액 × (1-필요경비율) -공제금액} × 14% ○ 필요경비율 및 공제금액 조정

 $*$  주택임대외 종합소득금액이 2 천만원이하인 경우 적용  $| *$  (좌 동)

 $-$  (필요경비율) : 임대주택등록자 60%,

- (공제금액\*) : 임대주택등록자 400 만원,

미등록자 50%

미등록자 200 만원

<적용시기> 2019.2.12이 속하는 과세기간 분부터 적용

<개정이유> 분리과세 주택임대소득 세액 계산 방법을 명확히 규정하여 세부담 합리화

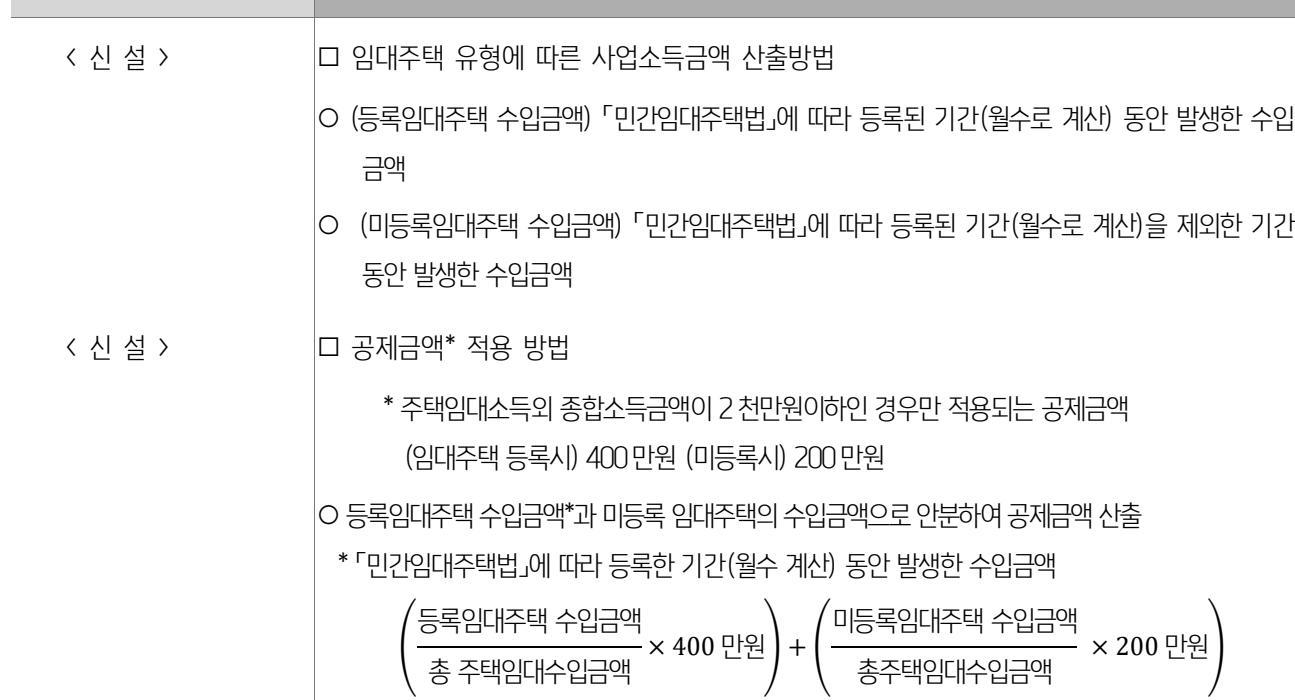

# (8) 임대주택 유형에 따른 사업소득금액 산출방법 등(소득세법 시행령 제122조의 2)

현행 대학 대학 대학 대학 대학 개 정

<개정이유> 분리과세세액 계산시 우대 적용(필요경비 60%, 공제금액 400만원)되는 요건 규정

<적용시기> 2019.2.12.이 속하는 과세기간 분부터 적용

현행 개 정도 시간에 대해 보기 위해 가장 가장 가장 있다. < 신 설 > □ 다음의 요건을 모두 충족하는 경우 필요경비 60%, 공제 금액 400 만원 적용 ○ 「민간임대주택법」에 따른 단기민간임대주택(4 년이상), 장기일반민간임대주택(8 년이상), 공공지원민간임대주택 (8 년이상) ○ 「소득세법」에 따른 사업자등록 ○ 임대료(임대보증금) 연 증가율이 5% 이하일 것

(7) 주택 임대소득 분리과세시 필요경비 및 공제금액 차등 적용 대상(소득세법 시행령 제122조의 2)

#### 10

<적용시기> 2019.2.12이 속하는 과세기간 분부터 적용

경우에는 이자상당액 가산하지 않도록 하여 세부담 합리화

< 신 설 > □ 분리과세시「민간임대주택법」에 따른 임대주택 등록 후 의무 임대기간 미준수시 추징 세액에 이자상당액을 가산하되, 부득이한 사유 등 가산하지 않는 사유 규정 ○ 파산, 강제집행에 따라 임대주택 처분 및 임대불가 ○ 법령상 의무 이행을 위한 임대주택 처분 및 임대 불가 ○ 회생절차에 따라 법원의 허가를 받아 임대주택 처분

<개정이유> 「민간임대주택법」에 따른 임대주택 등록 후 임대기간 미준수시 추징세액에 이자상당액을 가산하여 추징하되, 파산 등 부득이한

현행 개 정도 시간에 대해 보기 위해 가장 가장 아이들이 어려워요.

# (소득세법 시행령 제122조의 2)

# (10) 분리과세시 임대주택등록자의 의무 임대기간 미준수시 추징세액에 이자상당액을 가산하지 않는 사유 규정

<적용시기> '2019.1.1. 이후 발생하는 소득분부터 적용

<개정이유> 임대주택 등록자 세액감면 합리화

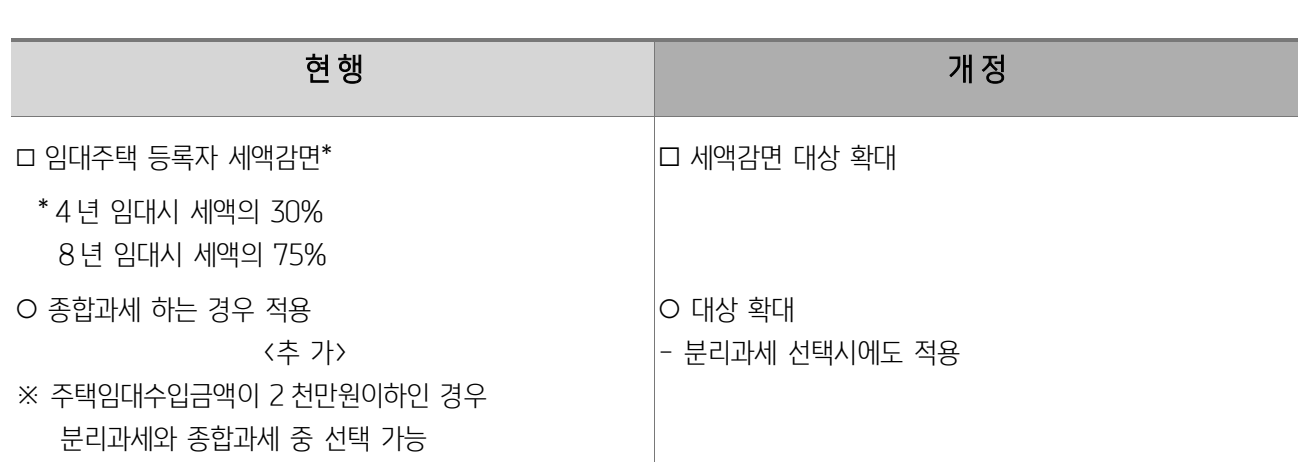

#### (9) 임대주택 등록자 세액감면 대상 확대(소득세법 제64조의 2)

## (11) 공동사업자의 주택임대소득 총수입금액 규정(소득세법 시행령 제8조의 2)

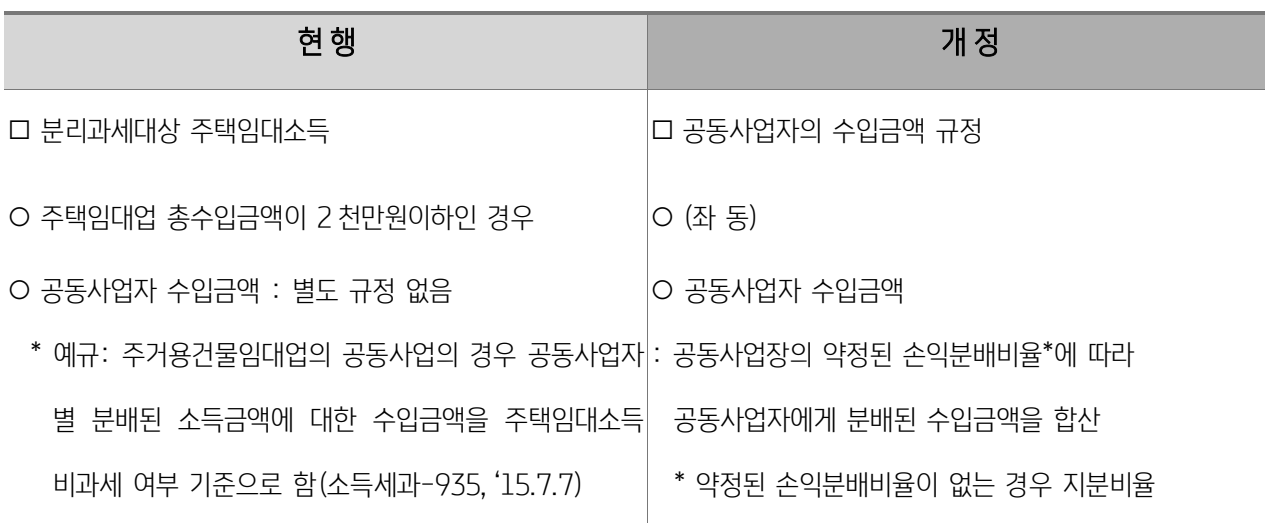

<개정이유 > 공동사업자의 분리과세 대상 주택임대총수입금액은 공동사업장의 수입금액 중 공동사업자에게 분배된 수입금액을 합산하여 판단하도록규정

<적용시기> 2019.2.12이 속하는 과세기간 분부터 적용

#### (12) 주택임대보증금 과세 강화(소득세법 제25조)

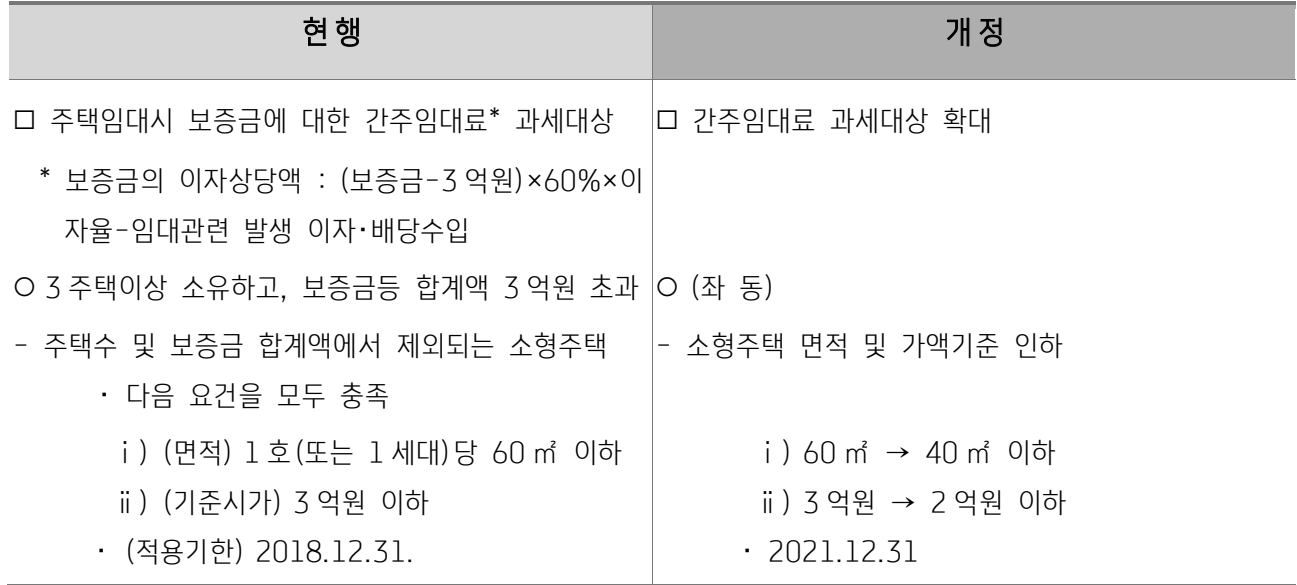

<개정이유> 주택 임대소득에 대한 과세 적정화

<적용시기> '2019.1.1. 이후 발생하는 소득분부터 적용

# (13) 현금영수증 발급의무 위반 과태료의 가산세 전환 및 제재수준 조정 (소득세법 제81조 제11항, 조세범처벌법 제15조, 법인세법 제 75조 제6항)

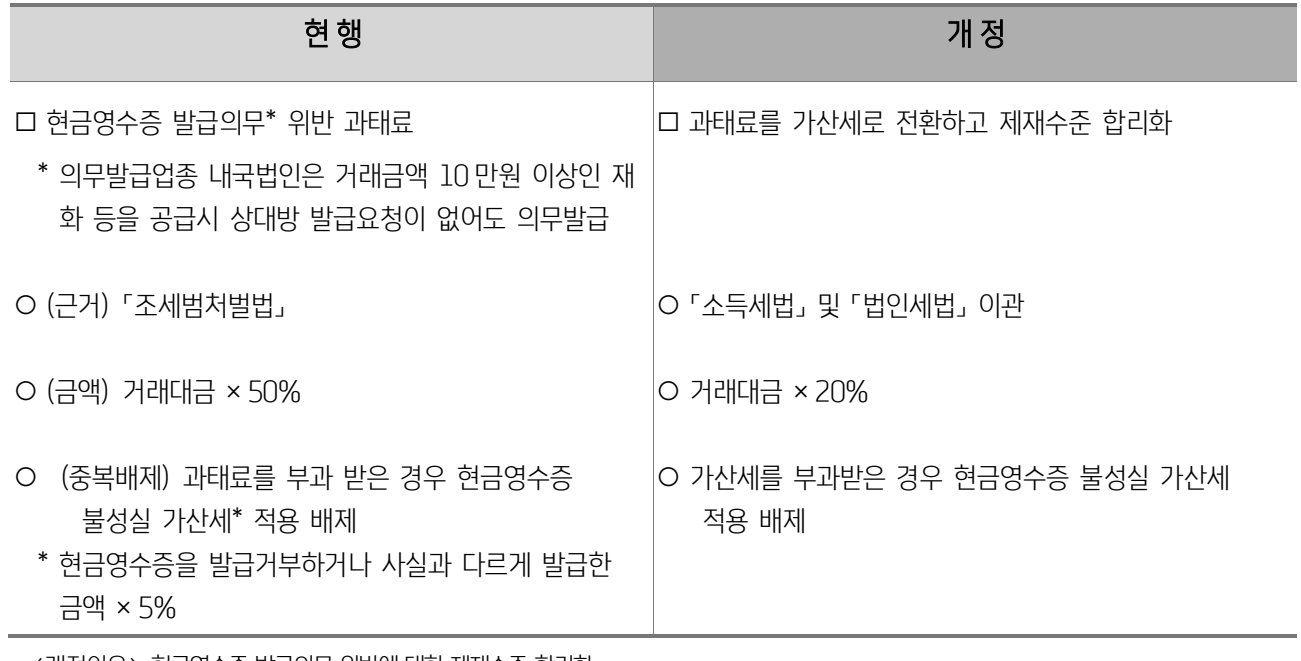

<개정이유> 현금영수증 발급의무 위반에 대한 제재수준 합리화

<적용시기>'2019.1.1. 이후 현금영수증 발급의무를 위반하는 분부터 적용

# (14) 현금영수증 미발급 가산세 부과 제외 대상 규정(소득세법 제147조의 5 신설)

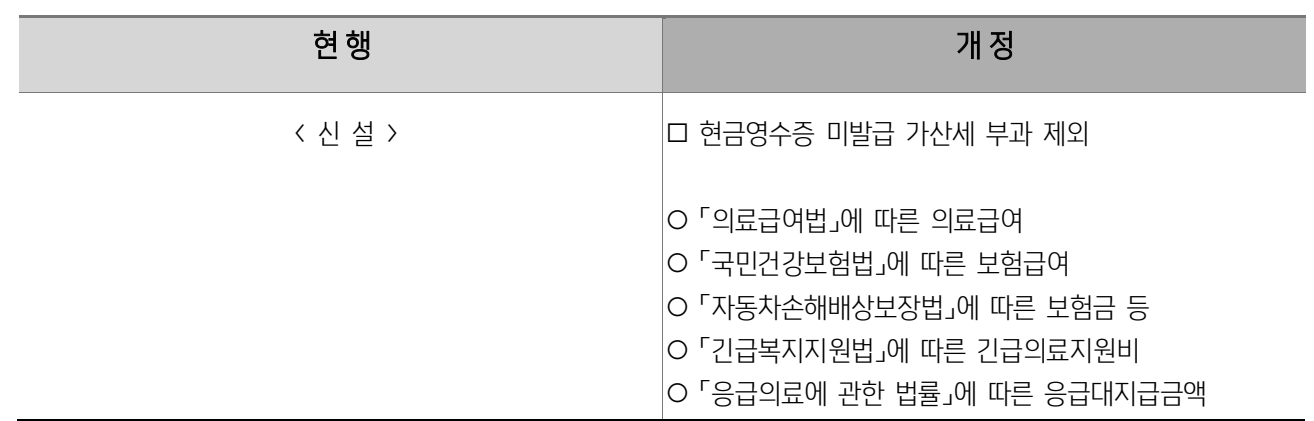

<개정이유> 국세청에서 자료파악이 가능한 거래에 대해 현금영수증 미발급 가산세 부과를 제외하여 가산세 부담 완화

<적용시기> 2019.2.12 이후 현금영수증 발급 의무를 위반하는 분부터 적용

# (15) 현금영수증 미가맹가산세 대상 합리적 조정(소득세법 제81조 제 11항, 법인세법 제75조의6 제2항)

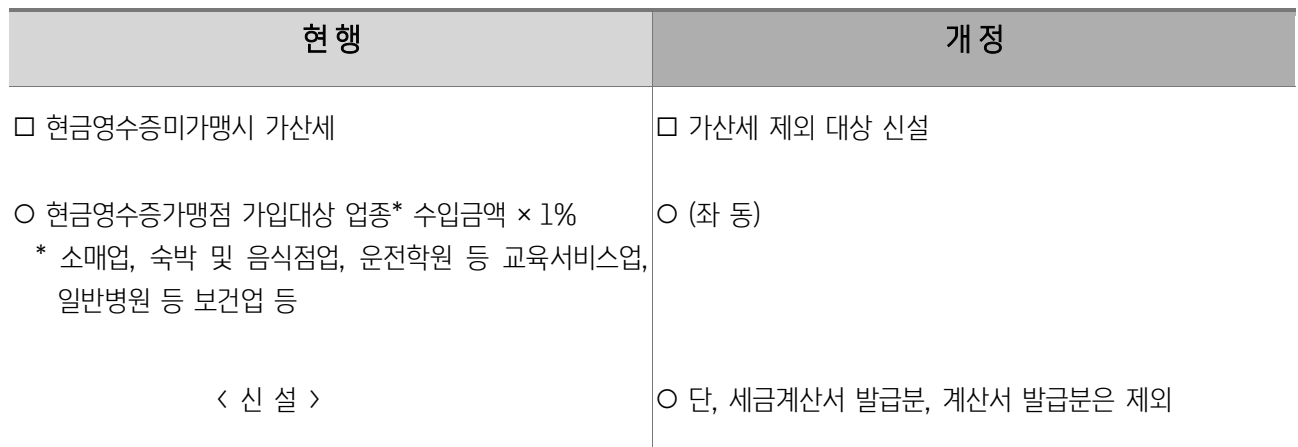

<개정이유> 가산세 부담 합리화

<적용시기> '2019.1.1. 이후 공급하는 재화와 용역분부터 적용

#### (16) 사업용계좌 관련 가산세 합리화 (소득세법 제81조 제 9항)

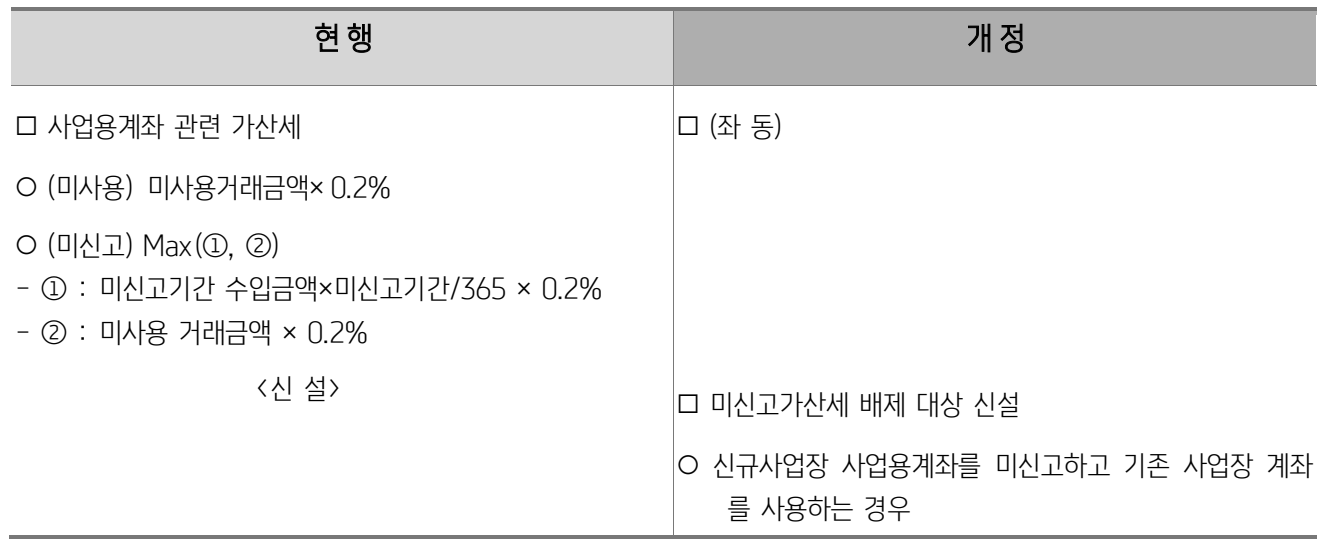

<개정이유> 가산세 부담 합리화 <적용시기> 2019.1.1. 이후 신고, 결정 또는 결정하는 분부터 적용

# (17) 납세조합 조합원 세액공제율 축소(소득세법 제 150조)

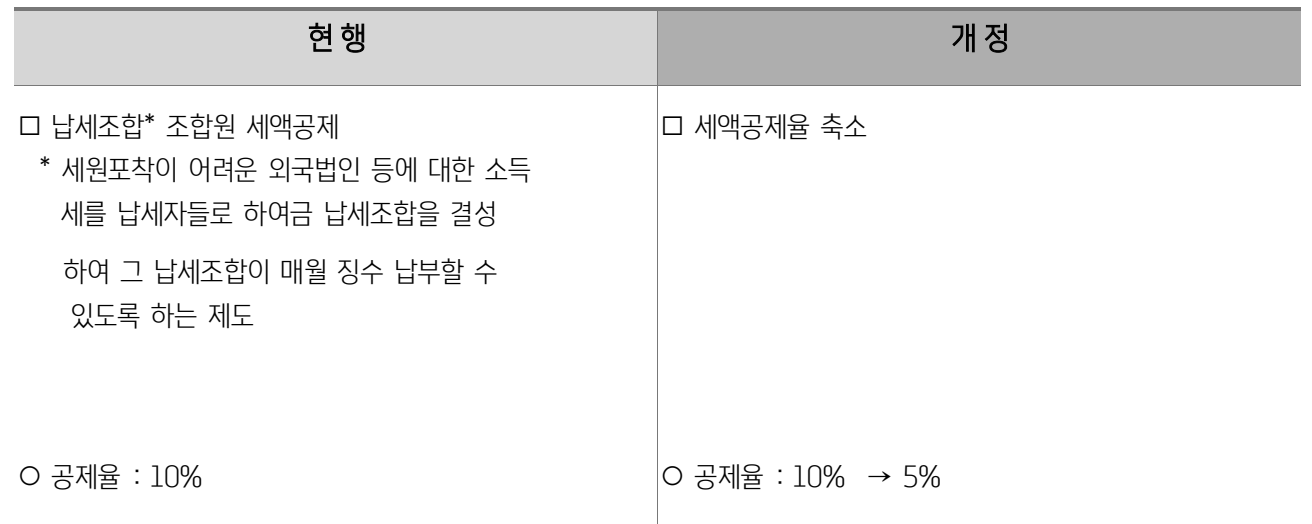

<개정이유> 납세조합 제도 합리화

<적용시기> 2019.1.1 이후 납세조합의 조합원에 대한 소득세를 징수하는 분부터 적용

# (18) 종교인소득 지급명세서 제출불성실 가산세 적용 유예 (법률 제13558호 소득세법 일부개정법률 부칙 제10조의 2신설)

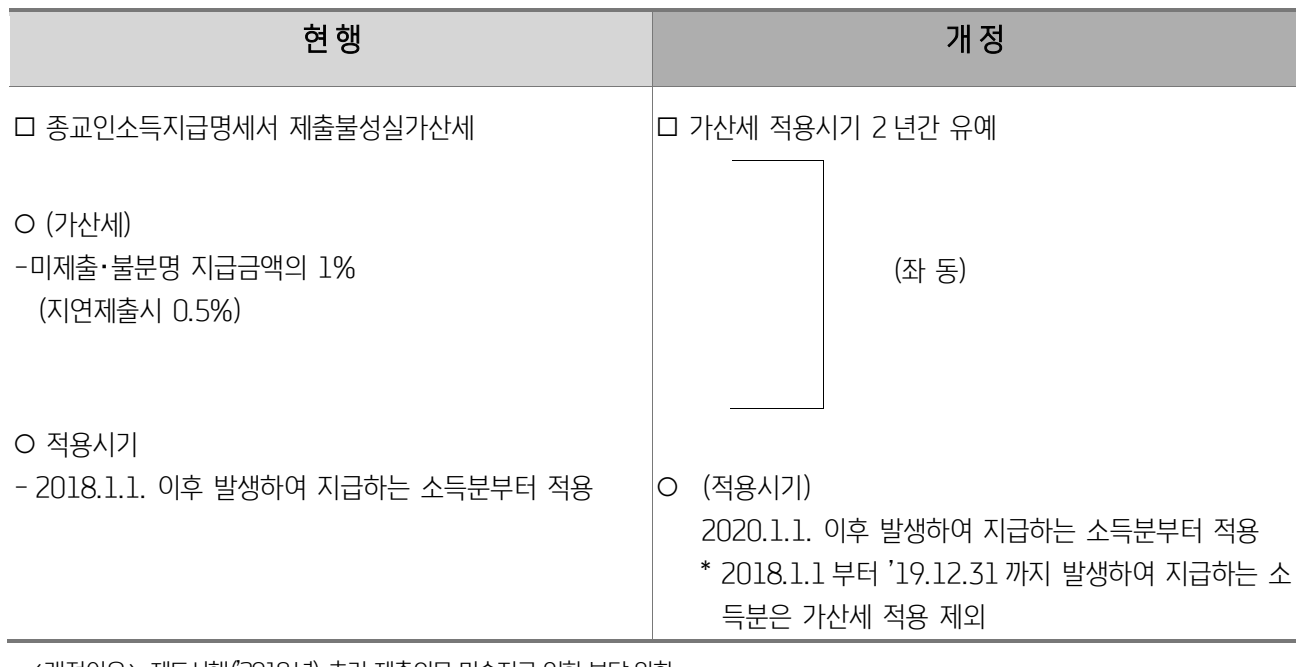

<개정이유> 제도시행('2018년) 초기 제출의무 미숙지로 인한 부담 완화

(19) 생산직근로자 야간근로수당 등에 대한 비과세 확대 (소득세법 시행령 제17조)

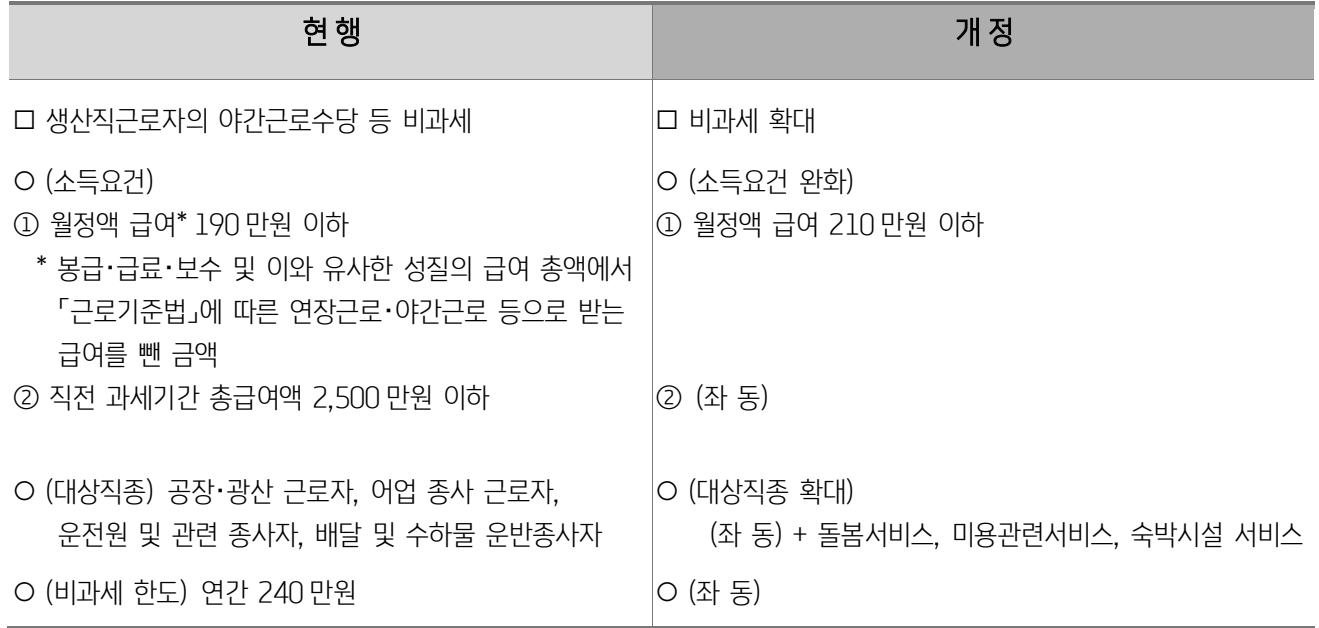

<개정이유> 최저임금 인상에 따른 생산직근로자의 급여 인상을 고려하여 생산직근로자 야간근로수당 등에 대한 비과세 월정액 급여 요건을 완화 하고, 적용 직종 확대

<적용시기> '2019.2.12.이 속하는 과세기간에 발생하는 소득분부터 적용

#### (20) 실손의료보험금 수령액에 대한 의료비 세액공제 배제 명확화(소득세법 시행령 제118조의5, 제225조의 3)

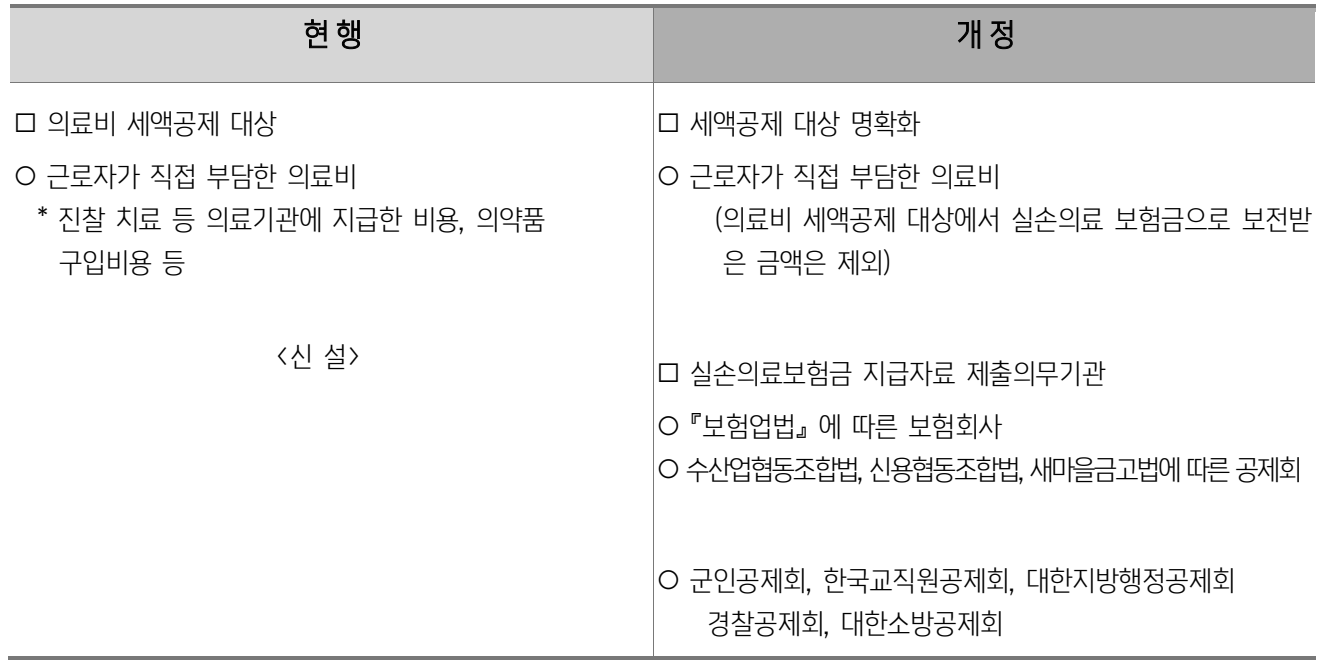

<개정이유 > 의료비 세액공제는 근로자가 실제 납부한 의료비를 대상으로 하므로, 보전받은 실손의료보험금은 공제대상에서 제외함을

명확하게 하는 한편, 관련자료제출 의무 기관 규정

<적용시기> '2019.2.12. 이후 자료를 제출하는 분부터 적용

#### 16

<개정이유> 기장사업자의 과세 형평 제고 <적용시기> (단순경비율 적용배제) 2019.1.1. 이후 개시하는 과세기간 분부터 적용

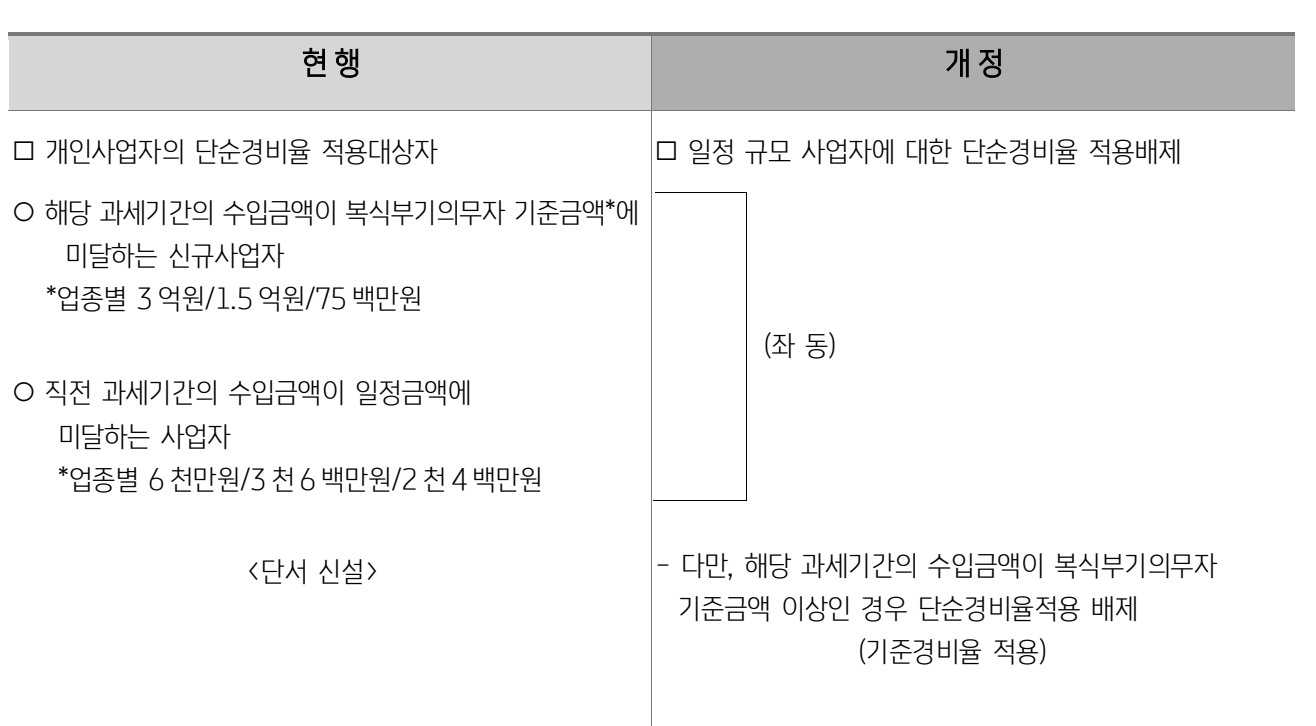

(22) 추계과세 제도 합리화(소득세법 시행료 제68조 제2항,제143조 제4항)

<적용시기> 2019.2.12.이 속하는 과세기간에 지출하는 비용분부터 적용

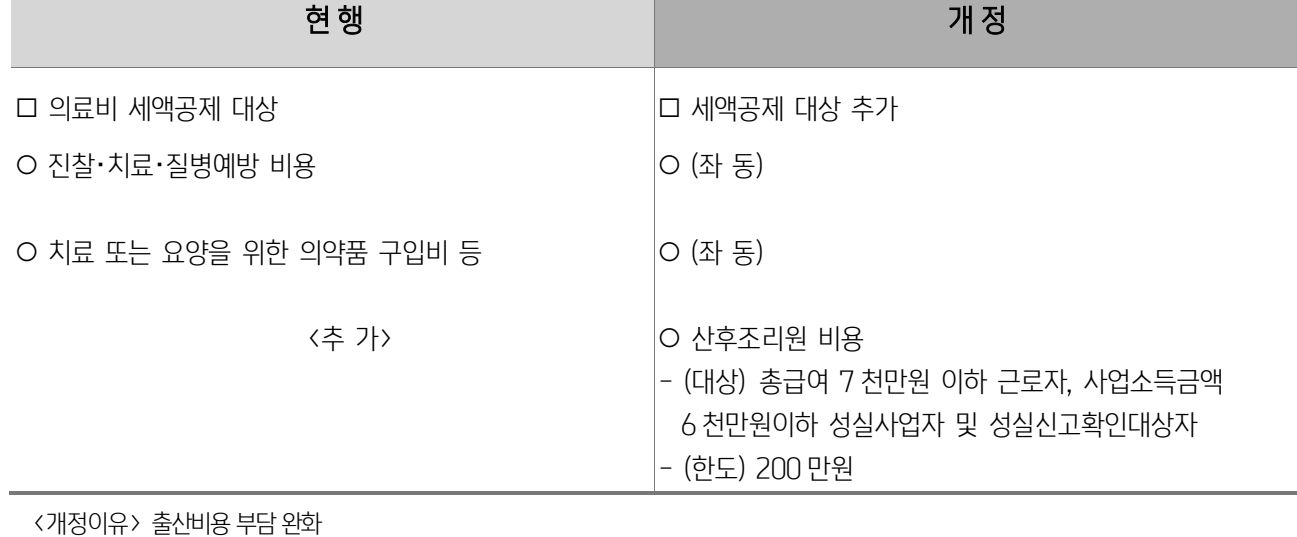

# (21) 산후조리원 비용 의료비 세액공제 적용(소득세법 시행령 제118조의 5, 조세특례제한법 시행령 제117조의3)

# (23) 추계과세 제도 관련 소득금액 상한배율 적용기한 연장 (소득세법 시행령 제143조, 제68조)

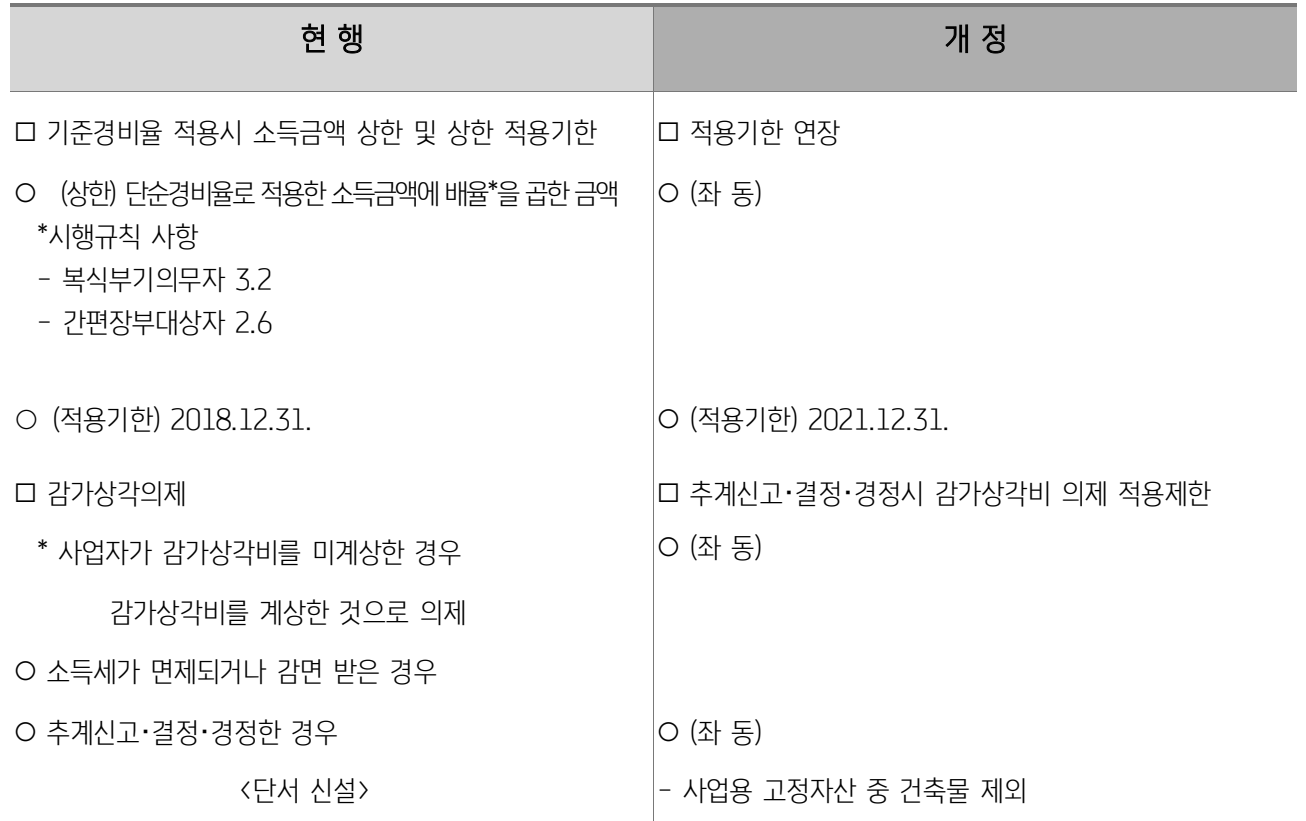

<개정이유> 자영업자의 급격한 세부담 증가를 고려하여 기준경비율 적용시 소득금액 상한 적용기한을 연장하고, 감가상각 의제대상 중 건물은 제외

<적용시기> 2019.2.12. 이후 추계신고・결정・경정하는 분부터 적용

# (24) 기부문화 활성화를 위한 기부금공제 계산방법 조정(소득세법 시행령 제79조)

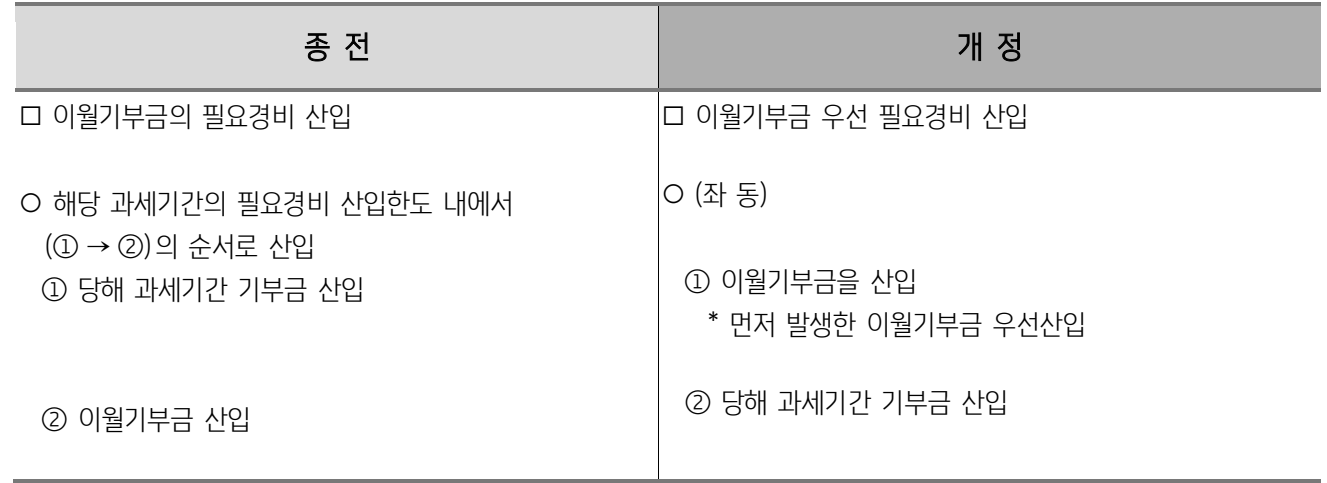

<개정이유> 기부활성화를 지원하기 위해 기부금 공제방식 보완

<적용시기> 2020.2.11.이후 연말정산하거나 종합소득과세표준 확정신고하는 분부터 적용

# (25) 현물기부에 대한 법정기부금 평가 개선(소득세법 시행령 제81조)

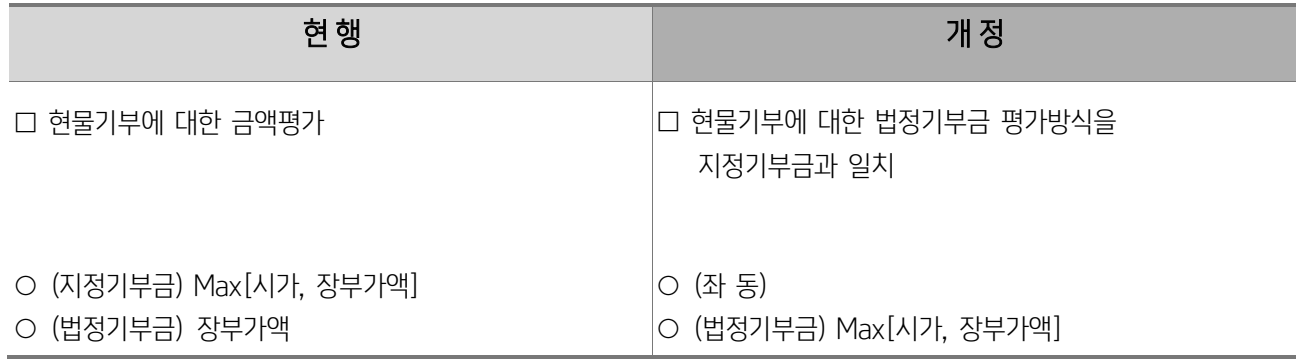

<개정이유> 기부를 장려하기 위해 현물기부하는 법정기부금의 평가기준을 개선 <적용시기> 2020.2.11. 이후 신고하는 분부터 적용

# (26) 사업자의 기장 및 신고의무 관련 수입금액 산정기준 합리화 (소득세법 시행령 제131조의2 제1항, 제133조 제1항, 제208조 제5항)

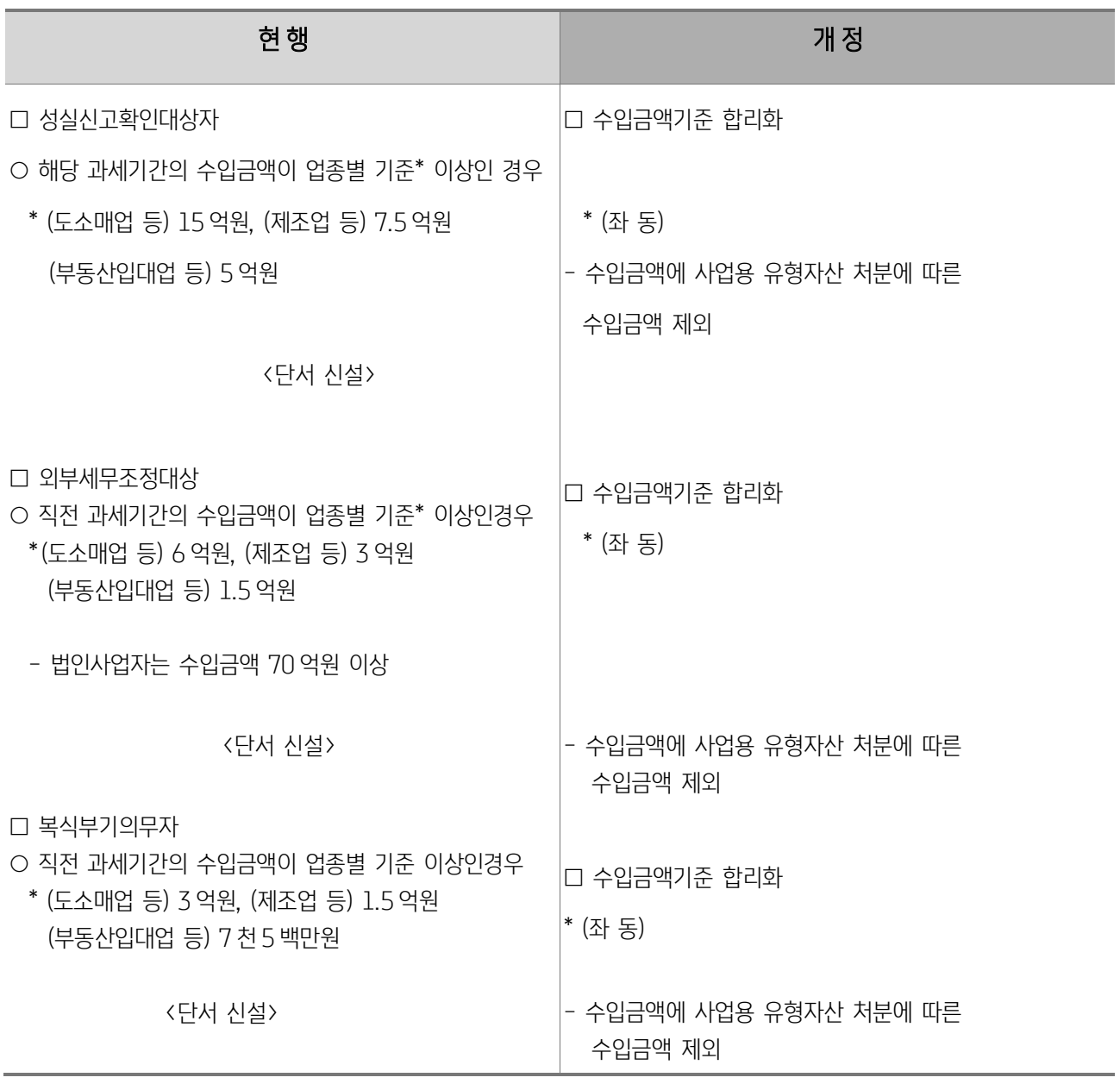

<개정이유> 비경상적 성격의 사업용 유형자산 처분가액을 사업자의 의무범위를 결정하는 수입금액 기준에서 제외하여

사업자의 기장 신고의무 범위에 대한 판단기준을 합리화

<적용시기> ○ (성실신고확인) 2020.2.11. 이후 성실신고확인서를 제출하는 분부터 적용

○ (외부세무조정) 2020.2.11. 이후 외부세무조정을 하는 분부터 적용

○ (복식부기의무) 2020.2.11. 이 속하는 과세기간의 소득분에 대해 장부를 기록 비치하는 분부터 적용

## (27) 성실신고확인자 선임신고 제도 폐지(소득세법 시행령 제133조)

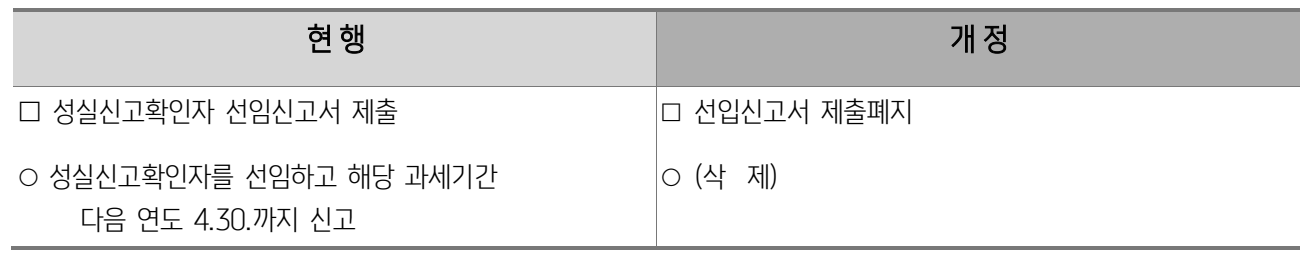

<개정이유> 성실신고확인대상 사업자의 납세편의 제고 <적용시기> 2020.2.11. 이후 성실신고 확인하는 분부터 적용

# (28) 일자리 안정자금에 대한 단순경비율 대상자의 소득금액 계산방식 개선 (소득세법 시행령 제143조 제3항 제1의2호)

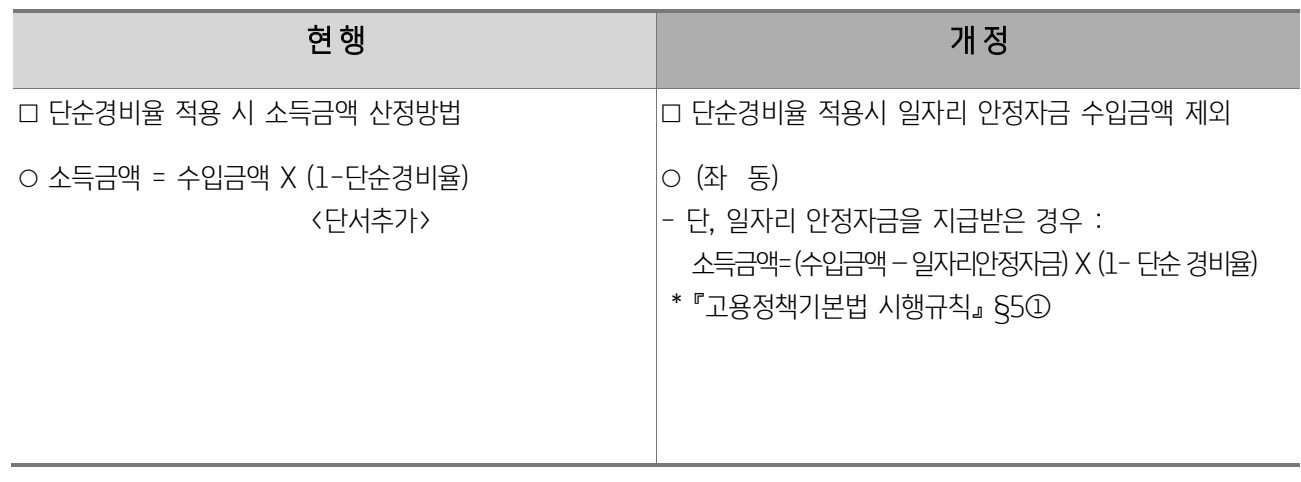

<개정이유> 영세사업자에 대한 세부담 경감

<적용시기> '2020.2.11 이후 과세표준을 결정 경정하는 분부터 적용

# (29) 결손금 소급공제 환급금 환수 시 이자상당액 계산방법 개선 (소득세법 시행령 제149조의 2)

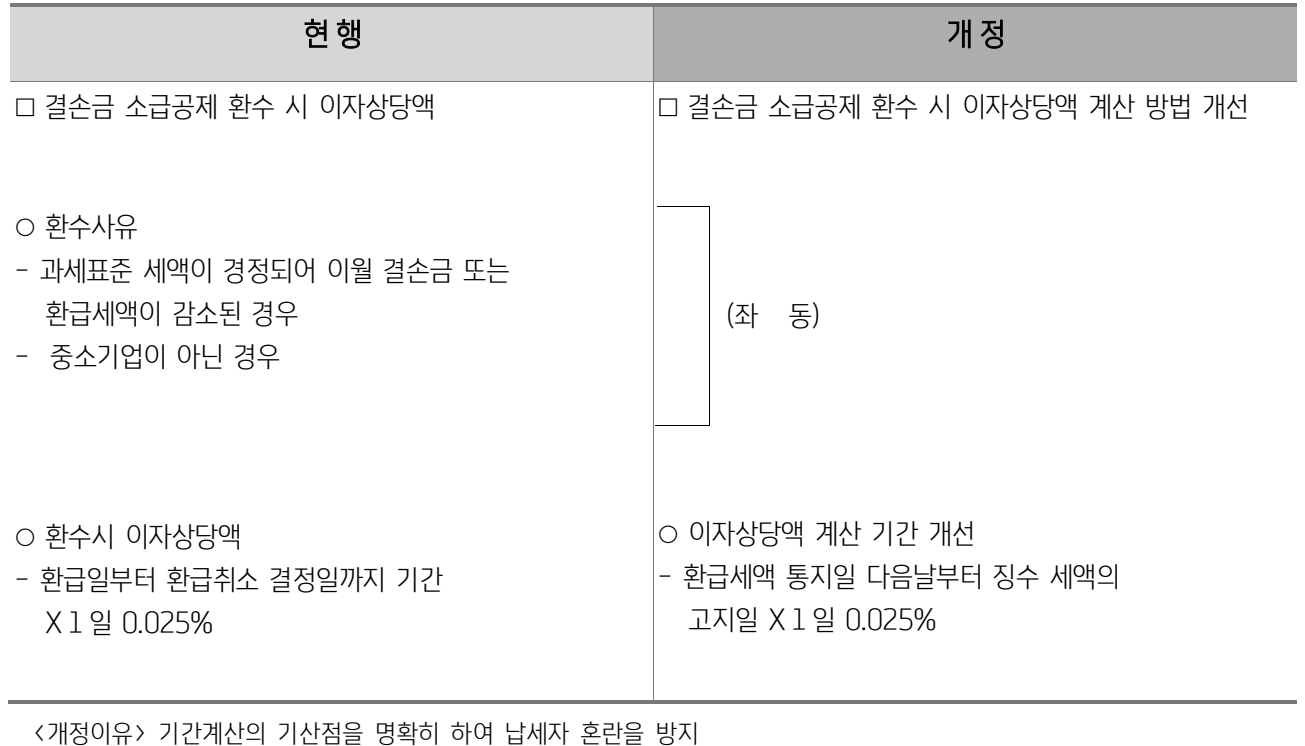

<적용시기> 2020.2.11. 이후 결손금소급공제세액에 대한 환급의 취소를 결정하는 분부터 적용

## (30) 주거용 건물 개발 및 공급업의 업종구분 명확화 (소득세법 시행령 제208조)

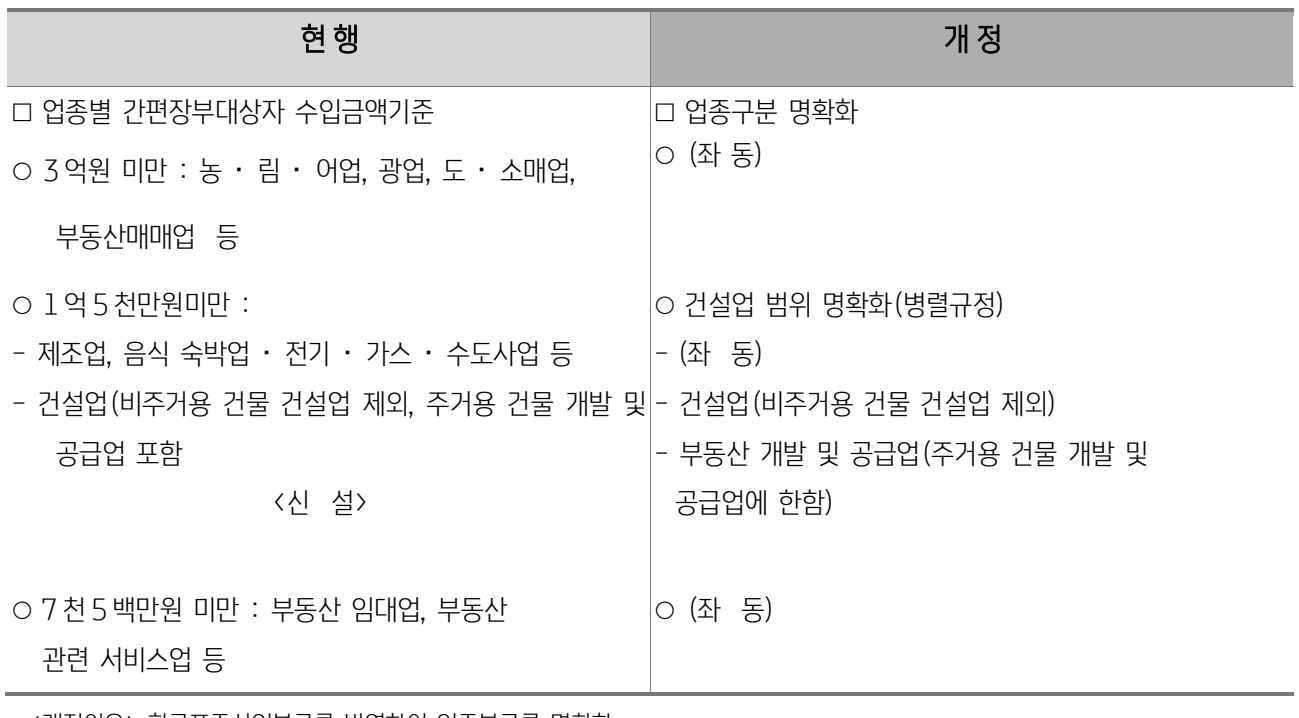

<개정이유> 한국표준산업분류를 반영하여 업종분류를 명확화

# (31) 계산서합계표 제출의무 완화(소득세법 시행령 제212조)

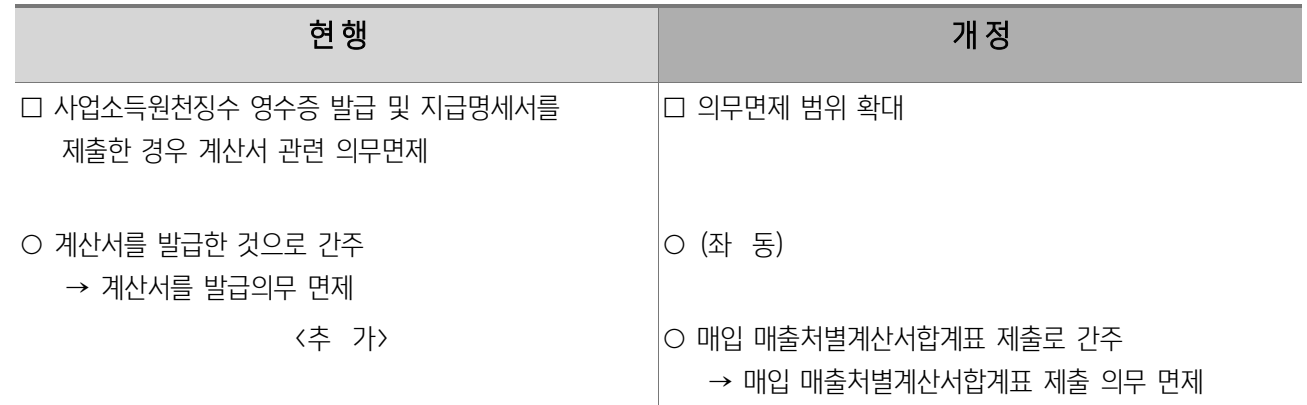

<개정이유> 중복되는 서류제출의무를 완화하여 납세편의 제고

<적용시기> 2020.2.11 이후 종합소득과세표준을 신고하는 분부터 적용

# (32) 전자계산서 의무발급 사업자 확대(소득세법 시행령 제 211 조의 2 제 2 항)

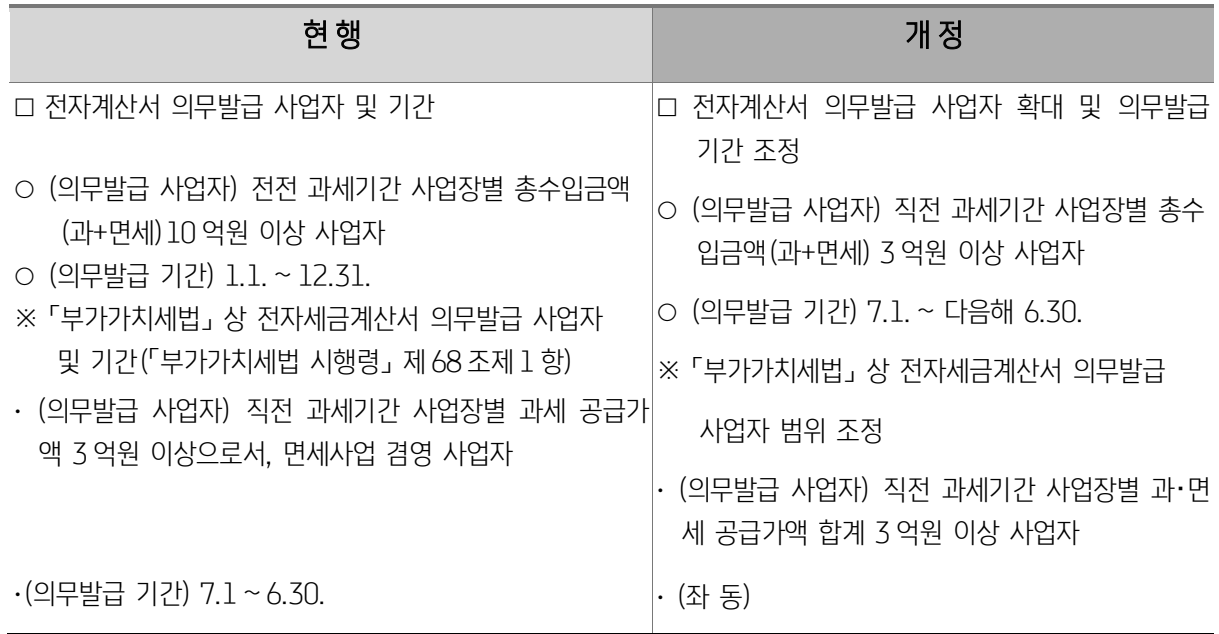

<개정이유> 세원투명성 제고 및 납세협력비용 감축

<적용시기> 2019.7.1. 이후 재화 또는 용역을공급하는 분부터 적용

# (33) 현금영수증 의무발급 대상업종 확대(소득세법 시행령 별표 3 의 3)

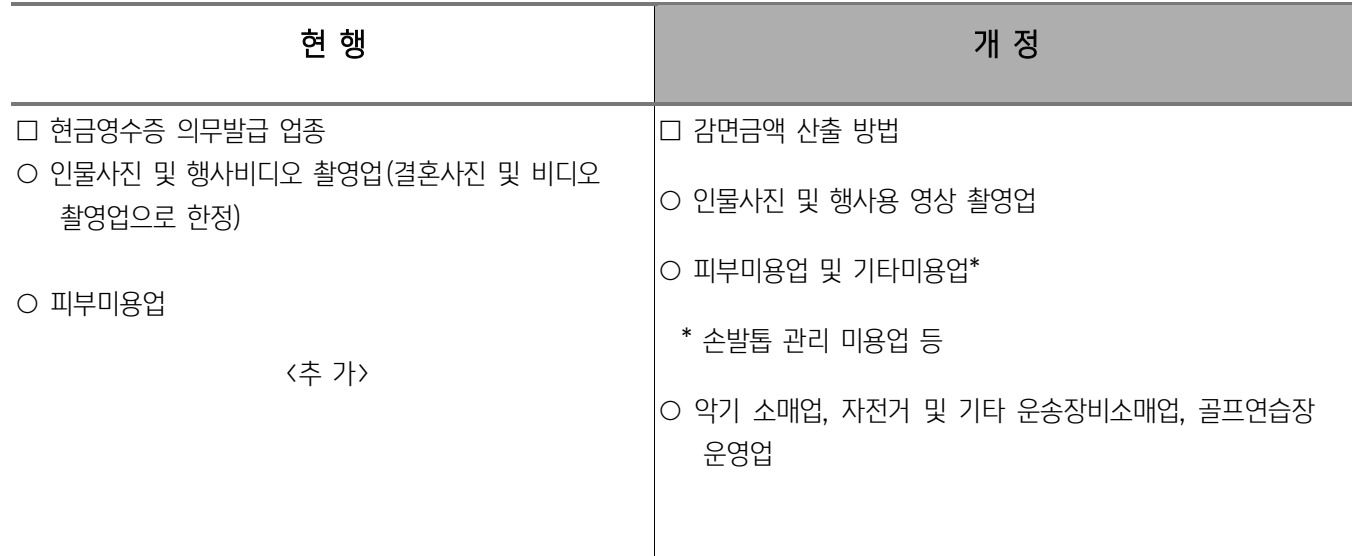

<개정이유> 세원투명성 제고

<적용시기> 2019.1.1 이후 재화 또는 용역을 공급하는 분부터 적용

# 2) 조세특례제한법상 새로 적영되는 규정

# (1) 벤처기업 주식매수선택건 행사이익 납부특례 적용기한 연장(조세특례제한법 제 16 조의 3)

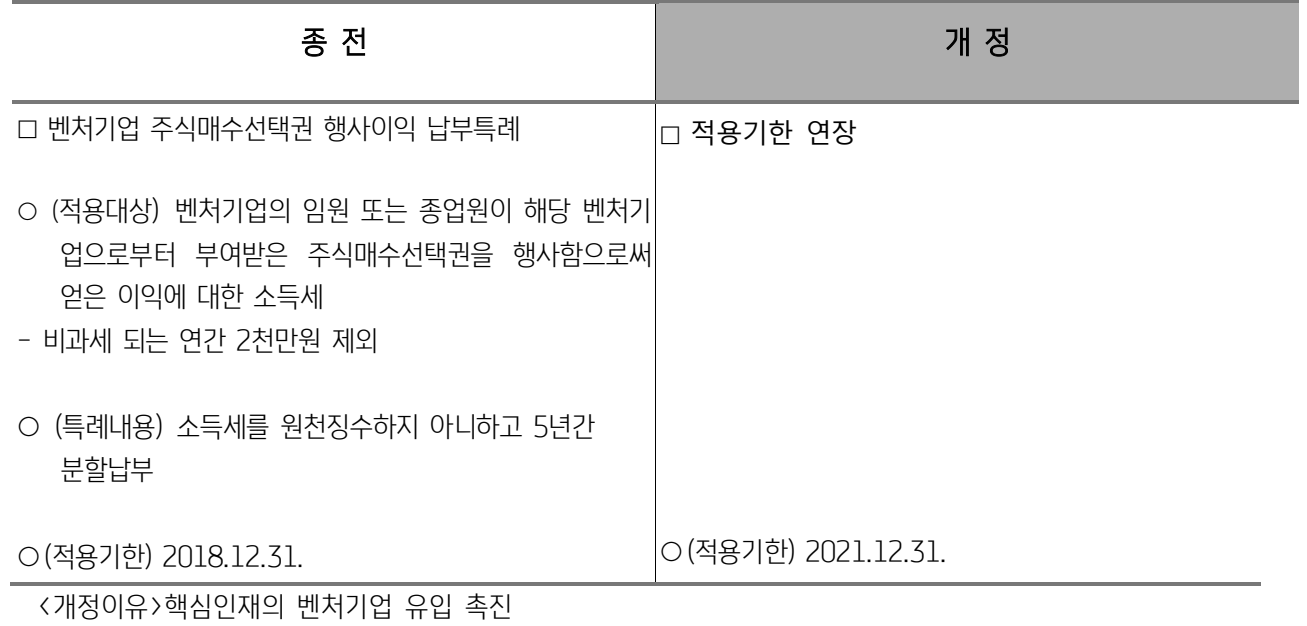

#### (2) 외국인 근로자에 대한 과세특례적용기한 연장(조세특례제한법 제 18 조 제 2 항)

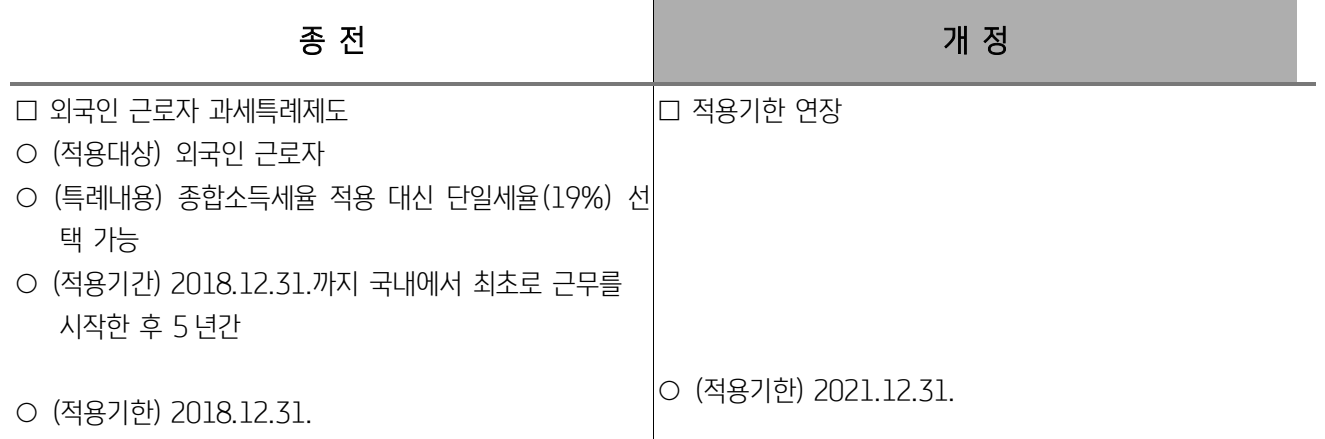

<개정이유>외국인 우수인재 유치 필요

# (3) 중소기업 핵심인력 성과보상기금 수령액에 대한 소득세 감면 등에 대한 적용기한 연장 (조세특례제한법 제29조의 6)

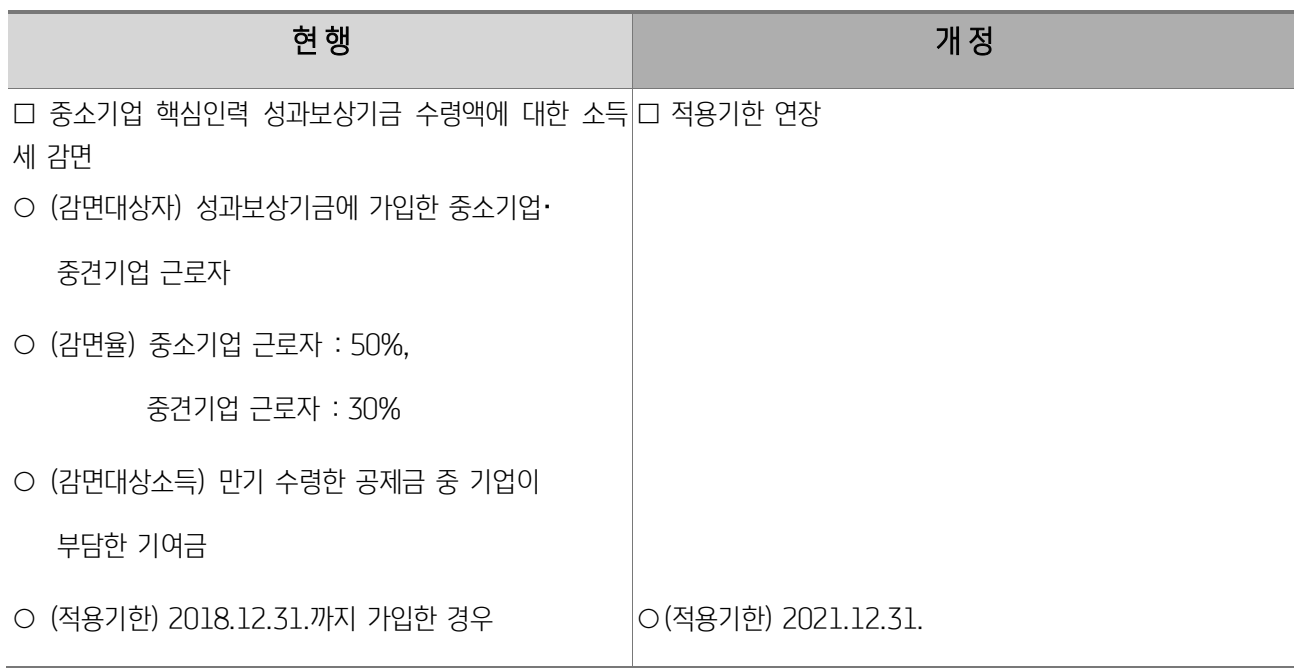

<개정이유> 중소기업 핵심인력의 장기재직 촉진 및 인력양성

## (4) 중소기업 취업자 소득세 감면 적용기한 연장 등(조세특례제한법 제 30 조, 같은 법 시행령 제 27 조)

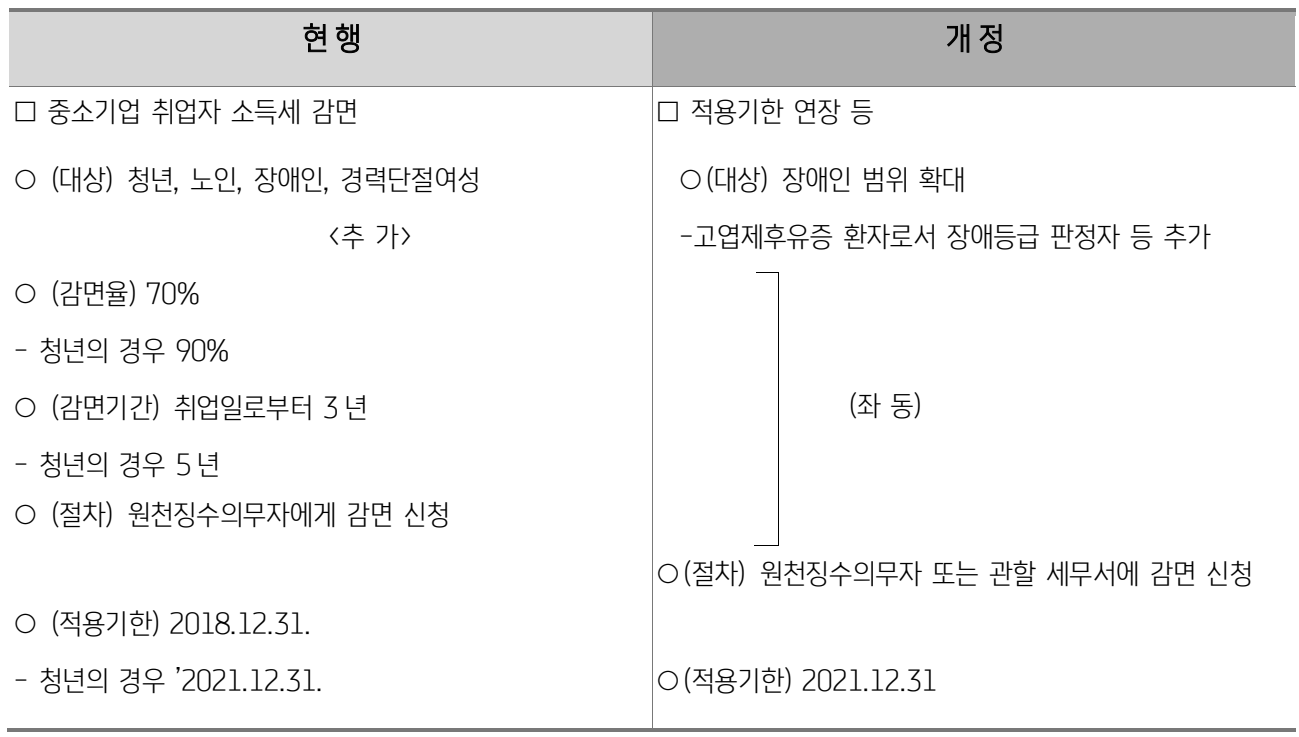

<개정이유> 중소기업 취업유인 제고 및 신청편의 제고 <적용시기>(대상) 2019.2.12 이후 취업하여 지급받는 소득분부터 적용 (절차) 2019.1.1. 이후 신청하는 분부터 적용

# (5) 소기업・소상공인 공제부금 소득공제(노란우산공제)합리화(조세특례제한법 제 86 조 3 의 제 1 항)

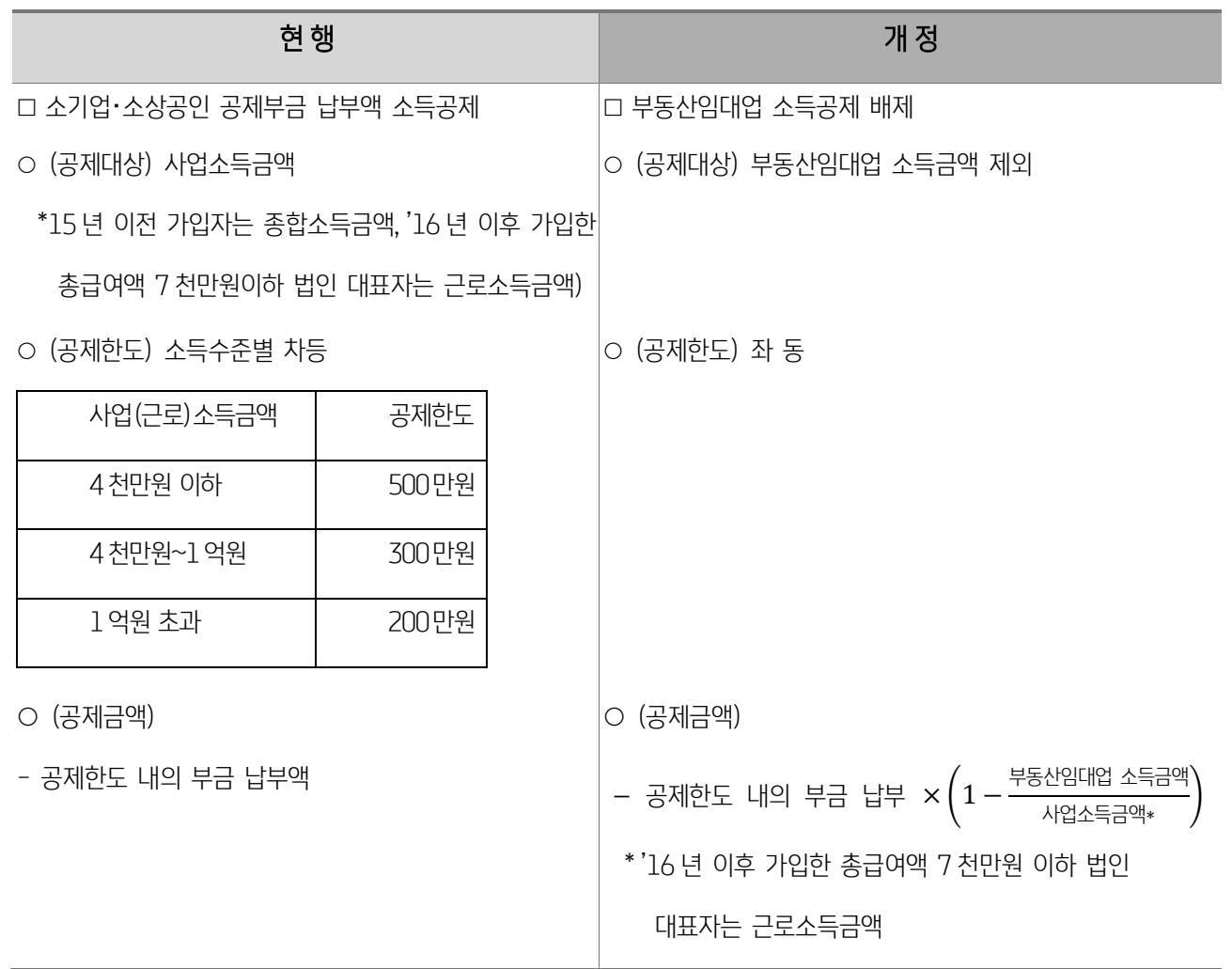

<개정이유> 소기업・소상공인 생활안정 등 지원 취지 감안

<적용시기> 2019.1.1. 이후 소기업・소상공인 공제에 가입하는 경우부터 적용

# (6) 상가건물 장기 임대사업자에 대한 세액감면(조세특례제한법 제 96 조 제 2 항)

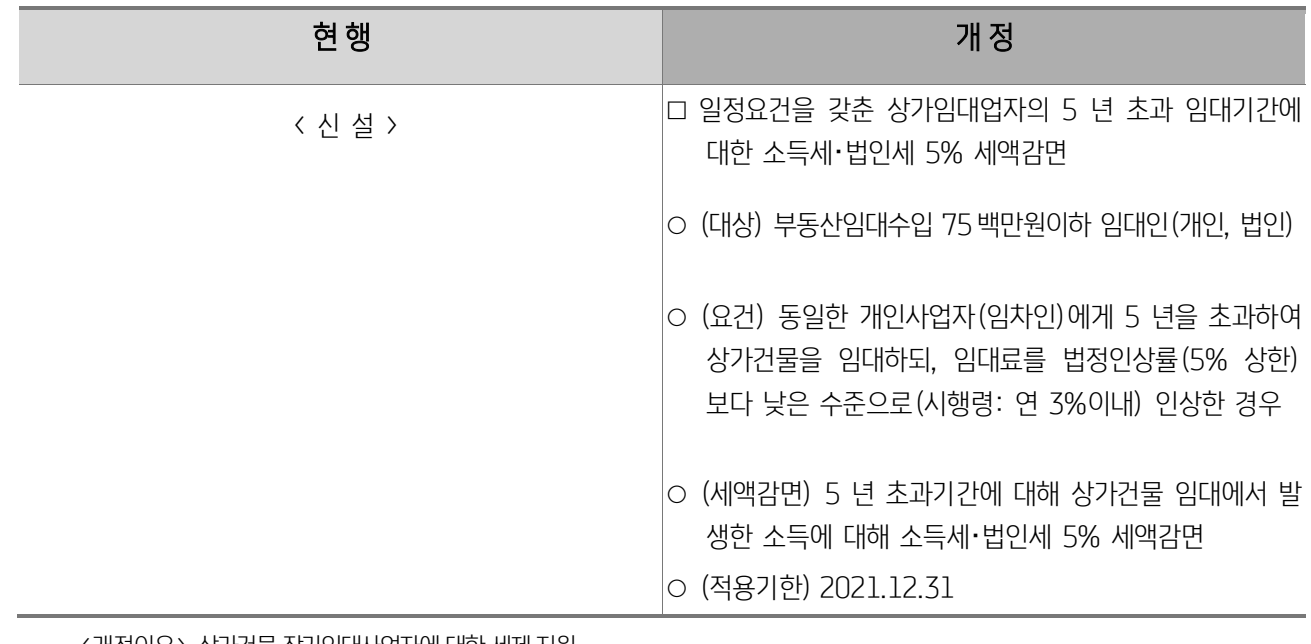

<개정이유> 상가건물 장기임대사업자에 대한 세제 지원 <적용시기> 2019.1.1. 이후 개시하는 과세기간 분부터 적용

# (7) 성실사업자 등에 대한 월세세액공제 도입(조세특례제한법 제122조 3항)

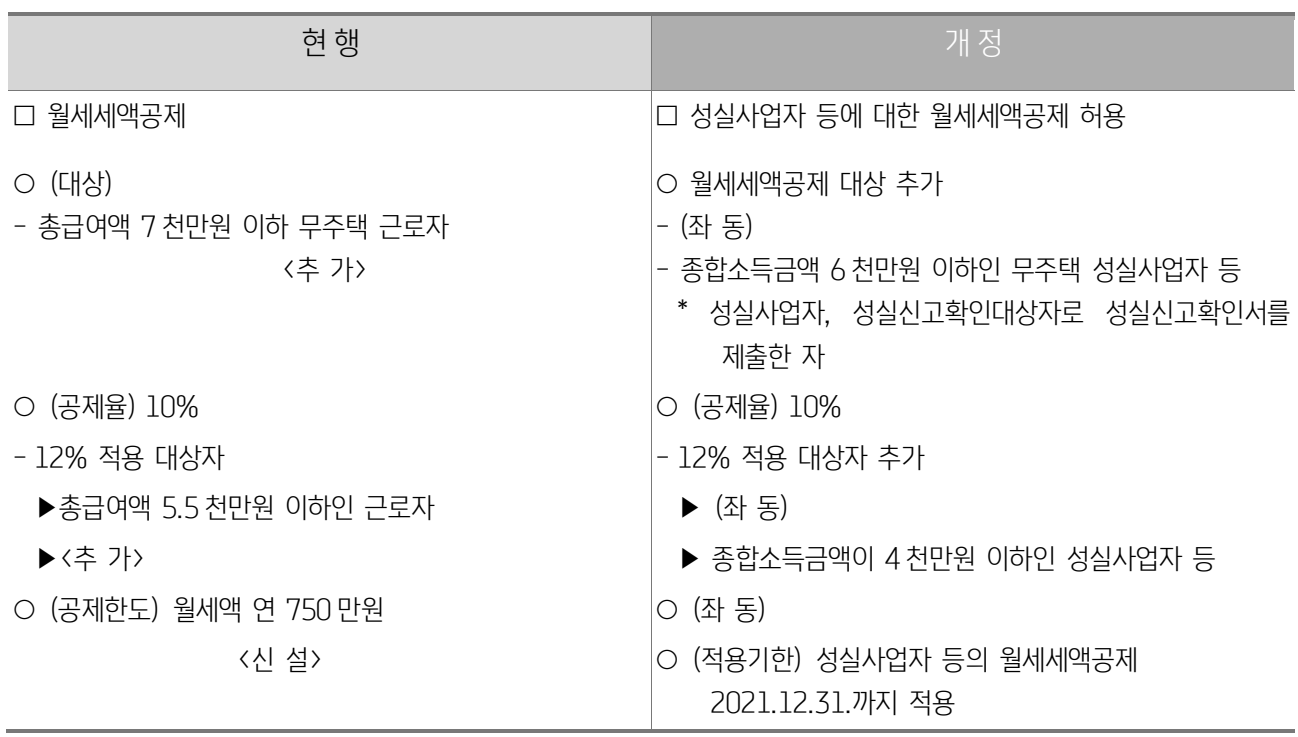

<개정이유> 성실신고유도 및 사업자 부담 경감

<적용시기> 2019.1.1. 이후 신고하는 분부터 적용

#### (8) 월세세액공제 대상 확대(조세특례제한법 시행령 제 95 조)

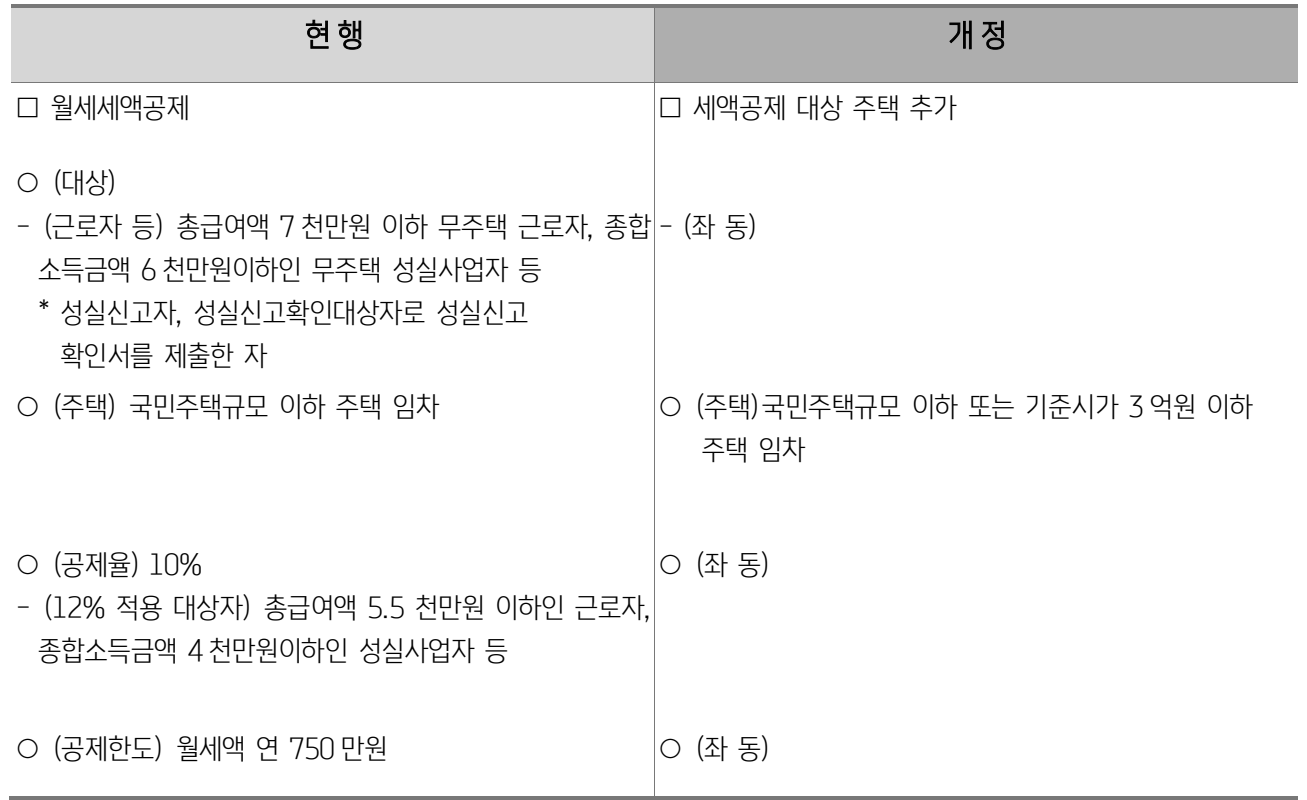

<개정이유> 국민주택규모보다 크더라도 기준시가가 높지 않은 주택을 임차한 경우를 월세세액공제 대상에 추가하여 서민 주거비 부담 완화 <적용시기> 2019.1.1. 이후 지출하는 분부터 적용

#### (9) 성실사업자에 대한 의료비 등 공제 적용기한 연장(조세특례제한법 제 122 조 3 항)

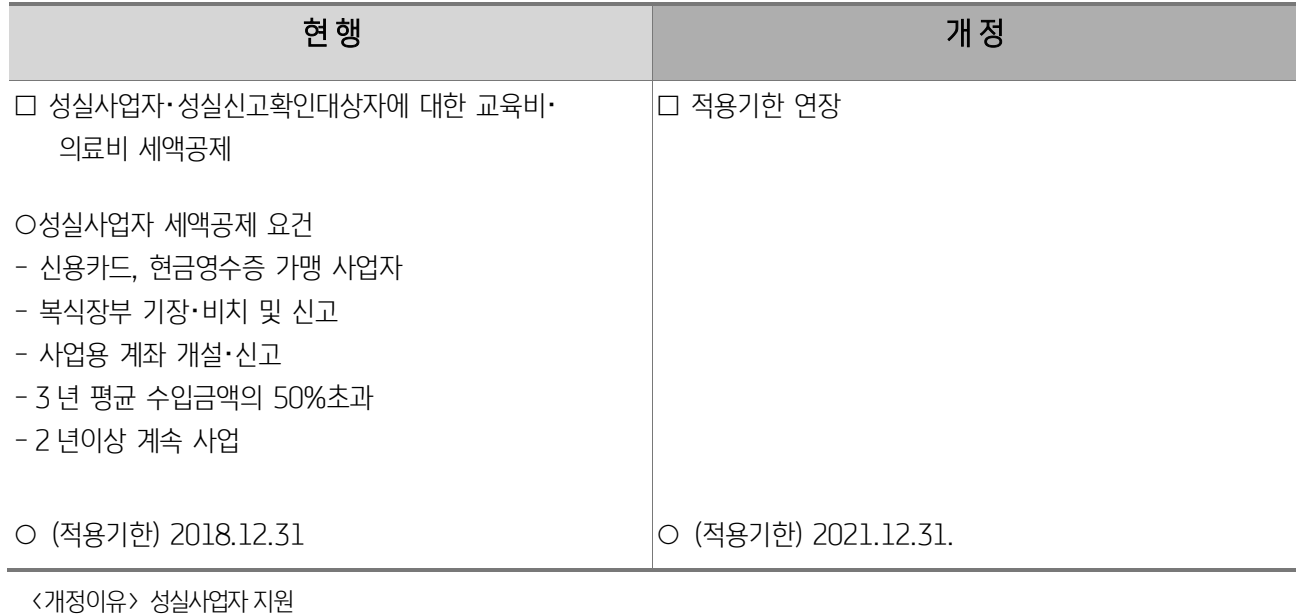

28

## (10) 성실사업자 의료비∙교육비 등 세액공제 요건 완화(조세특례제한법 시행령 제 117 조의 3)

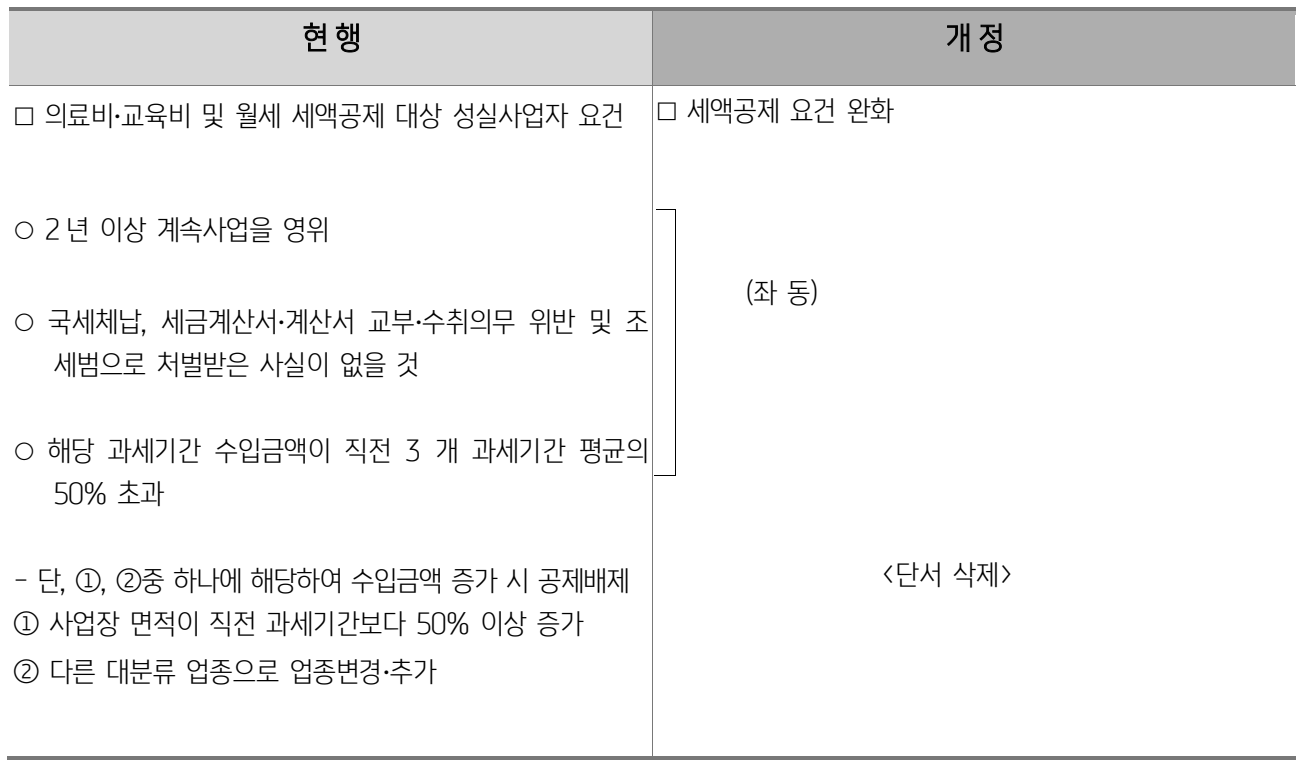

<개정이유> 세액공제 요건을 합리화하여 성실하게 신고하는 사업자에 대한 세제혜택 확대

<적용시기>2020.2.11. 이후 신고하는 분부터 적용

## (11) 박물관∙미술관 입장료 소득공제 확대(조세특례제한법 제126조의 2)

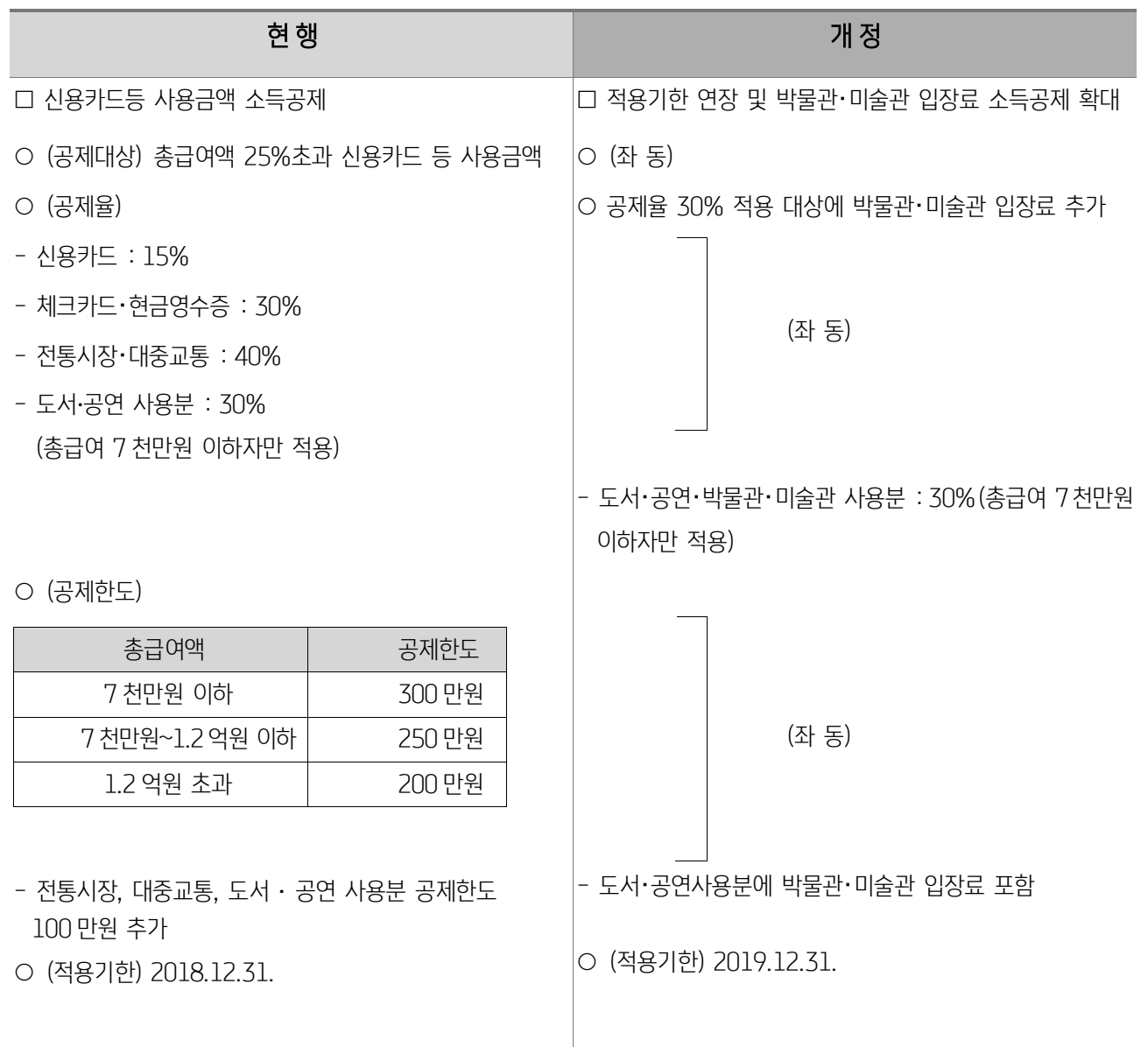

<개정이유> 근로자 세부담 완화 및 문화생활 지원

<적용시기> 2019.1.1. 이후 사용하는 분부터 적용 (단, 박물관・미술관 입장료에 대해서는 '19.7.1. 이후 사용하는 분부터 적용)

#### (12) 면세점 사용금액에 대한 신용카드등 사용금액 소득공제 적용 제외(조세특례제한법 시행령 제121조 의 2)

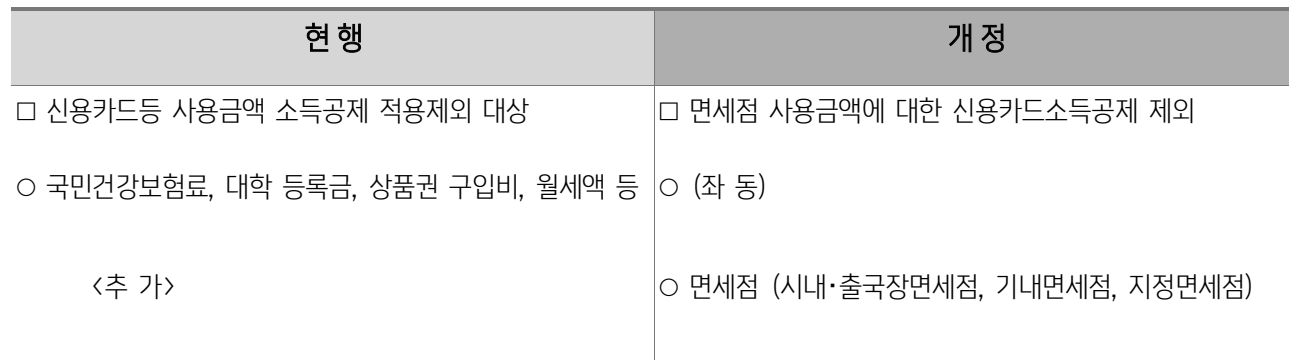

<개정이유> 면세점 물품에 대해서는 매출관리가 이루어지고 있음을 고려하여 면세점 사용금액은 신용카드등 사용금액 소득공제 대상에서 제외하도록 조정함

<적용시기> 2019.2.12 이후 면세점에서 지출하는 분부터 적용

#### (13) 소규모 사업자에 대한 도서・공연비 신용카드 소득공제 대상 매출액 인정방법

#### (조세특례제한법 시행령 제121조의 2)

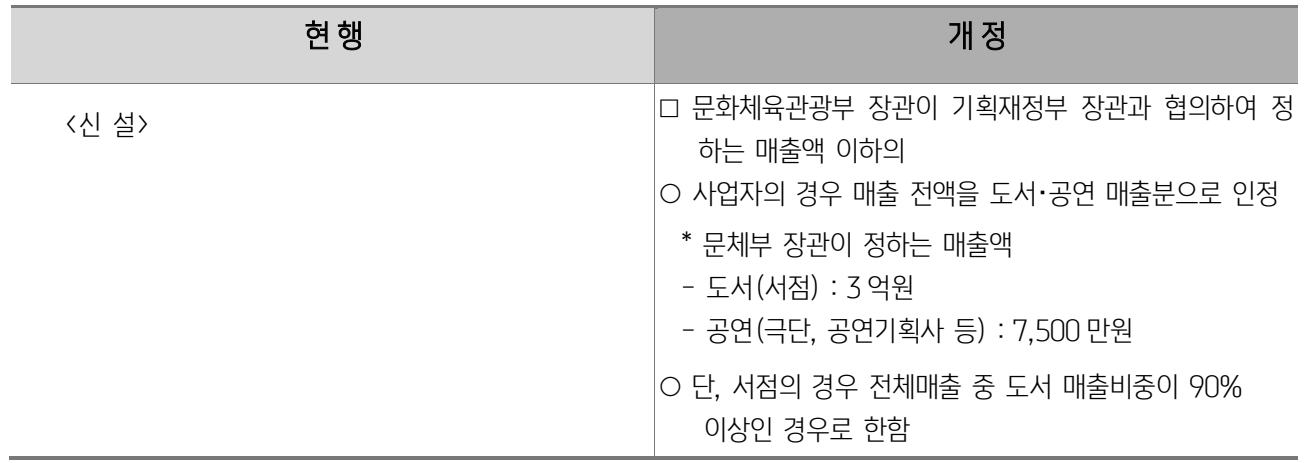

<개정이유> 도서・공연비 신용카드 소득공제의 원활한 운영을 위한 제도 합리화

#### (14) 신용카드 소득공제 신청절차 보완 (조세특례제한법 시행령 제121조의 2)

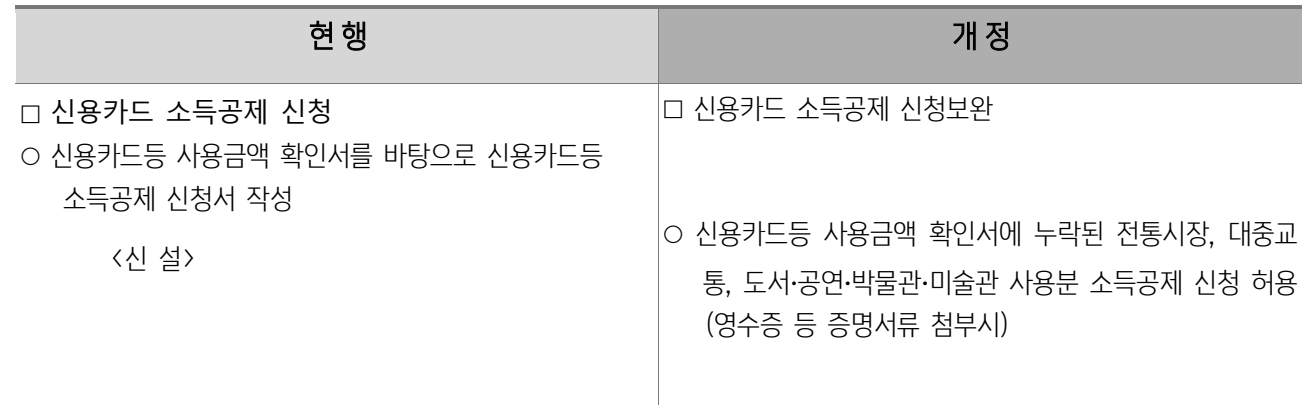

<개정이유> 납세자의 신용카드 소득공제 신청 절차 보완

#### (15) 전자신고 세액공제 축소⋅조정 (조세특례제한법 시행령 제104조의 5)

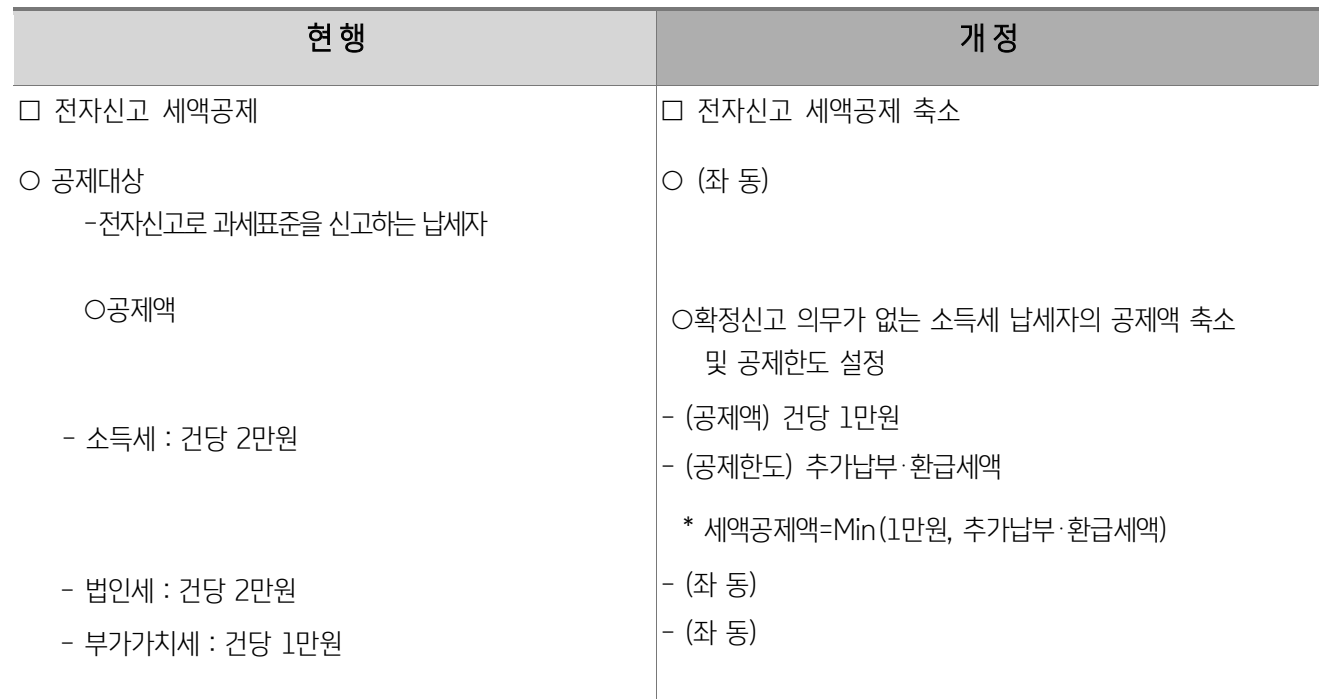

<개정이유> 확정신고 의무가 없는 납세자에게 적용되는 전자신고 세액공제 합리화

<적용시기> 2019.2.12. 이후 소득세를 신고하는 분부터 적용

# (16) 임대개시일 명확화(조세특례제한법 시행령 제 96 조)

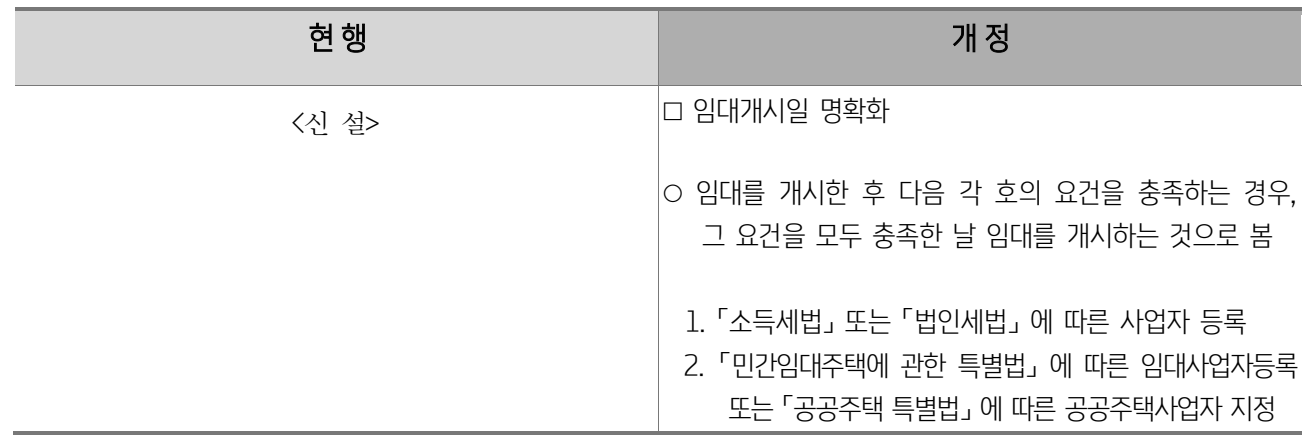

<개정이유> 등록 임대주택의 임대개시일 명확화

#### (17) 임대주택 유형 및 임대주택 호수 변경의 경우 감면금액 산출방법 명확화(조세특례제한법 시행령 제96조)

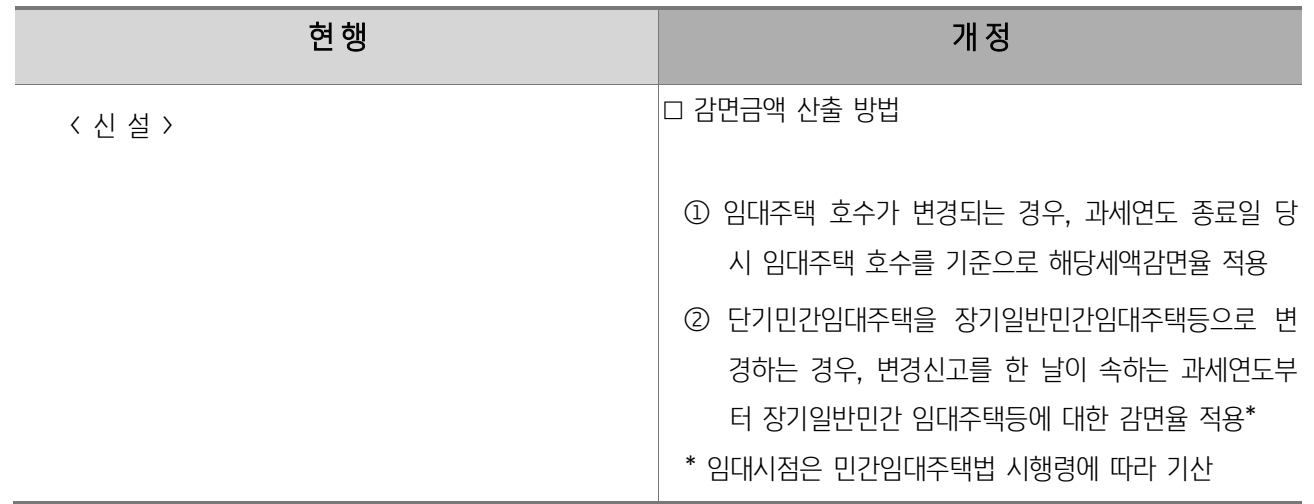

<개정이유> 소형주택 임대사업자 세액감면액 산정방법 명확화

# 2. 전자신고 대상 서식

#### 1) 전자신고 대상서식

l

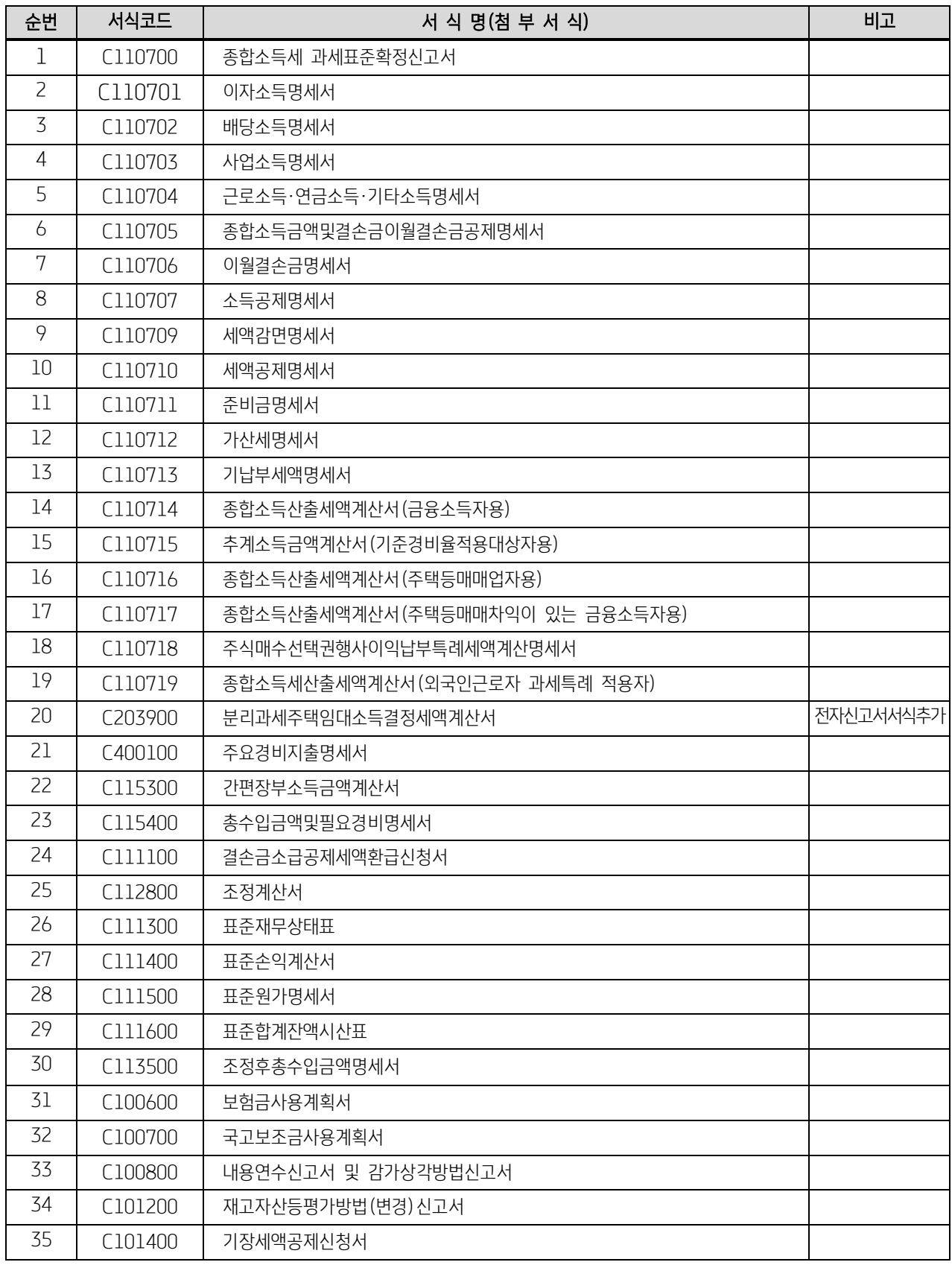

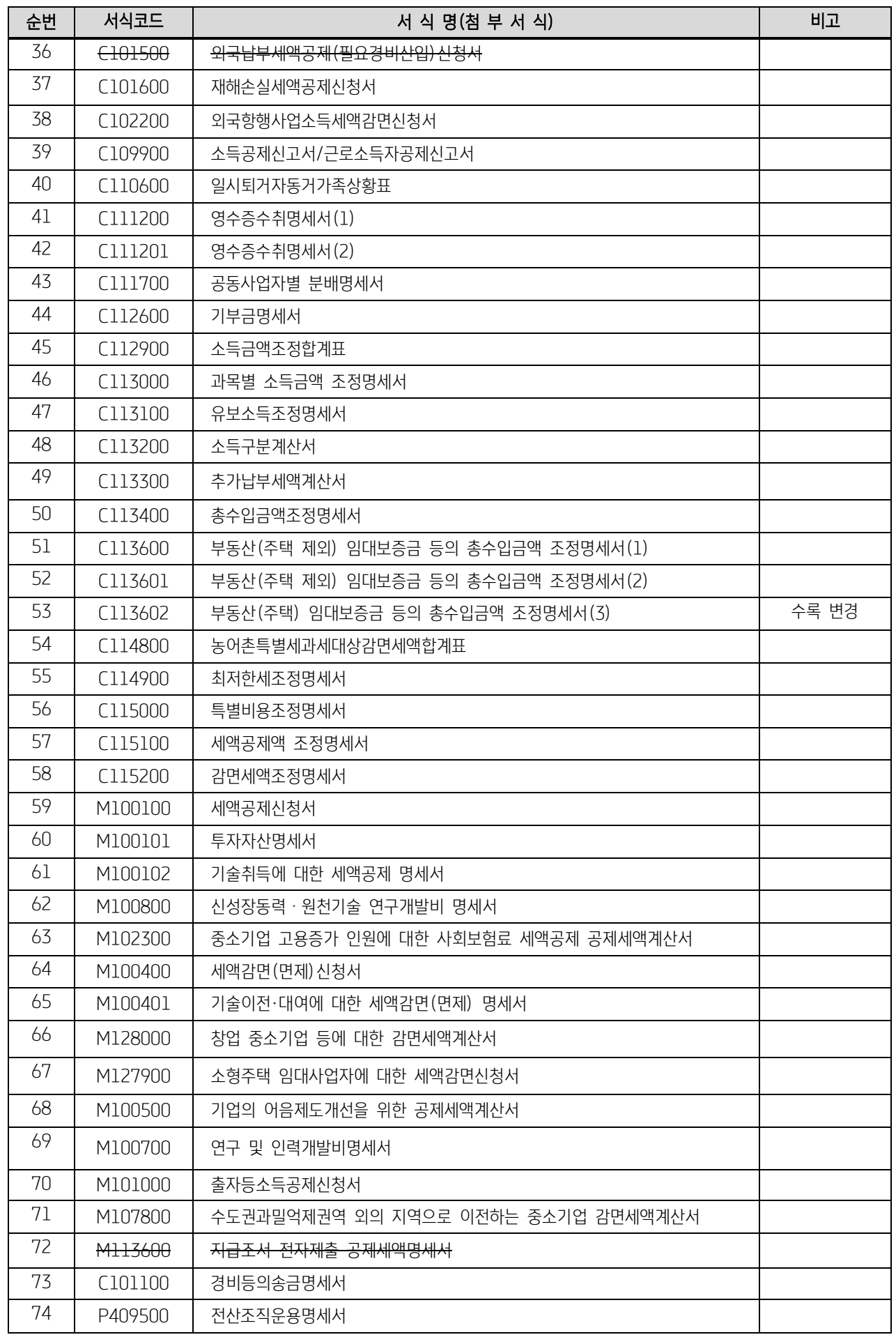

#### ※전자신고대상서식은 추후 변경될 수 있습니다

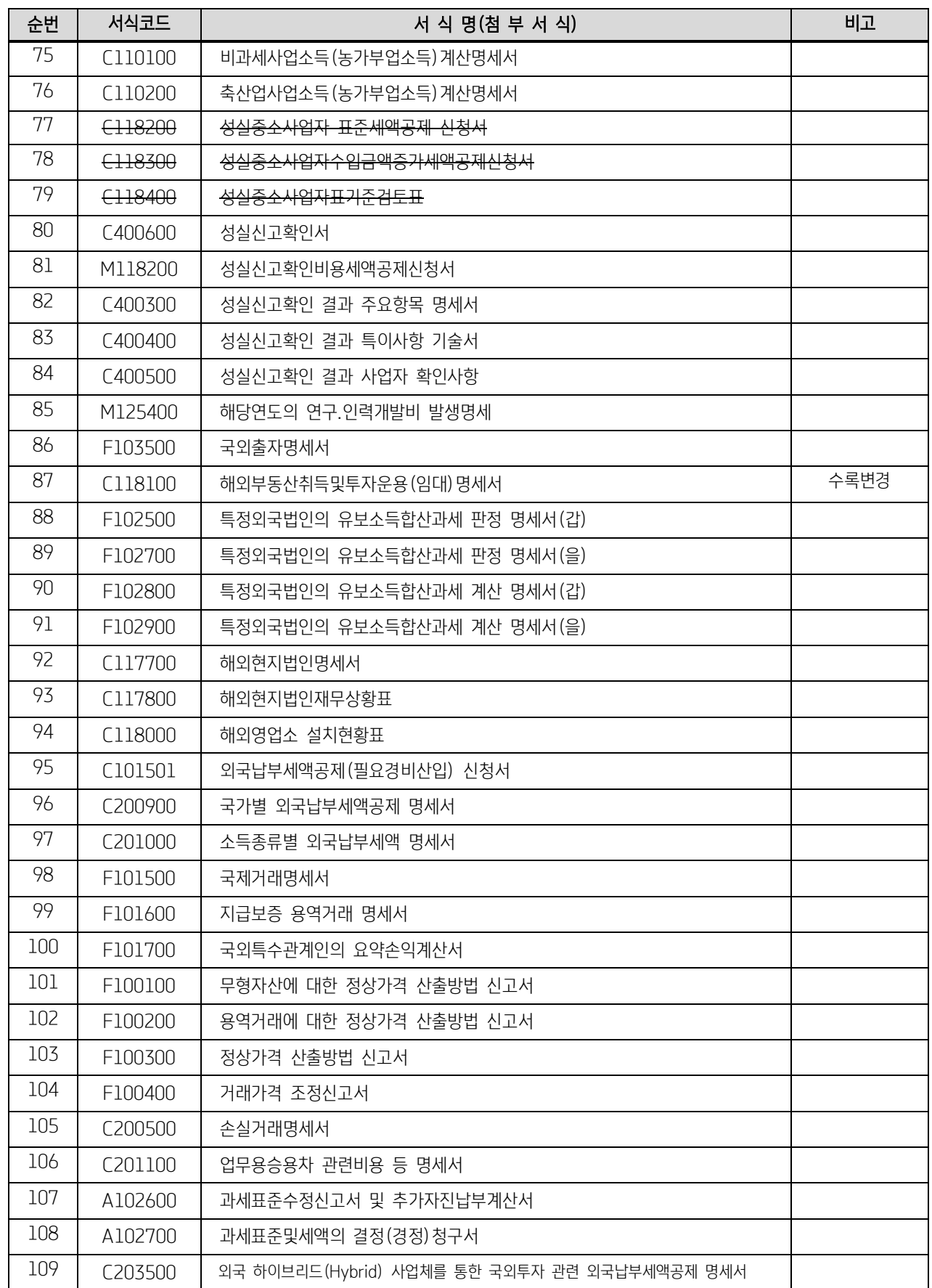
# 3. 종합소득세 전자신고에 따른 제출기한 연장

국세청고시 제2018-12호

#### 종합소득세 전자신고시 제출기한을 연장하는 서류 고시

국세기본법 제5조의2 제3항 및 같은법 시행령 제1조의3 제2항에 따라 전자신고하는 종합소득 과세표준 확정신고와 관련한 서류 중 제 출기한을 10일 연장하는 서류를 다음과 같이 개정 고시합니다.

2018년 4월 30일

국 세 청 장

제1조(목적) 이 고시는 국세기본법 제5조의2 제3항, 같은 법 시행령 제1조의3 제2항에서 국세청장에게 위임한 바, 전자신고하는 종합 소득 과세표준확정신고와 관련한 서류 중 제출기한을 10일 연장하는 서류를 명확히 규정하는 것을 목적으로 한다.

제2조(제출기한 연장서류의 지정) ①종합소득세 전자신고시 제출기한을 연장하는 서류는【별표 1】의 서류를 말한다.

②【별표 1】의 서류는【별표 2】의 서식에 의하여 제출하여야 한다.

제3조(재검토기한) 「훈령․예규 등의 발령 및 관리에 관한 규정」 (대통령훈령 제334호)에 따라 이 고시 발령 후의 법령이나 현실 여건의 변화 등을 검토하여 이 고시의 폐지, 개정 등의 조치를 하여야 하는 기한은 2021년 4월 30일까지로 한다.

부 칙

제1조(시행일) 이 고시는 2018. 5. 1.부터 시행한다.

제2조(적용례) 이 고시는 시행일 이후 최초로 종합소득과세표준확정 신고를 전자신고하는 분부터 적용한다.

제3조(이전 고시의 폐지) 이 고시의 시행과 함께 국세청고시 제2015-11호(2015.5.1)는 이를 폐지한다.

# 【별표 1】 종합소득세 전자신고시 제출기한을 연장하는 서류

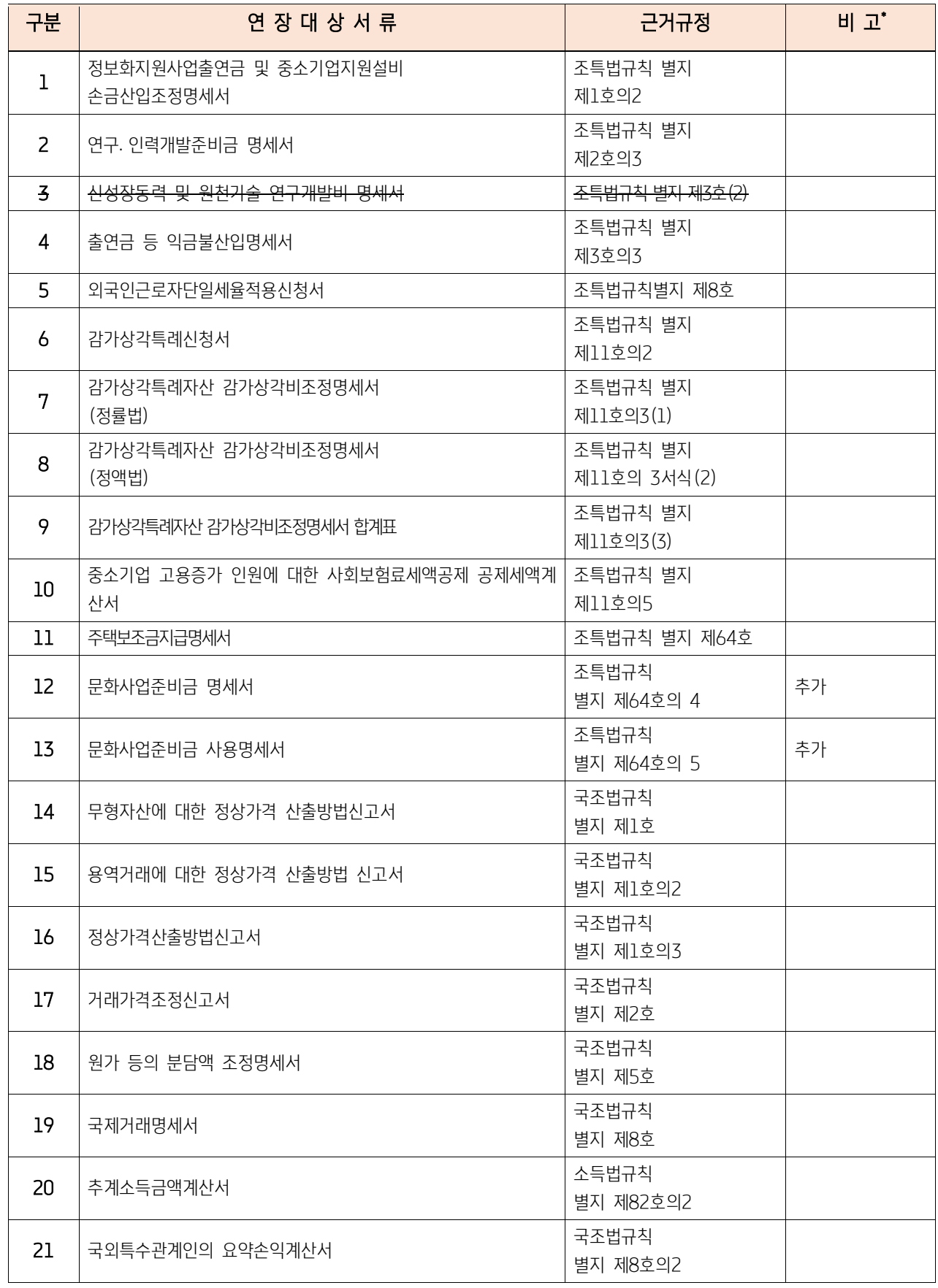

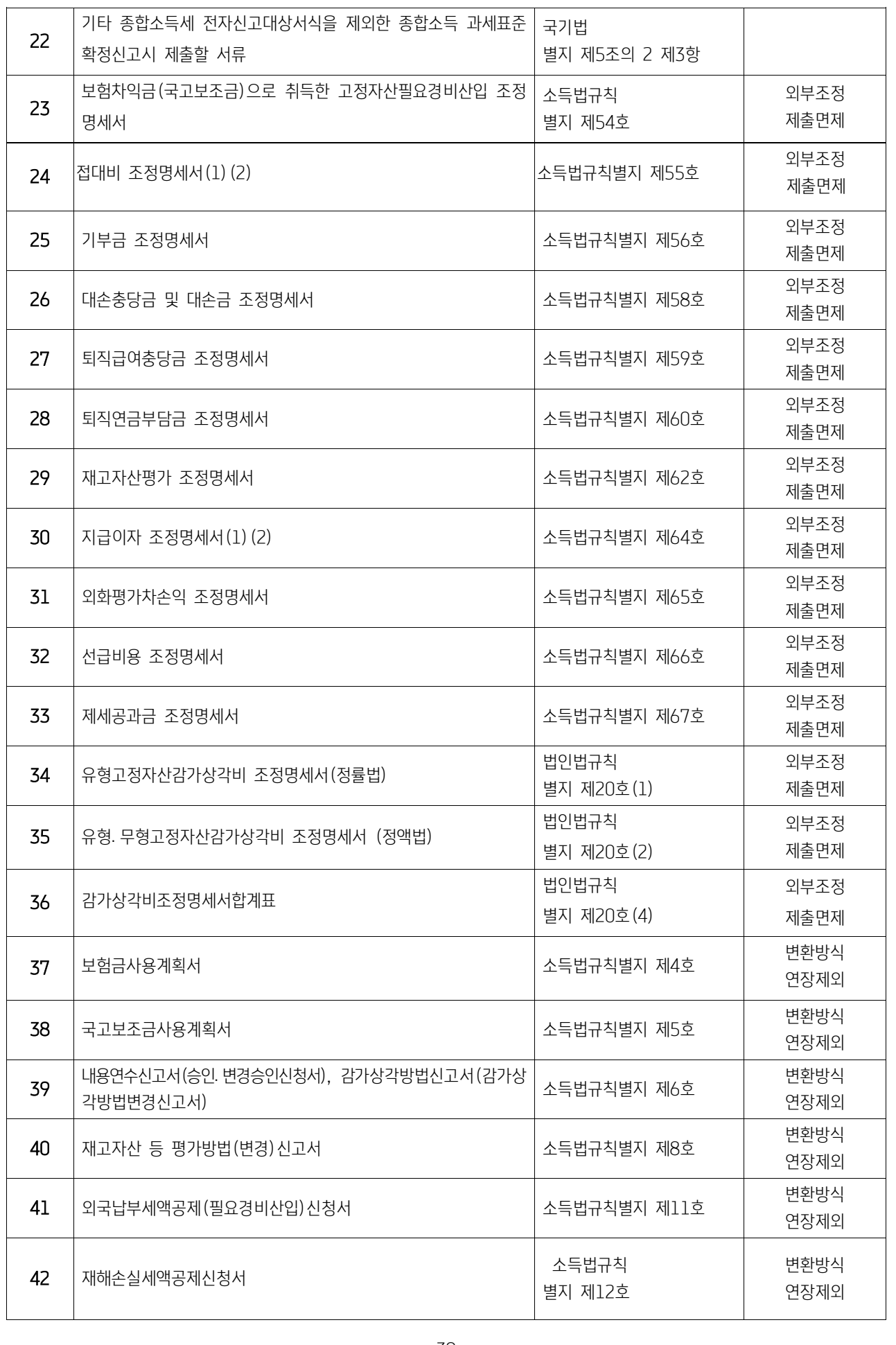

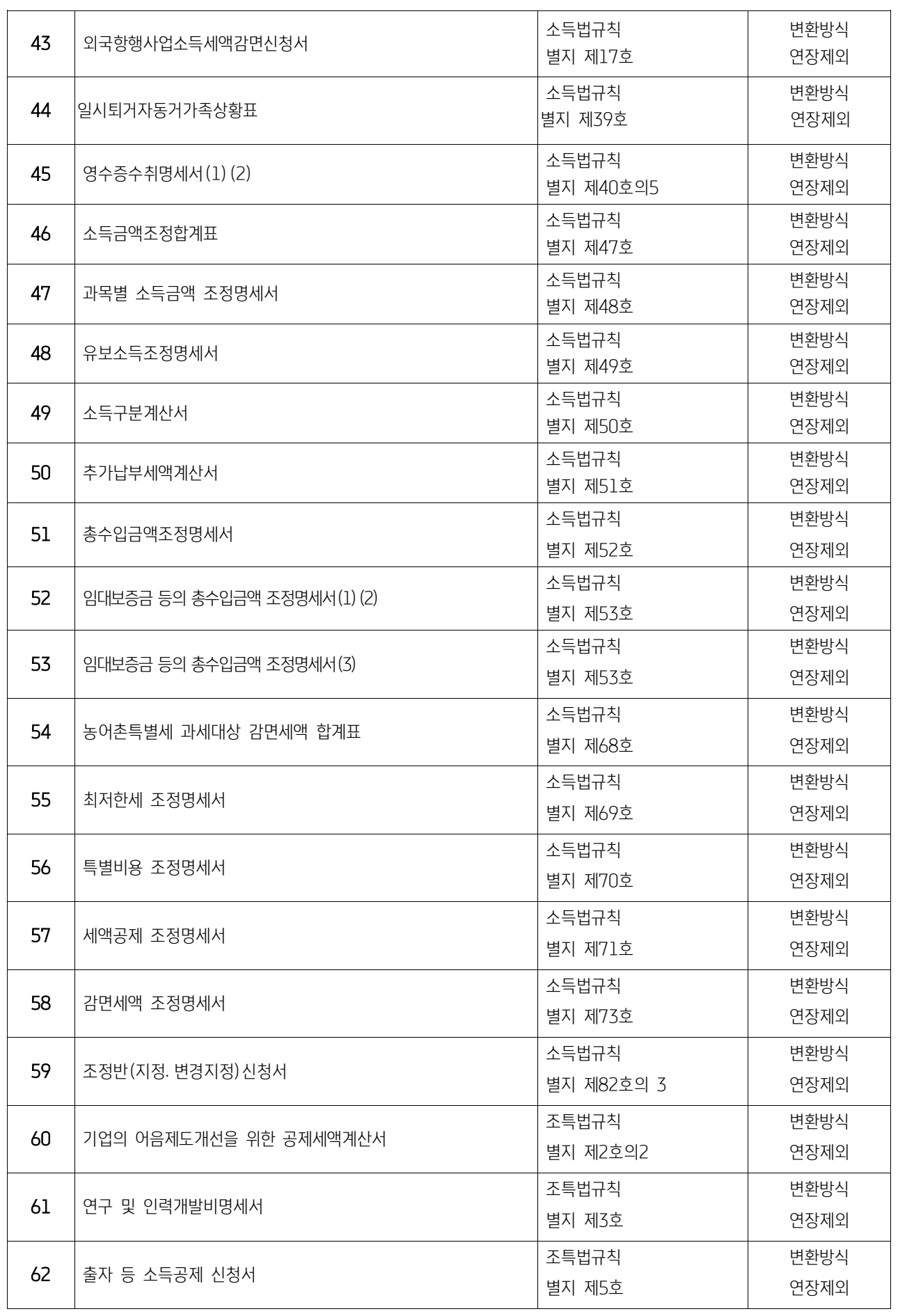

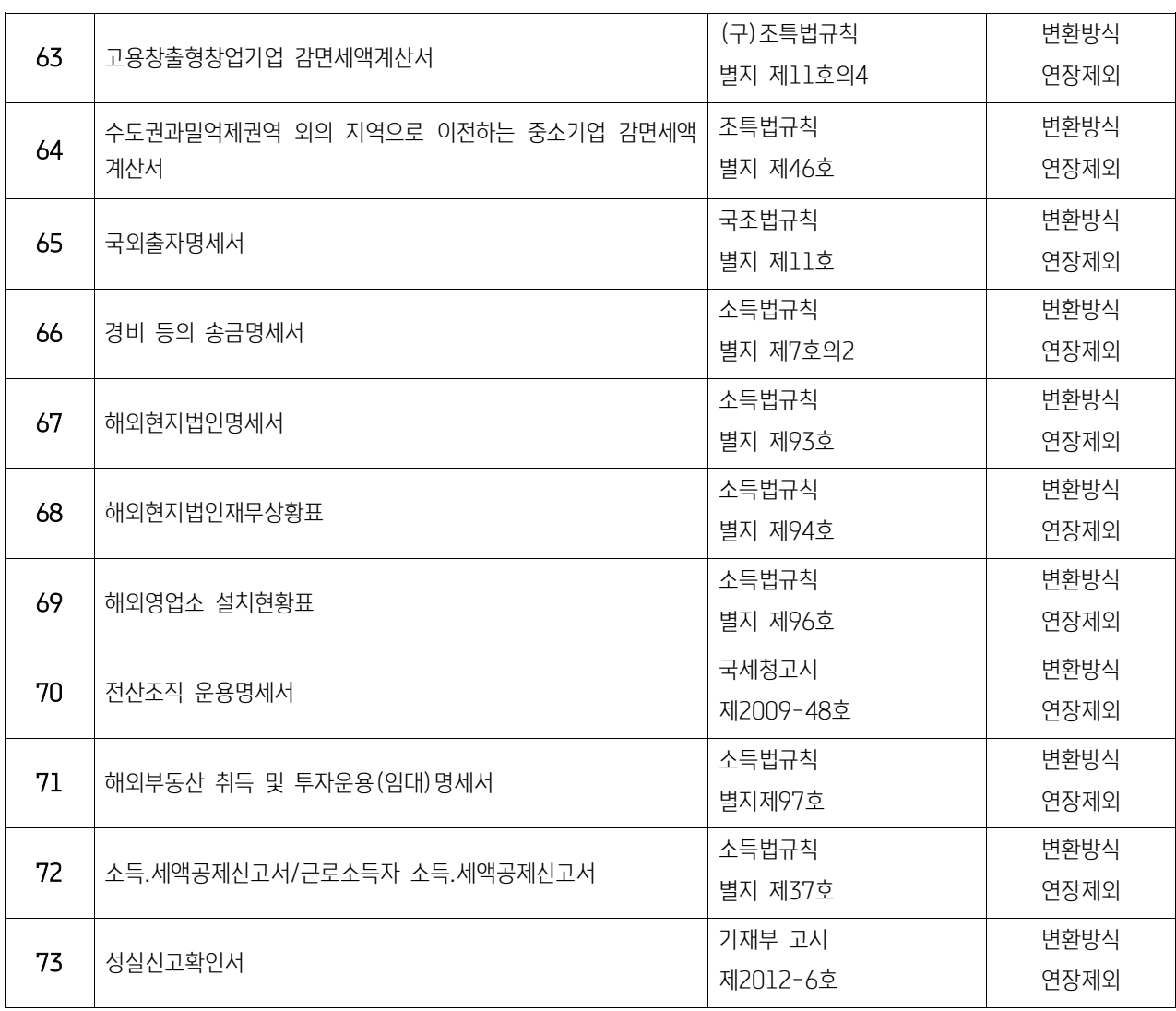

#### \*비 고

- ① 외부조정 제출면제 : 세무사(「세무사법」제20조의 2에 따라 등록한 공인회계사를 포함한다)가 작성한 조정계산서를 첨부하는 사업자로서, 전자계산조직에 의하여 세무조정을 하고 해당 서류를 마이크로필름․ 자기테이프․디스켓 등에 수 록. 보관하여 항시 출력이 가능한 상태에 둔 사업자는 비고란에 『외부조정 제출면제』로 기재된 서류를 제출하지 않을 수 있습니다.
- ② 변환방식 연장제외 : 국세청장이 제공하는 전자신고 변환소프트웨어를 이용하여 신고인의 개인용 컴퓨터에서 작성한 신고서 자료를 변환한 후 국세정보통신망을 통하여 전송하는 방식으로 전자신고를 하는경우, 비고란에 『변환방식 연장 제외』로 기재된 서류는 제출기한이 연장되지 않습니다.

※ 본 책자의 내용은 고객의 업무 편의를 위하여 참고용으로 제공되는 것입니다. 종합소득세 신고서식을 작성할 때에는 충분한 검토와 확인을 직접하시고, 세무사, 회계사등 전문가에게 조력과 확인을 받으시기 바랍니다.

【별표 2】

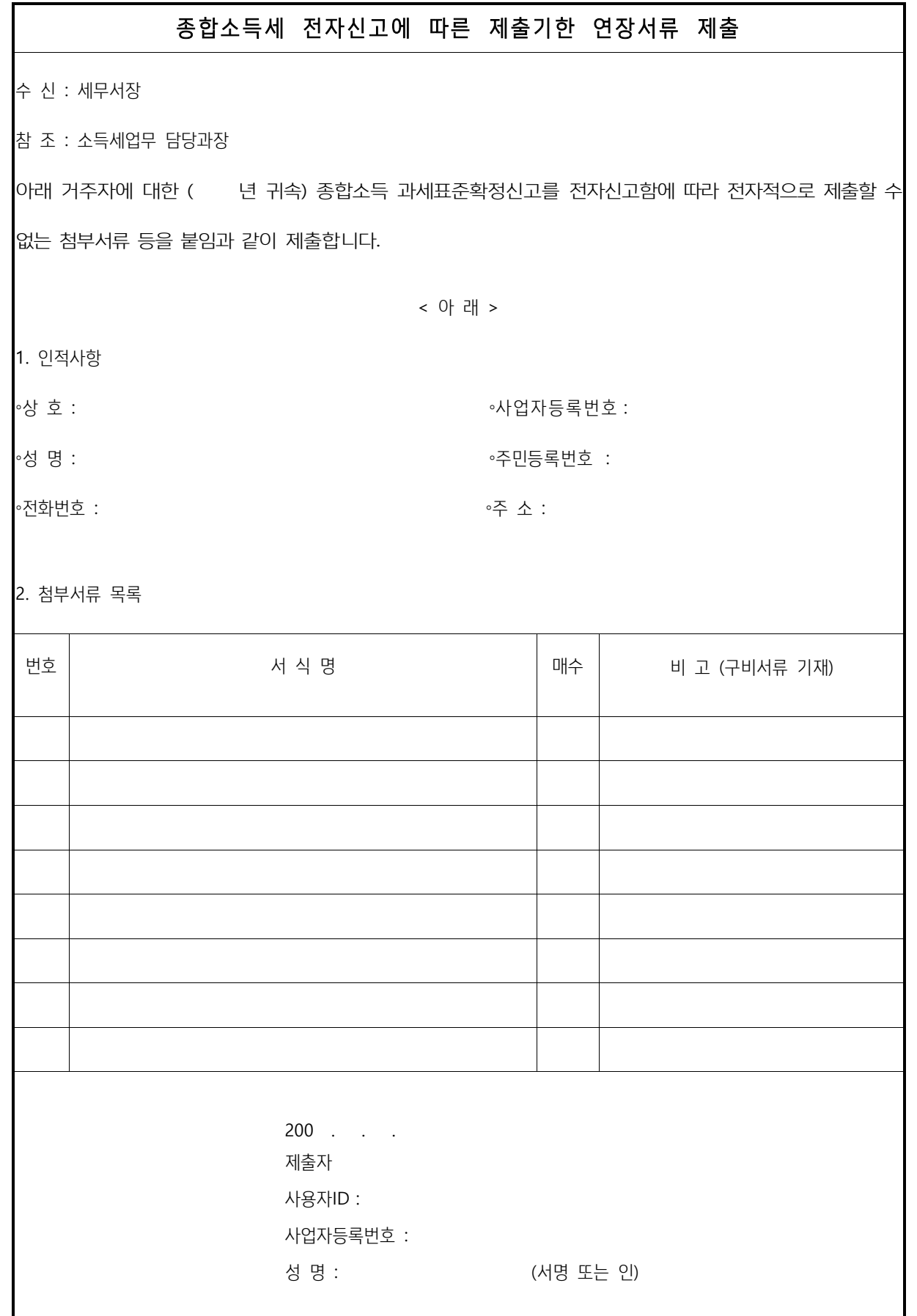

4. 세무사가 작성한 조정계산서를 첨부하여야 하는 사업자 고시

#### (1) 세무사가 작성한 조정계산서를 첨부하여야 하는 사업자 고시

국세청고시 제 2009-106 호

소득세법시행령 제 131 조의 규정에 의하여 종합소득과세표준확정신고서에 세무사(「세무사법」 제 20 조의 2 에 따라 등록한 공인회 계사를 포함한다. 이하 같다)가 작성한 조정계산서를 첨부하여야 하는 사업자를 다음과 같이 개정 고시합니다.

2009 년 10 월 14 일 국세청장

#### 다 음

제 1 조(세무사가 작성한 조정계산서를 첨부하여야 하는 사업자) 다음 각 호의 어느 하나에 해당하는 사업자는 세무사가 작성한 조정계산서를 첨부하여야 한다.

1. 직전연도의 수입금액이 별표의 업종별 기준수입금액 이상인 사업자

2. 소득세법 제 160 조의 규정에 의한 복식부기의무자로서 다음 각 목의 어느 하나에 해당하는 사업자

- 가. 직전연도의 소득에 대한 소득세 과세표준과 세액을 추계결정 또는 추계경정 받은 자
- 나. 직전 과세연도 중에 사업을 개시한 사업자. 다만, 「소득세법 시행령」 제 147 조의 3 및 「부가가치세법 시행령」 제 74 조 제 2 항 제 7 호에 따른 사업자로서 「소득세법 시행령」제 208 조 제 5 항 제 2 호에 해당하는 사업자를 제외한다.
- 다. 조세특례제한법의 규정에 의하여 소득세 과세표준과 세액에 대하여 세액공제, 세액감면 또는 소득공제를 먹는 바 아업자. 다만, 조세특례제한법 제 7 조(중소기업에 대한 특별세액감면), 제 86 조(개인연금저축에 대한 소득공제 등), 제 86 조의 2(연 금저축에 대한 소득공제 등), 제 86 조의 3(소기업ㆍ소상공인 공제부금 소득공제 등), 제 91 조의 9(장기주식형저축에 대한 소 득공제 등), 제 104 조의 5(지급조서에 대한 세액공제), 제 104 조의 8(전자신고에 대한 세액공제)의 규정에 해당하는 경우를 제외한다.

3. 제 1 호 및 제 2 호에 해당하지 아니하는 사업자로서 세무사가 작성한 조정계산서를 첨부하고자 하는 사업자

제 2 조(재검토기한) 「훈령ㆍ예규 등의 발령 및 관리에 관한 규정」(대통령훈령 제 248 호)에 따라 이 고시 발령 후의 법령이나 현 실여건의 변화 등을 검토하여 이 고시의 폐지, 개정 등의 조치를 하여야 하는 기한은 2012 년 10 월 13 일까지로 한다.

부 칙

제 1 조(시행일) 이 고시는 고시일부터 시행한다.

제 2 조(적용례) 이 고시는 이 고시 시행일 이후 최초로 종합소득과세표준확정신고를 하는 분부터 적용한다.

제 3 조(이전 고시의 폐지) 이 고시의 시행과 함께 국세청고시 제 2009-12 호(2009.4.28)는 이를 폐지한다.

【별표】업종별 기준수입금액

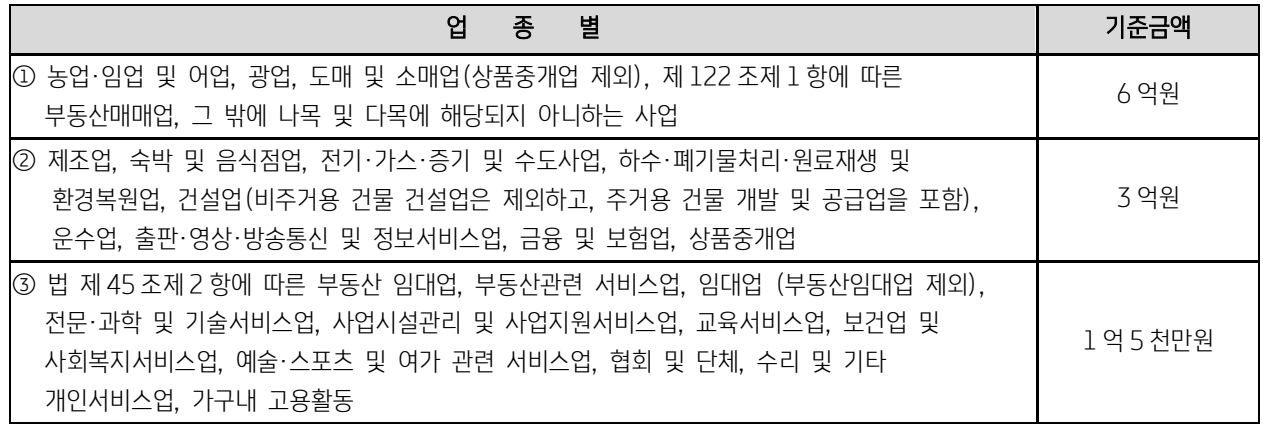

※제1호 내지 제 3호의 업종을 겸영하거나 사업장이 2 이상인 경우에는 다음 산식에 의하여 계산한 수입금액에 의한다. 주업종 (수입금액이 가장 큰 업종을 말한다. 이하 같다)의 수입금액 + 주업종 외의 업종의 수입금액 × (주업종의 기준금액 / 주업 종 외의 업종의 기준금액)

## (2) 간편장부소득금액계산서 첨부대상자 (소득세법 시행령 제 208 조 제 5 항)

① 해당 과세기간에 신규로 사업을 개시한 사업자

② 직전연도의 수입금액(결정 또는 경정에 의하여 증가된 수입금액을 포함)의 합계액이 다음의 금액에 미달하는 사업자

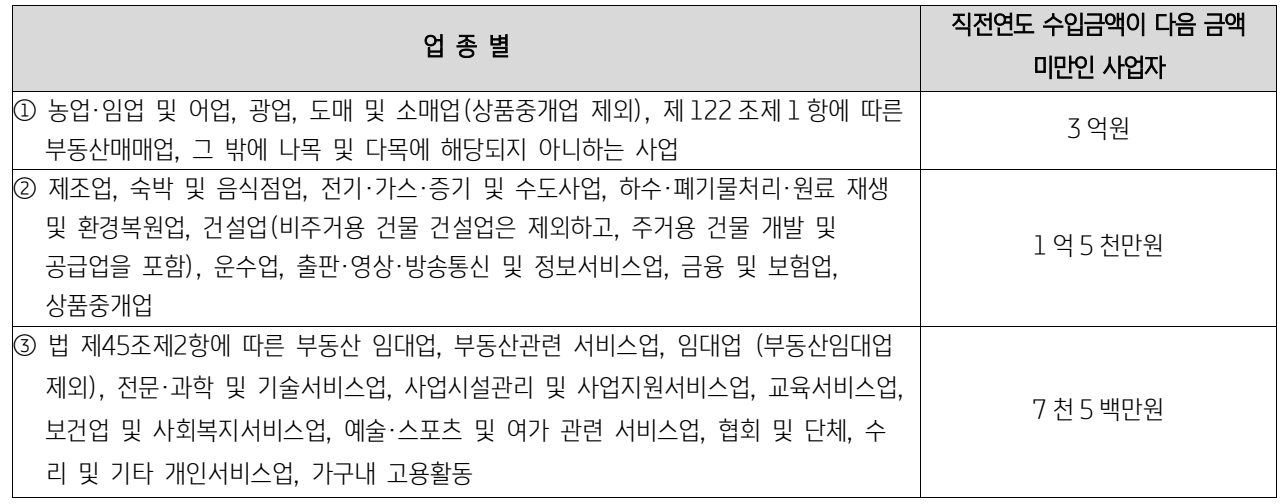

\*\* 위 ① 및 ② 에 불구하고 의사, 변호사 등 전문직사업자는 제외함

의료업, 수의사업, (한)약사업

변호사업, 심판변론인업, 변리사업, 법무사업, 공인회계사업, 세무사업, 경영지도사업, 기술지도사업, 감정평가사업, 손해사정인업, 통관업, 기술사업, 건축사업, 도선사업, 측량사업, 공인노무사업

#### Check Point

자기조정으로 신고가 가능한 자가 외부조정으로 신고하거나, 간편장부소득금액계산서 첨부대상자가 자기조정 또는 외부조정으로 신고하는 것은 가능합니다.

# (3) 종합소득세신고서(복수소득자) 의 신고유형, 규모별 입력시 유의사항

#### ① 신고유형

 신고유형은 소득금액계산명세에 기재되는 소득의 유형 중 가장 우선순위(높은)의 신고유형을 입력합니다. 신고유형 중 가장 높은 순위는 14.성실신고확인이며, 다음은 12.외부조정 11.자기조정 20.간편 31.추계-기준율 32.추계-단순율 순입니다. 소 득금액계산명세에서 신고유형을 입력 받지 않는 이자,배당,근로, 기타(종교인소득),연금소득만 있는 경우만 신고유형이 40.비 사업자 입니다.

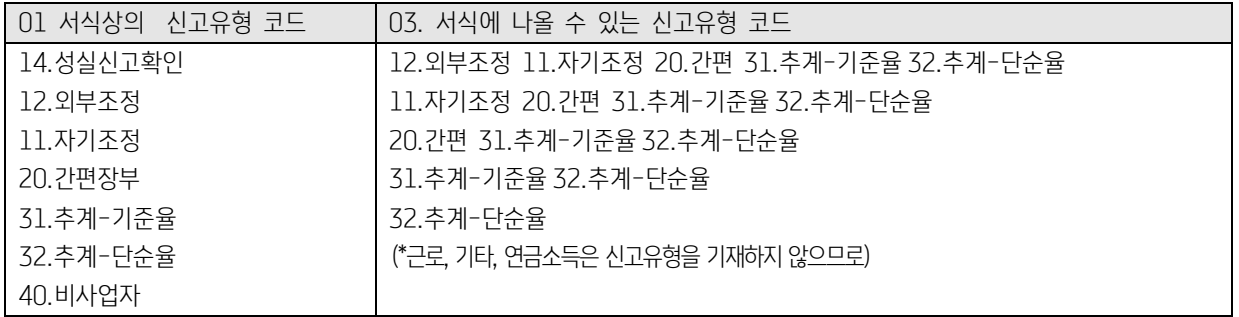

☞ [01] 서식은 신고서의 기본사항

[03] 서식은 신고서의 소득금액계산명세임

#### ② 기장의무

소득금액계산명세에 기재되는 소득 중 부동산임대업의 사업소득 또는 부동산임대업외의 사업소득이 있으면 반드시 1.복식부기 의무자, 2.간편장부대상자가 선택되어야 하며, 부동산임대업의 사업소득과 부동산임대업외의 사업소득이 없을 때는 3.비사업자 가 선택되어야 합니다.((1)신고유형이 40.비사업자면 기장의무는 반드시 3.비사업자 선택)

- 간편장부대상자란 간편장부소득금액계산서 첨부대상자의 기준과 동일합니다. (영 제 208 조 5 항)
- 장부비치 기장의무를 판정함에 있어서 1 거주자가 공동사업장과 단독사업장이 있는 경우 공동사업장의 장부비치 기장의무는 공 동사업장의 총수입금액만을 기준으로 하여 판단하고 단독 사업장에 대하여는 직전년도 수입금액 합계액으로 판단하며, 공동사 업장은 당해 공동사업장의 직전년도 수입금액만으로 판단합니다. (서일 46011-11229, 2003.9.4)

# (4) 소득금액계산명세와 금융소득금액계산명세 입력시 유의사항

| 구<br>분                                                                                                    | 이 자                    | 배 당                  | 부 동 산      | 사 업        | 근로                   | 기 타        | 연 금      |
|----------------------------------------------------------------------------------------------------|------------------------|----------------------|------------|------------|----------------------|------------|----------|
|                                                                                                    | 소득                     | 소 득                  | 임대소득       | 소 득        | 소 득                  | 소 득        | 소 득      |
| 소득구분코드                                                                                                    | 11,12,13<br>15, 16, 17 | 21,22,23<br>26,28,29 | 30,31      | 32,40,41   | 51,52,53<br>55,56,57 | 60,61,67   | 66       |
| 사업자(주민)<br>등록 번호                                                                                            | 지급자                    | 지급자                  | 소득자        | 소득자        | 지급자                  | 지급자        | 지급자      |
| 신고 유형                                                                                                    | $\times$               | $\times$             |            |            | $\times$             | $\times$   | $\times$ |
| 기장 의무                                                                                                    | $\times$               | $\times$             |            |            | $\times$             | $\times$   | $\times$ |
| 주 업 종코 드                                                                                                    | $\times$               | $\times$             |            |            | $\times$             | $\times$   | $\times$ |
| 총수입금액                                                                                                    |                        |                      |            |            |                      |            |          |
| 필요 경비                                                                                                    | $\times$               | $\times$             | $\bigcirc$ | $\circ$    | $\bigcirc$           | $\bigcirc$ | $\circ$  |
| 이월결손금                                                                                                    | $\times$               | $\times$             | $\circ$    | $\bigcirc$ | $\times$             | $\times$   | $\times$ |
| 배당가산액                                                                                                    | $\times$               | $\circ$              | $\times$   | $\times$   | $\times$             | $\times$   | $\times$ |
| 소득 금액                                                                                                    |                        |                      |            |            |                      |            |          |
| 대표공동사업자                                                                                                    | $\times$               | $\times$             | $\circ$    | $\bigcirc$ | $\times$             | $\times$   | $\times$ |
| [참고]<br>대표공동사업자란은 해당 소득이 공동사업소득이면 공동사업 대표자 주민등록번호 및 성명을 입력해야 합니다.<br>○ : 선택기재항목<br>●: 필수기재용,<br>× : 해당없는 항목 |                        |                      |            |            |                      |            |          |

[ 소 득 명 세 기 재 요 령 ]

※ 일시재산소득은 2007 년 귀속분부터는 기타소득에 포함됩니다.

① 이자, 배당소득이외의 소득은 반드시 사업자등록번호가 입력되어야 합니다.

단, 아래표의 ③의 미등록 사업(업종)자 제외합니다.

② 부동산임대업의 사업소득과 부동산임대업외의 사업소득은 소득구분이 같으면서 사업자등록번호가 같으면 입력이 불가능하도록 되어 있습니다. (특수관계인의 공동사업장에서 발생된 소득이 분배되어 입력되는 것을 원천적으로 봉쇄. 단, 단독에서 공동 으로 변경되는 경우가 있어 과세기간이 다른 경우에는 입력가능합니다.)

#### 미등록 사업(업종)자

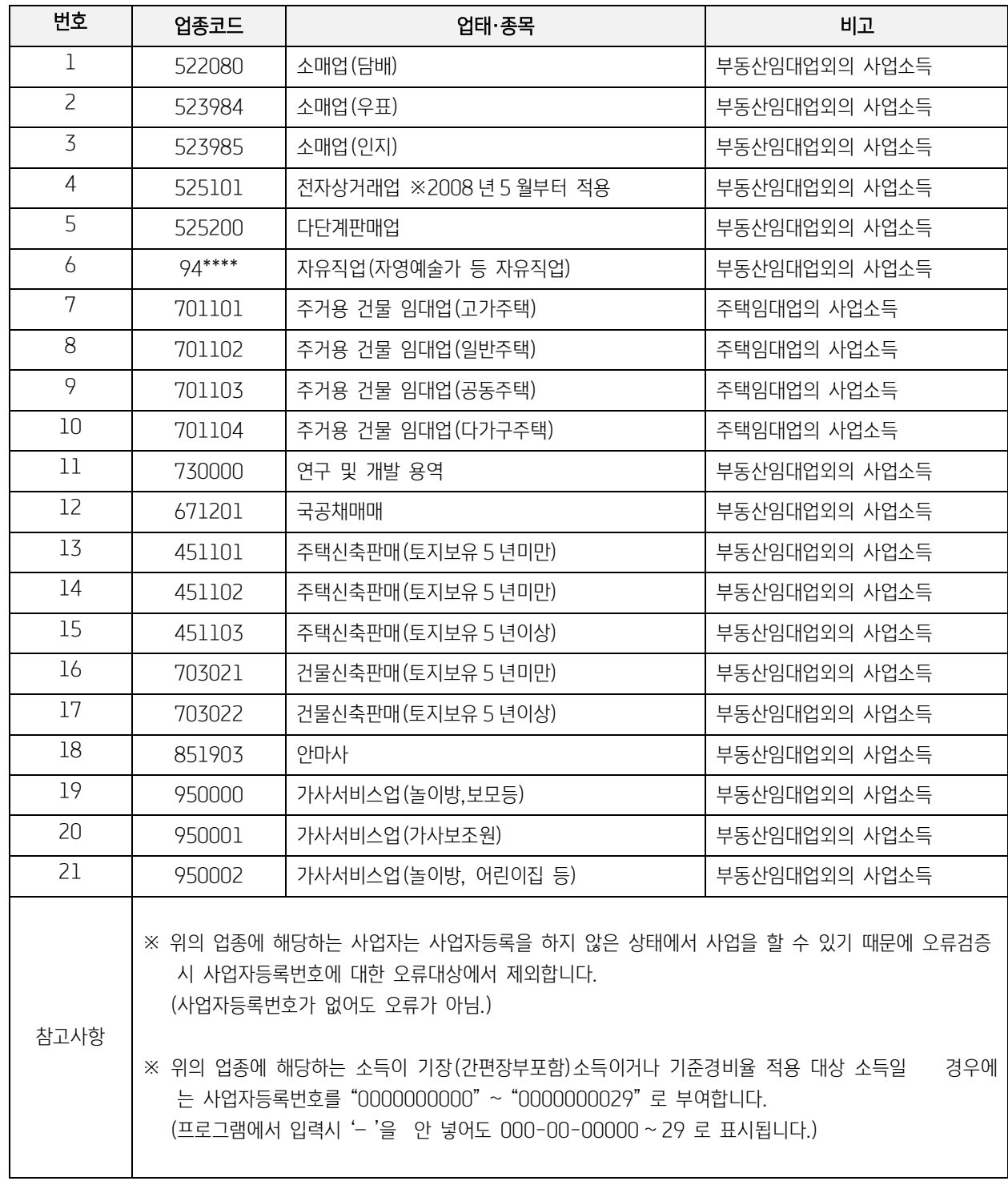

\* 451102, 451103, 703021, 703022 코드는 법인사업자등록번호 가능

## (5) 신고유형별 필수 부속명세서식

- 신고유형코드 11,12,14 : 표준대차대조표, 표준손익계산서, 조정계산서, 조정후수입금액명세서, 소득금액조정합계표, 과목별소득금액조정명세서, 총수입금액조정명세서, 표준합계잔액시산표
- 신고유형코드 20 : 간편장부소득금액계산서, 총수입금액및필요경비명세서
- 신고유형코드 31 : 추계소득금액계산서
- \* 단, 31 동업기업에서 배분받은 부동산 임대업의 사업소득, 41 동업기업에서 배분받은 부동산임대업외의 사업소득은 부속명세서 가 들어올 수 없습니다.
- \* 신고유형이 32(추계\_단순율 적용)이고 업종코드가 94~로 시작되는 사업장은 수입금액을 합산하여 1 건으로 통합하여 신고하 여야 합니다. (수입금액이 4,000 만원 초과인 경우 초과금액에 대하여는 초과율을 적용)

## (6) 공동사업장인 경우 회사등록 및 신고서 작성하는 방법

● 공동사업자의 비대표자가 신고서를 작성하기 위하여 회사등록을 하는 경우에 공동사업장의 회사등록사항과 동일하게 등록을 하 면 안되고 비대표자 본인의 인적사항으로 입력하셔야 합니다. 회사등록에서 공동사업장인 경우에는 회사등록에서 공동사업장 여/부에서 "여"로 선택합니다. 해당의 경우별로 작업유형은 다음과 같습니다.

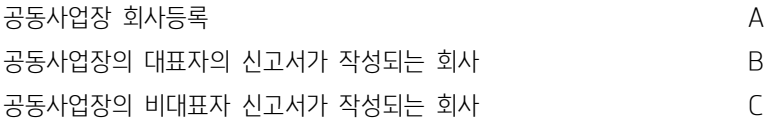

- ① 공동사업장은 신고자 각각의 지분율 대로 신고서에서 해당금액을 편집해 주어야 하며, 첨부서식은 공동대표자인 경우에만 전 자신고로 수록하셔야 합니다.
	- ② 비대표자는 신고서만 전자신고로 신고합니다.

#### 1) A,B,C 로 각각 회사등록을 할 경우(B,C : 신고서를 작성하는 경우)

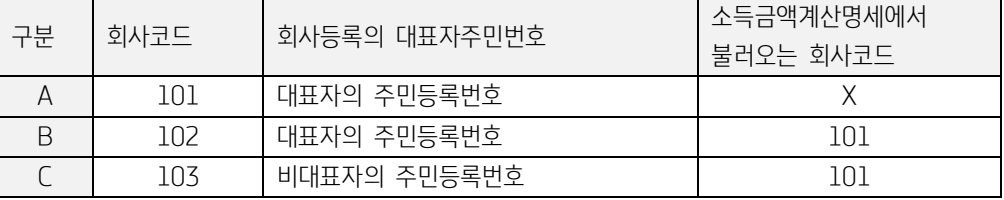

#### 2) A 와 B 가 한 회사로 회사등록을 하고, C(비대표자)가 회사등록을 할 경우

#### (B,C:신고서를 작성하는 경우)

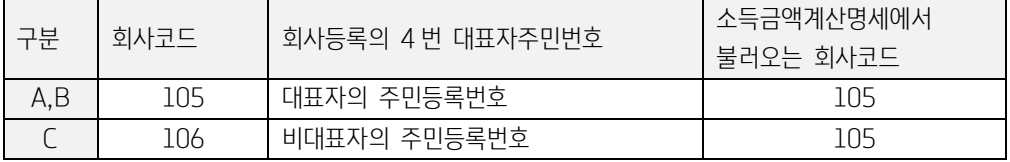

#### 3) C(비대표자)만 회사등록을 한 경우 B(공동대표자)가 회사등록을 안하는 경우

 수임업체가 공동사업장의 비대표자만 있어서 신고서만 작성하기 위해 임의로 회사등록을 하는 경우 (C 만 신고서를 작성하는 경우)

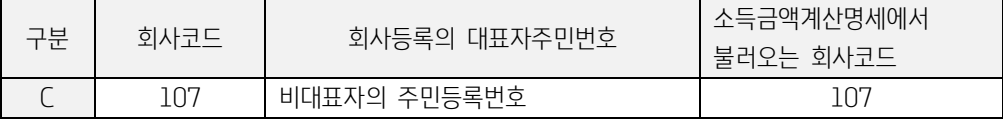

#### (7) 특수관계인의 공동사업장

거주자 1 인과 그와 특수관계에 있는 자가 공동사업자 중에 포함되어 있는 경우에도 손익분배비율별로 납세하는 것이 원칙이나, 다음 중 하나에 해당하는 경우에는 특수관계자의 소득금액을 손익분배비율이 가장 큰 공동사업자의 소득 금액으로 보아 합산하여 과세합니다. (소득세법 제 43 조).

- ① 공동사업자가 확정신고시 제출한 신고서와 첨부서류상에 기재한 사업의 종류, 소득금액내역, 지분 비율, 약정된 손익분배비율 및 공동사업자간의 관계 등이 사실과 다른 경우
- ② 공동사업자의 경영참가, 거래관계, 손익분배비율 및 자산.부채 등의 재무상태 등으로 보아 조세를 회피하기 위해 공동으로 사업을 경영하는 것으로 확인되는 경우

이와 같이 특수관계자의 소득금액을 손익분배비율이 가장 큰 공동사업자가 합산 신고하는 경우에 특수관계자의 성명과 주민등록번 호를 입력합니다.

손익분배비율이 동일한 경우에는 공동사업소득 외의 종합소득금액이 많은 자, 그것도 동일한 경우에는 직전연도의 종합소득금액이 많은 자, 직전연도의 종합소득금액도 동일한 경우에는 해당 사업에 대한 종합소득과세표준 신고를 한 자의 소득으로 봅니다.

다만, 공동사업자 모두가 해당 사업에 대한 종합소득과세표준을 신고하였거나 신고하지 아니한 경우에는 관할세무서장이 정하는 자로 합니다.

특수관계자라 함은 거주자 1 명과 생계를 같이하는 동거가족인 배우자, 직계존속 및 직계비속과 그 배우자, 형제자매와 그 배우자 등 친족을 말하며, 특수관계자에 해당하는지 여부는 과세기간종료일 현재의 상황에 의하여 판단합니다.

위와 관련하여 본 프로그램에서는 전산신고 수록 오류를 원천적으로 방지하기 위하여 소득세신고서(복수)의 소득금액계산명세 입 력시 소득구분이 같으면서 사업자등록번호가 같으면 입력이 불가능하도록 되어 있습니다.

# (8) 공동사업장의 비대표자

공동사업장의 비대표자는 공동사업장의 소득계산에 관련된 서류를 전자신고에 수록하지 않으므로 별도로 작성할 필요가 없습니다. (공동사업자별 소득금액등 분배명세서와 부동산임대업의 사업소득명세서, 부동산임대업외의 사업소득명세서 및 부속서류는 서식 (원장)으로 제출되어야 하며, 별도로 입력할 필요 없이 대표자가 작성한 사본을 첨부하면 됨.)

① 공동사업장의 비대표자가 공동사업장에서 발생된 소득만 있는 경우

- 회사등록 대표자명란에 비대표자 성명 입력
	- 대표자주민번호란에 공동사업장의 비대표자 주민등록번호 입력
	- 자택주소란에는 비대표자의 주소를 입력
	- 주소지관할세무서란에는 비대표자의 주소지관할세무서를 입력
	- 주된소득자 주민등록번호란에 비대표자 주민등록번호 입력
- 소득공제신고서 작성
- 신고서 작성 공동사업장 여부란에 "1.공동사업장 " 선택
	- 공동사업장의 대표자 주민등록번호 입력
	- 회사코드를 입력하지 않습니다.(첨부서식을 작성하지 않으므로)

② 공동사업장의 비대표자가 다른 기장소득이 있는 경우

● 다른 기장소득의 회사에서 신고서를 작성하면 되므로 별도로 회사등록을 할 필요가 없습니다. 신고서의 부동산임대 및 부동산임대업외의 사업소득명세서에 안분 된 총수입금액, 소득금액을 입력하고 공동사업장여부에서 "1.공동사업장"을 선택, 공동사업장의 대표자 주민등록번호를 입력 합니다.

## (9) 공동사업자가 기중에 바뀌거나 지분변동이 생길 경우

공동사업자별 소득금액 등 분배명세서 및 표준 재무제표 작성시 유의사항

- A(40%), B(20%), C(20%), D(20%)가 공동사업을 하다가 2017.6.30 자로 B 가 탈퇴하고 E(10%), F(10%) 가 가입했을 때
- ① 먼저 2018.6.30 까지 결산을 하여 소득금액 산출
	- 예) 소득금액이 10,000,000 이라 가정하면
	- A: 4,000,000 B: 2,000,000 C: 2,000,000 D: 2,000,000 으로 소득금액이 배분됩니다.

#### ② 기말결산(1.1~12.31)을 하여 소득금액을 산출

 예) 소득금액이 30,000,000 이라고 가정하면 6.30 까지의 소득금액 10,000,000 을 차감한 20,000,000 에 대하여 A: 8,000,000 C: 4,000,000 D: 4,000,000 E: 2,000,000 F: 2,000,000 으로 배분됩니다.

③ 결과적으로 1 년 분의 소득금액(30,000,000)을 배분하면

A:12,000,000 B:2,000,000 C:6,000,000 D:6,000,000 E:2,000,000 F:2,000,000 으로 배분됩니다.

④ 이렇게 공동사업자가 기중에 바뀌거나 지분변동이 있을 경우 공동사업자별 소득금액분배명세서 작성시에는 지분율란에 약정되어 있는 지분율을 표시하는 것이 아니라 손익분배비율이 표시되어야 합니다. 이 경우 손익분배비율은 분배된 소득금액÷총소득금액×100% (소수 2(4)자리 미만 절사 및 끝수조정) 결국 1 개 사업장에 대하여 공동사업자별 소득금액분배명세서는 1 부가 작성되며 위 예) 의 결과는 다음과 같습니다.

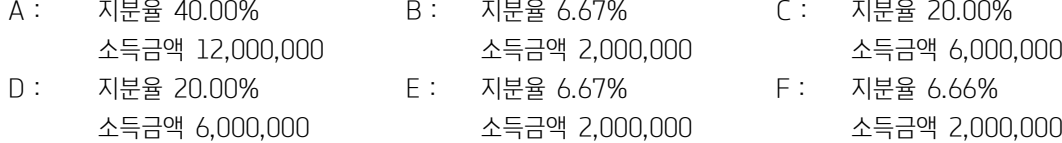

#### ⑤ 이 경우 표준재무제표는 1 부만 작성됩니다.

 위의 예)에 대하여 소득분배를 위해 가결산을 한 1.1~6.30 까지 1 부, 7.1~12.31 까지의 1 부의 재무 제표가 만들어질 수는 있으나, 이는 소득금액계산의 근거자료일뿐 소득세신고시에는 1.1~12.31 까지 의 표준재무제표를 작성해야 합니다.

# (10) 납세자 구분

주민등록번호에 대한 관리기능으로 추가된 항목이며, 규정서식에는 기재되지 않지만 전자신고에 반드시 수록되어야 하는 필수항목 입니다.

- 주민등록번호가 잘못 부여된 당초 부여오류자의 경우 0.부여오류자 선택
- 주민등록번호가 정상인자의 경우 1.정상인 선택
- 종친회, 개인으로 보는 단체등의 소득 (고유번호를 부여받은 경우) A.종중단체 선택
- 같은 주민등록번호로 신고서가 2 부 이상 작성되는 경우 본인의 소득에 대한 신고서는 [1.정상인 0.부여오류자]중 해당 번호 선택
- 외국인의 외국인등록번호, 재외국민등록번호, 여권번호의 경우 9.외국인 선택

#### Check Point

#### [본 프로그램에서 납세자 구분을 입력 받는 항목]

◎ 복수신고서의 소득금액계산명세 공동사업장의 대표자 납세자 구분 – 공동사업장의 대표자 주민등록번호에 대한 납세구분입니다.

### (11) 결손금, 이월결손금의 통산

① 부동산임대업의 사업소득에서 발생한 결손금, 이월결손금은 타 종합소득과 통산 할 수 없으며 부 동산임대업의 사업소득에서만 통산이 가능합니다.

③ 당해년도 이전에 발생한 이월결손금이 있는 사업자의 소득금액계산에 있어서 이월결손금이 발생한 사업장의 당해년도 소득 금액을 추계결정방법에 의하여 결정하는 경우에는 이를 공제할 수 없습니다. (소득 46011-2383, 93.8.12) 단, 천재·지변 기타 불가항력으로 장부 기타 증빙서류가 멸실되어 추계결정하는 경우에는 공제할 수 있음.

## (12) 최저한세조정명세서 작성시 유의사항

최저한세조정명세서의 ⑤감면후세액란은 소득세신고서에서 자동반영되므로 소득세신고서에서 산출세액까지 작성된 후 최저한세조 정명세서를 작성해야 하며, 부동산임대업외의 사업소득 이외의 소득이 있는 경우 ⑤감면후세액란의 산출세액은 [신고서상 산출세 액 부동산임대업외의 사업소득금액 종합소득금액]의 산식으로 자동계산됩니다. 따라서 신고서에서 자동반영되는 ⑤감면후세 액란의 각 항목 금액을 사용자가 임의로 수정해서는 안됩니다.

※ 부동산임대업외의 사업소득금액과 부동산임대업외의 사업소득금액 이외의 소득이 있는 복수소득자의 경우 최저한세는 부동산 임대업외의 사업소득금액에 대해서만 계산하는 것이나, 부동산임대업외의 사업소득금액만으로 해당 세율을 적용하여 산출세액을 계산하는 것이 아님을 유의하셔야 합니다.

# (13) 타 세무대리인이 작성한 조정계산서

타 세무대리인이 작성한 조정계산서(이하 부속서류)를 인계받아 취합하여 신고서를 작성 신고하는 세무대리인이 전자신고를 해야 합니다. 타세무대리인이 작성한 조정계산서를 인계받아 신고하는 세무대리인은 전자신고를 위해 별도로 회사등록을 하고 [조정계 산서, 조정후수입금액명세서, 표준재무제표]를 입력하여야 합니다.

Check Point

- ⇒ 타세무대리인이 작성한 조정계산서가 공동사업장으로 공동대표자분인 경우에는 회사등록을 하고, 위에 나열한 전자신고 수록서식을 모두 입력해야 하지만 비대표자분인 경우에는 회사등록을 하여 신고서만 작성하면 됩니다.
	- ※ 회사등록시 대표자명, 주민등록번호, 주소란은 본인(신고자)을 쓰도록 해야 합니다. (공동사업장의 인적사항을 그대로 쓰는 것이 아님에 유의)
- ⇒ 타세무대리인이 작성한 조정계산서를 인계받아 전자신고를 위해 회사등록을 하고 조정계산서를 입력시 반드시 [타세무대리인]등록을 해야 합니다. 등록을 하지 않으면 소득세신고를 한 세무대리인 이 조정한 것으로 전자신고에 수록됩니다.

### (14) 신고서식의 선택방법

- ① 별지 제 40 호 서식(1) 단일소득 단순경비율 적용대상자 외의 모든 신고자 기장사업자(간편장부, 기준경비율 포함)가 사용합니다.
- 추계 단순경비율 신고자도 다음의 경우에는 이 서식을 사용합니다.
	- 부동산임대업외의 사업소득 또는 부동산임대업의 사업소득 이외의 종합소득이 있는 자
		- 감면소득이 있는 자
		- 사업장이 2 개 이상인 자

# 단, 단일소득-단순경비율적용대상자가 전자신고하는 경우 본 서식(40 호(1))을 작성한후 종합소득세신고서(40 호(2))에서 마감한후 전자신고 합니다.

- 금융소득자, 주택매매차익이 있는 소득자(소득세법 제 64 조)도 이 서식을 사용합니다.
	- 이자, 배당소득 등 금융소득만 있고 다른 종합소득이 없는자

② 별지 제 40 호 서식(4)

- 단일소득 단순경비율적용대상자만 사용합니다.
	- 부동산임대업외의 사업소득 또는 부동산임대업의 사업소득이 있는 단일부동산임대업외의 사업소득자로서 추계신고하는 자
	- 복식의무자가 추계신고서로 제출할 경우 신고불성실가산세를 적용

#### (15) 종합소득세 신고유형별 신고방법 예시

① 본인의 부동산임대업외의 사업소득(간편) + 공동사업장의 비대표자소득(외부조정)

ㄱ)본인의 등록된 부동산임대업외의 사업소득에서 신고서작성(외부조정 선택) 합니다.

ㄴ)공동대표자 성명 및 주민등록번호 기재하고 공동사업장 여부 체크합니다.

#### ② 본인이 공동사업장 대표자 + 본인의 기타소득금액(기장소득금액)

=> 별도로 회사등록 없이 공동사업장신고서에서 기타소득금액 합산합니다.

#### ③ 공동사업장의 비대표자가 공동사업장소득금액만 있는 경우

ㄱ)별도로 회사등록(공동사업장 사업자등록번호)합니다.

ㄴ)회사등록시 대표자란에 비대표자 본인성명을 입력합니다.

ㄷ)소득공제신고서와 신고서만 작성합니다.(분배명세서,조정계산서 등은 대표자가 작성한 사본 첨부)

ㄹ) 공동대표자 성명 및 주민등록번호 기재하고 공동사업장 여부 체크합니다.

# ④ 부동산임대업의 사업소득금액과 부동산임대업외의 사업소득금액이 없고 배당,이자,근로,기타소득, 연금소득만 있는 경우 => 본인이름으로 회사등록하고 신고서유형은 비사업자로 하여 작성합니다.

#### ⑤ 특수관계인의 공동사업장소득금액(세대단위 합산과세)

거주자 1 인과 그와 특수관계인으로 구성된 공동사업장의 부동산임대, 부동산임대업외의 사업소득은 공동사업장으로 보지 않고 1 인의 지분 또는 손익분배비율을 허위로 정하는등 일정사유가 있는경우 당해 특수관계자의 소득금액(지분또는 손익분배의 비율이 큰자)으로 계산하므로 공동사업자별 분배 명세서를 작성할 필요 없습니다.

#### ⑥ 미등록사업자(업종)가 기장한 경우

- ㄱ)자유직업자 등 미등록사업자는 사업자등록을 하지 않고 사업을 하기 때문에 사업자등록번호에 대한 오류에서 제외합니다.
- ㄴ)기장소득 및 기준경비율 적용대상 소득이 있는 경우는 사업자등록번호 000-00-00000~29 으로 입력합니다.
- ㄷ)정해진 업종코드 입력 ( 예:연예인 940301~940305, 소매업(담배)522080 )

#### ⑦ 부동산임대업의 사업소득(30)과 부동산임대업외의 사업소득(40)을 한 사업자등록번호로 겸영시

ㄱ)각각 회사등록을 하고 소득구분도 소득종류에 따라 각각 입력합니다.

ㄴ)신고서에서 회사등록과 소득구분을 일치시키면 사업자등록번호가 같아도 에러가 발생하지않습니다.

5. 종합소득과세표준확정신고시 제출하지 아니할 수 있는 조정계산서 첨부서류의 범위

국세청고시 제 2018- 13 호

종합소득과세표준확정신고시 제출하지 아니할 수 있는 조정계산서 첨부서류의 범위 고시

「소득세법 시행령」 제 131 조 제 5 항에 따라 종합소득 과세표준확정신고시 조정계산서에 첨부하여 제출하지 아니할 수 있는 서류 의 범위를 다음과 같이 개정 고시합니다.

2018 년 4 월 30 일

#### 국 세 청 장

제 1 조(종합소득 과세표준확정신고시 조정계산서에 첨부하여 제출하지 아니할 수 있는 서류) 「소득세법 시행령」제 131 조의 2 에 해당하는 사업자로서 「소득세법」제 70 조제 4 항 및 「소득세법 시행령」제 131 조제 5 항에 따라 종합소득 과세표준확정신고시 조정 계산서에 첨부하여 제출하지 아니할 수 있는 서류는 별표와 같다.

제 2 조(재검토기한) (재검토기한) 「훈령·예규 등의 발령 및 관리에 관한 규정」(대통령훈령 제 334 호)에 따라 이 고시 발령 후의 법령이나 현실여건의 변화 등을 검토하여 이 고시의 폐지, 개정 등의 조치를 하여야 하는 기한은 2021 년 4 월 30 일까지로 한다.

부 칙

제 1 조 (시행일) 이 고시는 2018. 5.1 부터 시행한다. 제 2 조(적용례) 이 고시는 이 고시 시행일 이후 최초로 종합소득과세표준확정신고를 하는 분부터 적용한다. 제 3 조(이전 고시의 폐지) 이 고시의 시행과 함께 국세청고시 제 2015-12 호(2015.5.1)는 이를 폐지한다.

#### 【별표】제출하지 아니할 수 있는 조정계산서 첨부서류의 범위

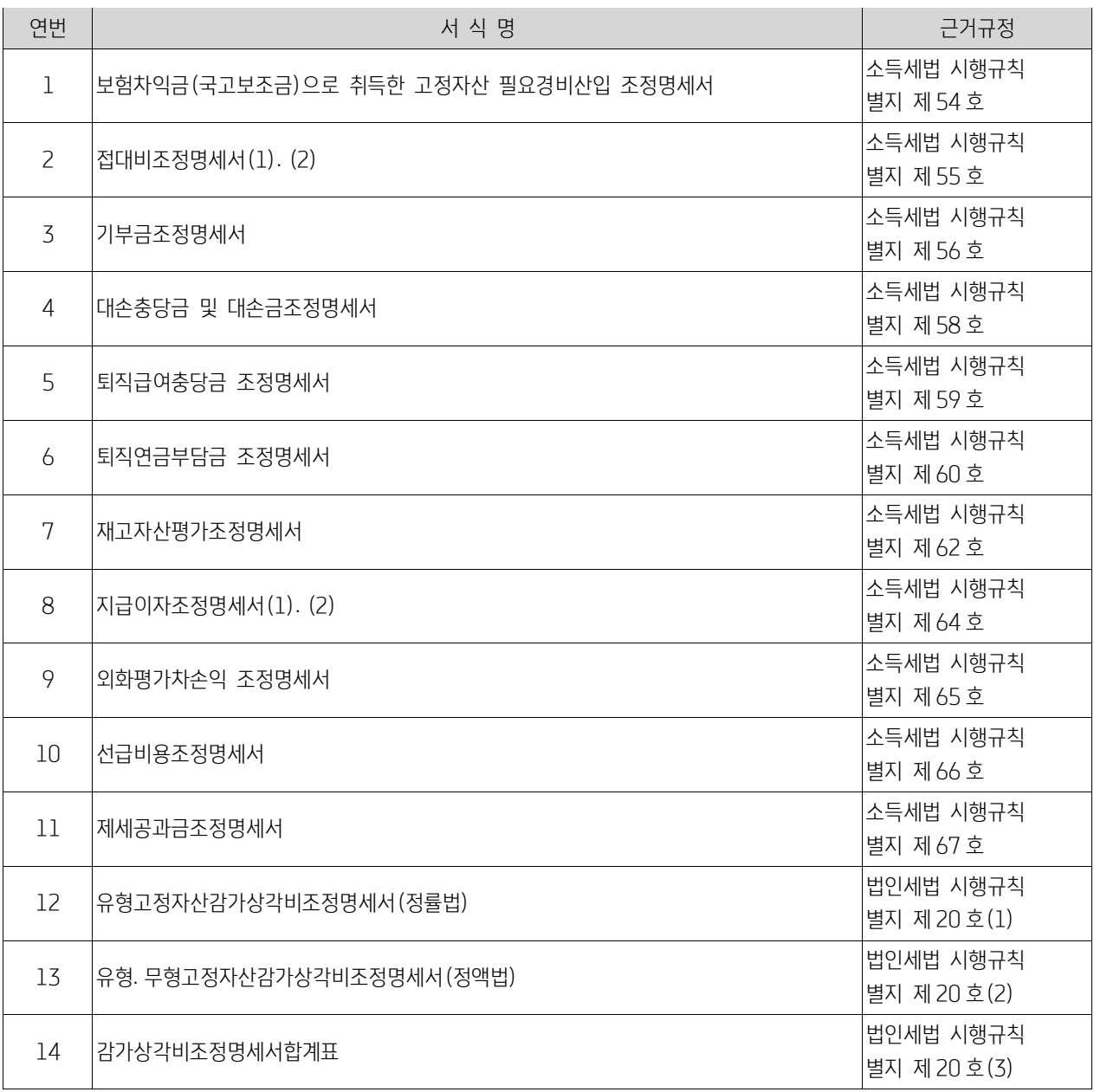

# 6. 서식변경으로 인한 기본 데이터 삭제 및 변경으로 재 작업 해야 하는 메뉴

# [서식 일부 개정으로 재작성 해야 하는 메뉴]

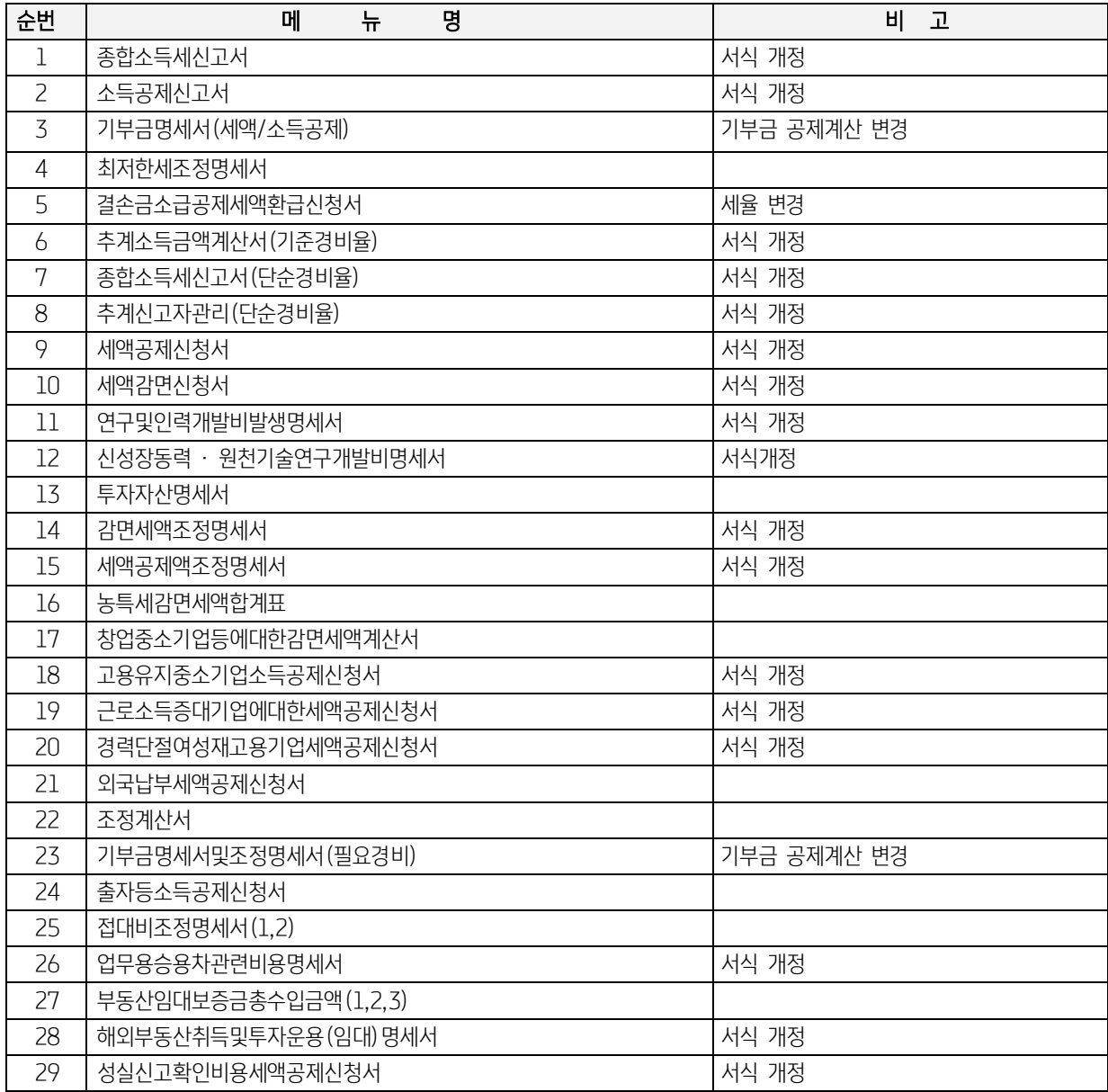

# [신규서식 및 전자신고 추가 메뉴]

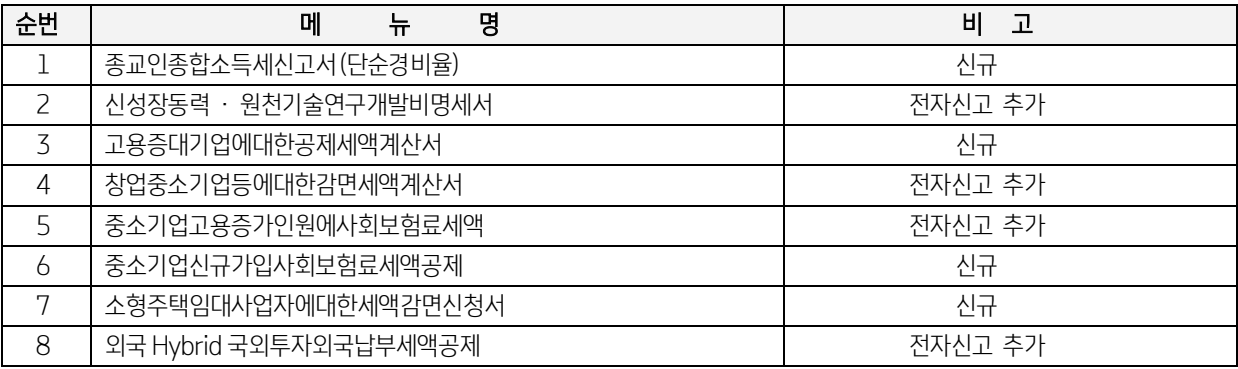

\* 서식 공포후, 업데이트 일자는 변경 사항 적용 및 수정에 소요되는 기간으로 인해 공포일로부터 일정기간 지연 될 수 있으므로 회계 및 세무담당자가 반드시 확인 및 숙지 하셔야 합니다.본 책자의 내용은 고객의 업무 편의를 위하여 참고용으로 제공되는 것입니다. 종합소 득세 신고서식을 작성할 때에는 충분한 검토와 확인을 직접하시고, 세무사, 회계사등 전문가에게 조력과 확인을 받으시기 바랍니다.

# 제 2 장결 산

본 장은 세무조정에 앞서 결산분개, 수정분개 및 전표의 정리 등 기업회계기준에 따라 재무제표의 확정을 위한 작업을 안내합니다.

# 1. 현금 및 예금잔액검토 (위치 : 재무회계 → 결산/재무제표)

#### 1) 현금검토

현금계정을 적정한 상태로 관리하는 항목입니다. 1.인출금(개인의 경우) 2.가지급금 · 가수금(법인의 경우) 계정을 통하여 현금계 정의 일자별 마이너스잔액(-) 또는 과다보유현상을 비교 검토하여 누락된 거래를 입력, 조정합니다.

또한 여기에서 조정되는 금액은 일반전표입력의 적요번호 1 번과 4 번을 사용하므로 세무조정시 대표이사 분으로 인식하게 됩니다. (원칙 : 회사의 실질적인 현금유동성을 원칙으로합니다.)

#### ① 현금일괄잔액검토

현금일괄잔액검토는 1.인출금 2.가지급금 · 가수금 잔액 등으로 정리합니다.

- ㉠ 현금일괄잔액검토 탭을 선택합니다.
- ㉡ 조정 월 : 1 개월을 최소조정단위로 하며 1 년 분을 한꺼번에 조정할 경우 1∼12 월을 입력합니다.
- ㉢ 계정과목 : 개인인 경우는 1.인출금(338, 33800) 법인인 경우는 2.가지급금(134, 13400) 가수금 (257, 25700)을 선택합니다.
- ㉣ 금액 : 현금잔액의 범위를 최소단위와 최대단위로 선택 후 수정단위를 선택합니다. 수정단위까지 선택하면 일괄 현금으로 정리된 현금잔액이 일별로 화면상에 표시됩니다.

#### Check Point

- 최소단위 : 현금출납장에 매일매일의 최소잔액단위
- 최대단위 : 현금출납장에 매일매일의 최대잔액단위
- 수정단위 : 인출금 또는 가수금, 가지급금의 입출금단위를 얼마로 할 것인가의 금액단위 예) 십만원대, 백만원대, 천만원대 등

㉤ 추가(F7, ) 및 일괄삭제 : 현금잔액검토에서 작성된 전표는 추가(F7)를 누르면 일반전표 입력에 자동반영 되므로 삭 제 시에는 각 월별로 일반전표입력에서 Shift+F5 키를 누른 후 나타나는 보조화면 box 에서 현금일괄잔액검토에 "√"표시 를 한 후 삭제를 누르면 일괄삭제됩니다.

㉥ 인쇄(F9) : 현금일괄잔액 검토된 분개내역과 조정내역을 출력할 수 있는 기능 아이콘입니다.

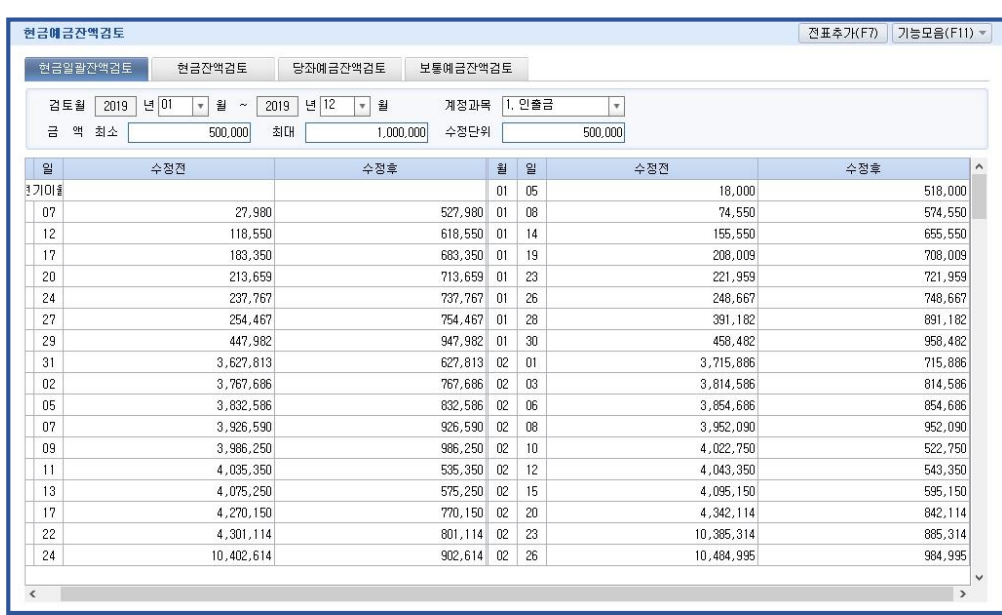

# ② 현금잔액검토

현금잔액검토는 1.인출금, 2.가지급금 · 가수금 잔액을 사용자가 맞춰줍니다.

- ㉠ 현금잔액검토 탭을 선택합니다.
- ⓒ 조정 월 : 현금잔액검토는 1 개월을 정리단위로 하며, 정리 후에는 반드시 추가(F7, 진표추가) ) 눌러 전표를 일반전표입력에 반영시킨 후 다음 월의 현금잔액검토 작업을 합니다.

 ㉢ 수정분개내역 입력 : 화면좌측의 수정 전 후의 잔액을 확인하며 원하는 일자 및 계정코드, 금액을 직접 입력합니다. 우측 의 가지급금, 가수금, 인출금의 금액은 검토일자 현재까지의 각 계정의 잔액을 의미하므로 각 계정과목의 잔액이 (-)가 생 기지 않도록 주의합니다.

㉣ 인쇄(F9) : 현금잔액검토 된 분개내역과 조정내역을 출력할 수 있는 기능 아이콘입니다.

#### Check Point

현금잔액검토 후 가지급금 · 가수금이 (-)마이너스로 발생되는 경우 가지급금과 가수금의 계정별 원장을 조회하여 적요코드가 1 또는 4 로 되어있는지 확인합니다.

# 2) 예금잔액검토

본 메뉴는 당좌예금잔액검토 또는 보통예금잔액검토 과정으로 각 계정을 통장과 비교 검토하며 누락된 거래를 입력, 조정하고 전표입력과 재무제표에 반영시키기 위한 메뉴입니다

#### Check Point

예금잔액검토를 하기 위해선 반드시 통장(계좌)별로 거래처코드를 등록하여야 합니다.

- ① 선택 : 당좌예금잔액검토 탭과 보통예금잔액검토 탭중 선택 후 조정월과 거래처코드를 선택합니다.
- ② 수정분개내역 입력 : 화면 좌측의 내용을 참고로 누락된 부분을 일자, 거래처코드, 적요, 금액 등을 사용자가 직접 입력합니 다.
- ③ 추가(F7, ) : 예금잔액 검토된 내역의 분개를 일반전표 입력에 반영 시 사용합니다.
- ④ 인쇄(F9) : 예금잔액 검토된 분개내역을 출력할 수 있는 기능키입니다.

# Check Point

개인사업자의 경우 분리 과세되는 예금의 이자금액을 영업외 수익(이자수익)으로 계상하면 이중으로 과세되는 결과가 초래되므로 이자수익을 장부에 계상하지 않도록 합니다.

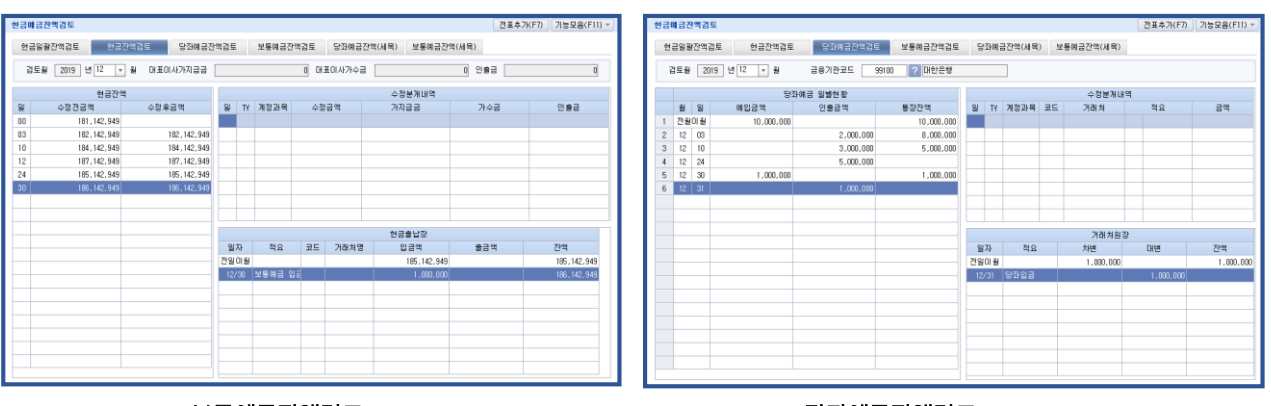

<보통예금잔액검토> <당좌예금잔액검토>

Check Point

추가( F7, )를 누르면 분개가 자동생성 되어 일반전표에 추가되므로 작업이 완료되면 반드시 추가(F7)를 누르고 종료합니다.

또한 완료된 후에 현금 정리를 다시 해야 할 경우 일반전표 입력 메뉴에서 매월마다 Shift+F5 키를 눌러 현금 정리에 대 한 분개를 삭제한 후 현금 정리를 다시 하고 정리가 완료되면 추가(F7)를 눌러 일반전표에 전표 추가 후 종료합니다.

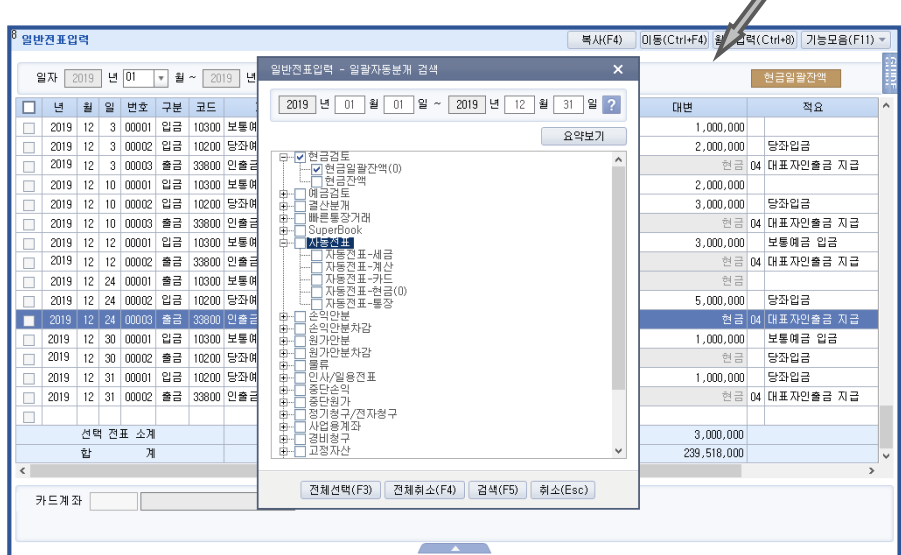

# 2. 결산자료 입력 (위치 : 결산/재무제표→결산자료입력)

결산자료입력은 기중에 입력된 자료에 의한 결산 전 손익계산서 및 원가명세서를 보여줍니다. 여기에서 출발하여 간단히 기말정리 사항의 금액만을 입력함으로써 당기순손익의 검토 및 결산분개의 자동대체 등 일련의 결산작업이 한 화면에서 처리되며 결산 후 재무제표까지 작성되는 항목입니다.

# 1) 원가구분

결산일자 입력 후 원가와 경비선택 보조 창이 뜹니다. 아래의 표를 참조하여 적정한 원가의 경비를 각 원가와 관련 있는 경비와 연결짓는 작업을 합니다.

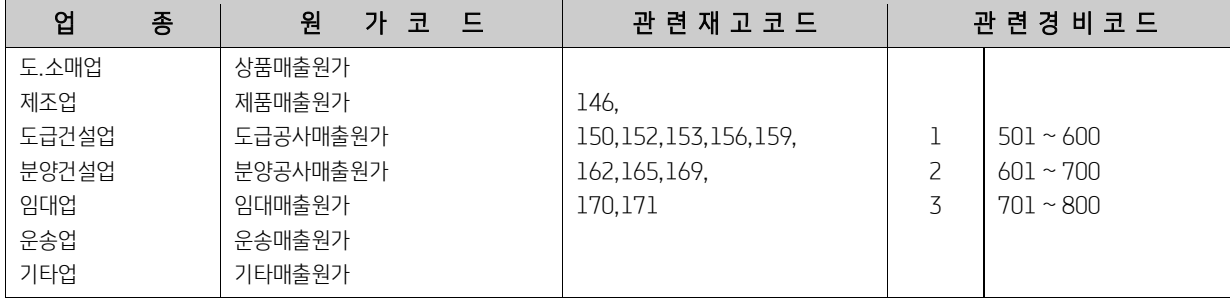

# 2) 결산자료의 입력

결산일자를 입력 후 원가를 선택 확인하면 원가명세서가 반영된 결산 전 손익계산서 내역이 나타납니다. 입력은 "↑↓"로 커서를 이동하여 금액란에 작은 커서가 위치하는 란에서 입력하면 입력금액에 따라 하단부의 당기순이익이 변동 계산되므로 이를 참조합 니다. (자동반영분과 합계를 나타내는 곳은 입력 자체가 안되게 되어 있습니다.)

#### ① 각 재고자산의 기말재고 금액의 입력

상품, 원재료, 부재료, 재공품, 제품 등의 기말 재고액을 해당 란에 커서가 위치했을 때 입력합니다.

☞ 건설회계의 경우 현장별 기말재고 금액 반영을 위해서는 결산자료입력에서 결산분개추가후 부문별원가계정 안분명세서에서 각 현장별로 안분하여 분개추가 작업을 하셔야합니다.

#### ② 각 고정자산의 감가상각비 입력

 당해 연도 상각비의 귀속에 따라 일반관리비, 제조경비, 도급공사경비 및 분양공사경비의 감가상각 란에 커서가 위치할 때 나타나는 보조화면에서 해당자산의 당기 감가상가비의 상당액을 입력합니다.

#### ③ 퇴직급여/퇴직급여충당부채 ,퇴직보험충당금전입액(퇴직보험충당부채전입액)/퇴직보험충당부채

귀속에 따라 일반관리비, 제조경비, 도급공사경비 및 분양공사경비의 해당 란에 커서가 위치했을 때 해당 금액을 입력합니다.

#### ④ 대손상각의 입력

 일반관리비의 대손 상각 란에 커서가 위치했을 때 나타나는 보조화면상의 각 채권계정과목에 해당과목별 대손충당금설정액을 입력합니다.

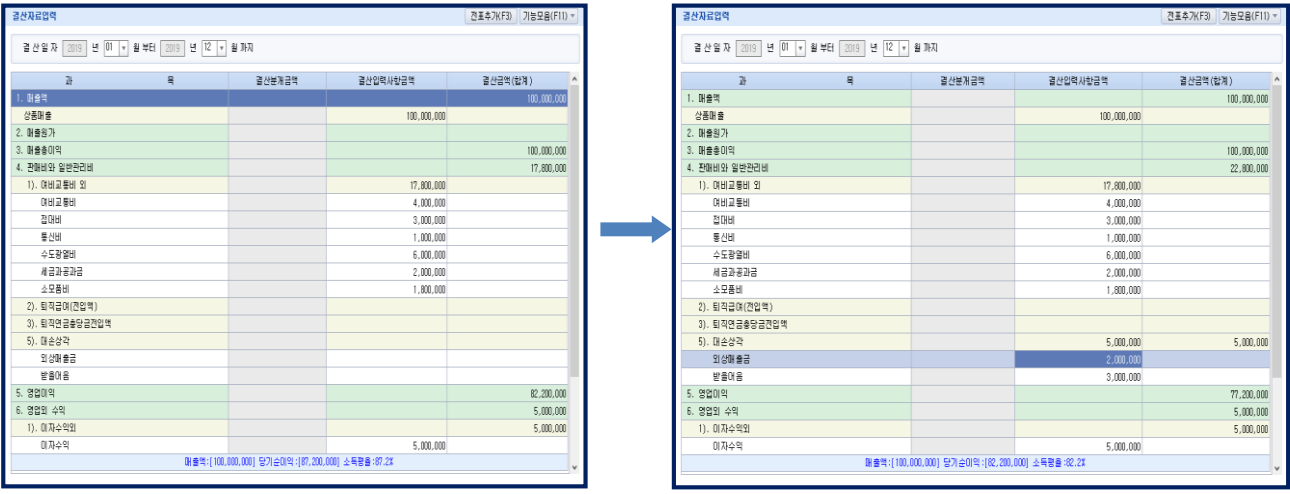

## 3) 결산완료

자료입력을 완료한 후에 추가(F7, 일반전표에 추가, <u>도축가 그</u>)를 누르면 "결산분개를 일반전표에 추가하시겠습니까? 예(Y)/아니  $\Omega$ (N)"메시지가 나타나며 "예(Y)"를 선택하면 결산대체분개가 사업 종료 월(12 월말 법인은 12 월 일반전표) 일반전표입력에 자 동 반영되게 됩니다.

# 4) 결산대체 분개 전표의 일괄삭제

추가(F7, 일반전표에 추가, <>>>
<sup>추가</sup>(F7, 일반전표에 추가, <>>
<sup>+</sup>결산 자료 입력작업"을 다시 해야 하는데 이 때에는 반드시 자동으로 만들어진 일반전표입력의 결산자료 전표를 삭제해야 합니다. 일반전표입력 메뉴에서 최종 월을 선택한 후 Shift+F5 키를 누르면 화면 보조 BOX 가 나타나며 여기에서 결산분개에 "√"표시한 후 삭제를 누르면 일괄삭제 됩니다.

#### Check Point

#### 결산자료 입력을 자동으로 완료한 후 당기순손익이 차이가 발생하는 경우

- 기말정리사항을 기중전표에 수동으로 사용자가 직접 입력한 경우 예) 원가대체분개 (원재료를 원재료비로 대체)
- 중간결산 또는 월별결산을 한 후 차월에 차감분개를 하지 않은 경우
- 관련 재고자산코드가 잘못 선택된 경우 재고자산의 원가대체 분개 시 관련 재고자산 코드에 의해 자동분개가 이루어지므로 선택이 잘못된 경우는 원가와 재고금액이 차이가 발생하여 당기순손익 차액이 발생합니다. (예: 162 번 부재료를 제조경비로 사용할 경우에는 502.부재료비에 반드시 관련 재고자산 코드를 162 번 으로 선택)
- 건설업체일 경우 각 재고자산의 재고액을 입력 후 현장별로 사용액을 입력 시 금액을 틀리게 입력하는 경우

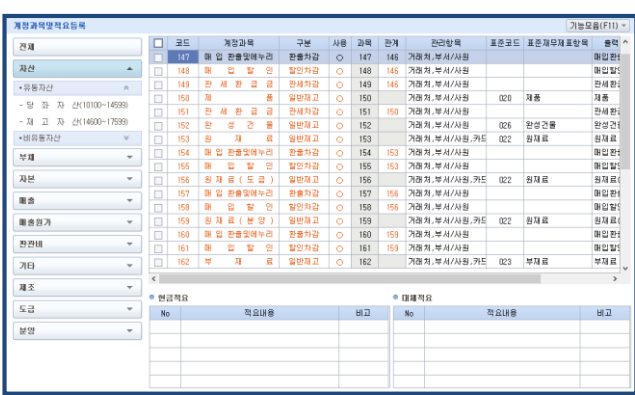

**CheckPoint** 

- 관계코드 설정 계정과목및적요등록 메뉴에서 관계코드란에 관련 재고자산 계정코드를 설정합니다. 여기서 계정구분에 따라 관계코드를 설정할수있습니 다.
- 결산자료입력에서 관련 원가가 나오지 않는 경우 확인합니다.

# 5) 선급비용 등의 우선정리

결산작업을 행하기 전에 선급비용, 보험료 기간 경과액, 이자비용 기간경과액, 소모품미사용액, 미수수익 등 본 프로그램에서 주어 지지 않은 기말정리사항은 우선 일반전표 입력에서 정리해야 합니다.

# 6) 결산대체분개의 중복선택 제한

결산대체분개는 일반전표입력에서 수동으로 사용자가 직접 입력하거나 결산자료입력에서 자동으로 발생시키는 방법 중 한가지로 선택합니다.

# 7) 수동 결산 요령

본 프로그램은 상기에서와 같이 간단한 자료의 입력으로 결산이 완료되도록 설계되어 있으며, 결산대체분개는 일정한 규칙을 가지 고 있습니다. 따라서 수동으로 결산대체분개를 하는 경우에도 자동결산 대체분개와 같은 규칙에 의하여 작업을 해야 합니다.

① 원재료비(부재료비)의 대체분개

원재료비(비용) ××× / 원재료(재고자산)××× (부재료비) (부재료)

재 공 품 ××× / 원재료비(비용)×××

(부재료비)

\* 원재료의 매입 시에는 "원재료"의 재고자산으로 처리하고, 결산 시 그 사용액 만큼을 "원재료비"의 비용으로 대체하여야 합니다.

\* 분양건설업의 "건설용지"계정과 "건설용지비"계정도 이와 같습니다.

② 노무비 및 경비의 대체분개

재 공 품 ××× / 노무비 각 계정 ×××

(경비 각 계정)

이 경우 대변의 각 과목은 노무비(경비)의 합계액이 아닌 전 계정과목을 각각 대체분개 하여야 합니다.

③ 재공품 (집합) 계정의 사용

 재료비,노무비,경비 등의 사용액은 위에서와 같이 일단 "재공품"계정으로 우선 대체된 후 제품계정으로 대체됩니다. 따라서 "재공품"계정을 사용하지 않고 "제품"계정 등에 대체시켜서는 안됩니다.

④ 제조원가의 대체분개

제품제조원가의 경우

제 품 ××× / 재 공 품 ×××

⑤ 매출원가의 대체분개

상품매매업의 경우

상품매출원가 ××× / 상 품 ×××

 원가를 구성하는 재고자산이 해당 원가와 무관한 계정과목으로 대체되는 것으로 원가명세서 또는 손익계산서 작성 시 해당 원 가를 차감하는 형식으로 표시합니다.

본 프로그램에서는 전표입력시 적요번호를 8)타계정으로 대체를 선택하면 적정하게 회계처리 됩니다.

# 8) 타계정으로(에서)대체

- 손익계산서 또는 원가명세서상의 타계정 대체 손익계산서나 제조원가명세서상 "타계정에서 대체액"과 "타계정으로 대체액"의 항목의 입력방법은 재고자산 계정에서 적요를 8 번이나 9 번으로 선택 시만 타계정으로(에서) 대체로 손익계산서와 원가명세서에 표시됩니다. 이는 결산자료입력에서 작업되는 것이 아니며 일반전표입력에서 적요선택에 따라 자동 반영됩니다. 예) 주유소업의 경우 - 유류(상품)를 직원차량유지비로 소비한 경우

차량유지비 × × x / 상품 × × x (적요 8.타계정으로 대체 선택) 제조원가 명세서 상의 '타계정으로 대체액'의 표시는 재공품 계정에서 작업하여야 합니다.

# 3. 재무제표의 확정

작업순서

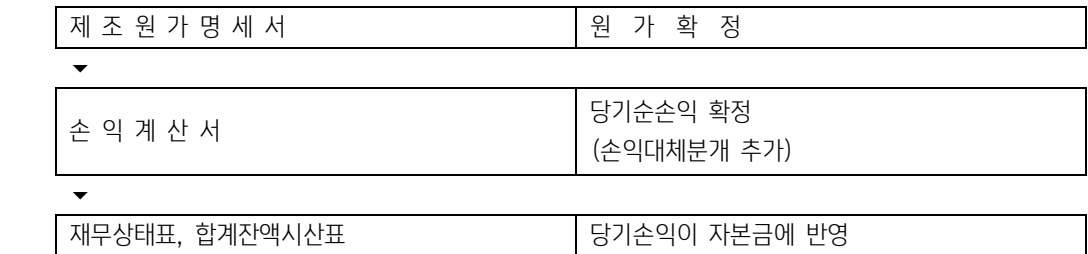

※ 작업순서 반드시 위 순서로 해야 합니다.

# 1) 원가명세서(도소매업 등은 작성할 필요가 없습니다)

결산자료입력에서의 선택과 동일한 방법으로 원가코드와 경비를 연결등록한 후 사용합니다.

- \* 제목편집 : 제목 및 대분류 명 수정
- \* 과목편집 : 원(부) 재료비의 하위항목 편집, 아이콘을 이용하여 편집이 가능합니다.

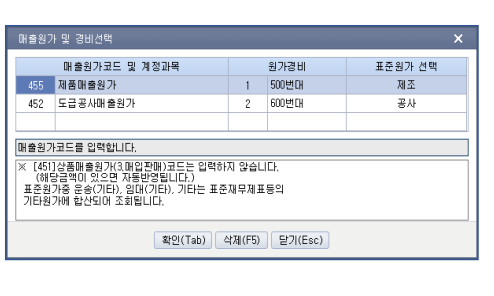

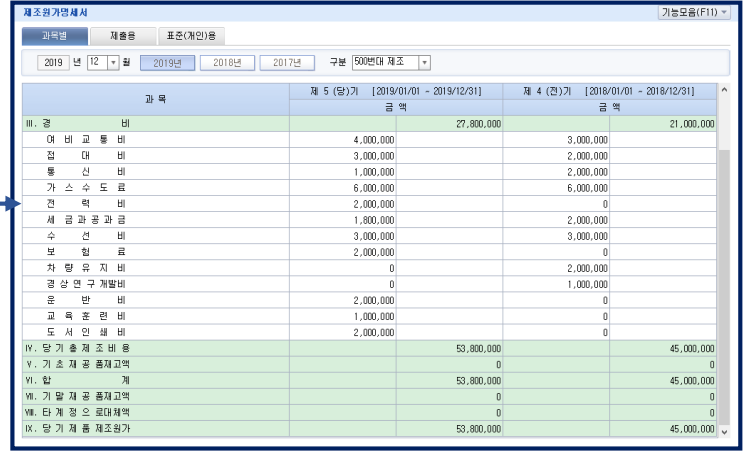

과목편집(F8)-원(부)재료비의 하위항목 편집, 아이콘을 이용하여 편집이 가능합니다.

출력 유형(모든 재무제표 동일)

관리용 : 계정과목별 입력된 데이터 그대로 반영한 사용자편의를 위함.

- 제출용 : 세무서에 서면 제출시 첨부용으로 통합계정 사용하여 작성됨.
- 표준용 : 세무서 제출 및 세무조정 및 전산매체 제출용으로 작성됨.

#### 2) 손익계산서

결산완료 후 회계기간의 마지막월로 선택하여 확인합니다.

추가버튼을 이용 손익대체분개를 합니다.

※ 전표추가 버튼을 클릭하면 자동으로 대체분개 내용이 최종월의 일반전표에 자동추가 입력됩니다.

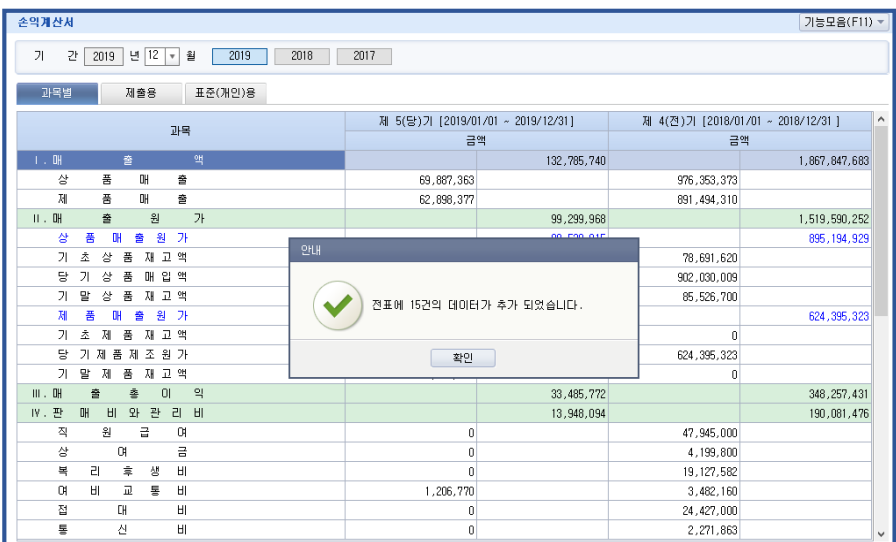

# Check Point

◎ 결산분개, 손익분개의 일괄삭제

일반전표입력메뉴에서 최종월을 선택한 후 Shift+F5 키를 누르면 보조화면 Box 가 나타나며 여기에서 결산분개, 손익 계산서를 선택한 다음 삭제(S)를 클릭하면 자동으로 생성되었던 결산분개와 손익대체분개 전표가 모두 삭제됩니다.

# 3) 재무상태표 / 합계잔액시산표

재무상태표 작성후 합계잔액시산표를 작성(표준용)합니다.

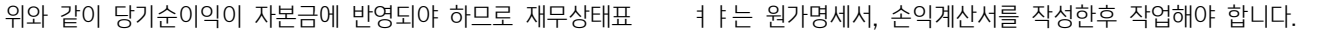

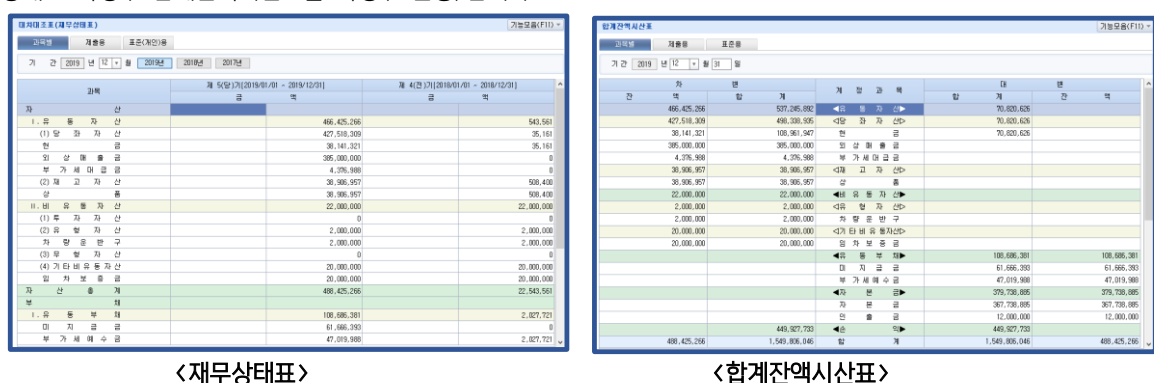

# 4. 통합계정 과목등록

기업회계 기준에서 유사한 계정과목을 통합하여 재무제표를 간소화하고 있으나 실무에서는 관리목적상 종전 계정과목명을 그대로 사용하고 있습니다. 그러나 제출용 재무제표는 기업회계기준을 준용해야 함으로 유사한 계정과목을 통합하여 통합계정과목명으로 표시해야 합니다.

통합계정과목의 등록은 각 재무제표에서 통합계정(Ctrl+F10, 통합계정등록) 아이콘을 눌러 등록합니다.

1) 통합 과목명 : 사용하려는 명칭을 직접 입력합니다.

2) 구 분 : 입력한 통합과목의 구분을 입력합니다.

(입력구분에 따라 표시되는 위치가 틀리므로 주의 바람)

3) 사용여부 : 통합과목에 대한 사용여부를 확인합니다.

4) 코 드 : 좌측 통합과목에 포함될 계정코드를 입력합니다. (기업회계기준 제 7 조에 준한다)

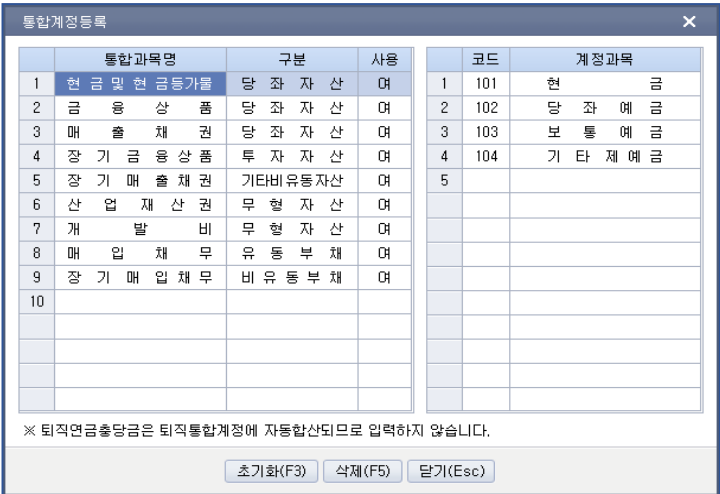

#### Check Point

통합계정과목등록은 각 회사별로 하는 것입니다. 일반적인 통합계정은 이미 등록되어 있으며 필요 시 회사특성에 맞게 계정과목만 추가 또는 삭제작업 하시면 됩니다. 예를 들면 용역업체인 경우 미수금, 미지급금 등이 일반적인 상거래와 관련된 매출채권, 매입채무 계정 과목이라면 추가등록 시켜주어야 합니다.

※ 예를 들어 계정과목 "104"번이 국고보조금(차감)항목이라면 통합계정에 현금 및 현금성자산 등록시 통합계정과목을 "101,102,103"순서로 입력합니다.

# 제 3 장 개인세무조정

# 1. 공통적인 사항

I

# 1) 프로그램의 시작

Smart A 메인 화면에서 개인조정을 클릭합니다.

기초입력부터 전자신고/출력/백업까지 총 7 개의 탭으로 구성되어지며 해당 탭을 클릭하면 관련 메뉴들이 나타납니다.

#### Check Point

재무회계의 기초정보관리의 회사등록에서 구분란이 "개인"으로 선택된 회사에 한하여 선택이 가능합니다. 기장은 하지 않고 외부조정만 하는 경우에는 회사등록메뉴에서 먼저 회사등록을 한 후 작업합니다.

# 2) 화면의 구성

#### ① 화면의 형태

화면의 형태(모양)는 규정세무서식지와 동일하게 하여 전산에 의한 세무조정이 낯설지 않도록 하였으나, 입력편의를 위해 일부 수정되기도 하였습니다.

#### ② 화면의 배치

규정세무서식지를 한 화면에서 표시하지 못하는 경우(대부분의 경우)에는 한 서식을 여러 개의 화면으로 구성하였습니다. 동일서식을 여러 화면으로 분할 구성시 화면의 배치는 계산되어야 하는 순서에 의해 배치하였습니다.(작업순서를 빨간색 번 호순으로 표시함)

#### Check Point

\* 화면의 이동

화면의 이동은 Tab 키 혹은 마우스로 직접 클릭합니다.

# 3) 작업순서

# [1] 조정계산서 첨부업체의 세무조정 절차

프로그램 각 메뉴의 작업순서는 일반적인(수작업에 의한) 세무조정 절차에 따르며 작업순서는 다음과 같습니다.

기본사항등록 회사등록 회원 회사등록 최고 최고 시대 기본사항등록

#### 총수입금액의 확정 총수입금액조정명세서 조정후수입금액명세서 임대보증금등의 총수입금액조정명세서 각 과목별세무조정 퇴직급여충당금조정명세서 대손금 및 대손충당금조정명세서 접대비등의 조정명세서(1,2) 퇴직연금부담금 조정명세서 선급비용명세서 지급이자조정명세서 재고자산평가조정명세서 제세공과금조정명세서 감가상각비조정명세서 특례미상각분감가상각조정명세서 특별비용조정 | 연구및인력개발준비금조정명세서 | 특별비용조정명세서 소득금액 확정 소득금액조정합계표 유보소득조정명세서 기부금조정 기부금명세서 및 기부금조정명세서 신고서 및 세액계산 관련 서식작성 조정계산서 소득공제신고서 소득구분계산서 세액공제액조정명세서 추가납부세액계산서 각종 세액공제 관련 서식 작성 공동사업자별 소득금액등 분배명세서 과세표준확정신고 및 자진납부계산서 감면세액조정명세서 농어촌특별세 과세대상 감면세액합계표 결손금소급공제환급신청서

# ☞ "최저한세조정명세"

신고서 및 자진납부계산서 작성후 작성하며, 조정감이 발생한 경우 조정감 발생항목(조세특례제한법상의 준비금,소득 공제,세액공제,세액감면)에 최저한세적용 조정감을 반영하여 다시 작업해야 하며, 위 작업으로 금액이 변동되는 관 련항목 소득금액조정합계표, 신고서 등도 재작업해야 합니다.

# [2] 간편장부대상자의 신고서 작성절차

회사등록, 필요한 각 과목별 세무조정, 총수입금액 및 필요경비명세서, 간편장부소득금액계산서, 소득공제신고서, 기장세액공제 신청 서, 신고서 및 자진납부계산서 작성

# [3] 기준경비율에 의해서 소득금액을 계산(추계)하는 업체의 작성절차

회사등록, 주요경비지출명세서(기준경비율),추계소득금액계산서(기준경비율), 소득공제신고서, 신고서 및 자진납부계산서 ※단일소 득-단순경비율대상소득만 있는 경우 종합소득세신고서(단순경비율,우편신고자) 작성

# 4) 키(key)용도의 공통적 사항

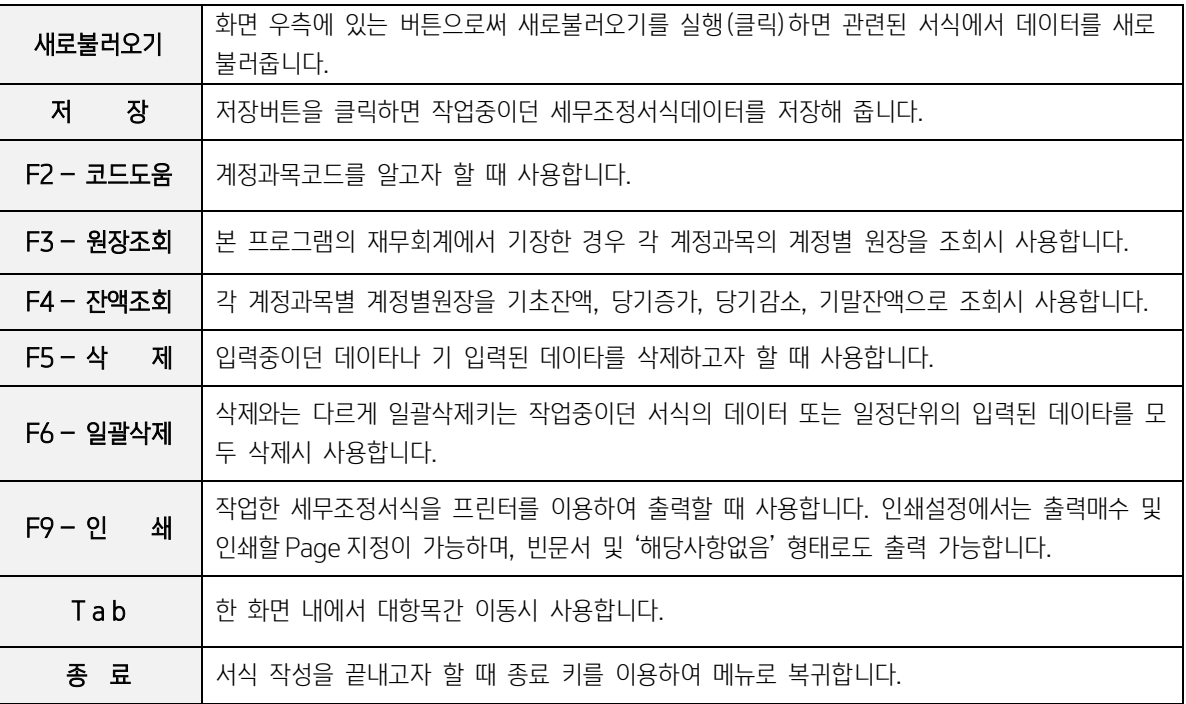

# 5) 개인세무조정메인메뉴

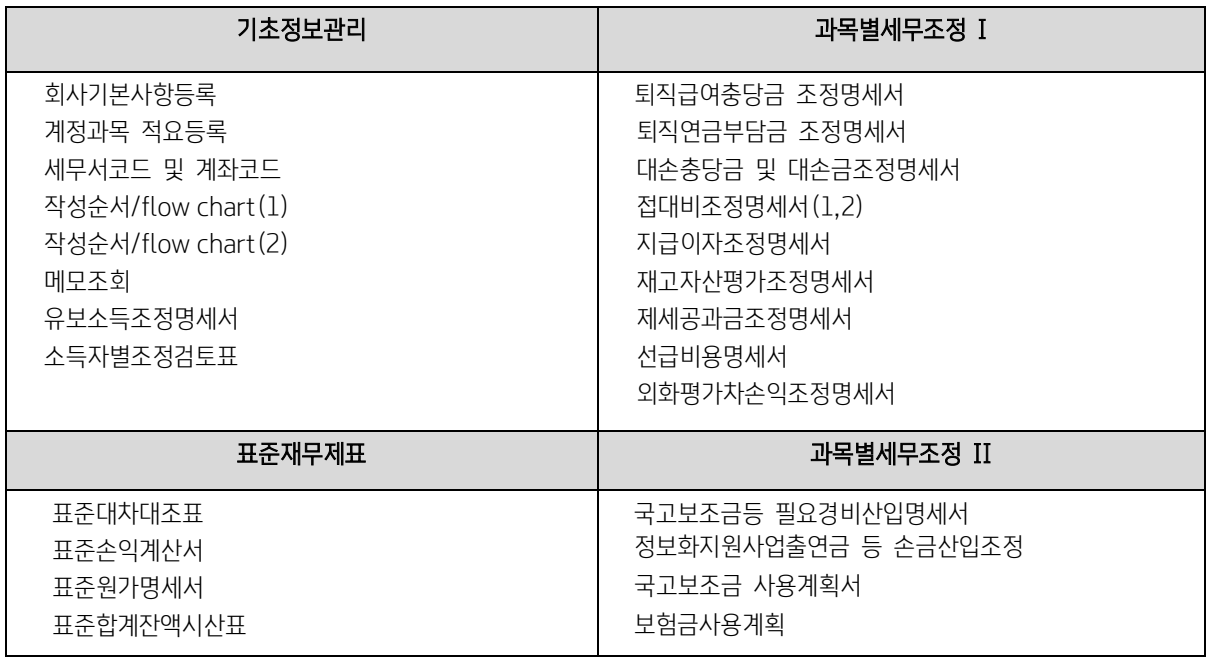

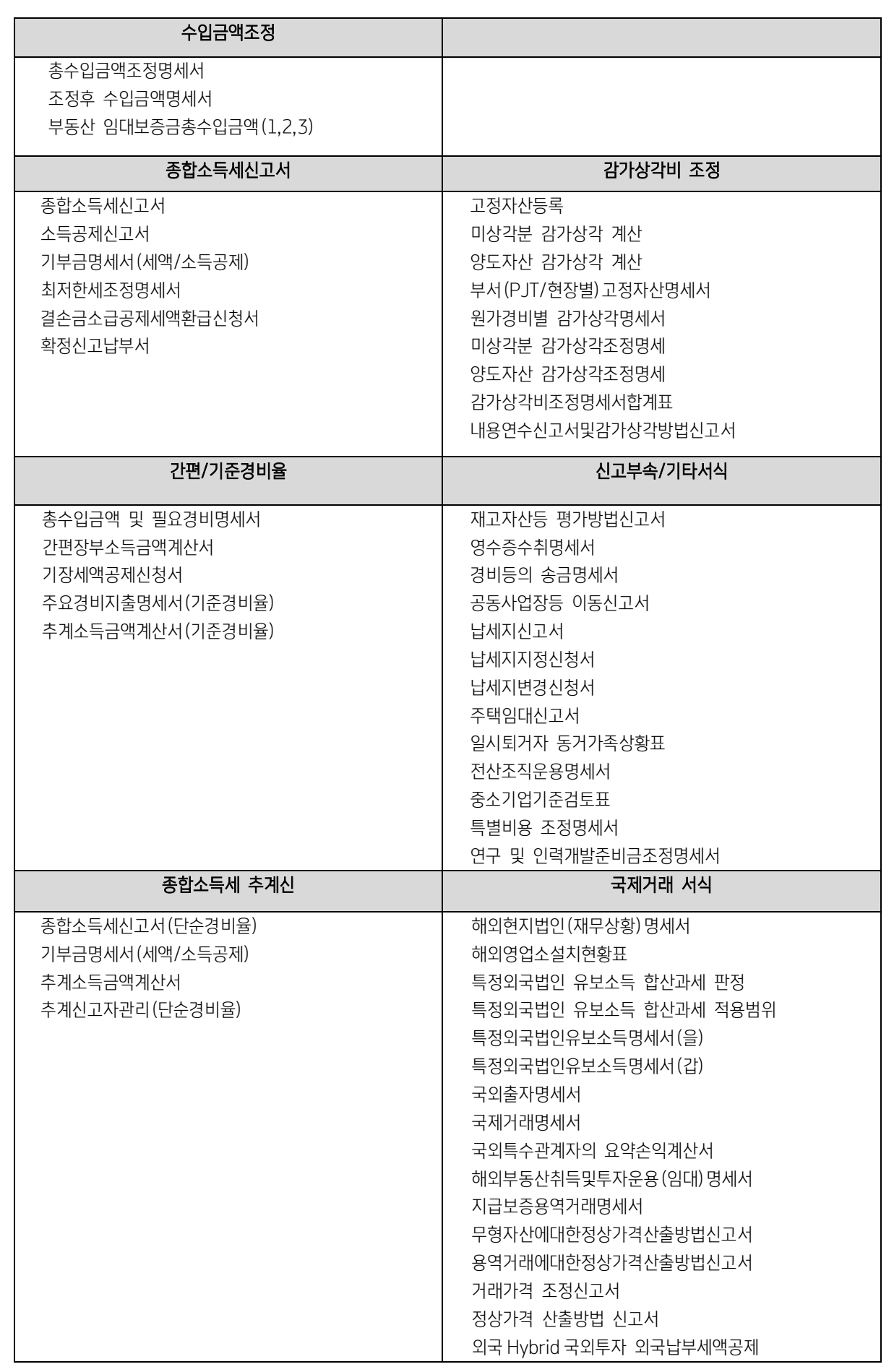
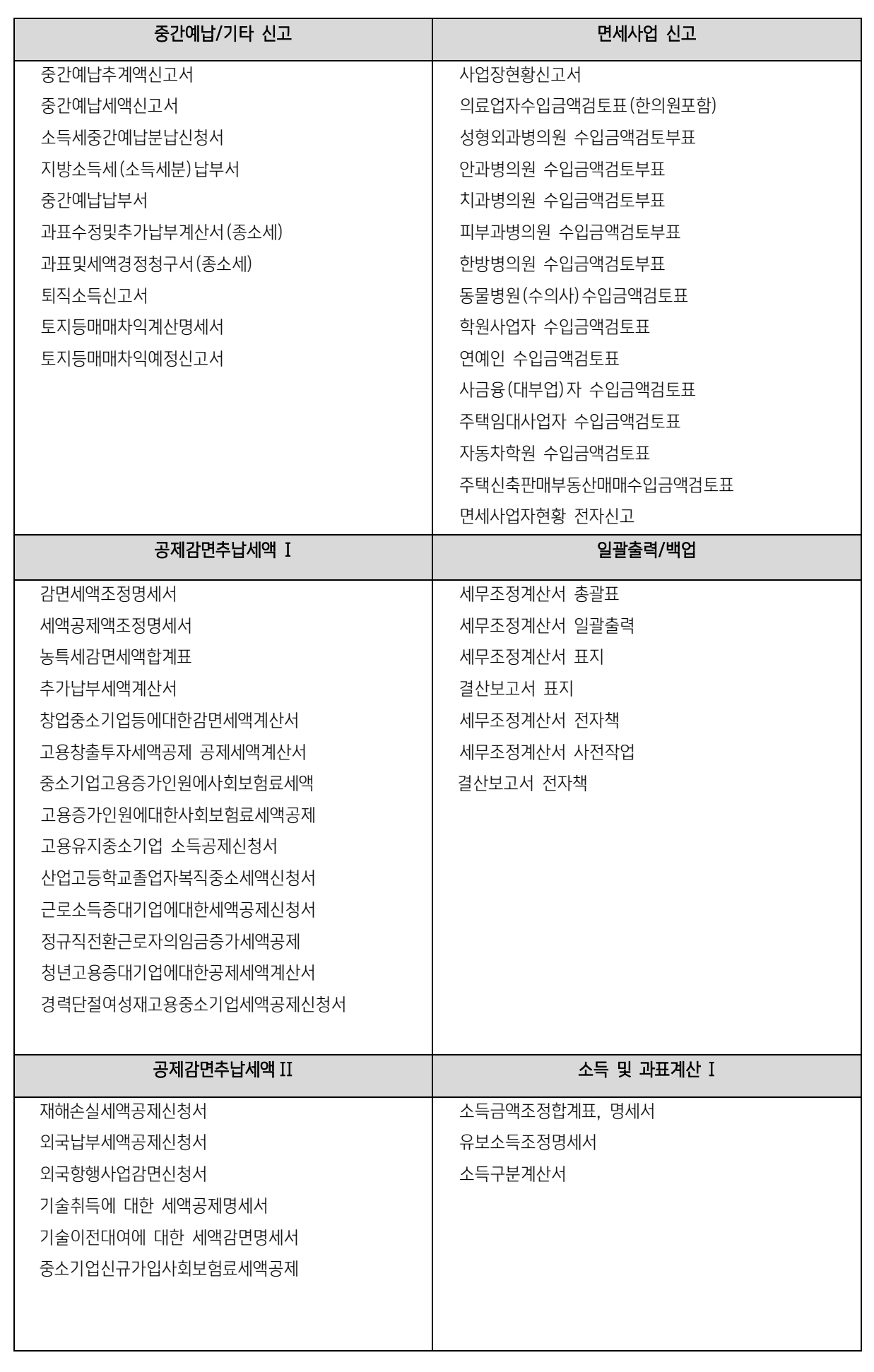

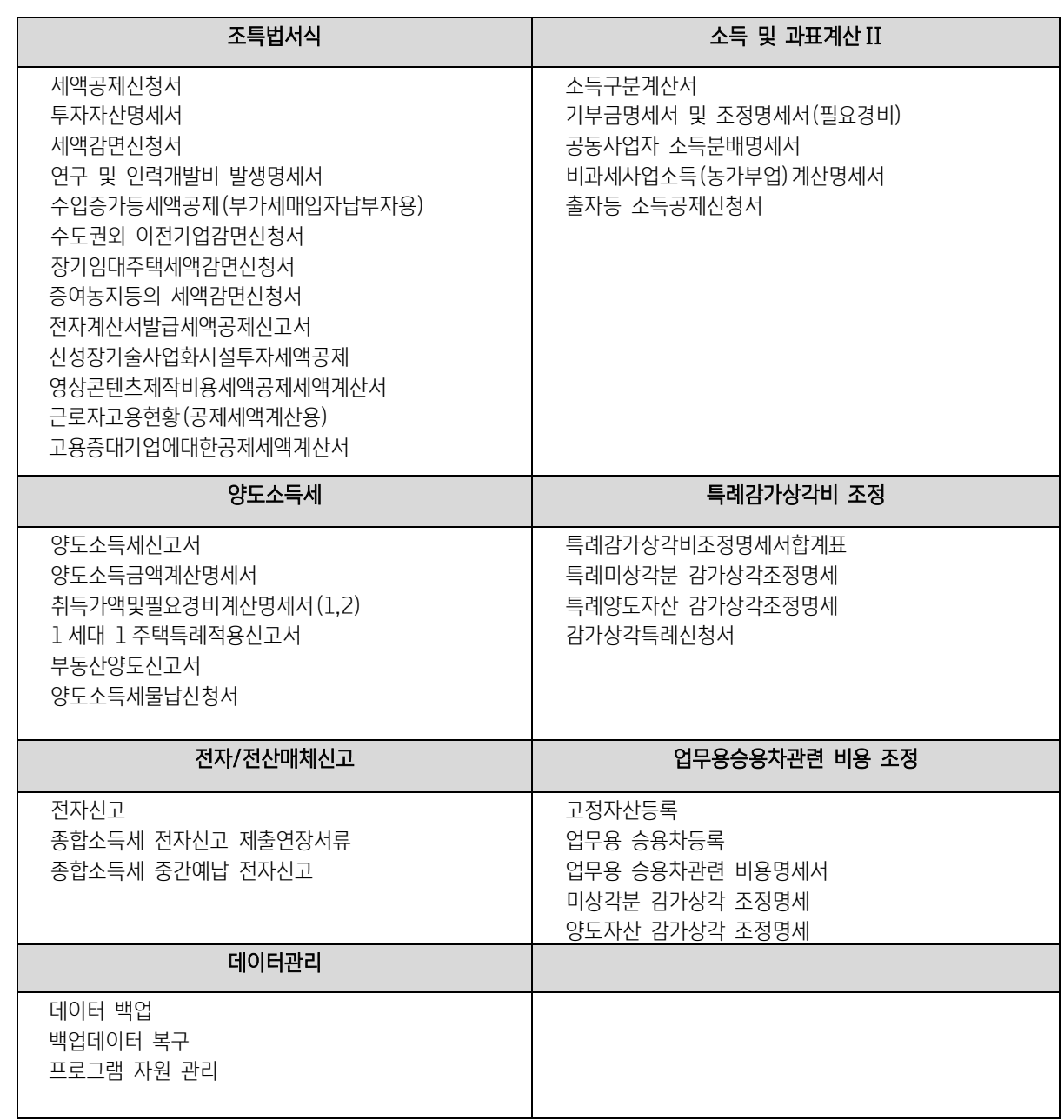

# 6) 개인세무조정 성실신고확인 메뉴

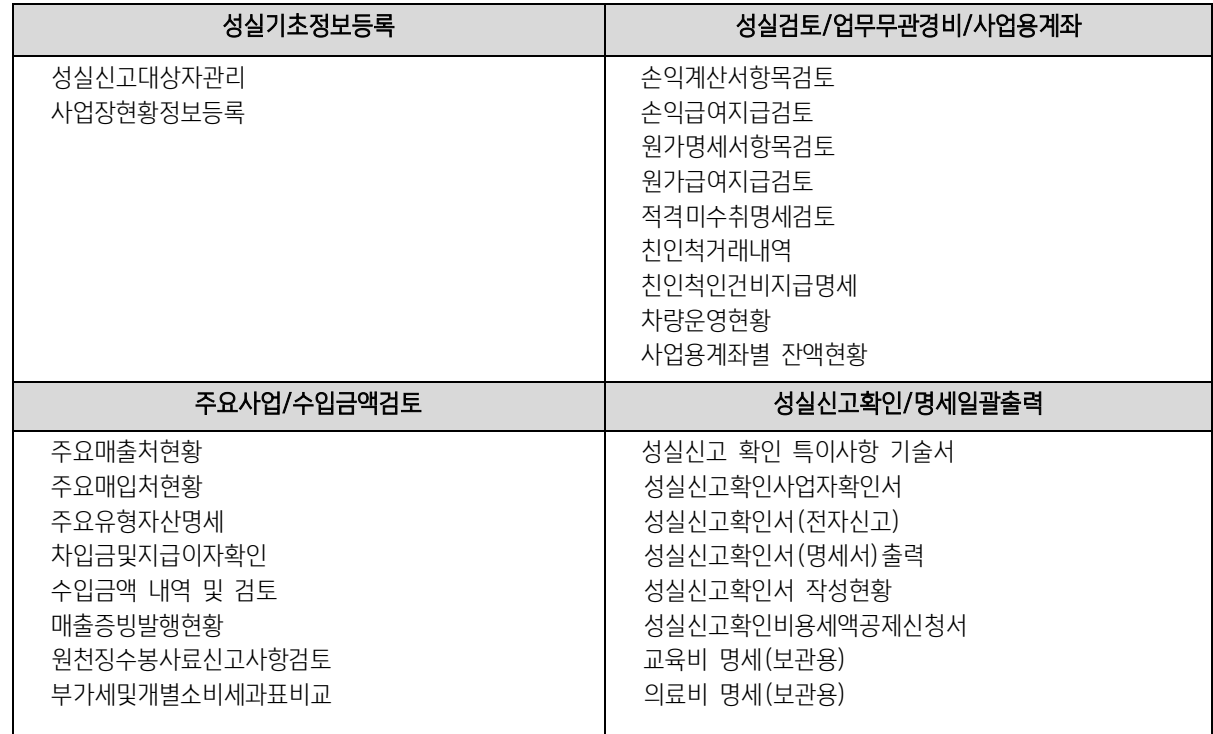

# 2. 각 과목별 세무조정

# 1) 기초정보 등록

# [1] 기본사항등록

회사등록사항은 출력물에서의 표시 및 세무조정 시 각 계산에 영향을 미치므로 반드시 전항목을 정확히 입력해야 합니다. 특히 전 산매체, 전자신고와 관련된 주요항목에는 일정한 입력규칙이 있으므로 주의하여 입력해야 합니다. (재무회계를 이용하여 기장한 회사는 기장 시 등록한 회사등록사항이 자동 반영됩니다.)

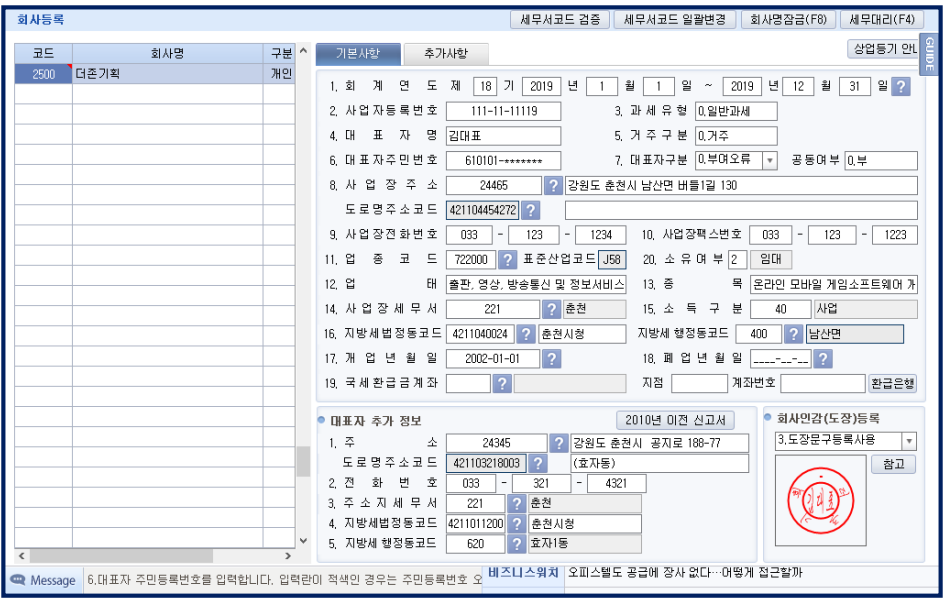

## [기본사항 탭]

① 코 드 : 회사등록은 코드로 관리되며, 0101 부터 9999 까지 등록이 가능합니다.

- ② 회사명 : 조정을 하고자 하는 회사명을 반드시 한글로 입력합니다.
- ④ 구 분 : 개인으로 선택합니다. 법인으로 선택을 하였다면 개인조정메뉴는 실행이 안됩니다.
	- 2. 사업자등록번호 : 입력한 사업자등록번호가 틀린 경우 등록번호 란이 빨간색으로 나오므로 사업자등록증 원본과 대조하여 정확히 입력하도록 합니다.
- ⑤ 3. 과세유형 : 과세유형을 선택합니다. (0:일반과세, 1:간이과세, 2:면세사업자).
- ⑥ 4. 대표자명 : 성과 이름사이는 간격(공란)을 두지 말고 연이어서 입력을 하며, 대표자가 외국인인 경우 한글 발음대로 풀어서 입력합니다.

예) 홍 길동 → 홍길동 JAMES MARTIN → 제임스마틴

⑦ 5.거주구분 : 거주구분을 입력합니다 (0:거주, 1:비거주)

⑧ 6. 대표자주민번호 : 대표자의 주민등록번호를 입력합니다.

⑨ 8. 사업장 주소 : 우편번호를 반드시 입력합니다. 번지와 호는 각 란에 입력하며 -(하이픈)기호 등이 입력되지 않도록 합니다. 상가 명이나 빌딩 명은 외국어인 경우 한글 발음대로 풀어서 입력합니다.

⑩ 9. 사업장 전화번호 / 10. 사업장 팩스번호 / 2. 자택전화번호 : 사업장과 자택의 전화번호 및 팩스번호를 입력합니다.

⑪ 14.사업장 세무서 / 3. 주소지 세무서 / 5. 주소지 동코드 : 사업장 및 관할세무서,

 주소지 동코드는 해당 관할 코드를 정확하게 입력해야 합니다. 해당 코드를 모를 시에는 (?)를 클릭하면 세무서 및 동 코드도 움이 나오므로 해당 세무서와 동코드에 커서를 위치시킨 후 클릭을 하면 됩니다.

- ⑫ 11. 업종코드 : 주업종코드 6 자리를 반드시 입력합니다 (조정후수입금액명세서등에 반영)
- ⑬ 12. 업태 / 13.종목 : 업종이 여러개인 경우 주업종만을 입력하며, 사업자등록증상의 업태 · 종목을 모두 입력하 지 않도록 합 니다. (출력물의 해당란 및 전자신고 구성시 레코드 자리수가 정해져 있으므로 초과시 모두 반영하기 어려움.)

=>이때 주업종이란 : [조정후총수입금액명세서]에서 수입금액이 가장 큰 업종을 말합니다.

⑭ 15.소득구분 : [40.사업소득, 32.주택임대, 30.부동산소득]중 선택하며 종합소득세신고서의 "소득금액계산명세"에 입력된 소득 구분과 일치해야 합니다. 전자신고 반송사유에 해당되므로 기장된 소득인 경우 반드시 입력되어야 합니다.

⑮ 19. 국세환급금계좌 : 국세를 환급받을 때 사용할 은행 및 지점, 계좌번호를 입력합니다.

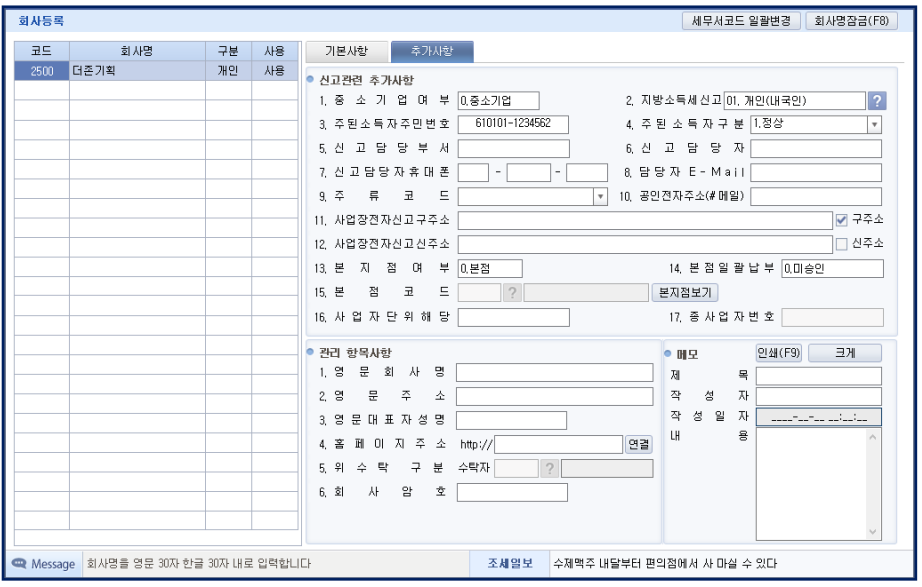

#### [추가사항 탭]

- ① 1. 중소기업여부 : 신고서에 표시되는 항목이며 전산매체, 전자신고와 관련된 주요 항목이므로 정확히 선택되어야 합니다. 또 한 세무조정 시 중소기업여부를 판단하는 자료로 매우 중요하므로 정확히 선택합니다.
- ② 메모 : 해당 회사에서 관리할 내용 등을 메모합니다.

## [2] 계정과목 및 적요등록

1) 계정과목 및 적요등록은 101~999 번까지 자동으로 등록이 되어 있습니다.

2)각 항목별 조정 작업 시 기능키 코드도움(F2)에 의해 조회할 수 있으며, 조회화면에서 계정과목을 선택하면 자동입력 됩니다.

3)빨간색으로 표시된 계정과목 명칭을 수정하고자 할 때는 계정과목명에 커서를 위치 시키고 Ctrl+F1 을 누르고 수정하면 되나,

구분은 수정할 수 없습니다.

4)표준재무제표등 표준코드 등록

실무에서 사용하고 있는 계정과목과 표준용재무제표등 서식에서 요구하는 계정과목에 차이가 있으므로 계정과목 및 적요등록 메 뉴에서 표준용재무제표등의 서식코드를 등록합니다.

표준코드를 등록한 계정과목은 표준용재무제표등을 조회 시 저장 된 표준코드로 값을 불러 갑니다.

①표준 재무제표항목 : 표준재무제표 서식상의 계정과목을 메뉴에서 입력합니다. [F2 코드도움] ②표 준 코 드 : 표준재무제표 서식상의 표준코드를 보여줍니다. ③표 준 코 드 명 : 표준재무제표 서식상의 표준코드명을 보여줍니다.

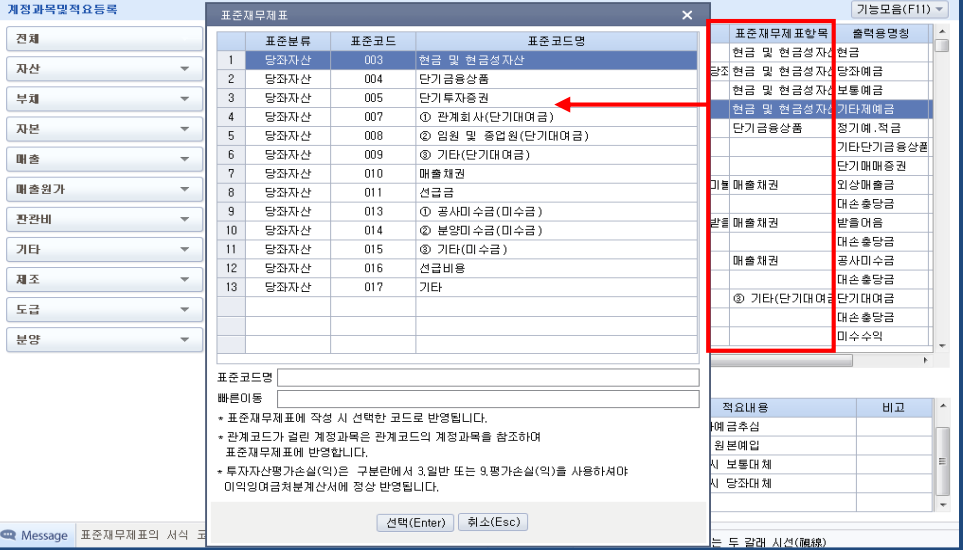

※ 표준코드를 입력하지 않은 계정과목은 표준용재무제표등의 기타코드로 불러갑니다.

※ 관계코드가 등록되어 있는 계정과목은 관계코드에 등록된 주 계정과목에서 차가감등 계산되어 표준용재무제표등에서 불러가 기 때문에 표준서식 코드를 등록 할 수 없습니다.

# [3] 세무서코드 및 계좌코드

전국 세무서의 코드 및 계좌번호가 등록되어 있으며, 수정, 삭제 또는 추가입력이 가능합니다.

#### [4] 세무조정메뉴총괄표

각 메뉴의 내용을 한눈으로 볼 수 있는 총괄표입니다. 사용자가 작성하고자 하는 메뉴를 당기작성대상서식으로 신고 유형별로 (일 반, 간편장부, 추계사업, 성실신고) 선택하여 작성 및 관리할 수 있습니다.

(플로우 차트 메뉴 마이메뉴탭에서 불러오기하면 당기대상서식에서 작성한 메뉴를 확인할수 있습니다.)

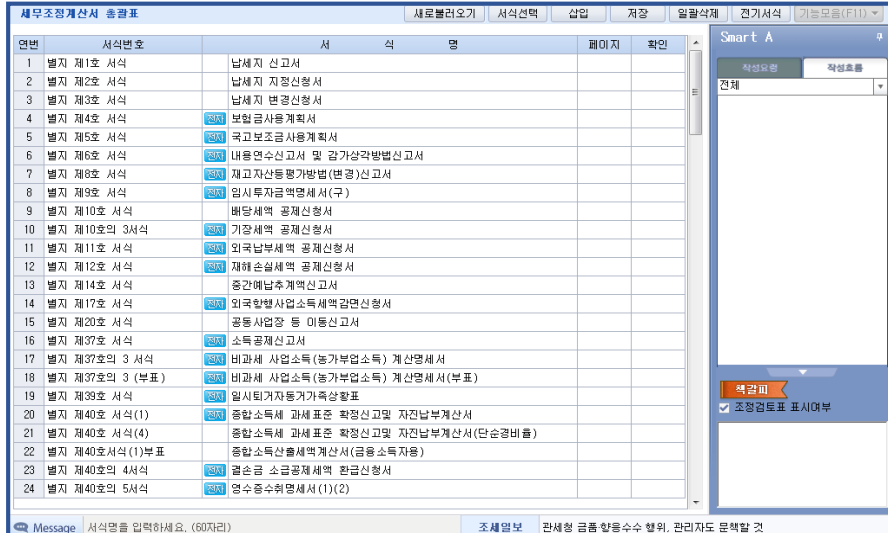

# 2) 표준재무제표/수입조정

[1] 표준대차대조표, 표준손익계산서, 표준원가명세서, 표준합계잔액시산표

- 표준재무제표는 재무상태표, 손익계산서, 원가명세서, 합계잔액시산표 등의 4 가지로 구성되어 있으며, 해당 재무제표를 선택하 여 작업합니다
- 재무회계에서 기장 및 결산한 경우는 자동으로 작성되며, 외부에서 조정계산서를 작성해 온 경우나, 타 세무대리인이 작성한 조정계산서를 취합하여 신고할 경우에는 [F3-편집] 키를 이용하여 본 메뉴에서 편집할 수 있습니다.
- 본 메뉴는 규정서식과 마찬가지이므로 계정과목을 임의로 바꿀수 없는 것이며, 재무회계에서 계정과목을 임의설정 하였거나 계 정과목명을 편집하였을 경우 제출용 재무제표에서 자동반영된 표준재무제표의 계정과목이 부적합 할 수도 있으므로 이 경우에도 [F3-편집] 키를 이용하여 수정합니다.
- 타계정에서 대체, 타계정으로 대체, 재고자산평가손실(환입) 금액은 당기 상품매입액이나 당기 제품제 조원가에서 차가감됩니다.

## Check Point

재무회계를 이용하여 기장한 경우 재무회계의 각 재무제표에서 반드시 표준용을 선택 해 주어야만 데이터가 반영됩니 다. (한번 선택했다 나오면 파일이 만들어지므로 본 메뉴에서 자동 반영됩니다.)

편집시 F3 편집키를 누르고 커서를 방향키로 이동하거나 마우스 각 해당란을 클릭했을때 "청색"으로 표시된 부분만 입력합니다. 빨간색 표시항목은 집계항목으로 편집되지 않습니다. 표준대차대조표에서 자산총계와 부채총계와의 금액 이 일치하지 않으면 메뉴 종료시 메시지 BOX 가 나타나므로 차액이 생기지 않도록 입력해야 합니다.

## [2] 총수입금액조정명세서

## 1. 입력방법

- 1) 수입금액조정계산
- ① 계정과목 : 계정과목별로 매출액을 기재합니다. 과목란에는 계정과목코드를 입력해야 하며 코드를 모를시에는 [F2-코드도움]을 이용합니다.
- ② 결산서상 수입금액의 입력 : 재무회계로 기장한 경우 [F4-매출조회]키를 클릭하거나 과목란에서더블클릭을 하면 기장된 매출항목, 영업 외 수익항목이 우측 보조화면으로 나타나며, 해당항목에 커서를 위치시키고 [ENT ER]키를 누르면 입력됩니다.

하단 가.작업진행률에 의한 수입금액란, 나.장기할부 판매상품등에 수입금액란, 다.기타수입금액란은 2.수입금 액조정명세에서 작성한 조정금액을 참고하여 상단 조정란의 가산, 차감란에 직접입력합니다.

- 2) 수입금액조정명세
	- 가. 작업진행률에 의한 수입금액 : 수입금액조정화면의 하단에 있는 [?]를 클릭하여 장기도급 공사가 있는 경 우 해당내용을 입력합니다.
	- 나. 장기할부 판매상품등에 대한 수입금액 : 해당내용을 입력합니다.
	- 다. 기타수입금액 : (가)(나)이외의 영업외수익으로 조정계산이 필요한 경우와 기타 수입금액이 누락된 경우에 해당내용을 직접 입력합니다.

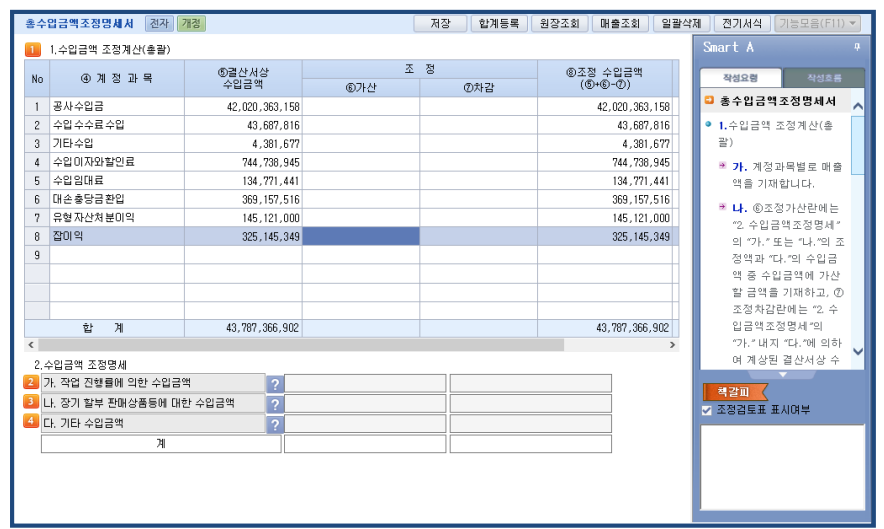

#### 2. 화면의 이동 : Tab, Shift+Tab

화면이 수입금액조정계산, 작업진행률에 의한 수입금액, 장기할부 판매 상품등에 대한 수입금액,기타수입금액 4 개로 구성되어 있 으며 각 화면 이동시 Tab 또는 Shift+Tab 를 이용합니다.

#### 3. 합계등록(F8)

본 메뉴에서 작업이 완료된 후 세무조정된 내용을 소득금액조정합계표에 직접 입력하는 작업으로 [F8-합계등록] 키를 클릭하면 소득금액조정합계표 화면이 나타나며, 화면하단에 표시된 세무조정사항을 참고하여 상단 소득금액조정합계표에 입력하면 됩니다.

[3] 부동산 임대보증금 총수입금액명세서

#### 1. 작업순서

 $(2) \rightarrow (1) \rightarrow (3)$ 

1. 부동산(주택제외)임대보증금등의 총수입금액조정명세서 (1) 2. 부동산(주택제외)임대보증금등의 총수입금액조정명세서 (2) 3. 부동산(주택)임대보증금등의 총수입금액조정명세서 (3)

1) 부동산(주택제외)임대보증금등의 총수입금액 조정명세서 (2)

- ① 건설비 상당액 계산 (취득금액이 확인되는 경우)
	- -건설비 총액 : 임대용 부동산(토지제외) 취득(매입•건설을포함)에 소요된 금액(자본적지출금액을 포함하고 재평가차액을 제외)을 입력합니다. 당해 과세기간에 건설비 총액의 변동이 있는 경우 순차적으로 입력합니다.
	- -임대용 건축물 연면적 : 건축물 관리대장상의 건물 연면적(지하층포함)을 입력합니다.
	- -보증금 받고 임대한 면적 : 실제 임대에 제공된 건물면적(공유면적 포함)을 입력합니다. 변동이 있는 경우 순차적으로 입 력합니다.
- ② 건설비 상당액 계산 (취득금액이 확인되지 않는 경우)

-1990.12.31 이전 취득 부동산으로서 건설비 상당액 계산시 취득금액이 확인되지 않는 경우 1990 년 12 월 31 일 현재의 보증금으로 계산한 금액과 1990 년 12 월 31 일 현재의 기준시가로 계산한 금액 중 큰 금액을 건설비 상당액으로 합니다. -1991.1.1 이후 취득 부동산으로서 건설비 상당액 계산시 취득금액이 확인되지 않은 경우 취득당시의 기준시가에 의하여 계산된 금액을 건설비 상당액으로 합니다.

③ 임대보증금운용명세 (취득금액이 확인되는 경우)

-임대보증금 운용수입란에는 당해 임대보증금 등으로 취득한 것이 확인되는 금융자산으로 발생한 수입이자 및 할인료와 배 당금을 구분하여 입력합니다.

-1991.1.1 이후 취득 부동산으로서 건설비 상당액 계산시 취득금액이 확인되지 않은 경우 취득당시의 기준시가에 의하여 계산된 금액을 건설비 상당액으로 합니다.

2) 부동산(주택제외)임대보증금 등의 총수입금액 조정명세서 (1)

 -본 메뉴는 건설비상당액 적수계산 -> 임대보증금등의 적수계산 -> 임대보증금등의 총수입금액 조정의 3 개의화면으로 구 성이 되어 있습니다.

- 3) 부동산(주택)임대보증금 등의 총수입금액 조정명세서 (3)
	- -본 메뉴는 주택임대소득이 있는 기장자만 입력합니다.
	- -공제란에는 2 주택이상에서 보증금 등을 받은 경우에는 보증금 등의 적수가 가장 큰 주택의 보증금 등부터 순서대로 공제합 니다.(3 억원한도)

#### 2. 입력방법

- ① 건설비상당액 적수계산은 임대보증금등의 총수입금액 조정명세서(2)에서 입력된 금액중 가.나.다 의 건설비 상당액(⑦, ⑪, ⑮)중 가장 큰 금액으로 건설비 상당액이 자동반영됩니다.
- ② 일수 및 적수는 자동으로 계산되며 특히 "2. 임대보증금등의 적수"는 우리 프로그램으로 기장한 경우 [계정별원장 데이터 불러오기]를 클릭하면 입력된 내용이 자동으로 반영,계산됩니다.
- ③ 임대보증금등의 총수입금액조정란은 모든 사항이 다른 항목의 DATA 를 이용하여 자동계산되므로 입력 또는 수정이 불가능 합니다.
- ④ 총수입금액산입금액이있다면 F8(합계등록)을클릭하여 소득금액조정합계표(명세서)에 조정사항을 입력합니다.

#### Check Point

◎ 주택보증금불러오기 버튼을 클릭하여 임대보증금계정코드를 입력하면 데이터를 불러올 수 있습니다. ◎ 이자율은 1.8%입니다.

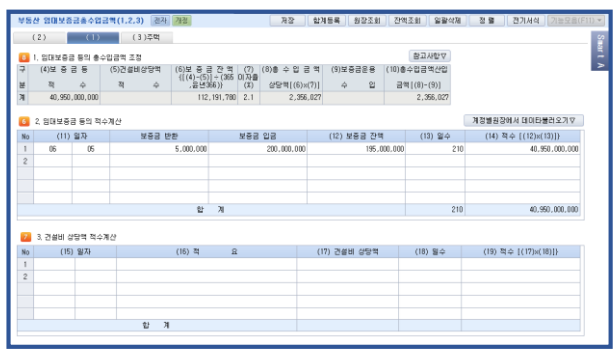

#### [잔액조회 | 알팔석제 | 전 물 | 전기사  $(2) \qquad (1) \qquad (3) \frac{5}{7} \frac{1}{3}$ 6 2. 임태보증금 등의 적수계산 계정별원질  $(11)$  SIR  $(14) \ \overline{\approx} \ \oplus \ \{ (12) \times (13) \} \}$   $40.950,000,000$  $\frac{9}{268} \frac{2}{20} \frac{2}{20} \frac{2}{20}$  (12)  $\frac{1}{268} \frac{2}{2} \frac{1}{2}$  $(13)$  24 .<br>3. 개석비 산단행 정소계산  $(15) 27$ (17) 건설비 성당액 (18) 일수 (19) 적수 [(17) x(18)]} 합계

<부동산 임대보증금 총수입금액(2)> <부동산 임대보증금 총수입금액(1)>

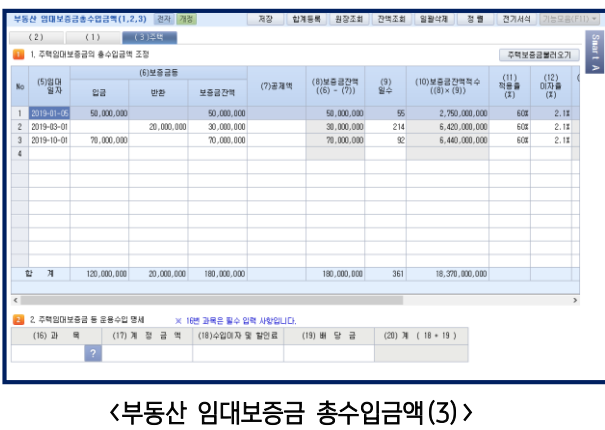

# [4] 조정 후 수입금액명세서

(1) 업종별수입금액명세서

업태/종목은 회사등록에서 자동반영됩니다. 그러나 업종이 여러 개 인 경우 각각 나누어 입력해야합니다.

#### Check Point

업종은 수입금액이 가장 큰 금액순으로 배열되어야 하며, 종료시 금액순으로 자동정렬되어 저장됩니다.

- ① 업종코드 : 회사등록의 주업종코드가 자동 반영됩니다. 전자신고와 관련하여 반드시 업종코드를 입력합니다.
- ② 수입금액계 : 수입금액입력은 F3 수입조회를 클릭하면 총수입금액조정명세서의 내용이 조회되므로 해당금액을 클릭하면 자동 입력됩니다. 업종이 여러개인 경우에 위 작업을 반복하면 됩니다.
- ③ 수입금액계란을 입력한 후 내수금액을 국내생산품과 수입상품으로 분리 입력하면 차액은 자동으로 수출금액란에 반영됩니다. 수입금액 합계액은 종합소득세 신고서에 자동 반영됩니다.

#### Check Point

위 메뉴는 [총수입금액조정명세서] 작성이 선행되어야 하며, [총수입금액조정명세서]의 수입금액과 부가가치세 과세표 준, 수입금액 차액검토란의 수입금액을 일치시켜야 합니다. 수입금액이 기재되어 있지 않은 란은 업종코드를 입력하지 않도록 하고, 같은 업종코드가 적용되는 수입금액을 2 줄 이상으로 나누어 입력하지 않도록 합니다. 예) 의료업의 일반수입과 보험수입

(2) 부가가치세 과세표준과 수입금액 차액검토

- ① 부가가치세 과세표준의 각 항목은 부가가치세 신고서(수정신고서 포함)에서 저장된 금액이 자동 반영 됩니다. 다만, 재무회계 를 이용하지 않은 회사는 과세표준금액을 직접 입력합니다.
- ② 부가가치세 과세표준 수입금액 차액검토의 상세보기를 선택 시 부가가치세신고서(수정신고서 포함)에서 최종적으로 저장된 금액을 확인 할 수 있으며 선택하여 적용시킬 수 있습니다.
	- ▶신고서 과세표준 탭 : [2.부가가치세 과세표준과 수입금액 차액검토]에 적용
	- ▶업종코드별 수입금액 탭 : [1.업종별 수입금액 명세서]에 적용
- ④ 부가가치세 과세표준과 수입금액의 차액발생시 차액내역란에 그 내역과 금액을 입력합니다.

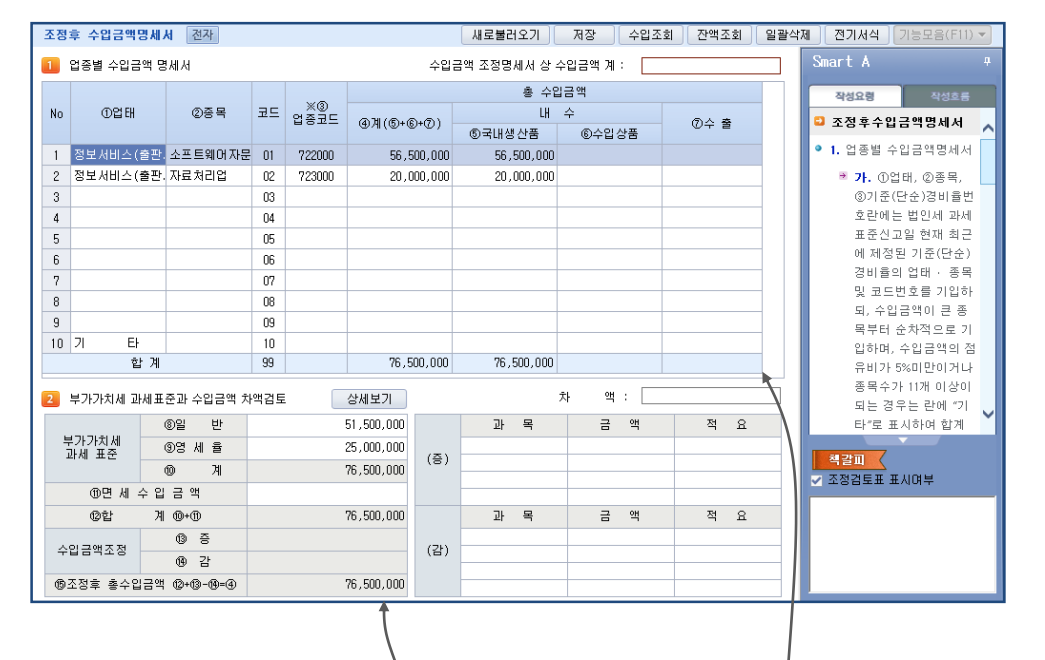

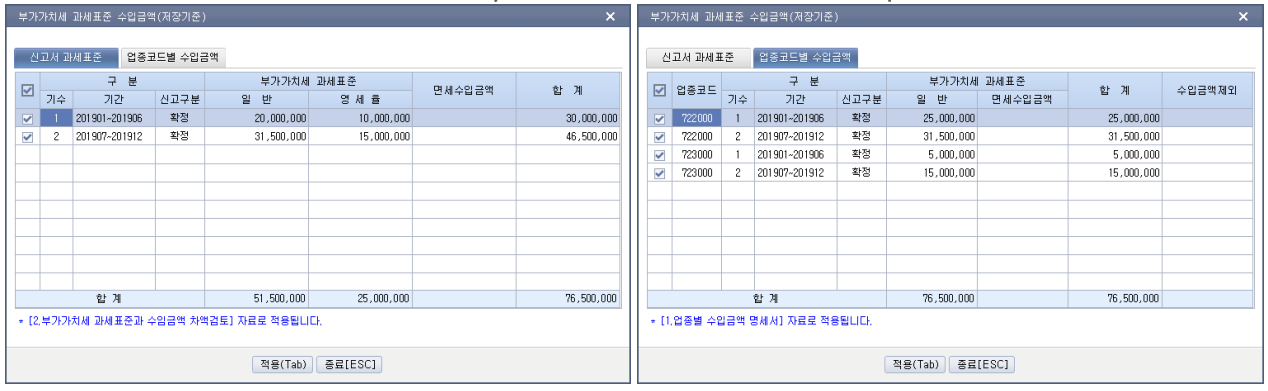

# 3) 특별비용조정명세서

# [1] 특별비용조정명세서

#### 1. 입력방법

- ① 구 분 : 해당하는 준비금을 작성합니다. 구법에 의하여 감면이 계속되는 경우등은 구분의 하단에서 감면명칭을 직접 입력한 후 사용합니다.
- ② 기타 각 내역은 커서를 이동하여 해당금액을 순차적으로 입력합니다.

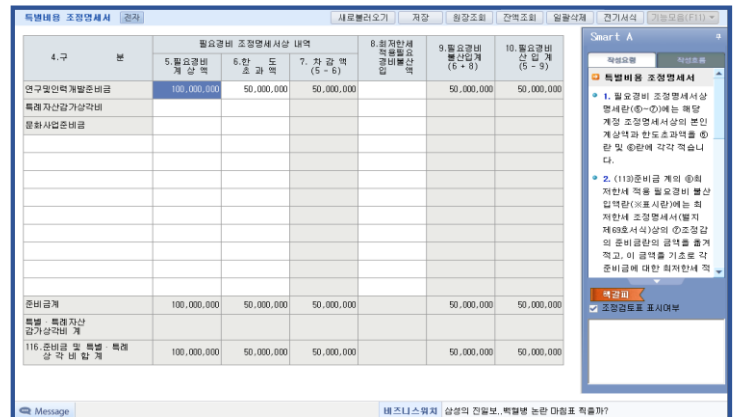

4) 감가상각비조정

# [1] 고정자산 등록

- 1. 고정자산 계정과목 : 고정자산 계정과목별 코드로 입력을 하며, 계정과목 코드를 모를 시에는 [?] 또는 툴바에 있는 "코드"를 클릭하거나 F2 코드를 이용하여 해당 계정과목을 입력합니다.
- 2. 자산명 : 고정자산의 구체적인 품목을 입력합니다. (예: 컴퓨터, 프린터, 티코 등)
- 3. 주요등록사항 : 기초가액에서부터 순차적으로 입력을 하며, 자동 계산된 상각비와 결산서상 상각비가 다를 경우는 사용자수정 을 이용하여 편집합니다. 기중에 취득한 신규자산은 월할상각방법에 의해 상각합니다.
- 4. 추가등록사항 : 입력한 고정자산의 프로젝트,현장코드, 업종, 사용(관리)부서와 사원정보를 코드도움으로 입력합니다. 관리번호. 매입처명 외 기타 추가사항을 직접 입력합니다.

#### 5. 툴바설명 :

사전검토불러오기 : 고정자산등록사항의 감가상각방법, 결산내역, 감가상각비 세무조정 내역을 검토합니다. 기능모음(F11) : 전기이월데이터불러오기(F7), 감가상각비재계산(F3) 외 기타 연관메뉴로 이동합니다.

# 6. 기능모음 : 성실신고대상 설정

 성실신고대상 설정 : 성실신고대상 [여] 설정시 업무용승용차 2016 년 취득관련 상각방법 오류시 적색으로 표기 됩니다.

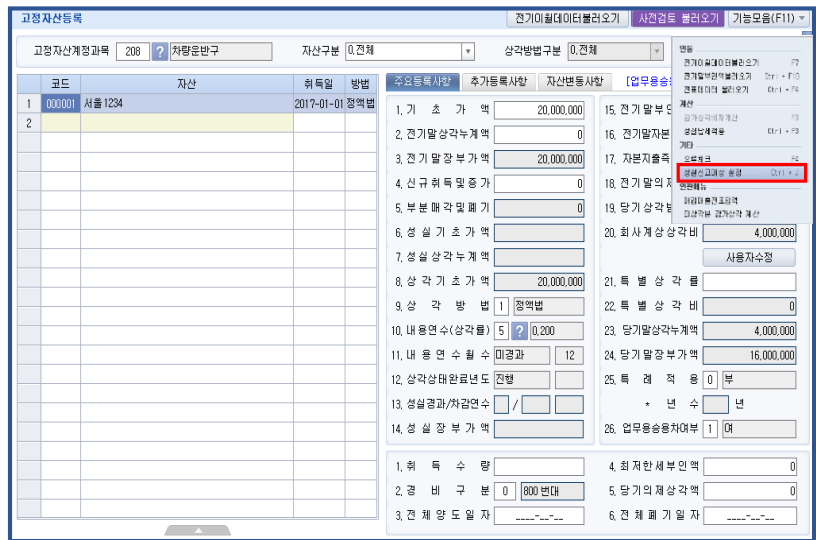

# [2] 미상각분감가상각계산

고정자산등록에 입력한 각 자산이 계정과목별로 나타나는 화면이고 당기상각비는 직접 수정 할 수 있습니다. (수정한 내용이 고정 자산등록에 자동 반영 됩니다.)

# [3] 양도자산감가상각계산

고정자산등록의 추가등록사항에서 양도일자가 입력된 자산을 각 계정과목별로 나타나는 화면입니다.

Check Point

양도자산 감가상각 계산서상의 미상각 잔액은 기말 잔액을 의미하는 것이 아니라 양도시점의 미상각잔액을 의미합니다.

# [4] 감가상각비명세서

고정자산등록에 의해 자동 작성된 데이터들이 각 계정과목별 경비구분(1.500 번대, 2.600 번대, 3.700 번대 4.800 번대)별로 나타 나는 화면입니다.

# [5] 미상각분감가상각조정명세

고정자산등록 메뉴에 있는 데이터를 자동으로 불러오기를 하여 작성 할 수도 있고 직접 각 자산 등을 입력할 수도 있습니다. 감가 상각계산 데이터 불러오기를 실행했을 때 자본적 지출액 등을 추가 입력합니다.

\* 미상각자산 감가상각조정명세서를 직접 입력할 경우 업종코드는 반드시 입력하셔야 합니다.

| 불러오기 -<br>미상각분 감가상각조정명세                                                        |                                        |           |   |        |        |    |                        |                     | 코드부며           | 간접법                                                             | 정렬<br>$\overline{\phantom{a}}$           | 검색 | 자산별<br>$\overline{\phantom{a}}$ | 계정과목숨김         | 전기서식                       | 기능모음(F11) -                |  |  |
|--------------------------------------------------------------------------------|----------------------------------------|-----------|---|--------|--------|----|------------------------|---------------------|----------------|-----------------------------------------------------------------|------------------------------------------|----|---------------------------------|----------------|----------------------------|----------------------------|--|--|
| 2<br>1.유형자산(정률법)<br>2.유형자산(정액법)<br>3. 무형자산(정액법)<br>정렬 : 입력순<br>전체자산으로미동<br>구분: |                                        |           |   |        |        |    |                        |                     |                |                                                                 |                                          |    |                                 |                | Smart A                    |                            |  |  |
|                                                                                |                                        | 감         | 가 | 상<br>각 | 목<br>학 |    |                        |                     | 가 상 각 내 용<br>감 |                                                                 |                                          |    |                                 | ○ 년 소계<br>⊙ 총계 |                            |                            |  |  |
|                                                                                | 코드<br>계정과목<br>자산명<br>취득년월일<br>업종<br>년수 |           |   |        |        |    |                        |                     | 합계표 자산구분       |                                                                 |                                          |    |                                 |                | 건축물                        |                            |  |  |
|                                                                                | 건물                                     | 000001 건물 |   |        |        | 24 | 10 <sup>°</sup>        | 2015-08-12          |                | 재무상태표                                                           | (5) 기말현재액                                |    |                                 |                | 500,000,000                | 500,000,000                |  |  |
| $\overline{c}$                                                                 |                                        |           |   |        |        |    |                        |                     | 상각계산의기초가액      | 자산 가액<br>회사계산<br>상 각 비                                          | (6) 감가상각누계액<br>(7) 미상각잔액 (5-6)           |    |                                 |                | 200.000.000                | 200,000,000                |  |  |
|                                                                                |                                        |           |   |        |        |    |                        |                     |                |                                                                 | (8) 전기말누계                                |    |                                 |                | 300,000,000<br>150,000,000 | 300,000,000<br>150,000,000 |  |  |
|                                                                                |                                        |           |   |        |        |    |                        |                     |                |                                                                 | (9) 당기상각비                                |    |                                 |                | 50,000,000                 | 50,000,000                 |  |  |
|                                                                                |                                        |           |   |        |        |    |                        |                     |                |                                                                 | (10) 당기말누계액 (8+9)                        |    |                                 |                | 200,000,000                | 200,000,000                |  |  |
|                                                                                |                                        |           |   |        |        |    |                        |                     |                |                                                                 | (11) 전기말누계                               |    |                                 |                |                            |                            |  |  |
|                                                                                |                                        |           |   |        |        |    |                        |                     |                | 자 본 적<br>지 출 액                                                  | (12) 당기지 출액                              |    |                                 |                |                            |                            |  |  |
|                                                                                |                                        |           |   |        |        |    |                        |                     |                |                                                                 | (13) 합계 (11+12)                          |    |                                 |                |                            |                            |  |  |
|                                                                                |                                        |           |   |        |        |    |                        |                     |                | (14) 취득가액 (7+10+13)                                             |                                          |    |                                 |                | 500,000,000                | 500,000,000                |  |  |
|                                                                                |                                        |           |   |        |        |    |                        |                     |                | (15) 일반상각률, 특별상각률                                               |                                          |    | 0.1                             |                |                            |                            |  |  |
|                                                                                |                                        |           |   |        |        |    |                        |                     |                |                                                                 | (16)일반상각액                                |    |                                 |                | 50,000,000                 | 50,000,000                 |  |  |
|                                                                                |                                        |           |   |        |        |    |                        |                     | 상각<br>별위       | 당기산출<br>상 각 액<br>(17) 특별상각액                                     |                                          |    |                                 |                |                            |                            |  |  |
|                                                                                |                                        |           |   |        |        |    |                        |                     |                |                                                                 | $(18)$ $H(16+17)$                        |    |                                 |                | 50,000,000                 | 50,000,000                 |  |  |
|                                                                                |                                        |           |   |        |        |    |                        |                     |                | 계산 (19)당기상각시인범위액(18,단18≤14-8-11+25-전기28)                        |                                          |    |                                 |                | 50,000,000                 | 50,000,000                 |  |  |
|                                                                                |                                        |           |   |        |        |    |                        | (20) 회사계산상각액 (9+12) |                |                                                                 |                                          |    |                                 | 50,000,000     | 50,000,000                 |                            |  |  |
|                                                                                |                                        |           |   |        |        |    |                        |                     |                | (21) 차감액 (20-19)                                                |                                          |    |                                 |                |                            |                            |  |  |
|                                                                                |                                        |           |   |        |        |    | (22)최저한세적용에 따른 특별상각부인액 |                     |                |                                                                 |                                          |    |                                 |                |                            |                            |  |  |
|                                                                                |                                        |           |   |        |        |    |                        | 조                   | 절<br>앸         | (23) 상각부인액 (21+22)                                              |                                          |    |                                 |                |                            |                            |  |  |
|                                                                                |                                        |           |   |        |        |    |                        |                     |                |                                                                 | (24)기왕부인액중당기손금추인액<br>(25,단 25≤   △21   ) |    |                                 |                |                            |                            |  |  |
|                                                                                |                                        |           |   |        |        |    |                        |                     |                | 부인액누계                                                           | (25) 전기말부인액누계 (전기26)                     |    |                                 |                |                            |                            |  |  |
|                                                                                |                                        |           |   |        |        |    |                        |                     |                |                                                                 | (26) 당기말부인액누계 (25+23-1241)               |    |                                 |                |                            |                            |  |  |
|                                                                                |                                        |           |   |        |        |    |                        |                     |                | 당기말의제<br>장 각 액                                                  | (27) 당기의 제상각액 (   △21   -   24   )       |    |                                 |                |                            |                            |  |  |
|                                                                                |                                        |           |   |        |        |    |                        |                     |                |                                                                 | (28) 의제상각액 누계 (전기28+27)                  |    |                                 |                |                            |                            |  |  |
|                                                                                |                                        |           |   |        |        |    |                        |                     |                |                                                                 | (29) 기준상각률                               |    |                                 |                |                            |                            |  |  |
|                                                                                |                                        |           |   |        |        |    |                        | 결산상각방법              |                |                                                                 |                                          |    |                                 |                |                            |                            |  |  |
|                                                                                |                                        |           |   |        |        |    |                        |                     |                | (30) 증전상각비<br>신고조정 감가<br>사가비 게사 (위) 조제가가사기비 하도 190-420-426-2511 |                                          |    |                                 |                |                            |                            |  |  |
|                                                                                |                                        |           |   |        |        |    |                        |                     |                |                                                                 |                                          |    |                                 |                |                            |                            |  |  |

< 미상각자산 감가상각 조정명세서>

# [6] 특례미상각분감가상각조정명세

고정자산등록에 특례로 적용된 데이터를 자동으로 불러오기를 하여 작성 할 수도 있고 직접 각 특례자산 등을 입력할 수도 있습니 다. 직접 입력시에는 업종코드를 넣어야만 감가상각내용을 입력 할 수 있습니다. (23)신고조정산입금액에 필요경비산입할 감가상 각금액을 입력합니다. (특례상각비는 최저한세 대상입니다)

# 5) 업무용승용차관련비용 조정

#### 업무용승용차관련비용명세서

■ 업무용승용차관련비용 조정 순서 고정자산등록 → 업무용승용차등록 →업무용승용차관련비용명세서

## [업무용승용차관련비용명세서 작성하는 방법]

1.업무용승용차관련비용명세서 직접 작성 2.업무용승용차관련 메뉴 불러오기하여 작성

# 1. 업무용승용차관련비용명세서 직접 입력하여 작성

## 1) 업무용승용차 기초 입력사항 입력

- ※ [중요] 차량번호 국세청 검증사항 (정확한 차번호 입력요망) (예시)서울가1234, 서울1가1234, 서울11가1234, 11가1234
- ① 차량번호, 차종, 임차/처분, 임차기간, 보험가입여부, 운행기록작성여부, 총주행거리, 업무용사용거리를 입력하면 업무용 사용 비율이 자동 계산됩니다.
- ② 업무용 사용 비율은 운행 기록이 [O]일 경우는 자동계산되며 편집이 가능합니다.

단, 운행 기록이 [X]일 경우는 편집할 수 없습니다.

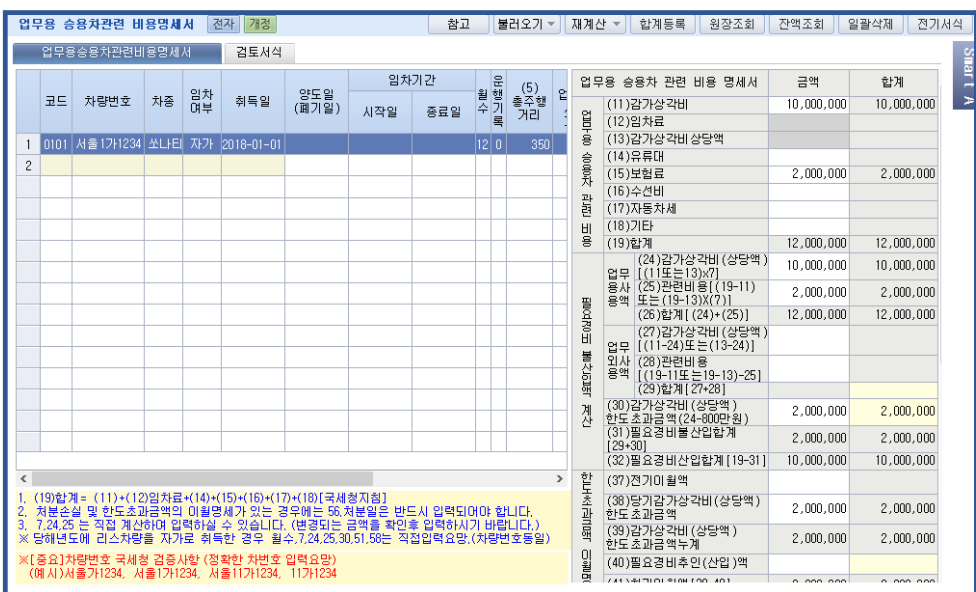

#### 2) 업무용승용차관련비용명세 세부 입력

① 임차/구분 값이 0.자가 또는 3.처분일 경우 : (11)감가상각비,(14)유류대~(18)기타비용을 입력합니다.

② 임차/구분 값이 1.렌트 또는 2.리스일 경우 : (12)임차료~(18)기타비용을 입력합니다.

단, 렌트일 경우 (11) 감가상각비 상당액은 (12)임차료의 70%로 자동계산 되며, 편집이 가능합니다.

※ (13)감가상각비상당액은 (19)합계에 반영되지 않습니다.

③ 손금불산입액 계산은 (7)업무용사용비율에 따라 업무사용액과 업무외사용액으로 자동계산 되며 편집이 가능합니다.

③ 손금불산입계산 내역중 (30) 감가상각비한도초과금액이 한도초과금액이월명세서(41)차기이월금액에 반영됩니다. (차기 작성 시 (37)전기이월액에 작성합니다.)

#### 2. 업무용승용차관련 메뉴 불러오기하여 작성

#### 1) 업무용승용차 기초 입력사항 입력

① 고정자산 등록하기 : 업무용승용차 여부 설정

[참고사항]

적용 대상 승용차 :제1조 2항 제3호에 해당하는 승용자동차

ex) SUV,RV,CUV 포함 (9인승이상의 승합차, 버스, 트럭, 경차, 운수업, 자동차 판매업 등에서 사업에 직접 사용하는 승용 자동차 제외)

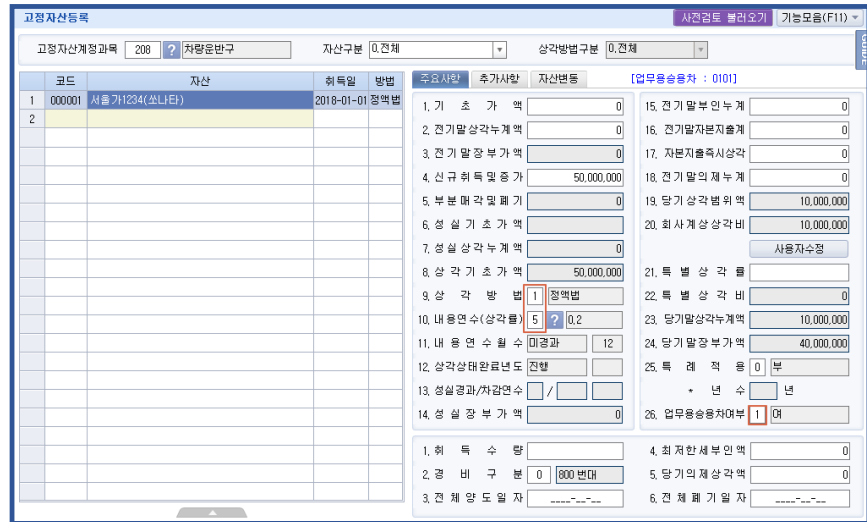

② 업무용승용차등록 : 명의 구분 0.회사,1.렌트,2.리스만 업무용승용차로 반영

1. 차량코드, 차량번호, 차종, 명의 구분 입력합니다.

(명의 구분: 렌트, 리스일 경우 임차기간을 입력합니다.)

2. 고정자산코드를 선택하여 해당 자산을 선택합니다.

(고정자산코드, 고정자산명, 취득일자, 경비 구분 등 자동 반영됩니다.)

3. 기초 주행거리, 보험 가입 여부, 보험 기간을 입력합니다. (기초주행거리는 운행기록부 차량의 기초주행거리로 반영됩니다.) 4. 운행자 정보: 차량을 운행하는 운행자를 입력합니다.

(운전자의 전표 반영 여부 0 설정시 전표 및 운행 기록부 사원으로 자동 반영됩니다.)

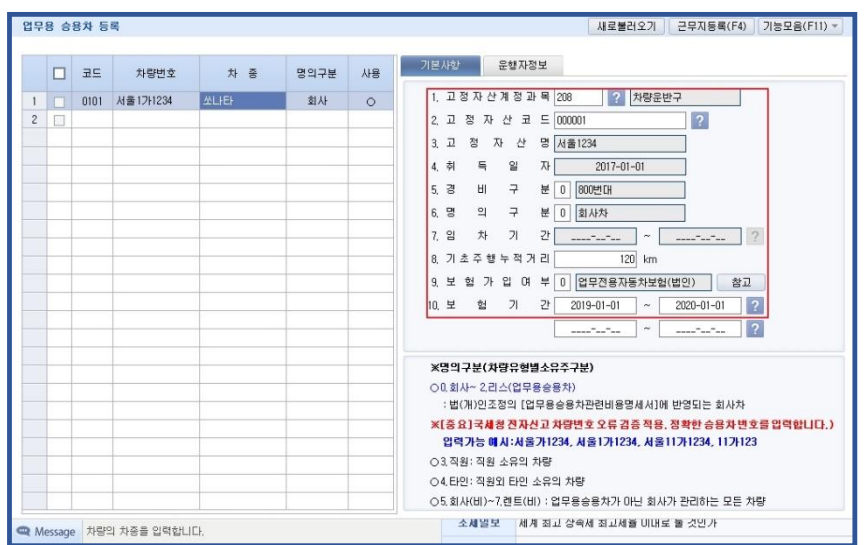

업무전용자동차보험에 가입하고 업무사용금액을 손금으로 인정받으려는 내국법인은 업무용승용차별로운행기록 등을

③ 운행기록부 : 차량별로 운행 기록을 작성 [엑셀 업로드 가능]=> 회계 모듈 제공

업무용승용차관련비용명세서[개인조정]의 차량의 (5)총주행거리, (6)업무용사용거리가 반영됩니다.

작성.비치하여야하며, 납세지 관할세무서장이 요구할 경우 이를 즉시 제출하여야한다. (법령 50의 2 ⑥)

- 
- 

[참고사항]

[작성방법- 1.직접 일자별 입력 또는 2.엑셀 업로드하여 운행기록부 반영하기]

1. 직접 일자별 입력 방법

90

ⓐ 운행기록부(지정양식)사용과 운행기록부(회사서식)사용 중에서 선택하여 업로드합니다. ⓑ 운행기록부(회사서식)사용탭에서 사용자가 임의 작성한 양식을 업로드할 수 있습니다.

- 
- 

=>인쇄 국세청 업무용승용차운행기록부에관한별지서식 제공

- 2. 엑셀 업로드하여 운행기록부 반영하기
- 
- 
- 
- 
- 
- 
- 
- ⓑ [주소입력열기] 선택 시 차량의 운행지를 세부 주소로 입력할 수 있습니다.
- ⓐ 차량번호를 선택하여 일자, 운행자, 구분, 주행km, 비고 등 입력사항을 입력합니다.
- 

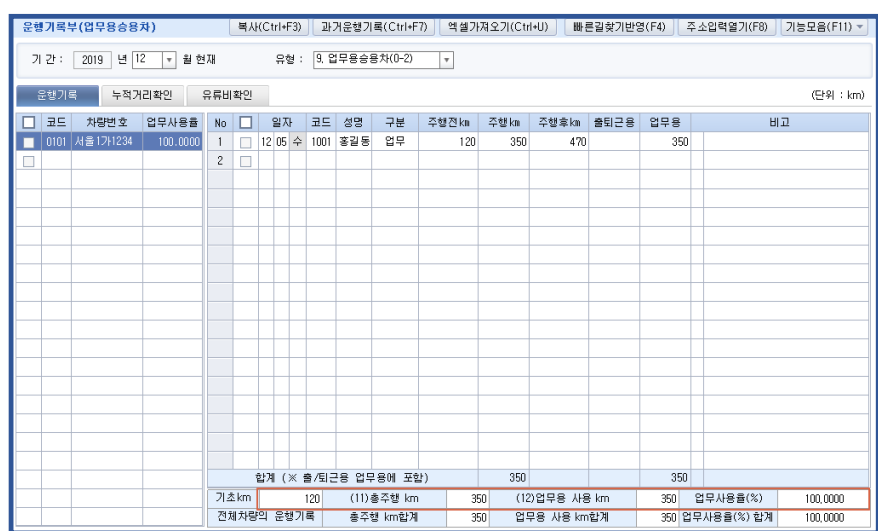

① 차량비용현황기록부 : 차량별/사원별 차량 관련 비용 확인=> 회계 모듈 제공전표의 차량관리의 차량별, 사원별 내역을 비용의 세부내역 및 합계 금액 제공

(전표의 차량관리 건별, 일괄 수정할수 있으며, 불러오기 [계정설정] 사용자 계정 및 적요를 설정하여 반영할 수 있습니다.) =>업무용승용차관련비용명세서[개인조정] 업무용승용차관련비용 9)감가상각비~(16)기타금액이 반영됩니다.

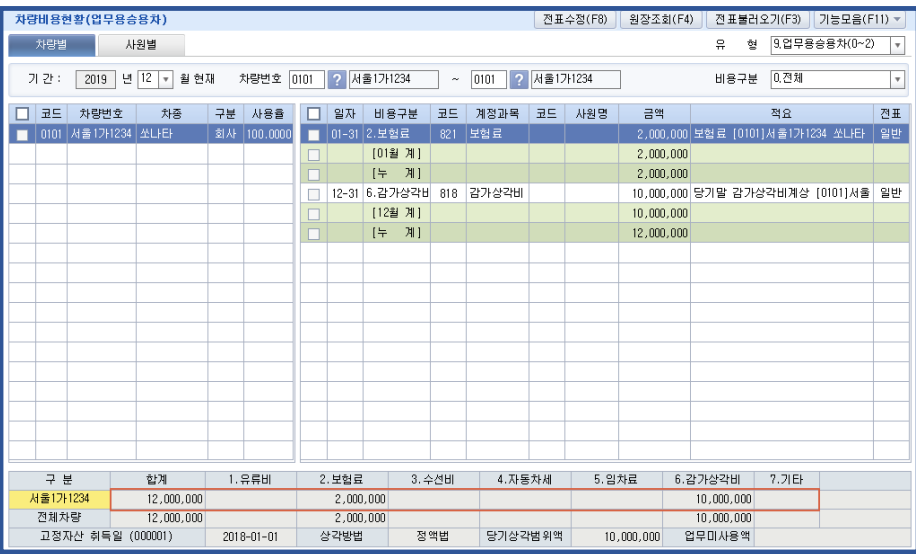

## 2) 업무용승용차관련비용명세 세부 입력

업무용승용차관련비용명세서[개인조정] : 업무용승용차 관련메뉴에서 업무용승용차 관련 비용 내역을 불러옵니다.

- ① [업무용승용차등록]에 등록된 차량의 기초 정보를 반영합니다.
	- =>차량번호, 차종, 임차/처분, 취득일, 보험가입 여부
- ② [운행기록부]에 입력된 총주행거리, 업무용사용거리를 반영합니다.

③ [고정자산등록], [차량비용현황]에서 관련비용 내역을 반영합니다.

=>감가상각누계액, 차량별 비용내역(유류비외 항목)을 불러옵니다.

- ④ [불러오기]시 [전표불러오기]에서 전표 불러오기 조건을 선택합니다.
	- -계정과목은 매입매출전표/일반전표에서 불러옵니다.
	- -적요명의 [,]은 또는 역할을 합니다.
	- -(11)감가상각비는 자가인 경우 2016.01.01. 이전 취득분에 대하여 고정자산등록의 (19)당기상각범위액을 기본으로 불 러옵니다. 단,(19)당기상각범위액>(20)회계상상각비인 경우 (20)번 회계상상각비의 금액을 불러옵니다.(2016.01.01. 이후 취득분인 경우 (19)당기상각범위액을 불러옵니다.

\*금액이 상이한 경우 편집하여 사용합니다.

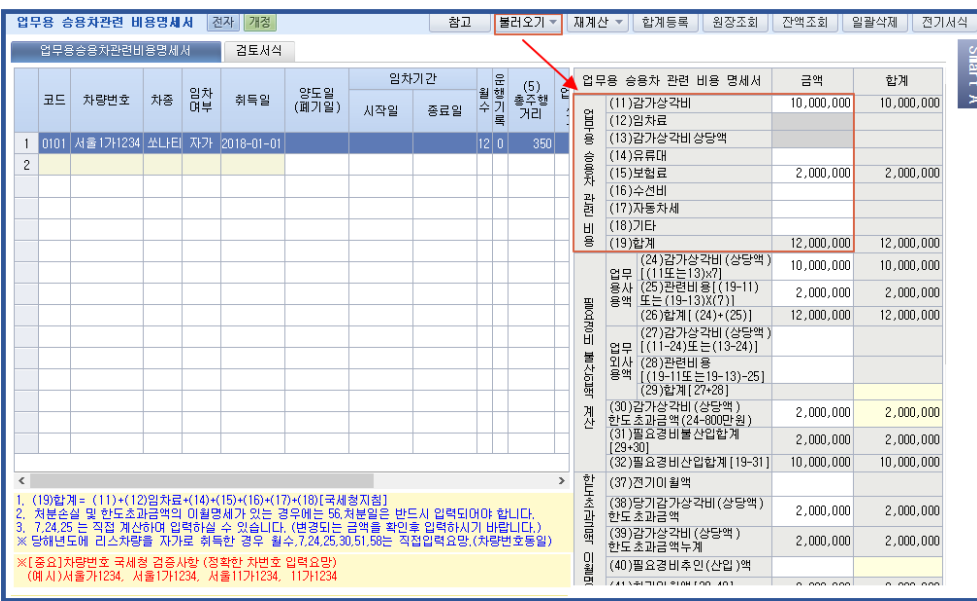

# ⑤ 툴바설명

상각수정(F4) : 자동으로 계산된 상각액을 사용자가 임의로 수정 이월(F7) : 당기 감가상각이 완료된 후 당기 감가상각자료를 차기로 이월 재계산(F3) : 현재의 회계기간으로 모든 고정자산의 일반 상각비를 재계산할 때 사용 6) 과목별세무조정

#### 6) 과목별세무조정

#### [1] 퇴직급여충당금조정명세서

## 1. 구성

본 메뉴는 (1)퇴직급여충당금조정명세서와 (2)퇴직급여추계액명세서로 구성되어 있으며, 퇴직급여추계액명세서의 자료가 조정명 세서에 자동 반영되므로 퇴직급여 추계액 명세서를 먼저 작성해야 합니다.

#### 2. 퇴직급여추계명세서

더존 프로그램의 원천징수프로그램을 이용하여 근로소득의 관리를 한 경우에는 사원등록사항의 입사일을 체크하여 1 년 이상 근무 자의 데이터를 자동으로 불러오기 할 수 있습니다.

퇴직금 추계액 계산은 2 가지 유형이 있으나 회사사규등에 의해 2 가지 유형과 계산방법을 달리할 경우는 평균급여 등을 수정하여 퇴직급여추계액을 정정합니다.

> 유형 1 {(최근 3 개월급여총액/3)+(연간상여총액/12)}\*(근속월수/12) 유형 2 {년간 급여총액(상여포함)/12}\*(근속월수/12)

#### Check Point

이때, 입사일과 근속기간을 자동반영 해오는데, 퇴직금 중간정산제도에 의해 중간정산 한 직원은 입사일을 정산한 날 이후로 수정 하여 추계액을 재계산합니다.

#### 3. 퇴직급여충당금조정명세서

#### (1) 입력방법

㉠ 총급여액 및 퇴직급여추계액 명세

퇴직급여추계액 계산명세서에서 작업한 DATA 가 자동 입력됩니다.

계정명은 계정과목 코드로 입력을 합니다. 코드를 모를 시에는 F2-코드도움을 이용합니다.

 총급여액을 입력하고 1 년미만 근로한 사용인에 대해 입력을 하면 나머지 금액은 자동으로 1 년간 근로한 사용인에 대한 급여 로 입력됩니다.

㉡ 퇴직급여 충당금 조정 : 재무회계에서 기장한 경우 퇴직금전환금 등이 자동 반영되며, 외부조정만 하는 경우에는 각 항목을 직접 입력합니다.

# (2) 화면의 이동 Tab (화면 상단과 하단의 이동 )

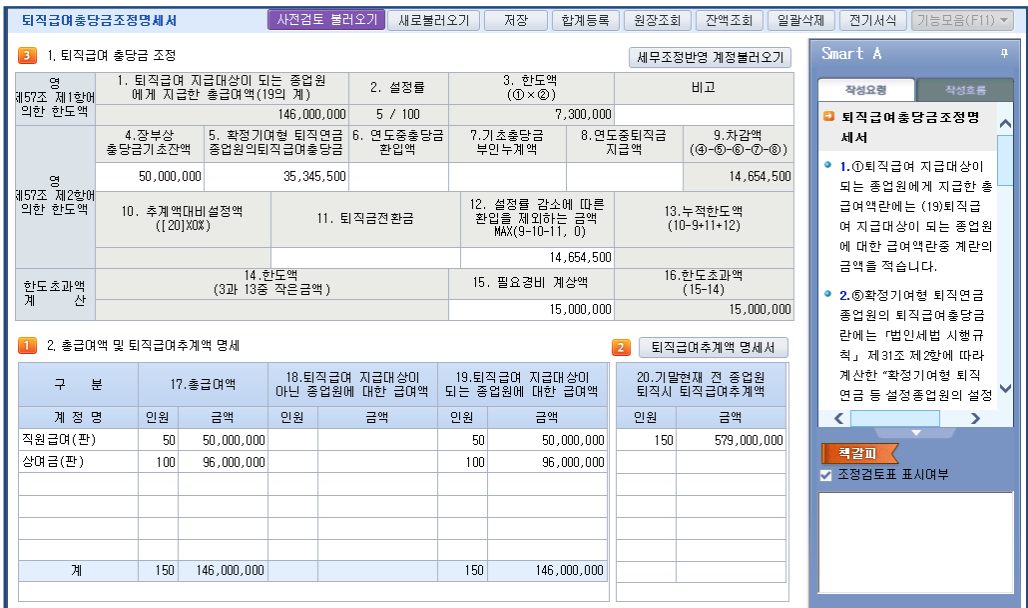

# [2] 대손충당금 및 대손금 조정명세서

#### (1) 입력방법

- 1) 대손금조정
- 계정과목 : 계정과목란은 코드로 입력을 해야 합니다. 계정과목을 모를시에는 F2 코드도움을 이용합니다.
- 채권내역 및 대손사유 : 한글로 간단히 입력합니다.
- 2) 대손충당금 조정

작업순서는 매출채권등의 총액계산 → 총수입금액환입조정 → 필요경비산입액조정 입니다.

① 계정과목 : 계정과목란은 코드로 입력을 해야 합니다.

매출채권등의 장부가액-[F3 원장조회]를 이용하여 각 채권의 잔액을 조회하여 입력 합니다.

② 총수입금액환입조정 :

9. 충당금 기초잔액란은 직전 과세기간말에 필요경비에 산입한 대손충당금을 입력하되, 한도초과액이 있는 경우 이를 차감한 금액을 입력합니다.

 12.환입한 금액란에는 보충법에 의하여 대손충당금을 계상한 경우에는 직전 과세기간말 현재 대손충당금의 잔액은 환입한것 으로 보아 환입한 금액란에 실지환입금액과 합하여 입력합니다.

③ 필요경비산입액조정 : 7.필요경비계상액란은 당해 과세기간에 필요경비로 계상한 대손충당금의 금액을 기입합니다. 보충법에 의하여 대손충당금을 계상한 경우에는 직전 과세기간말 현재의 대손충당금잔액과 당해과세기간 충당금전입액의 합계액을 입 력합니다.

- 액을 자동 반영됩니다. ⓑ 문화접대비 설정: 계정과목코드에 문화접대비 지출액 중 [신용카드 미사용]분과 [신용카드 사용] 분의 적요코드를 선택
- ⓐ 경조사비 설정: 계정과목코드에 경조사비 지출액 중 [신용카드 미사용]분과 [신용카드사용]분 적요코드를선택합니다. 해 당 적요를 선택 후 새로불러오기를 하면 입력된 일반전표 및 매입매출전표에서 그 적요코드를 기준으로 20 만원 초과금

② 경조사비등 설정(적요코드는 사전에 설정하여야 함)

① 기장데이터이용: 재무회계메뉴에서 기장한 경우 계정과목코드 513,613,713,813 으로 입력된 금액이 계정과목 및 계정 금액에 자동 반영되며 신용카드 사용금액은 전표 입력시 일반전표입력에서 적요코드 [1, 2 번 신용카드사용액] 또는 [경 조사비지출액설정]툴바에서 [신용카드사용]란에 입력된 적요금액과 매입매출입력에서는 접대비로 분개한 세금계산서의 금액이 자동 반영되며, 일반전표입력에서 입력된 [1, 2 번] 이외의 적요코드와 [경조사비 지출액 설정]의 [신용카드미사 용] 적요코드로 입력된 금액은 신용카드등 미사용금액란의 "1 만원초과"란과 "1 만원이하"란에 나뉘어 자동 반영됩니다.

## (1) 접대비 등 해당금액

## 1) 입력방법

# 1. 접대비등 조정명세서 (1)

[3] 접대비등 조정명세서 (1), (2)

접대비 등 조정명세서는 2 개의 화면으로 구성되어 있으며 작업순서에 의해 배열되어 있습니다

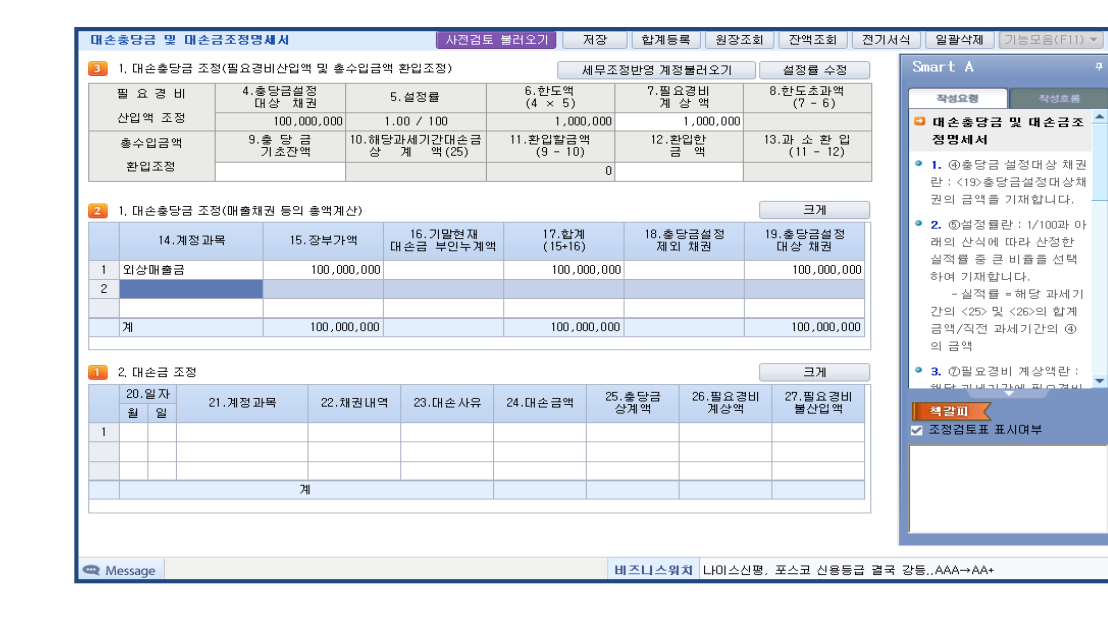

실적률 = 해당 과세기간의 @및 @의 합계금액 / 직전과세기간의 ④의 금액

[설정율 수정] 화면 상단에 있는 설정율수정 버튼을 이용하여 설정률을 수정할 수 있습니다. 1/100 과 실적률 중 큰 비율을 선택하여 기재합니다

합니다. 해당 적요를 선택 후 새로불러오기를 하면 입력된 일반전표 및 매입매출전표에서 그 적요코드를 기준으로 금액 을 자동 반영됩니다.

- ⓒ 원천징수영수증 수취분 설정 : 비사업자로부터 용역을 제공받는 경우에 발급받는 영수증수취분에 대한 해당 적요코드를 선택합니다.
- ⓓ 농어촌 지출 설정 : 농어민으로부터 직접 재화를 공급받고 그 대가를 금융회사 등을 통하여 송금명세서 제출분에 대한 해당 적요코드를 선택합니다.
- ③ 외부조정만하는 경우 : 계정과목코드 또는 한글로 계정과목을 입력하며 기타 해당금액을 순차적으로 입력합니다.

#### 나) 필요경비부인액

기타 해당부인액(직부인액)이 있는 경우 기타란에 입력합니다.

## 2. 접대비등 조정명세서 (2)

## 1) 기준수입금액명세

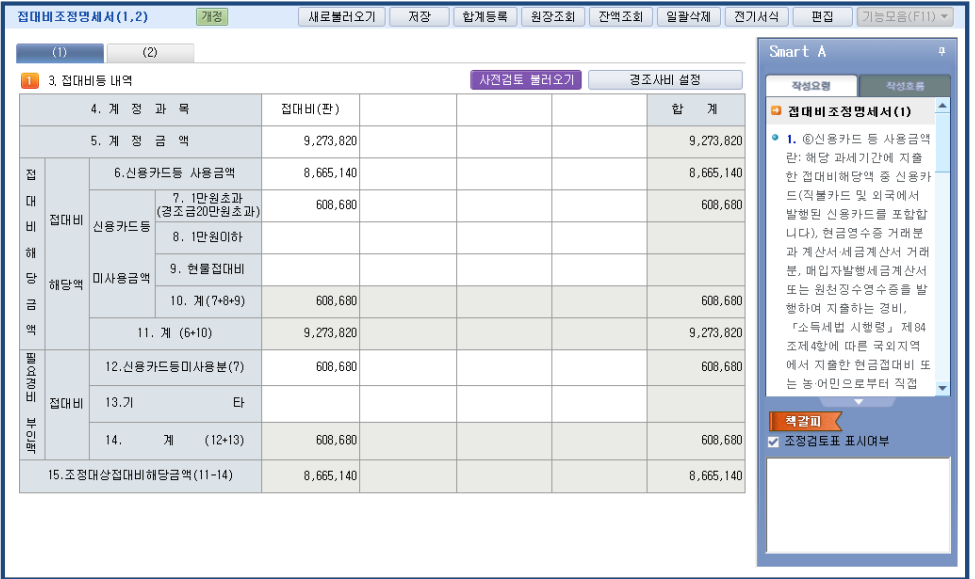

- (1) 기장데이터 이용 : 총수입금액 조정명세서의 결산서상 수입금액이 "11.일반수입금액"란과 "16.합계"란에 자동 반영되며, 수입금액 중 특수관계거래에서 발생한 수입금액이 있는경우 해당란으로 커서를 이동하여 입력하면 일반수입금액에서 차감 됩니다.
- (2) 외부조정만 하는경우 : 합계란에 결산서상 수입금액을 입력한후 일반수입금액등을 입력합니다.

#### Check Point

수입금액에서 제외되는 영업외수익,임대보증금등에 대한 총수입금액 등이 있는 경우 해당수입금액에서 차감해야 합니다. ▶ 2 개이상의 사업장을 가진 사업자의 접대비 한도액 계산을 위해서는 접대비조정명세서(2)에서 기능키[F7]키를 사용하 여 해당내역을 입력합니다.

## 2) 접대비 한도초과액 조정

① 접대비 한도초과액 조정

접대비 등 조정명세서(1)의 자료와 기준수입금액계산 자료에 의해 자동 작성됩니다.

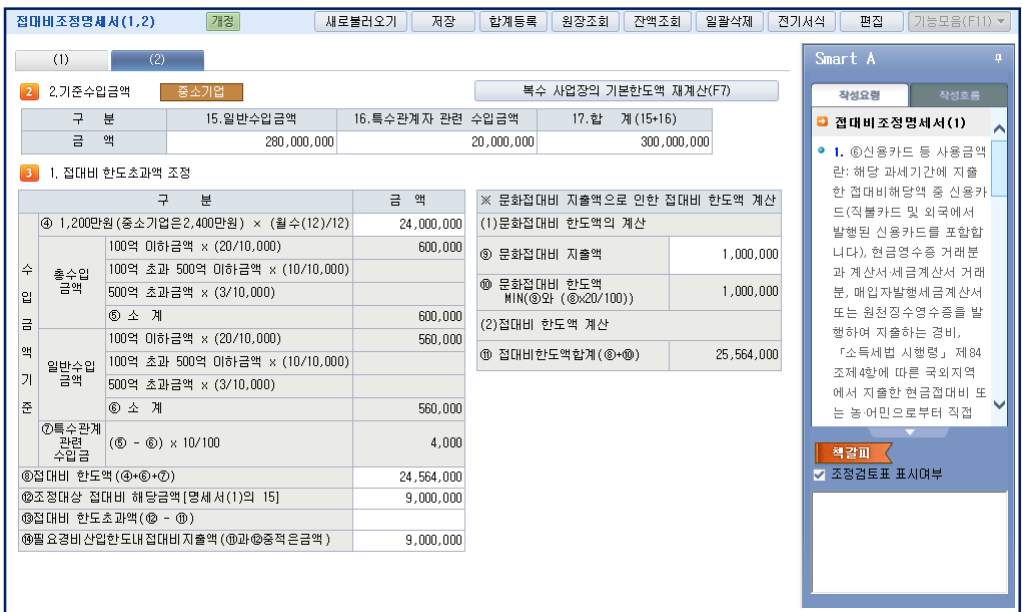

## Check Point

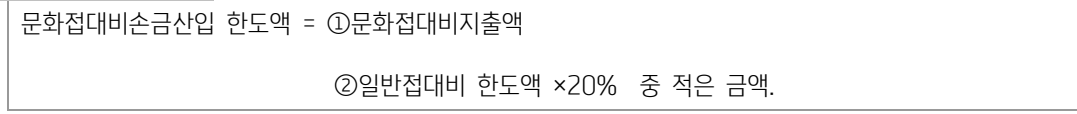

#### [참고] 2 개 이상의 사업장을 가진 사업자의 접대비한도액 계산방법(소령 85)

\* 각 사업장별 접대비한도액 : ① + ②

① 1,200 만원(중소기업은 2,400 만원 \*<sup>1</sup>× 월수 \*²× 각 사업장의 당기수입금액

12 각 사업장의 당기수입금액합산액

② 각 사업장의 당기 수입금액\*<sup>3</sup>× 적용률\*<sup>4</sup>

 $*$ <sup>1</sup> 중소기업의 해당여부는 주업종(수입금액이 가장 큰 업종을 말함)에 의하여 판단한다.

- \*² 2 개 이상의 사업장 중 당기중에 신규로 사업을 개시하거나 중도에 폐업하는 사업장이 있는 경우에는 당기 중 영업월수가 가 장 긴 사업장의 월수를 기준으로 계산한다.
- \*³ 2 개 이상의 사업장 중 일부 사업장의 소득금액에 대하여 추계조사를 받은 경우에는 그 추계조사를 받은 사업장은 수입금액이 없는 것으로 한다.
- \*⁴ 적용률은 각 사업장의 당해 과세기간의 수입금액의 합산액에 의하여 결정한다.

[기타 정리사항]

2 개 이상의 사업장에서 각 사업장별로 지출한 접대비가 접대비한도액에 미달하는 경우와 초과하는 경우가 각각 발생하는 때에 는 그 미달하는 금액과 초과하는 금액은 이를 통산하지 아니한다.

특정수입금액이 있는 경우에는 위 한도액 산식의 '②'의 금액은 다음과 같이 계산한다.

[(총수입금액×적용률)-(특정 수입금액×적용률)] + [(특정 수입금액×적용률)×10%]

[4] 재고자산평가조정명세서

#### (1) 재고자산 평가방법 검토

- ① 해당사항을 입력합니다.
- ② 평가방법을 신고하지 않은 경우 "5.신고일"은 공란으로 하고, "6.신고방법"은 [0.무신고]를 선택합니다.

# (2) 평가조정계산

① 과목 : 해당 계정과목코드를 입력합니다. 코드를 모를시에는 [F2-코드도움]을 이용합니다.

② 품명, 규격, 단위 외 : 해당 사항을 순차로 입력하며

조정액이 양수(+)면 재고자산평가감으로 필요경비불산입,

음수(-)면 재고자산평가증으로 필요경비산입.

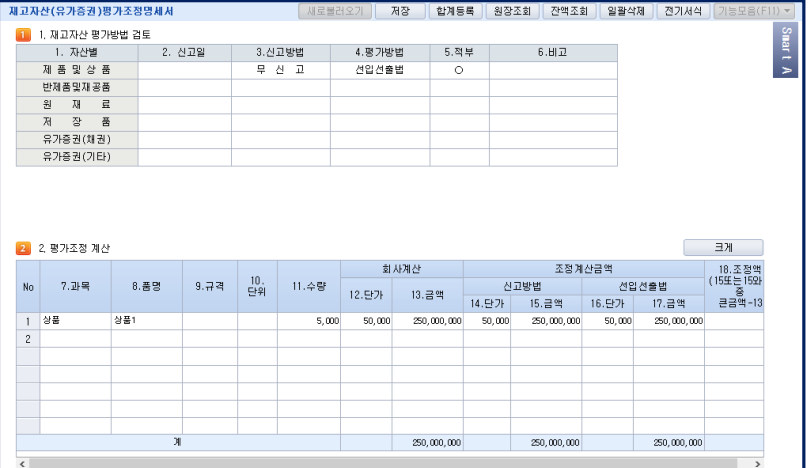

# [5] 선급비용명세서

#### 1. 입력방법

- 1) 구 분 : 도움박스에 나오는 코드를 입력합니다. [기본 구분등록 사항-1.미경과이자 2.선급보험료 3.선급임차료]
- 2) 선급비용 및 조정사항 계산 커서가 선급비용란에 위치하면 보조화면 BOX 나타나는데 이 화면에서 기간, 지급액을 입력하면 선급비용이 계산되고 본인 계 상액을 입력하면 필요경비 불산입해당액이 자동계산됩니다.

3) 일수계산 : 보험료는 양편넣기, 지급이자, 임차료, 기타는 한편넣기로 계산되므로, 필요한 경우 시작일을 가감합니다.

## 2. 이자, 보험료, 임차료 이외의 과목을 조정하고자 할 때는 F4 구분등록을 클릭하여 구분을 추가할 수 있습니다.

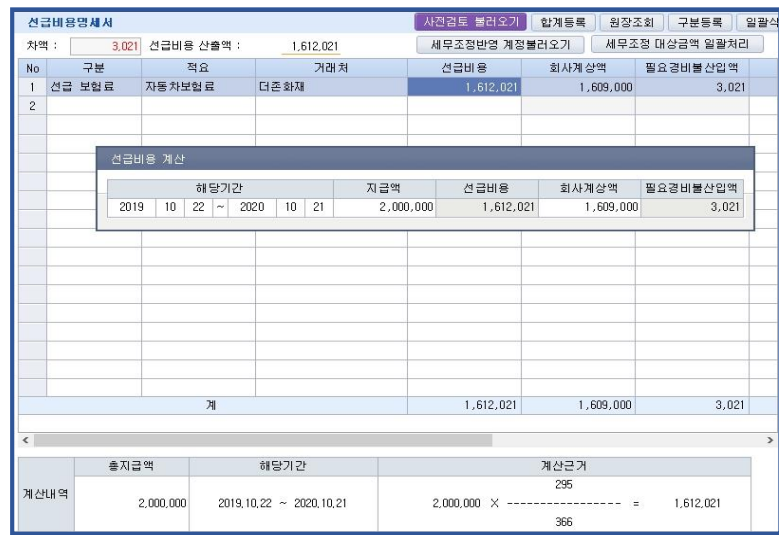

# Check Point

세무조정대상금액 일괄 처리: 회사계상액과 선급비용의 금액차이가 나타날 경우 선급비용을 회사계상액과 같게 처리해주는 기능입니다. 적용범위 설정금액에 따라 조정됩니다.

# [6] 제세공과금조정명세서

## 1. 입력방법

1) 기장데이터 이용

 계정별원장 [데이터불러오기]를 클릭하면 재무회계에서 입력한 세금과 공과금 해당계정과목코드 (예:517, 617, 717, 817)로 입력한 기장내용이 화면에 자동 반영되며 내용을 검토하여 필요경비불산입사항이 있을 경우 커서 를 이동하여 "필요경비불산입여부"란에서 "1"을 입력하여 선택합니다.

2).외부조정만 하는 경우

해당내용을 날짜순으로 입력합니다.

# 2. 정 렬

코드순 또는 일자순으로 정렬을 원할 때는 | 20 - 버튼을 클릭하여 코드순/일자순 정렬을 선택하여 이용합니다.

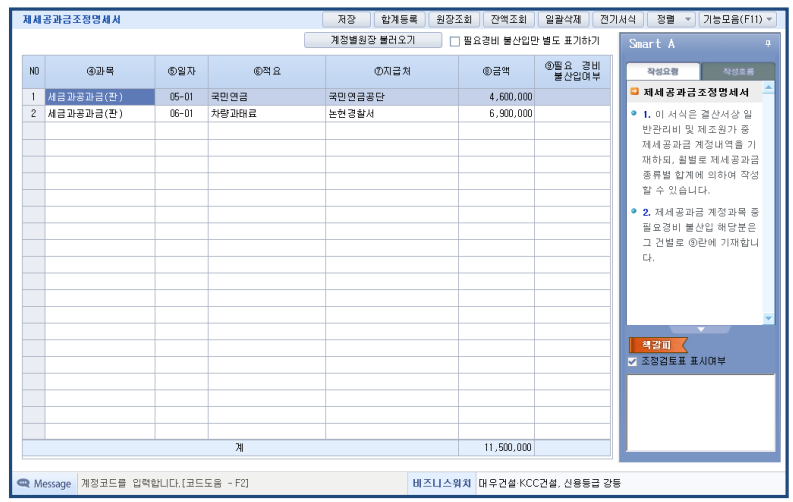

# [7] 지급이자조정명세서(1), (2)

지급이자조정명세서는 아래와 같이 2 개의 Sub 메뉴로 구성되어 있으며 작업순서는 역순으로 작성합니다.

[1] 지급이자 조정명세서(1) [2] 지급이자 조정명세서(2)

#### 1. 지급이자 조정명세서(2)

지급이자 조정명세서(2)를 선택하여 아래의 작업할 명세서 구분을 선택합니다.

1. 사업용 자산명세 2. 부채명세 3. 업무와 관련 없는 자산의 적수 4. 초과 인출금의 적수

작업순서는 툴바의 "1-2-3-4" 또는 "2-1-3-4"로 작업 해야 합니다.

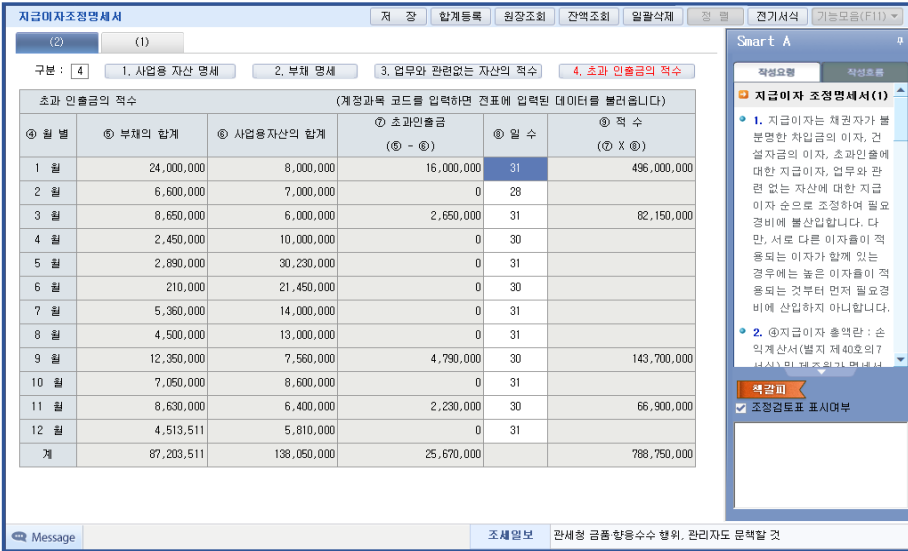

## (1) 사업용 자산명세

- ① 기장 데이터를 이용한 입력
	- 계정과목 코드를 (F2-코드도움 이용)입력하면 해당 계정의 일반전표 입력 내용이 자동반영 되며,

수정 및 편집도 가능합니다.

- ② 외부조정만 하는 경우 직접입력
	- 계정과목란은 계정과목을 코드로 입력(F2-계정과목 코드도움 이용)합니다.
	- 월별 금액란은 해당금액(누계)을 직접 입력합니다.

#### (2) 부채명세

사업용 자산명세 입력방법과 동일합니다.

# (3) 업무와 관련 없는 자산의 적수

#### 1) 입력방법

- 계 정 명 : [F2-코드도움]키를 이용하여 코드를 입력합니다.
- 월별금액별 : 월별로 누계를 입력합니다.
- 일수, 적수 : 자동 계산된다.(취득 또는 매각등으로 일수가 다른 경우 수정합니다.)

#### (4) 초과인출금의 적수

 부채의 합계, 사업용자산의 합계란은 입력된 각 명세에서 자동 반영되며, 초과 인출금 일수, 적수가 자동 계산 됩니다.

## 2. 지급이자 조정명세서 (1)

# 1) 입력방법

- 4.차입금의 적수 및 적용내용을 입력하면 이자율과 지급이자를 입력합니다. (이자율이 다른 경우는 이자율별로 지급이자를 나누어서 입력합니다. 채권자가 불분명한 차입금이자, 건설자금이자, 초과인출금이자 등의 란에는 각 각의 금액에 대한 지급이자를 가장 먼저 입력한 후 작업을 합니다)
- 데이터 입력결과는 2.초과 인출금에 대한 지급이자 3.업무와 관련 없는 자산에 대한 지급이자란에 이자율별합계 금액으로 자동 반영됩니다.

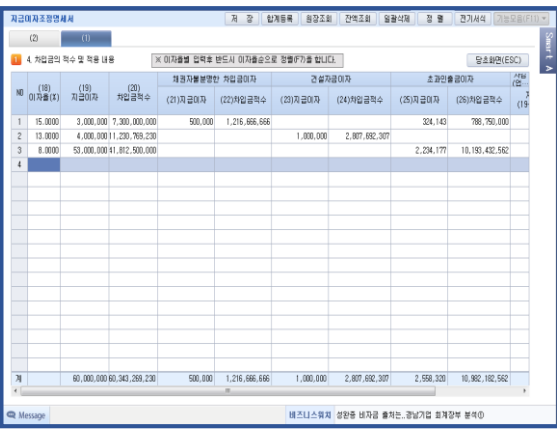

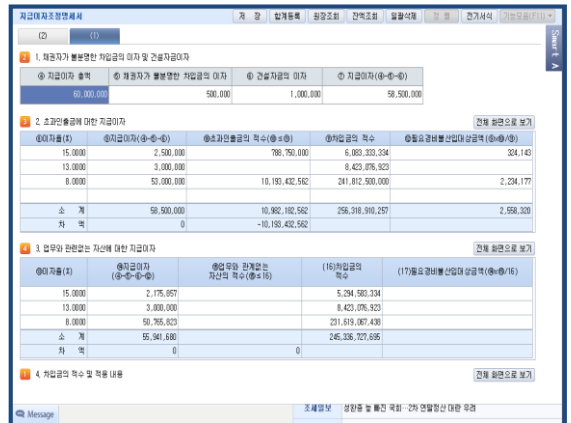

 $\sqrt{\phantom{a}}$ [8] 퇴직연금부담금 조정명세서

# (1) 작업순서

- 2. 이미 필요경비 산입한 부담금의 계산에서,
- (나) 기말단체 퇴직보험 예치금등의 계산
- (가) 필요경비 산입 대상 보험료등 계산
- 1. 퇴직보험료등의 보험료 조정 순으로 작업하여 해당 액을 순차로 입력합니다.

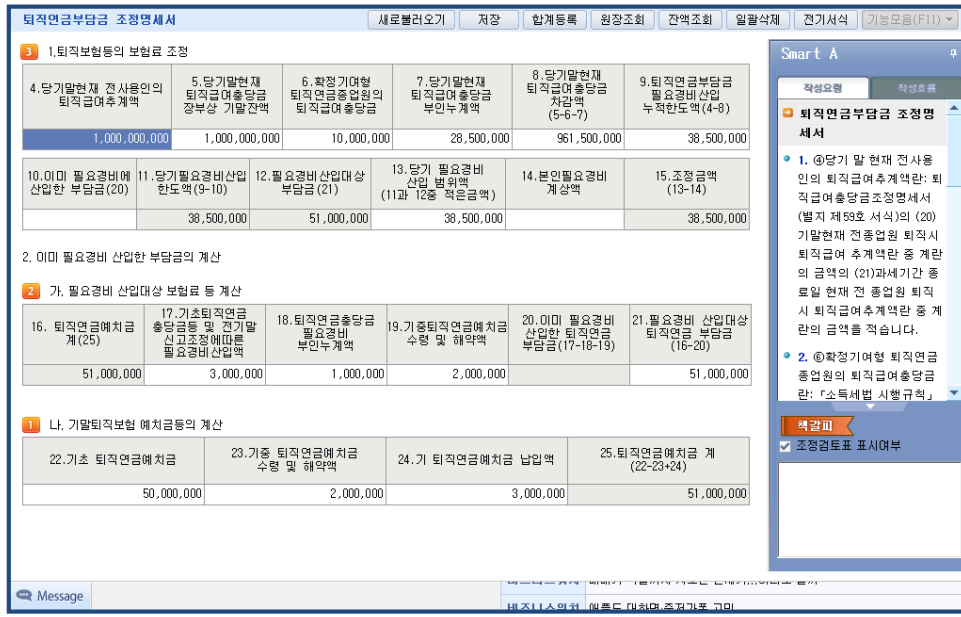

## [9] 기부금명세서 및 조정명세서

본 메뉴는 1.기부금명세서와 2.기부금조정명세서로 구성되어 있으며 1.기부금명세서를 클릭하여 먼저 작업을 한 후 조정명세서를 작업합니다.

## 1) 기부금명세서

① 재무회계에서 기장한 데이터가 있을 경우 화면 상단에 있는 <계정별원장 데이터 불러오기>를 클릭하면 기장된 데이터가 자동 반영됩니다.

기부자에 본인으로 자동반영되며 본인이 아닌 경우에는 해당되는 관계코드( 1.본인, 2.배우자, 3.직계비속, 4.직계존속, 5.형제자 매, 6.그외)를 선택하여 성명과 주민등록번호를 기재합니다.

② 재무회계에서 자동반영된 데이터의 "7.유형"란에 해당 유형을 선택하여 입력합니다.

▶유형 : 10 법정, 20 정치자금, 40 종교단체 외, 41 종교단체, 42 우리사주

#### [국세청 작성요령 지침]

그밖의 기부금으로서 필요경비 및 소득공제•세액공제금액 대상에 해당되지 않는 기부금 (미지급분 기부금 포함) : 기부 코 드별 "공제제외\_기타"란에 입력 (기타코드 50 사용안함)

- ③ 외부조정만하는 경우 : 해당항목을 순차적으로 입력합니다.
- ④ 공제제외 기타 기부금이 있는경우 [합계등록]키를 이용하여 소득금액조정합계표에서 필요경비불산입합니다.
- ⑤ 구분코드별 기부금의 합계 : "1.해당연도 기부명세"의 입력된 금액이 자동 합계 됩니다.
- ⑥ 기부금조정명세 : 전년 이월 기부금액과 "2.구분코드별 기부금 합계"의 기부금액에 대해 기부금 코드 및 기부연도별로 작성합 니다.

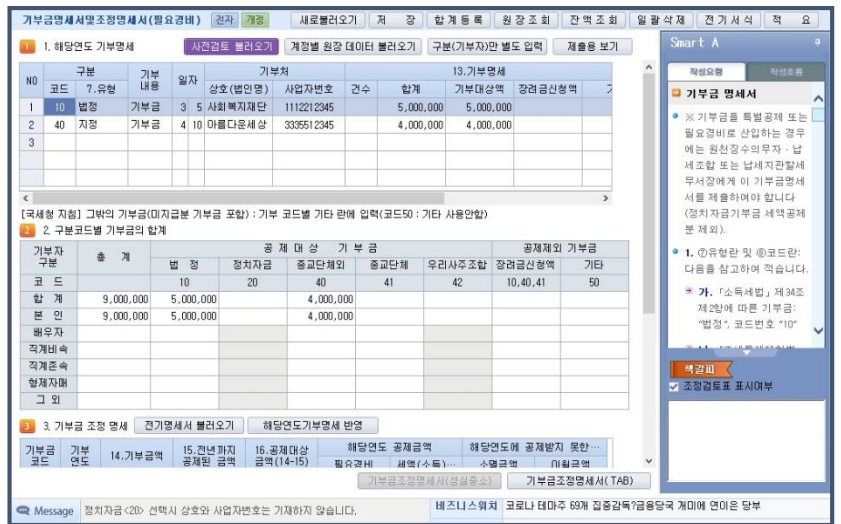

## 2) 기부금조정명세서

① 기부금명세서에서 입력된 자료가 자동 반영됩니다.

- ② 소득금액은 다음과 같은 계산식에 의해 관련서식에서 자동 반영됩니다.
	- 소득금액 = 결산서상 당기순이익 ± 세무조정금액 +기부금합계액 이월결손금

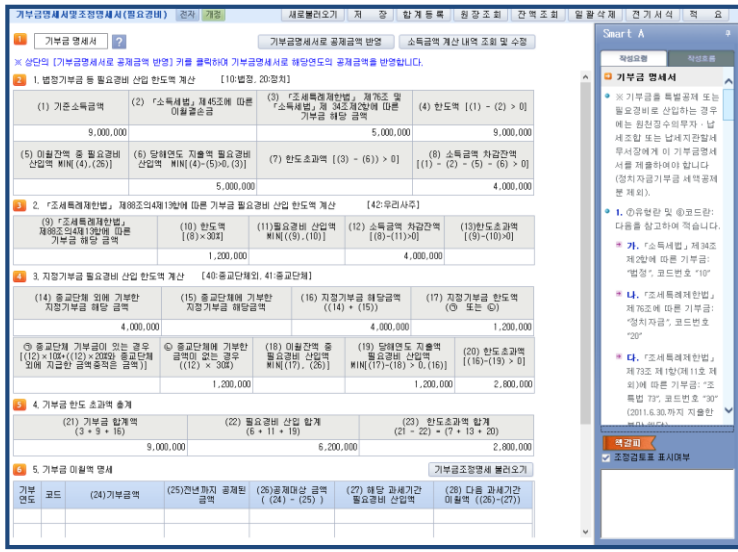

# Check Point

1.기부금 조정명세서는 모든 세무조정 항목의 작업이 완료된 후 마지막으로 작업합니다. 다만, 법정기부금 등 또는 지정기부금 중 미지급이거나 어음 미결제되는 기부금인 경우는 기부금의 결제시점으로 당해 필요경비로 인정되므로 당해년도에는 일단 "7.유형"에서 "공제제외"로 선택한 후 소득금액 조정합계표에서 "유보"로 처 분하여 필요경비불산입한 후 차년도이후에 추인해야하는데 이와 같이 당연손금불산입되는 :공제제외기부금"이 있는 경 우, "공제제외기부금"을 먼저 소득금액조정합계표에 반영해야 합니다. 기부금한도초과액은 소득금액조정합계표에 반영 되는 것이 아님에 유의해야하며, 단지 [조정계산서] 서식을 통하여 세무조정후 소득금액에서 차감되어 자진납부계산서 상의 소득금액으로 자동반영됩니다.

2.정치자금 기부금일 경우 상호, 사업자등록번호를 입력하지 않습니다.

# 7) 소득계산/공동분배

#### [1] 소득금액조정합계표

#### 1. 소득금액조정합계표

## (1) 입력방법

① 본 프로그램에 포함되어 있는 항목(과목)의 세무조정사항은 각 과목별 세무조정메뉴에서 작업을 완료한 후 [F8-합계등록] 키를 누르면 소득금액조정합계표와 동일한 화면이 나타나며, 이때 하단에 나타난 내역을 참고하여 조정사항을 입력하면 됩니 다.

② 본 프로그램에 포함되어 있지 않은 항목(과목)의 세무조정사항은 본 메뉴의 화면에서 직접입력합니다. (예) 전기 이전에 유보 처리된 선급비용등의 당기 기간 경과분에 대한 필요경비 추인 경우

#### (2) 과목 및 처분의 입력

① 과목 : 해당 과목을 한글로 입력하거나 [F2-코드도움]키를 이용하여 계정과목을 입력합니다. 과목을 직접 입력시 입력된 형 태 그대로 인쇄되므로 글자간격을 잘 조절하여 입력합니다

② 처분 : 커서가 처분란에 위치할 때 나타나는 보조화면상의 처분사항을 선택합니다.

#### Check Point

#### ※ 처분코드

- 총수입금액산입(필요경비불산입) 1.유보 2.추인 3. 기타(상여) 4. 기타(기타소득) 5. 기타(기타사외유출), 6. 기타(인출) - 총수입금액불산입(필요경비산입) 1.유보 2.추인 3. 기타(상여) 4. 기타(기타소득) 5. 기타(기타사외유출), 6. 기타(인출)
- → 전자신고 수록시 3.기타(상여) ~ 6.기타(인출)은 3.기타로 수록됩니다.

#### ※ 유보소득의 구분

유보는 발생시점에 따라 2 가지로 구분됩니다. 즉, 당기 세무조정 중 발생한 것은 1.유보로, 전기 이전에 유보처분 되 어 넘어온 항목 중 당기 세무조정시 감소(정리)된 것은 2.추인으로 선택하여 입력합니다. 1.유보 2.추인은 [유보소득조정명세서]에 자동 반영 됩니다. 따라서 [유보소득조정 명세서]는 모든 세무조정을 완료한 후 작업하며, 이 서식을 작성시 전기분 세무조정계산서의 유보소득조정명세서상의 기말잔액을 항목별로 기초잔액에 입력하여 당기말 기말잔액을 정리해 줍니다.

# [2] 과목별 소득금액 조정명세서

#### 1. 입력방법

소득금액조정합계표메뉴 하단에 있는 내용으로서 소득금액조정의 세부내역을 작성하는 서식입니다. 상단에 조정내역을 등록하고자 하는 란을 마우스로 선택한 후 하단 조정내역을 등록합니다.

## 2. 기능키

[F3-내역조회] 입력된 자료를 활용하고자 할 때 클릭하여 해당되는 내용을 선택합니다.

[F4-내역등록] 입력된 자료 이외에 내역을 등록하여 쓰고자 할 때 사용합니다.

#### [3] 유보소득조정명세서

#### 1. 기초잔액의 입력

전년도 유보소득조정명세서의 기말잔액을 입력합니다.

#### 2. 당기중증감

당기 유보의 감소와 증가는 [소득금액조정합계표]메뉴의 소득처분중 1.유보를 당기 증가로, 2.추인은 당기감소로 자동반영되어 기말잔액이 자동계산됩니다.

※ 위와 같이 [소득금액조정합계표]메뉴의 내용이 자동 반영되므로 모든 항목의 세무조정후에 작업하여야 합니다. 만약, 한번 작업하여 데이터를 저장시킨 후 [소득금액합계표]메뉴에서 추가로 유보 또는 추인사항이 발생하여 재작업한 경우 <새로불러오 기>를 클릭하여 재작업합니다. (기초금액은 삭제되므로 재입력 해야합니다.)

기초잔액 입력시와 [소득금액조정합계표] 입력시 과목 또는 사항명을 계정과목코드로 입력하면 동일과목은 기초잔액과 당기증감 이 한줄로 표시되나, 한글로 입력할 경우에는 기초잔액과 당기증감이 따로 표시되므로 한 줄로 합쳐주는 수정작업이 필요합니다.

## 3. 과목 또는 사항의 입력

계정과목 코드도움(F2) 또는 한글로 직접 입력합니다.

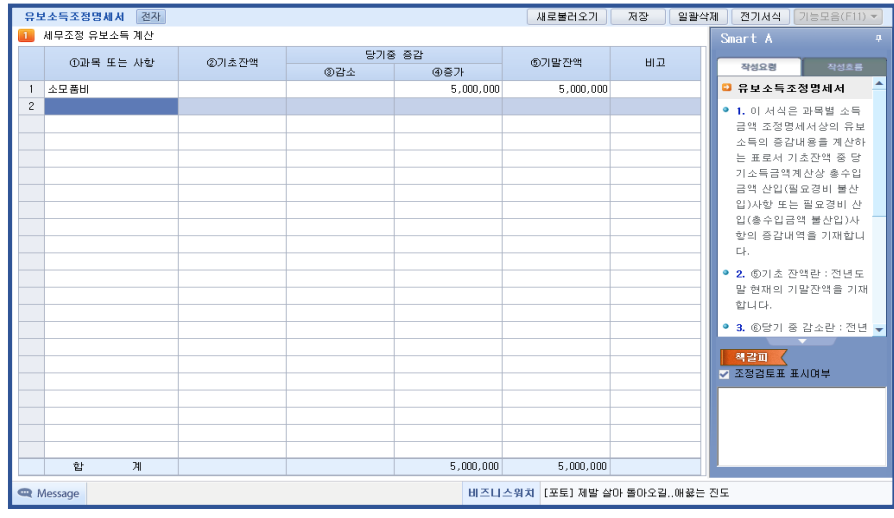

# [4] 소득구분계산서

#### 1. 입력방법

작업순서는 1.표준손익계산서소득구분 -> 2.세무조정반영 -> 3.배부기준등록 -> 4.소득구분계산명세조회 -> 5.소득구분계산서 입 니다.

① 표준손익계산서상의 금액이 자동 반영되어 나타나므로 배부기준 금액인 매출액과 매출원가에 감면분 또는 준비금해당분과 타 분을 나누어 입력하면 배부기준율이 자동으로 배부기준등록에 나타납니다. 배부기준등록에서는 기준금액의 편집도 가능하며, 기준금액을 편집하면 편집된 금액으로 저장되므로 5.소득구분계산서를 직접 편집시에만 편집키를 사용합니다. 편집해제는 F8 키를 누르면 되며, 편집된 금액이 삭제되고 자동 계산됩니다.

② 개별분의 경우는 감면분 또는 준비금해당분을 입력하면 합계에서 감면분 또는 준비금해당분을 차감, 기타분이 자동 계산됩니 다.

③ 공통분의 경우는 등록된 배부기준에 따른 비율에 의해 합계금액을 감면분 또는 준비금해당분과 기타분으로 자동안분됩니다. ④ 2.세무조정반영에서 입력된 구분에 따라 배부기준등록에 의해 감면분 또는 준비금해당분과 기타분으로 자동으로 나타납니다.

#### 1) 배부기준등록

- ① 배부기준등록에서 등록한 기준에 따라 공통비용이 자동안분됩니다.
- ② 판매관리비 등의 공통비용의 배부기준은 다음코드에 의해 등록합니다.
	- 1. 총수입금액비례 2. 개별필요경비비례

※배부기준 구분원칙

①공통익금은 매출액 또는 수입금액 비례 ②업종이 동일한 경우의 공통손금은 매출액 또는 수입금액 비례 ③업종이 상이한 경우의 공통손금은 개별손금액에 비례

2) 세무조정반영

소득금액조정합계표상 금액을 성격에 따라 해당 항목에 합산해 주는 기능입니다.

① 구분 1 은 다음에 해당하는 과목을 선택합니다.

[ 1:매출액, 2:매출원가, 3:판매비와관리비, 4:영업외수익, 5:영업외비용, 6:해당없음]

② 구분 2 는 [1:개별분, 2:공통분, 3:해당무]를 선택합니다.

③ 구분 3 은 [1:감면분 1, 2:감면분 2, 3:감면분 3, 4:기타분, 5:해당무]를 선택합니다.

※ 구분 2 에서 "2:공통분"을 선택할 경우 구분 3 에서는 "5: 해당무"만 선택가능합니다. ※ 소득세등은 표준손익에서 영업외비용의 기타로 분류되어 있으므로 세무조정반영에서 5.영업외비용으로 선택합니다.
[5] 조정계산서

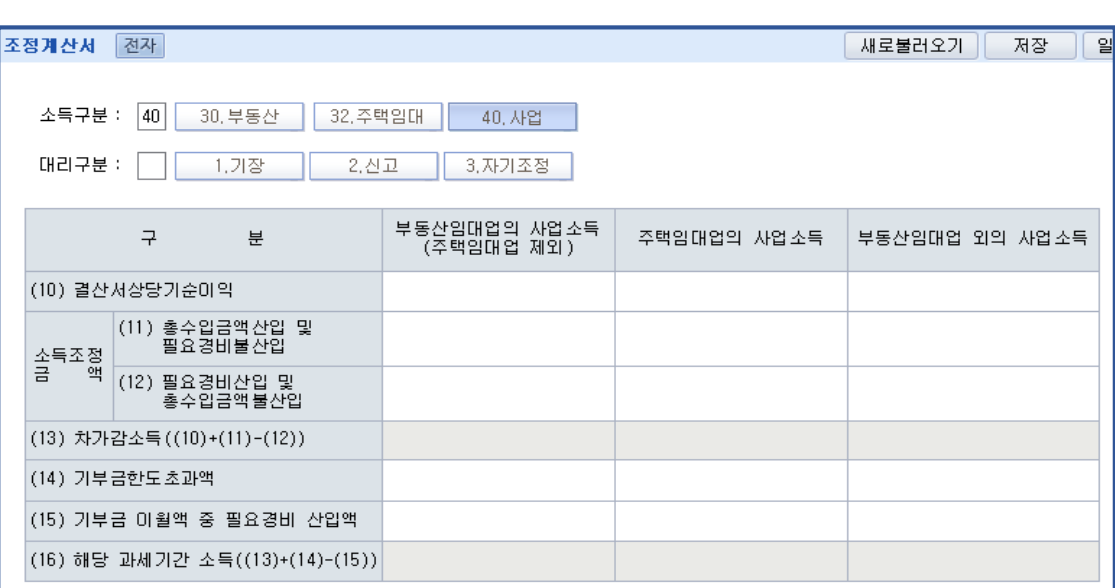

소득의 구분 : 소득의 구분에 따라 다음의 코드를 선택합니다.

[ 30.부동산임대업(주택임대업 제외)의 사업소득 32.주택임대업의 사업소득 40.부동산임대업 외의 사업소득 ]

#### Check Point

여기서 선택된 소득구분코드는 회사기본사항등록의 [17.소득구분]에서 입력한 소득구분코드와 일치해야 합니다.

- 결산서상소득금액 : 표준손익계산서상의 당기순이익이 자동 입력되며 수정이 가능합니다.
- 소득조정금액 : 소득금액조정합계표의 세무조정합계금액이 자동 반영되며 수정이 가능합니다.
- 기부금한도초과액 : 기부금조정명세서의 조정금액이 자동 반영되며 수정이 가능합니다.
- 기부금이월액 중 필요경비 산입액 : 기부금조정명세서상의 "62.해당과세기간필요경비산입액"이 반영됩니다.

## Check Point

타 세무대리인이 기장(조정)한 업체이면 타 세무대리인 등록을 클릭하여 타 세무대리인등록을 합니다. 여기서 타 세무대리인이란 기초정보의 세무대리인등록에 등록한 세무대리인이 아닌 경우를 의미하며, 전자신고수록은 사업 장이 여러 개인 경우 취합하여 신고하는 세무대리인이 해야 하므로 소득세신고를 대리하는 세무대리인과 조정계산서를 작 성한 세무대리인이 다른 경우는 우측하단의 타 세무대리인 등록을 클릭하여 입력하면 하단의 세무대리인란에 자동으로 타 세무대리인의 등록사항이 나타납니다.

## [6] 공동사업자 소득분배명세서

#### 1. 신고유형 : 신고유형에 따라 다음의 코드를 선택합니다.

1) 11, 12, 14 : 조정계산서첨부업체

- 2) 20 : 간편장부소득금액계산서 첨부업체
- 3) 31.(기준경비율) : 추계소득금액계산서
- 4) 32.(단순경비율) : 종합소득세신고서(단순경비율)

# 2. 비대표

비대표자는 대표자의 원장부본을 제출하면 되므로 별도로 작성할 필요가 없고, 신고서만 본인의 지분율대로 수입금액, 소득금액 을 계산하여 입력합니다. 메뉴의 [조정계산서], [간편장부금소득금액계산서], [추계소득금액계산서(기준경비율)]을 작성한 후 위 신고유형을 선택하면 각 유형별로 [조정계산서], [간편장부소득금액계산서], [추계소득금액계산서(기준경비율)], [종합소득세신고 서(단순경비율)]의 소득금액이 화면 좌측 하단에 표시됩니다.

Check Point

[조정계산서], [간편장부소득금액계산서], [추계소득금액계산서(기준경비율)], [종합소득세신고서(단순경비율)]을 먼저 작업하여 소득금액을 확정시킨 후 작성합니다.

- \* 공동사업자의 성명 및 주민등록번호(납세번호)를 입력합니다.
- \* 출자지분율 자릿수 : 출자지분율을 소수점 이하 몇째 자리까지 입력할 것인가를 선택하는 것으로 소숫점 이하 2 자리로 입력 됩니다.

Check Point

출자지분의 합계는 100%가 되어야 합니다.

- \* 입력된 출자지분에 의해 소득금액이 자동 안분됩니다.
- \* 가산세(보고불성실가산세등) 및 원천징수세액은 각 출자자별로 안분된 금액을 입력합니다.
- \* 종료시 다음과 같은 메시지가 나타나면 확인하여 수정합니다.

[출자지분(소득금액)합계가 일치하지 않습니다. 다시 작성하시겠습니까?(Y/N)]

\* F3(차액조정) : 지분율에 따라 공동사업자에게 소득금액을 분배한 후 단수차이가 발생할 경우 지분율이 가장 큰 공동사업자에 게 배분하게 됩니다.

## Check Point

#### [공동사업자의 신고서 작성]

당해 사업장의 대표자(회사등록)를 제외한 기타 공동사업자는 별도의 코드를 부여한 독립된 회사등록을 추가하여 신고 서 등을 작성해야 합니다.(작성요령 참조) 이때 공동비대표자는 조정계산서 이하 다른 서식은 작성하지 않습니다. ※ 작성하지 않는 이유는 공동대표자의 회사코드에서 작성한 서류를 그대로 제출하면 되기 때문이며 신고서외에 다른 서식은 전자신고는 하지 않으나 서류로는 제출해야 합니다.

# 8) 간편장부/기준경비율

간편장부/기준경비율 메뉴는 아래와 같이 5 가지 Sub 메뉴로 구성되어 있습니다.

- 1) 총수입금액 및 필요경비명세서
- 2) 간편장부 소득금액계산서
- 3) 기장 세액공제신청서
- 4) 주요경비지출명세서(기준경비율)
- 5) 추계소득금액계산서(기준경비율)

# [1] 간편장부소득금액계산서

## \* 간편장부소득금액계산서 제도의 개요

국세청에서는 직전년도 수입금액(매출)이 일정규모 미만인 영세사업자들이 간편하게 장부를 기장하여 실질소득에 근거하여 세무 신고를 할 수 있도록 간편장부제도를 신설하여 1999.1.1 이후 발생하는 소득분부터 적용하도록 하고 있습니다.

Check Point

간편장부소득금액계산서 제출대상업체라 할지라도 조정계산서를 첨부하여 신고할 수 있습니다. 즉, 외부조정 또는 자기조정으로 신고가능합니다.

\* 간편장부소득금액계산서에 의해 신고하는 업체는 반드시 총수입금액 및 필요경비 계산명세서를 작성해야 하며, 복식부기에 의 해 기장하였으나 조정계산서를 첨부하지 아니하고 간편장부소득금액계산서에 의해 신고할 경우 손익계산서와 원가명세서를 참고 하여 작성합니다.

#### 1. 작성순서

총수입금액 및 필요경비명세서 → 간편장부소득금액계산서

#### 1) 총수입금액 및 필요경비명세서

여러 개의 사업장이 있는 경우에는 사업장별로 구분하여 작성하고, 한 사업장내 부동산임대업외의 사업소득과 부동산 임대소 득이 같이 있는 경우 소득별로 구분 작성해야 합니다.

- 주소지, 전화번호 성명, 주민등록번호 : 회사등록에서의 입력내용이 자동 반영됩니다.
- 사업장 10.소득구분코드란에서 [30.부동산임대업(주택임대업 제외)의 사업소득, 32. 주택임대업의 사업소득, 40.부동산임대 업 외의 사업소득] 중 선택합니다.
- 사업장 회사코드에서 회사코드를 직접입력하거나, F2 코드도움을 클릭해서 해당회사코드를 선택하면 관련 데이타를 불러옵 니다.
- 2018 년 서식 개정에 따라, 31 번 감가상각비 ~ 38 번 여비교통비까지 일반관리비 항목이 추가됐습니다.
- ※ 장부상수입과 매출원가, 일반관리비 등 항목은 표준손익계산서상 금액이 반영됩니다. <소득세신고시 세무서에서 확인된 수입금액을 입력할 수도 있습니다.>

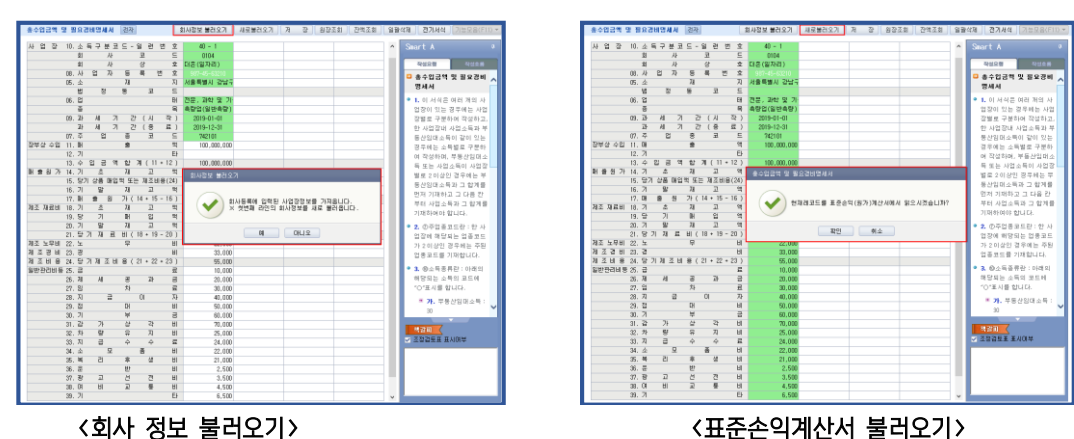

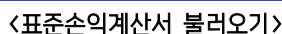

# 2) 간편장부소득금액계산서

장부상 수입금액 및 장부상 필요경비는 "총수입금액 및 필요경비명세서"에서 작업한 내용이 자동 입력됩니다. 세무조정에 의 한 필요경비에서 제외할 금액 및 필요경비에 가산할 금액을 추가입력하여 작업을 완료합니다.

- 총수입금액에서 제외할 금액 : 해당금액을 입력합니다.

- 총수입금액에 가산할 금액 : 매출외의 소득세법에 의한 총수입금액 해당금액이 있을 경우에 입력합니다.

# Check Point

[ "총수입금액에 가산할 금액" 해당 항목의 <예> ] 판매장려금, 관세환급금, 국고보조금, 보험차익 ,준비금 및 충당금 환입액 ※ 분리과세되는 이자소득(수입이자와 할인료)을 총수입금액에 가산하지 않도록 주의합니다.

# Check Point

간편장부소득금액계산서의 총수입금액계와 신고소득금액은 신고서상의 총수입금액과 소득금액이 일치해야 합 니다.

⇒간편장부소득금액계산서 대상업체의 세무조정명세서의 첨부

부동산 임대보증금이 있는 경우에는 "임대보증금등의 총수입금액조정명세서"를 첨부해야 합니다.

# [2] 추계소득금액계산서(기준경비율)

소득세는 사업자가 스스로 작성한 장부를 근거로 소득금액을 계산하여 신고하는 것이 원칙이나, 장부를 기장하지 않은 사업자는 정부가 정한 방법에 의해 소득금액을 추계 계산하여 소득세를 신고합니다.

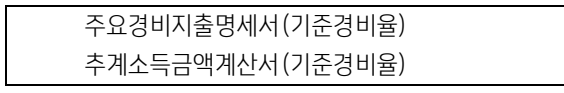

## 1. 주요경비지출명세서(기준경비율)

장부를 기장하지 않은 기준경비율대상 사업자가 소득금액을 계산하는 메뉴로서, 일반전표의 카드사용(부)2.명세제출대상거래로 입력된 데이터 또는 3 만원 초과분의 해당 전표가 입력이 되어있다면 자동으로 불러올 수 있습니다.

1) 상단의 "새로불러오기"를 클릭하시면 회사등록의 회사인적사항이 불러옵니다.

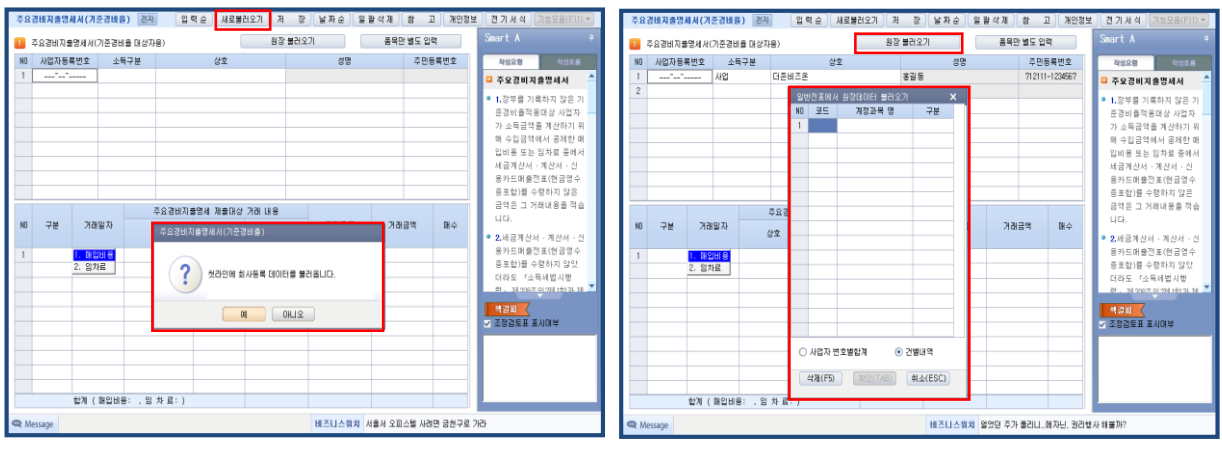

<회사인적사항 불러오기> < 2008 - 2009 X 원장 데이터 불러오기>

- 2) 소득구분은 30.부동산 40.사업 중 선택하여 입력합니다.
- 3) 원장불러오기를 클릭한 후 일반전표에 입력하였던 분개의 계정과목코드(F2 이용가능)을 입력합니다. 구분은 1.매입비용 2.임 차료로 구성이 되어 있으며 사업자번호별 합계와, 건별내역으로 데이터를 조회 하실 수 있습니다.

#### 2. 추계소득금액계산서(기준경비율)

장부 또는 증빙에 의하지 않고 총수입금액에 기준경비율을 곱하여 소득금액을 산출하는 경우에 사용하는 서식이며 주요경비 지출명세서(기준경비율)에서 저장된 데이터가 자동반영됩니다.

#### 1) 입력방법

① 새로불러오기를 클릭한후 "예"를 선택하시면 주요경비지출명세서의 내용이 자동반영됩니다. 나.당기주요경비계산명세(사업장별/소득구분별)의 회사별 새로불러오기를 하면 커서가 위치해 있는 해당 레코드의 주요경비 지출명세서의 내용이 갱신 됩니다.

② 주요경비지출명세서의 데이터를 연동후에는 총수입금액과 정규증빙수취금액등을 입력합니다.

③ 과세기간을 입력합니다.

- ④ 14.기준경비율과 18.단순경비율은 일반율과 자가율을 적용기준에서 먼저 선택한 후 입력합니다.
- ⑤ 기획재정부령으로 정한 배율을 확인하여 선택합니다.

⑥ 종료시 주요경비누락, 소득구분누락등이 있을 경우 에러메시지가 띄워집니다.

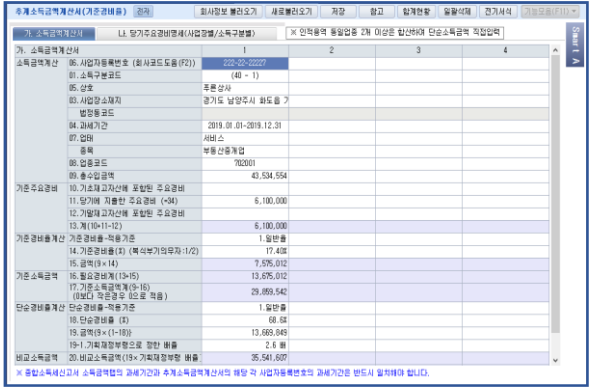

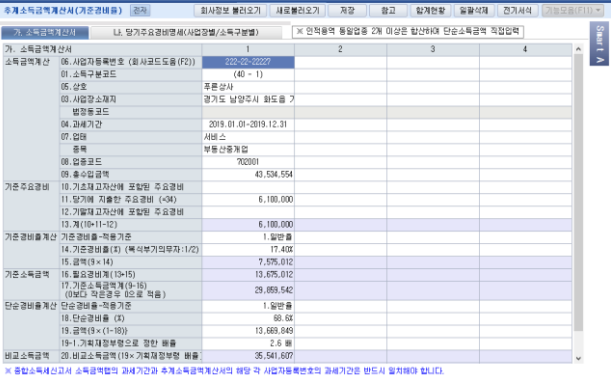

# Check Point

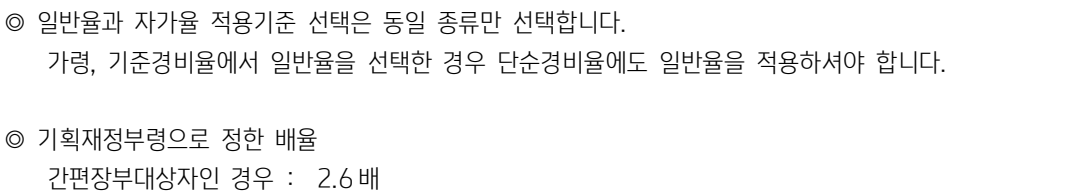

복식부기의무자인 경우 : 3.2 배

# 9) 공제감면추납세액

# [1] 감면세액조정명세서

## 1. 입력방법

(1) 구분 :

구분란에 커서가 위치 시 [F2-구분조회]를 이용(구분에서 감면코드를 직접입력도 가능)하여 조회되는 세액감면 명칭 중 해 당 세액감면을 선택한 후 선택[Tab]을 클릭합니다. (단, 코드도움) -> 삭제

(2) 계산내역 :

화면에 조회되는 보조화면의 감면대상세액계산자료에 산출세액, 종합소득금액, 감면소득 및 감면율을 입력하면 하단에 계산 기준 및 계산내역이 조회됩니다.

(3) 감면대상세액은 자동 계산되며, 최저한세적용 감면배제금액은 최저한세 조정명세서 작성 후 조정감이 생겼을 때, 직접 입력 합니다.

# [2] 세액공제액조정명세서

### 1. 공제세액 계산

#### 조세특례제한법상 세액공제를 받는 내용은 다음과 같습니다.

- ㆍ 고용을 증대시킨 기업에 대한 세액공제 [신설] ㆍ 고용창출투자세액공제(이월공제)
- · 중소기업투자세액공제 ٠ ٠ 기업어음제도개선을 위한 세액공제(이월공제)
- 전자신고에 대한 세액공제 ٢ ٢ ٢ ٢ 개급명세서 전자제출세액공제(이월공제)
- ㆍ 신성장동력.원천기술 연구개발비 세액공제 ㆍ 해외자원개발사업지원 세액공제(이월공제)
- ㆍ 일반연구.인력개발비 세액공제
- ㆍ 연구 및 인력개발 설비 투자세액공제
- ㆍ 기술취득에 대한 세액공제
- ㆍ 생산성향상시설 투자세액공제
- ㆍ 안전설비투자등에 대한 세액공제
- ㆍ 에너지절약 시설 투자세액공제
- ㆍ 환경보전시설 투자세액공제
- ㆍ 의약품 품질관리개선시설투자세액공제
- ㆍ 정규직 근로자 전환에따른세액공제
- ㆍ 상생결제 지급금액에 대한 세액공제
- ㆍ 5 천미만 현금영수증 전화망발행 세액공제
- ㆍ 성실사업자 의료비 세액공제 / 교육비 세액공제
- ㆍ 석유제품 전자상거래에 대한 세액공제
- ㆍ 근로자복지 증진시설투자세액공제
- ㆍ 제 3 자 물류비용 세액공제
- ㆍ 대학기부설비에 대한 세액공제
- ㆍ 대학맞춤형 교육비용 등 세액공제
- ㆍ 청년고용을 증대시킨 기업에 대한 세액공제
- ㆍ 중소기업 고용증가인원에 대한 사회보험료 세액공제
- ㆍ 경력단절 여성 재고용 중소기업 세액공제
- ㆍ 근로소득을 증대시킨 기업에 대한 세액공제
- ㆍ 산업수요고등학교등 졸업자를 병역이행후 복직시킨 중소기업세액공제
- ㆍ 산업수요맞춤형고등학교등 재학생에 대한 현장수당등 세액공제
- ㆍ 금사업자의 구리스크랩등사업자의 수입금액의 증가 등에 대한 세액공제
- ㆍ 금 현물시장에서 거래되는 금지금에 대한 과세특례
- ㆍ 중소기업 통합 승계공제
- ㆍ 법인전환 승계공제
- ㆍ 신성장기술 사업화를 위한 시설투자 세액공제
- ㆍ 영상콘텐츠 제작비용에 대한 세액공제

## Check Point

# ㆍ [ 2018.12귀속부터 당기발생액 제출 금지] 고용창출투자세액공제 법26조 [단, 일몰 + 5년까지 전기이월액 가능]] ㆍ 공제 항목 신설 고용을 증대시킨 기업에 대한 세액공제 법 제29조의7 ㆍ 연구인력개발비 세액공제 : 최저한세 적용과 최저한세 적용 제외로 항목 분리 신성장동력원천기술 연구개발비 세액공제(최저한세적용대상) ▶ 일반 연구 및 인력개발비 세액공제(최저한세적용대상) 신성장동력원천기술 연구개발비 세액공제(최저한세적용제외) 일반 연구 및 인력개발비 세액공제(최저한세적용제외) ㆍ [해당 서식 먼저 작성해야하는 메뉴 => [새로불러오기] 반영] 1.신성장동력 · 원천기술 연구개발비 세액공제 2.일반연구·인력개발비 세액공제 (중소기업 사회보험료 신규가입에 대한 사회보험료 세액공제) 5.산업수요고등학교등 졸업자를 병역이행후 복직시킨 세액공제 6.경력단절 며성 재고용 중소기업 세액공제 p: 0 국군을 65 에서 20 중소기법 제1 여행<br>7.근로소득을 증대시킨 기업에 대한 세액공제<br>- (정규직 전환 근로자의 임금 증가액에 대한 세액공제액 포함)<br>8.청년고용을 증대시킨 기업에 대한 세액공제 9.성질사업자 의료비 세액공제 10.성실사업자 교육비 세액공제 사업화를 위한 시설투자 세액공제 -제작비용에 대한 세액공제

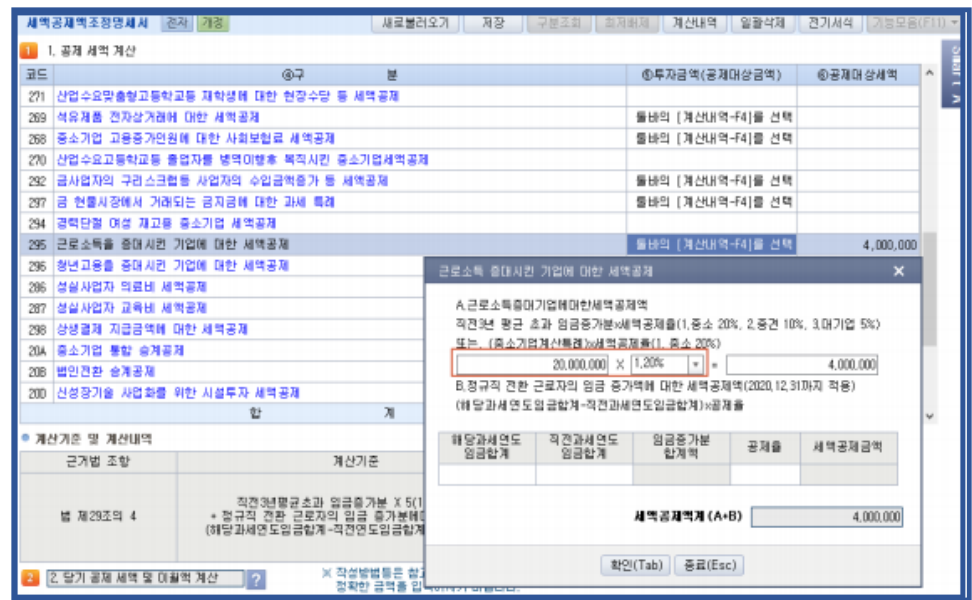

**AR INCORPERING** 

[F4 계산창] : 직접 입력시 세율 선택

-<br>- 제애고표애조정대체제 - 23개 23개 1

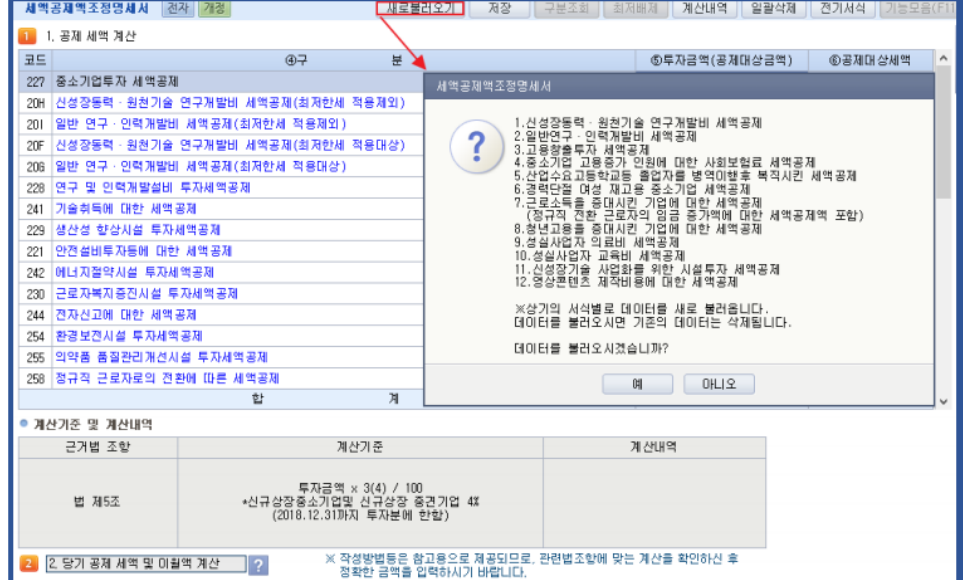

1.공제세액계산 : [새로불러오기]실행해서 해당메뉴의 데이터 반영

2) 근로소득 증대시킨 기업에 대한 세액공제 계산내역 F4 실행해서 입력화면에 자동으로 반영됩니다.

- 
- [근로소득 증대시킨 기업의 세액공제 화면]

※[참고] 불러오기 메뉴 서식을 먼저 작성합니다.

3) 직접 툴바[계산내역 F4] 이용하여 직접입력도 가능합니다.

(공제율과 공제 금액을 다시 확인합니다.)

1.공제 세액 계산

1) [불러오기] 클릭합니다.

# 2. 당기 공제 세액 및 이월액 계산

1) 구분란 커서 위치시 [F2-구분조회]를 이용하여 해당 세액공제명칭의 보조화면에서 해당 항목을 선택 합니다. [코드/구분/과 세기간/당기분=> 자동 반영]

※[참고] 코드 직접 입력도 가능합니다.

2) 이월공제 입력시 과세기간 년도 순서없이 입력합니다. [메뉴 종료 후 재 실행 시 자동 정렬 됩니다.]

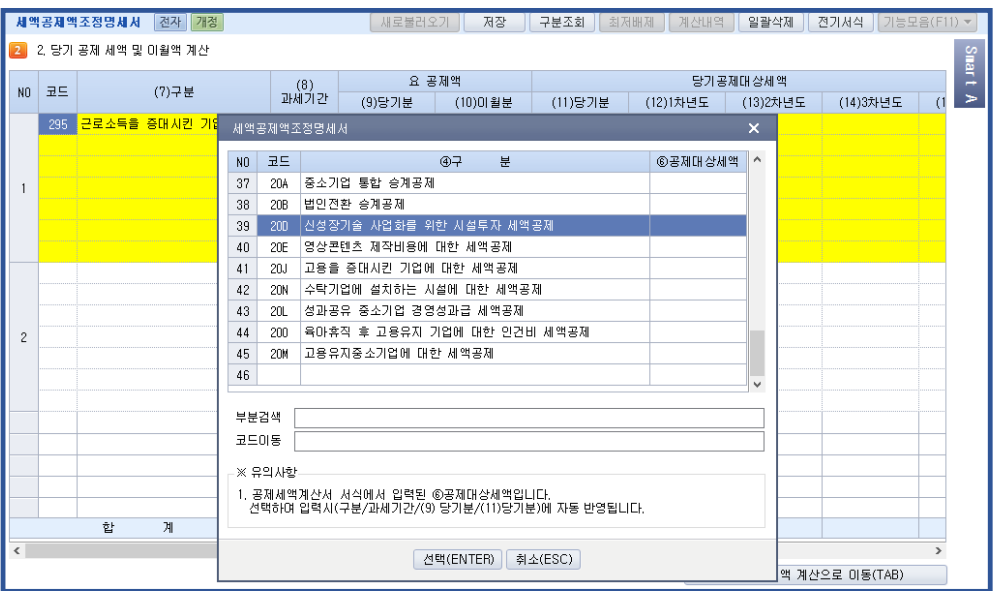

# [3] 농어촌특별과세대상 감면세액합계표

# 1. 입력방법

소득공제분 감면세액란은 [종합소득세 과세표준확정신고 및 자진납부계산서]의 금액이 자동반영 계산되어 나타나며 1.조특법상소 득공제금액 2.세액감면금액 3.세액공제란에 해당 금액을 입력합니다. 소득공제, 세액감면, 세액공제의 근거조항은 F2 코드도움을 통해서 입력합니다.

(18) 감면세액합계는 종합소득세신고서의 농어촌특별세 과세표준 부분에 자동반영됩니다.

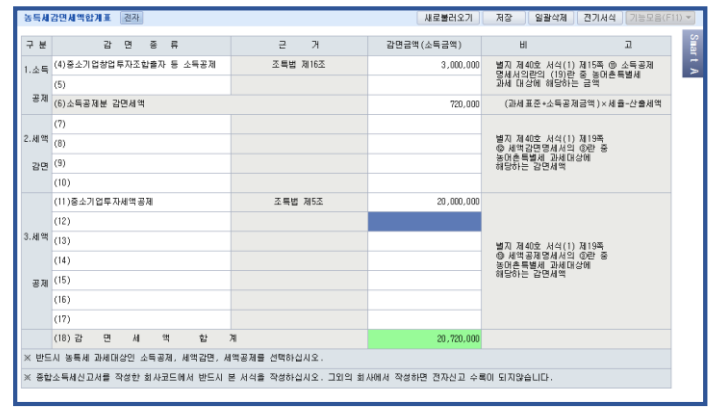

# [4] 투자자산명세서

## 1. 입력방법

투자자산의 종류를 참고하여 투자자산의 종류부터 순차적으로 입력합니다. 1 억원이상의 자산이 하나라도 존재하는 경우 투자자산 의 내역을 모두 작성합니다.

단, 1 억원이하의 자산이 있는경우 코드별로 합계로 작성하며, 1 억원미만 코드별 합계는 [투자자산의 종류 + 9]을 입력합니다. (ex> 01 중소기업등 투자세액 공제인 경우 투자자자산 종류란에 019 입력)

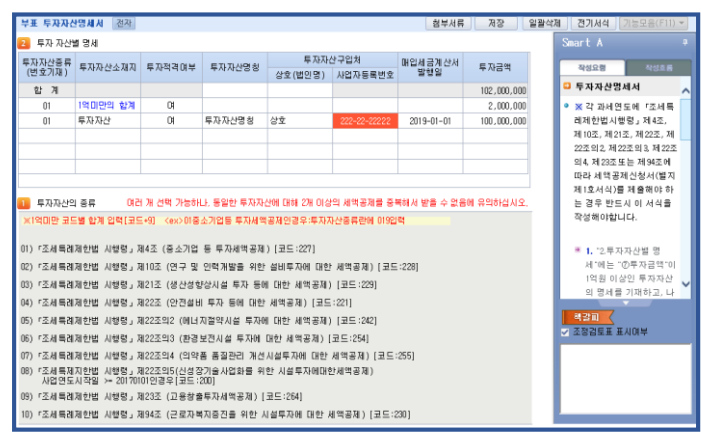

# [5] 근로자고용현황

# 1. 입력방법

상시근로자를 계산하기 위한 참고 자료로 정규직과 비정규직이 각각 현황 탭과 상세 탭으로 구성되어있니다. 정규직은 급여자료입 력과 사원등록, 비정규직은 일용직급여자료입력과 일용직등록에 입력된 자료를 기초로 불러옵니다.

[불러오기] 버튼을 눌러 불러오기할 기간을 설정합니다. 사업연도 포함여부를 선택후 불러오기 하며, 급여 입력자료에 입력된 자 료를 기준으로 불러옵니다. 불러온데이터를 바탕으로 편집이 가능하며 저장되된 데이터는 [작성 조회]를 눌러 확인합니다.

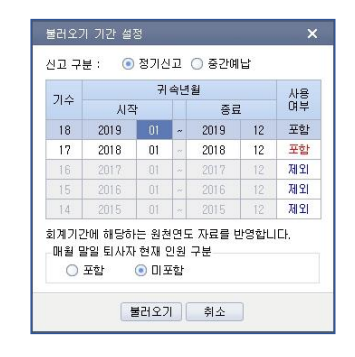

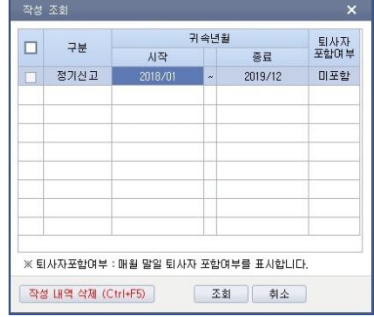

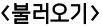

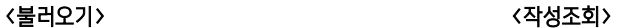

#### 1) 상시근로자 구분 및 청년/장애 기준

(1)근로계약 1년 이상을 기본으로 하여 불러오며, 단시간근로자(0.5 또는 0.75)에 해당하는 경우 구분 값을 변경합니다.

- (2)회사등록의 대표자가 사원등록(일용직사원등록)에 등록되어 있는 경우와 그 대표자의 부양가족으로 등록된 자가 사원등록 에 등록된 경우는 임원, 최대주주 등 친족으로 불러옵니다.
- (3)외국인 또는 퇴사월에 해당하는 경우 기타제외 할 근로자로 불러오기 되므로, 소득세법상 거주자에 해당하는 외국인인 경 우 해당하는 구분 값(예>근로계약 1년 이상)으로 변경합니다.
- (4)청년/장애/60세이상은 사원등록에서 아래 기준으로 불러오며, 상시근로자에 포함되어 있으므로 해당서식에 따라 가감한다. ① 청년: 만 나이 15~29인 경우
	- ② 장애: 장애 여부(1,2,3)가 입력되어 있는 경우
	- ③ 60세 이상: 만 60이상인 경우

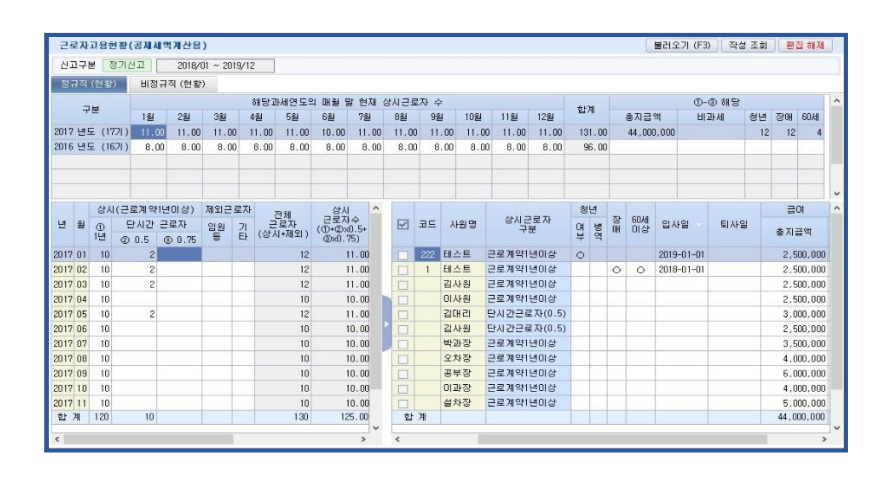

# [상시근로자수의 계산]

- ㉠ 「근로기준법」에 다라 근로계약을 체결한 내국인근로자(외국인 근로자가 소득세법에 따른 거주자에 해당하는 경우 상시 근로자 에 포함)로 한다. 다만, 다음 각 호 의 어느 하나에 해당하는 사람은 제외한다.(조특법 시행령 제23조 제10항)
- 근로계약기간이 1년 미만인 근로자. 다만 근로계약의 연속된 갱신으로 인하여 그 근로계약의 총 기간이 1년 이상인 근로자는 상시근로자로 본다.
- 「근로기준법」 제2조 제1항 제8호에 따른 단시간 근로자. 다만, 1개월간의 소정근로시간이 60시간 이상인 근로자는 상시근로자 로 본다. 1개월간의 소정근로시간이 60시간 이상인 단시간근로자의 경우에도 상시 근로자에 해당하기 위해서는 근로계약기간 이 1년 이상 (근로계약기간이 1년 미만이나 근로계약의 연속된 갱신으로 인하여 그 근로 계약의 총 기간이 1년 이상인 경우 포함)이어야 한다.
- 「법인세법시행령」 제20조 제1항 제4호 각 목의 어느 하나에 해당하는 임원
- 해당 기업의 최대주주 또는 최대출자자(개인사업자의 경우에는 대표자)와 그 배우자
- 제4호에 해당하는 자의 직계존비속(그 배우자 포함) 및 「국세기본법 시행령」 제1조의 2 제1항에 따른 친족(6촌이내의 혈족, 4 촌이내 인척, 배우자, 친양자, 입양자 및 그 배우자와 직계비속) 관계인 사람
- 근로소득원천징수부에 의하여 근로소득세를 원천징수한 사실이 확인되지 아니하고, 「국민연금법」에 따른 부담금 및 기여금, 직장 가입 자의 의료보험료 납부사실도 확인되지 아니하는 사람

㉡ 상시근로자수의 계산

상시근로자수 = 해당기간의 매월 말 현재 상시 근로자수의 합 / 해당 기간의 개월 수

- 단시간근로자는 상시근로자에 제외되지만 1개월간의 소정근로시간이 60시간 이상인 근로자로서 상시근로자에 포함하는 경우의 근로자 1명은 0.5명으로 하여 계산한다. 그러나 단시간 근로자중 아래의 요건을 모두 갖춘 상용형 시간제 근로자는 0.75명 (2014년부터 적용)으로 계산한다.
	- 가. 해당 과세연도의 상시근로자 수(제10항2호 단서의 1개월 소정근로시간 60시간 이상자 제외)가 직전과세연도의 상시근로 자수 보다 감소하지 아니하였을 것
	- 나. 기간의 정함이 없는 근로계약을 체결하였을 것
	- 다. 상시근로자와 시간당 임금(「근로기준법」 제 2조 제1항 제5호에 따른 임금, 상여금 등 정기적으로 지급되는 상여금과 경영성과에 따른 성과금을 포함), 그 밖에 근로조건과 복리후생 등에 관한 사항에서 「기간제 및 단시간근로자 보호 등에 관한 법률」 제2조 제3호에 따른 차별적 처우가 없을 것
	- 라. 시간당 임금이 「최저임금법」 제5조에 따른 최저임금액의 100분의 130이상일 것(중소기업은 2016년부터는 최저임금액의 100분의 120 이상일 것)
- ㉢ 직전 과세연도 상시근로자

상시근로자 수 증가분을 계산할 때 해당 과세연도에 창업 등을 한 기업의 경우에는 다음 각 호의 구분에 따른 수를 직전 과세 연도의 상시근로자 수로 본다.

- 창업(합병, 분할,법 인전환, 사업장 이전한 경우 등 조특법 제6조 제6항 제1호~3호까지의 경우 제외)한 경우 : 0
- 조특법 제6조 제6항 제1호(합병·분할·현물출자 또는 사업의 양수를 통하여 종전의 사업을 승계하는 경우 제외)~제3호까지의 어느 하나에 해당하는 경우: 종전사업, 법인전환 전의 사업 또는 폐업 전의 사업의 직전과세연도 상시근로자 수
- 다음의 어느 하나에 해당하는 경우 : 승계한 기업의 직전과세연도 상시근로자 수에 승계 받은 상시 근로자수를 더한 수
	- 가. 해당과세연도에 합병·분할·현물출자 또는 사업의 양수 등에 의하여 종전의 사업부문에서 종사하던 상시근로자를 승계한 경우
	- 나. 「법인세법 시행령」 제87조 및 「소득세법 시행령」 제 98조 제1항의 규정에 의한 특수관계자로부터 상시근로자를 승계한 경우

# [6] 외국 Hybrid 외국투자 외국납부세액공제

# 1. 프로그램 메뉴 위치 변경

[소득부속/면세신고]-국제거래서식-외국 Hybrid 국외투자 외국납부세액공제 (기존위치: [세액계산및신고]-공제감면추납세액 II –외국납부세액공제신청서/2.외국 Hybrid 국외투자)

# 2. 전자신고 서식으로 변경

※ 전체합계의 2.수입배당금 해당 외국납부세액명세(12)와 소득종류별 외국납부세액 명세서의 (9)하이브리드 (Hybrid) 세액 합 계와 같아야 합니다.

## [작업순서]

- ① 외국법인명을 입력합니다..
- ② (3)국가코드, (4)해외현지기업고유번호, (5)현재납세자번호를 입력합니다..
- ③ 각 외국법인별로 해당 사업연도 내역을 작성합니다.
	- 단, (19)해당법인이 부담한 외국납부세액 과 (11)해당법인이 부담한 외국 납부세액은 같아야합니다.
- ④ [저장] 선택하여 저장합니다.

# 3. 외국법인별 작성하여 저장 합니다.

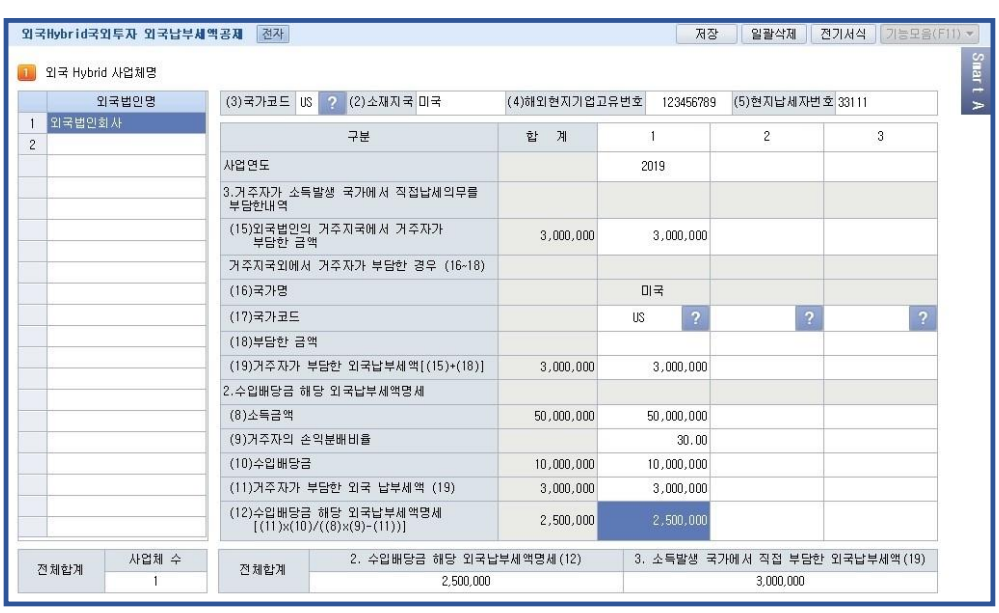

# 10) 종합소득세신고서

# [1] 소득공제신고서

1. 소득공제내역은 아래의 사항을 참고하여 입력합니다.

## \* 부양가족명세탭에서 추가공제 사항을 입력하면 1인당 아래금액만큼 공제됩니다.

1) 장애인공제 ₩2,000,000 / 부녀자공제 ₩500,000

2) 경로우대(1948.12.31이전출생자) ₩1,000,000 ▶70세이상

3)자녀세액공제(1998.1.1 이후출생자)

(자녀 1명 : ₩150,000, 2명 : ₩300,000, 자녀 2명 초과 시 1명당 ₩300,000 )

(출생입양 : 첫째 \300,000 둘째 \500,000 셋째이상 \700,000 ) 2018.1.1.이후 출산·입양 된 자녀가 첫째, 둘째, 셋 째이상에 따라 세액공제금액이 다릅니다. 출산·입양공제에 해당하는 자녀가 몇 번째 자녀인지 정확하게 선택합니다.

4) 한부모공제 ₩1,000,000 ▶배우자가 없는 근로자 이면서 기본공제대상자가 20세이하 직계비속 또는 입양자가있는 경우 공 제됩니다 (부녀자공제와 중복 적용 되지 않습니다)

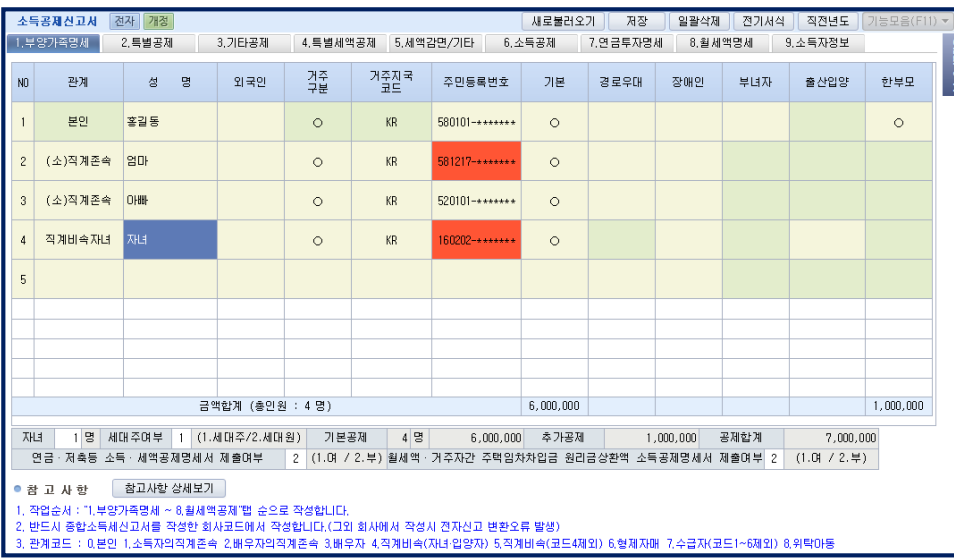

2. 보험료,의료비,교육비,기부금,신용카드등(현금영수증,직불카드포함)에 대한 국세청자료와 기타자료로 나누어서 금액을 입력합니 다. ( 단, 현금영수증부분은 기타자료란에 해당되지 않습니다. )

※ 2.특별공제, 4.특별세액공제, 기타공제탭에서 보험료,의료비,교육비,기부금,신용카드등사용액소득(세액)공제 항목에 대해 지출액 명세 작성시 6.소득공제 탭에서 부양가족별 집계하여 반영됩니다.

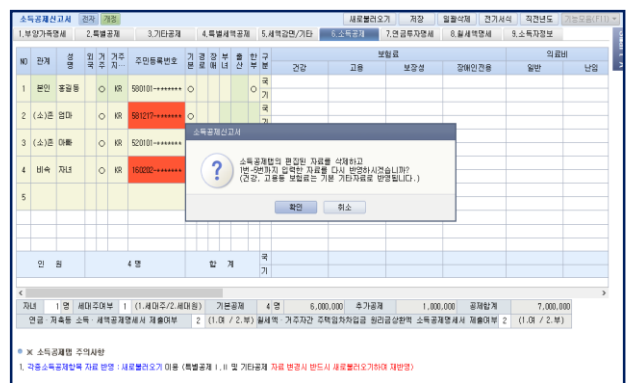

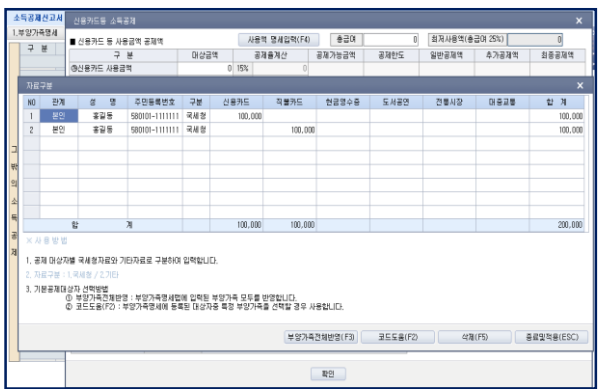

# Check Point

※ 회사등록메뉴의 비거주자에 "1:여"선택시 관계란에 "본인"만 입력이 가능합니다.

- 3. 퇴직연금, 연금저축공제, 주택마련저축공제, 장기집합투자증권저축공제등에 대해 소득공제금액이 있는경우 연금.저축등 소득 공제명세서 작성대상입니다.
- ※ 퇴직연금등 각 연금.저축등 항목에서 금융회사, 계좌번호, 불입금액, 공제금액등을 직접 입력하셔야 연금.저축등소득공제명 세서가 반영됩니다.

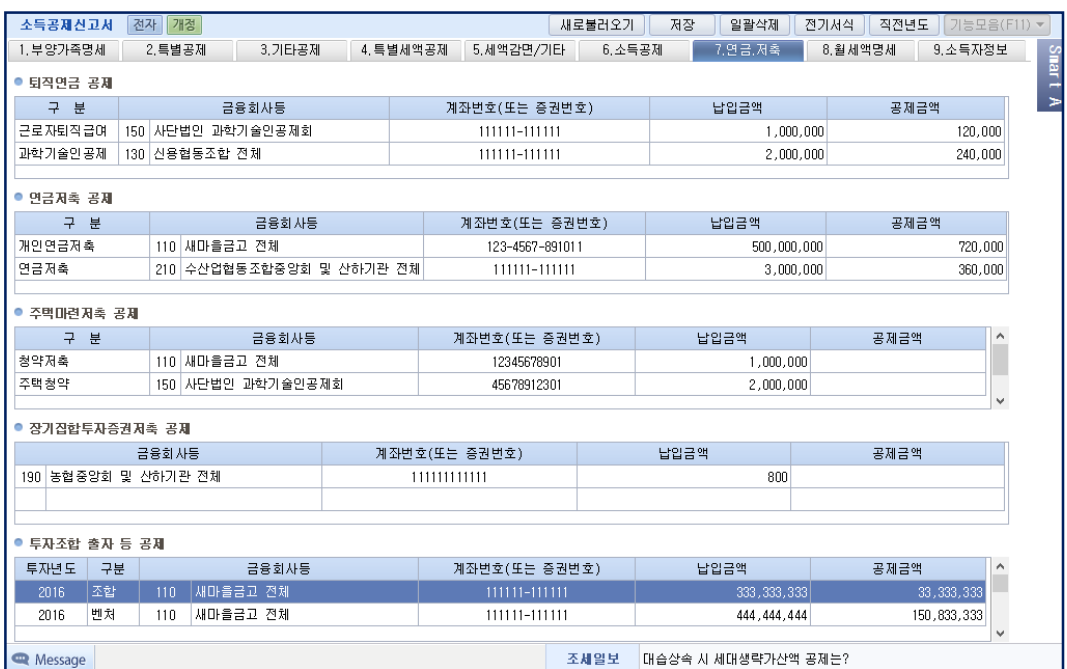

4. '8.월세액공제 탭'의 월세액세액공제명세, 거주자간 주택임차차입금 원리금 상환액 소득공제금액이 있는 경우 월세액공제명세서 작성대상입니다.

#### ※ 월세액 세액공제(조특법 제95조의2)

주택을 소유하지 아니한 세대의 세대주(단독세대주 및 일정요건의 세대원 포함)로서 근로소득이 있는 거주자(일용근로자 제 외)가 국민주택규모의 주택(주거용 오피스텔, 고시원 포함)을 임차하기 위하여 지급하는 월세액(750만원 한도)의 10%에 해 당하는 금액을 해당 과세기간의 종합소득산출세액에서 공제합니다.

# 1) 공제대상자

과세기간 종료일 현재 주택을 소유하지 아니한 세대의 세대주(세대주가 주택마련저축, 주택임차차입금 원리금상환액 및 장기 주택저당차입금 이자상환액 공제를 받지 아니한 경우에는 세대의 구성원 중 근로소득자)로서 해당 과세기간의 총급여액이 7 천만원 이하인 근로자(해당 과세기간의 종합소득금액이 6천만원을 초과하는 사람은 제외)

#### 2) 월세액 세액공제 요건

국민주택규모의 주택(임대차계약증서의 주소지와 주민등록표 등본의 주소지가 같아야 함)을 임차하기 위하여 지급하는 월세 액(사글세액 포함)

※ 2017년부터 근로자의 기본공제대상자(배우자 등)가 계약을 체결한 경우에도 공제 가능

※ 2014년부터 확정일자를 받을 요건이 삭제되었으므로, 확정일자를 받지 않더라도 소득공제 가능

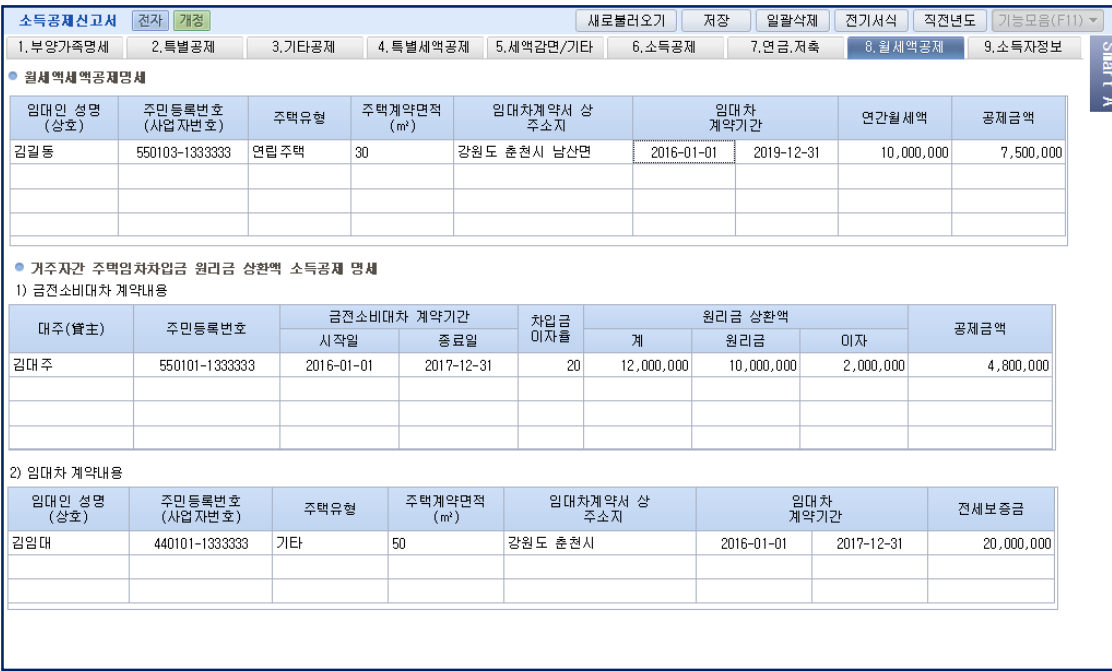

5. '1.부양가족명세' 및 '5.세액공제/기타' 탭의 정보를 반드시 확인하여 입력합니다.

# [2] 종합소득세신고서

#### 1. 신고유형 : 다음의 신고유형 중 해당 항목을 선택합니다.

1.자기조정 2.외부조정 3.간편 4.기준율 5.단순율 6. 비사업자 7.성실확인

#### Check Point

일정규모 이하자로 간편장부 제출 대상자라 할지라도, 복식부기에 의해 기장하고 세무조정하는 경우에는 [1.자기조정] 또는 [2.외부조정]을 선택하여야 합니다.

[5.단순율]은 추계신고자용(단일소득)을 작성하는 업체 즉, 소득금액을 단순경비율에 따라 추계하는 경우에 선택합니 다.

[6.비사업자]는 소득금액계산명세에서 신고유형 입력을 받지 않는 이자,배당,근로,기타,연금만 있는 경우 입력합니다 [7.성실확인]은 성실신고확인대상 사업자가 성실신고확인서를 첨부하여 신고하는 경우 입력합니다.

#### 2. 기타입력사항 : 각 항목별로 해당 번호를 입력합니다.

- 1) 기장의무 : 1.복식부기의무자 2.간편장부대상자 3.비사업자 ※간편장부대상자: 직전년도 기준 수입금액으로 판단함.
- 2) 정기신고구분 : 0.정기신고 1.기한후신고 2.추가신고[인정상여] → [F8-추가입력]기능키 사용 수정신고구분 : 0.수정신고 1.경정청구 → [F8-추가입력]기능키 사용 [참고] 수정신고는 정기신고가 저장되어 있어야 작성하실 수 있습니다.
	- \* 수정(경정)신고서를 전자신고 마감하는 경우 정기신고의 마감은 해제됩니다. 수정(경정)신고서가 작성되어 있으면 정기신고서는 수정전 신고서로 조회만 됩니다. 정기신고서를 수정하는 경우 수정신고서를 삭제후 작성하셔야 합니다.
	- \* 2.추가신고[인정상여]는 전자신고 되지 않습니다. ※5 월 확정신고시에는 반드시 [1.정기]를 선택합니다.

3) 대리구분 : 1.기장 및 조정 2.조정 3.신고 중 선택합니다.

[F4-인적사항] : 거주구분, 내외국인, 외국인단일세율 여부를 선택합니다. 외국인인 경우 외국인단일세율적용을 선택하시면 [단일세율]탭이 생성되어 단일세율 적용을 받은 근로소득을 입력하실 수 있습니다.

단일세율 적용을 받은 산출세액 및 기납부세액은 [종합소득세액계산]탭의 산출세액 및 기납부세액에 합산됩니다.

3. 탭구성 :

1) 소득금액계산명세, 2) 소득공제등명세, 3)금융소득계산명세, 4)이월결손금,원천징수명세, 5)결손공제 및 준비금명세, 6)주택매 매산출세액계산, 7)금융소득산출세액계산, 8)가산세명세, 9)종합소득세액계산 의 9 개의 화면으로 구성되어 있으며, 클릭하거나 [Tab]키로 상호 이동합니다.

#### 1) 소득금액계산명세

우측으로 최고 150 개까지 작성할 수 있으며 소득금액명세의 종합소득집계가 소득구분별로 상단에 표시됩니다.

(1) 소득구분 : 아래 구분코드 중 해당 항목을 코드로 입력합니다.

\* 회사등록의 대표자구분이 A.종중단체일 경우는 51~57 근로, 66.연금소득은 선택이 불가능합니다. 30.부동산임대업의 사업소득 31.동업기업에서 배분받은 부동산임대업의 사업소득 32.주택임대업의사업소득 40.부동산임대 업외의사업소득 41.동업기업에서 배분받은 부동산임대업외의 사업소득 51.국내근로소득 52.미군근로소득 53.국외근로소 득 55.납세조합근로 56.외국소재 본점등 주식매수선택권행사 근로소득 57.원천징수의무가 없는 근로소득(소법 제 127 조) 60.기타소득 61.동업기업에서 배분받은 기타소득 66.연금소득 67.종교인소득(기타소득)

\* 기장된 40.부동산임대업외의 사업소득(41.동업부동산임대업외의 사업소득 포함), 30.부동산임대업의 사업소득(41.동업부동 산임대업의 사업소득 포함)은 회사등록의 17.소득구분에서 입력된 소득구분과 일치해야 합니다.

(2) 일련번호 : 소득구분별로 자동부여 됩니다. 입력된 자료는 종료키를 누르면 소득구분별로 자동정렬되는 기능이 있습니다.

(3) 기장의무 : 사업장별로 1.복식부기 2.간편장부 선택합니다

(4) 신고유형코드 : 해당 소득의 신고유형코드를 입력합니다.

 신고유형은 [40.부동산임대업외의 사업소득 30.부동산임대업의 사업소득]의 경우만 입력하는 것으로 이외의 소득인 경우 입력이 불가능하도록 되어 있습니다.

- (5) 상호또는법인명 : 영문의 경우 발음대로 한글로 풀어서 입력합니다.
- (6) 사업자등록번호 : 지급처 또는 소득발생처의 사업자등록번호를 입력해야 하며, 입력이 누락되거나 오류입력시 빨간 BOX 로 오류임이 표시되므로 확인하여 정확히 입력하도록 합니다.
- (7) 소재지 : =>(구 시 군), (동 읍 면), (가 리) 문자는 가능하면 생략하지 않고 생략하는 경우는 항목 사 이에 반드시 한칸의 공란을 삽입하여야 하며, 생략시 공란이외의 기호(<,><.>등)는 사용하지 않아야 합니다.
- (예) "경기도 부천시 원미구 심곡 3 동….." (O) "경기도부천시원미구심곡 3 동….." (O) "경기 부천 원미 심곡 3……." (O) "경기부천원미심곡 3……" (X)
	-

=> 아파트명 또는 상가명에 영문자로 표기된 사항이 있는 경우에는 발음대로 한글로 풀어서 수록하는 것을 원칙으로 합니다.

(예) AID APT 에이아이디아파트 동서 BD 3F 동서빌딩 3 층

"경기 부천 원미……" (X)

=> 번지와 호 사이에는 "-" 기호를 사용할 수 있습니다. 아파트인 경우에는 번지와 호를 생략할 수 있습니다.

(예) 339 번지 40 호 (O) 339-40 (O)

#### Check Point

신고서에서 나열된 소득중 회사등록에서 입력된 사업자등록번호와 일치하는 것을 체크하여, 전자신고서식 및 총수입금 액과 소득금액 일치여부 체크를 하므로, 자동반영된 사업자등록번호를 수정할 때 유의합니다.

- (8) 전화번호 : 전화번호를 입력합니다. (필수입력사항)
- (9) 주업종코드 : 업종별코드 책자를 보고 입력합니다.

 [40.부동산임대업외의 사업소득 30.부동산임대업의 사업소득]만 입력받도록 되어 있으며 반드시 입력해야 합니다. 또한 조정후수입금액명세서 또는 간편장부소득금액계산서의 업종코드와 일치해야 합니다.

#### (10) 소득금액계산 : => 조정계산서 첨부업체의 경우

1) 총수입금액은 [조정후총수입금액명세서], 소득금액은 [조정계산서]에서 자동반영되며 필요경비는 자동역산됩니다.

2) 공동사업장의 경우 소득자는 불러온 총수입금액 및 소득금액을 본인의 지분율로 안분하여 입력합니다.

#### => 간편장부소득금액계산서 첨부업체의 경우

- 간편장부소득금액계산서에서 입력된 회사코드를 선택하면 본서식에 입력된 모든 사업장을 불러옵니다.
- 총수입금액과 필요경비는 간편장부소득금액계산서에서 자동 반영됩니다.
- 공동사업장의 경우 불러온 총수입금액 및 소득금액을 지분율로 안분하여 입력합니다.

#### => 추계소득금액계산서(기준경비율) 첨부업체의 경우

- 추계소득금액계산서에서 입력된 회사코드를 선택하면 본서식에 입력된 모든 사업장을 불러옵니다.

- 총수입금액과 필요경비는 [추계소득금액계산서]에서 자동 반영됩니다.
- 공동사업장의 경우 불러온 총수입금액 및 소득금액을 지분율로 안분하여 입력합니다.

※ 주의사항

소득금액계산명세서에 표시되는 회사코드는 간편장부소득금액계산서, 추계소득금액계산서의 서식이 작성되는 회사코드임

#### Check Point

기장(조정)된 소득(사업,부동산)으로 신고서가 작성되는 회사(사업장)의 소득금액명세는 각각의 기장 (조정)된 회사 코드를 선택하면 회사등록 및 각 해당 서식에서 자동 반영되나, 기장소득이외의 소득은 직접 입력해야 합니다.

(11) 공동사업자 여부: 당해 소득이 공동사업장에서 발생한 소득인지 여부를 입력합니다.

- (12) 공동대표자 주민등록번호 :당해 소득이 공동사업장에서 발생한 소득인 경우 공동사업장의 대표자 주민등록번호를 입력합니다.
- (13) 특수관계자 인원수: 공동사업자 중에 특수관계가 있는자(거주자 1 인과 생계를 같이 하는 친족(지분 또는 손익분배비율을 허위로 정하는 등 일정사유가 있어야 함)으로서 배우자, 직계존속 및 직계비속과 그배우자, 형제자매와 그 배우자)의 인원 수를 입력합니다.(15 명까지 입력가능함)

(14) 특수관계자 주민등록번호: 공동사업자중에 특수관계자가 있는 경우에는 특수관계자의 소득금액은 그 지분 또는 손익분배의 비율이 가장 큰 공동사업자의 소득금액으로 봅니다. 공동사업자중 특수관계자의 소득금액을 합산 신고하는 경우에는 특수관계자의 성명과 주민등록번호를 입력합니다.

#### 2) 소득공제명세

#### (1) 인적공제와 특별공제

 새로불러오기를 통해 소득공제신고서에서 작성한 데이터를 불러옵니다. 2014 년 세법개정으로 특별소득공제에 해당하는 표준공제, 기부금공제, 의료비공제, 보장성보험료공제, 연금저축공제, 월세 소득공제는 세액공제로 변경되었습니다. 특별공제와 특별세액공제로 나누어서 입력바랍니다.

### Check Point

한부모 공제(2013 년 신설) ▶배우자가 없는 근로자 이면서 기본공제대상자가 20세이하 직계비속 또는입양자가 있는 경우 \1,000,000이 공제됩니 다. (부녀자공제와 중복 적용 되지 않습니다. 중복시 한부모공제를 적용합니다.)

#### (2) 기본공제자 명세

 F2 키나 ▼ 를 클릭하면 기본공제자 명세란으로 이동하여 기본공제자 내역을 입력합니다 (직계비속 또는 동거입양자와 그 배우자가 모두 장애인인 경우에는 그 배우자도 공제대상 부양가족에 포함)

# (3) 조특법상 소득공제

 코드란에 커서를 위치시키고 [F2-코드도움] 키를 이용하여 나타나는 보조 BOX 화면에서 해당 항목에 커서를 위치하고 확인 [ENTER]키를 클릭하면 코드와 명칭이 입력되며 금액은 직접 입력합니다. 삭제시에는 [F5-삭제]키를 이용 하여 해당란을 삭 제합니다.

#### Check Point

#### \* 연금보험료공제는 연금보험료공제는 타 공제보다 후순위로 공제(소득세법 제 51 조의 3, 제 61 조)

- 연금보험료공제(F12:국민연금보험료공제, F32:공무원·군인·사립학교교직원·별정우체국연금)의 합계액이 종합소득금액 을 초과하는 경우 그 초과하는 공제액을 차감하여 기재

#### 3) 금융소득(이자.배당)금액 계산명세

 이자, 배당소득이 있는 경우 이자.배당소득에 대한 소득금액계산명세는 본 화면에서 작성하는 것으로, 최대 50 개란이 작성가능하며 하단의 소득별 집계가 상단에 자동 반영됩니다.

#### Check Point

소득구분 선택이 잘못되면 "이자소득등 종합소득 산출세액계산서" 자동계산시 세액계산이 틀려지므로 특별히 주의를 요합니다.

- (1) 소득구분 : 보조화면에 나타나는 5 개 항목 중 소득을 선택합니다.
	- 11. 비영업대금의 이익
	- 12. 원천징수되지 않는 이자소득
	- 13. 11.12 외의 이자
	- 15. 국내에서 원천징수되지 않은 국외이자소득
	- 16. 동업기업에서 배분받은 이자소득
	- 17. 원천징수되지 않은 비영업대금의 이익
	- 21. Gross-Up 대상 배당소득
	- 22. Gross-Up 대상아닌 배당소득
	- 23. 원천징수되지 않은 배당소득
	- 26. 국외배당
	- 28. 출자공동사업자배당
	- 29. 동업기업에서 배분받은 배당소득
- (2) 일련번호 : 소득구분별 일련번호가 자동 부여됩니다.
- (3) 상호법인명 : 지급자가 사업자이면 상호 또는 법인명, 개인이면 성명을 입력합니다.
- (4) 사업자등록번호(주민등록번호) : 소득지급처가 사업자이면 사업자등록번호를 개인이면 주민등록번호를 반드시 입력합니다.
- (5) 총수입금액 : 원천징수 과세표준이 되는 이자.배당소득금액을 입력합니다.
- (6) 배당가산액 : 이자소득의 경우 -> 총수입금액=소득금액.
- (7) 소득금액 : 이자소득의 경우 -> 총수입금액=소득금액

배당소득의 경우 -> 배당가산액이 해당되는 경우는 총수입금액에 배당가산액을 합한 금액이 소득금액이 됩니다.

# Check Point

# [참고사항]

- \* 비영업대금의 이익이란 제도권 금융기관이 아닌 타인(개인, 법인)에게 자금을 대여하고 받은 이자소득을 말합니다.
- \* 대주주란 소액주주를 제외한 나머지 주주로서, 소액주주는 당해 법인의 발행주식총액 또는 출자총액의 100 분의 1 에 해당하는 금액과 3 억원(액면가액) 중 적은 금액 미만의 주식을 소유한 주주를 말합니다.
- \* 비상장법인의 주주란 상장법인, 코스닥상장법인 및 장외등록법인을 제외한 법인의 주주를 말합니다.

# Check Point

[배당가산액(Gross-up) 제외금액]

내국법인(단체)의 배당액중 다음에 해당하는 배당액을 제외한 금액을 입력합니다.

- \* 자기주식의 소각익을 2 년이내에 자본전입함에 따른 의제배당
- \* 토지의 재평가차액(재평가세율 1% 적용대상)을 자본전입함에 따른 의제배당
- \* 법인이 소유하는 자기주식에 대한 무상주를 다른 주주에게 배정함에 따른 의제배당
- \* 법인세가 과세되지 아니하는 법인으로부터 받은 배당

# Check Point

개인별금융소득(이자, 배당소득의 합계액)이 2 천만원을 초과하는 경우로서 이자·배당소득이 있는 때에 작성하며, 2 천만원 이하인 경우에도 국내에서 원천징수되지 않은 이자·배당소득(국외금융소득 등)이 있는 때에 그 이자·배당소 득에 대하여 작성합니다.

# 4) 이월결손금 및 원천징수세액명세

# (1) 이월결손금명세

- 부동산임대업(주택임대업제외)의 사업소득의 이월결손금 당기공제액은 이월결손금을 공제하기 전의 부동산 임대소득 범위 내 에서 먼저 발생한 연도의 이월결손금을 순차적으로 공제하여 입력합니다. (30,31)
- 부동산임대업(주택임대업제외)외의 사업소득의 이월결손금 당기공제액은 이월결손금을 공제하기 전 의 종합소득금액의 범위 내에서 먼저 발생한 연도의 이월결손금을 순차적으로 공제하여 입력합니다. (32,40,41)
	- ※ 소득구분코드 :
	- ㆍ '30'부동산임대업(주택임대업 제외)의 사업소득
	- ㆍ '31'동업기업에서 배분받은 부동산임대업의 사업소득
	- ㆍ '32'주택임대업의 사업소득
	- ㆍ '40'부동산임대업 외의 사업소득
	- ㆍ '41'동업기업에서 배분받은 사업소득

#### (2) 사업소득에 대한 원천징수 및 납세조합징수 세액 :

- 사업소득의 지급처별 합계액에 대한 원천납부세액을 입력합니다.

#### Check Point

원천징수 또는 납세조합징수된 소득세 및 농어촌특별세를 입력합니다.

#### 5) 결손공제 및 준비금명세

※ 부동산임대업(주택임대업 제외)의 사업소득금액 : 사업소득명세서 소득구분코드 30,31 이 해당 부동산임대업(주택임대업 제외) 외의 사업소득금액 : 사업소득명세서 소득구분코드 32,40,41 해당

## (1) 종합소득금액 및 결손금 및 이월결손금공제명세서

- 부동산임대업(주택임대업 제외)외의 사업소득금액이 결손인 경우에는 그 결손금액을 법에서 정한 방법에 의하여 각각의 소 득금액에서 순차적으로 자동 공제됩니다.
- ⇒당해연도의 부동산임대업(주택임대업 제외)외의 사업소득금액을 계산함에 있어서 발생하는 결손금은 당해연도의 종합과세표 준의 계산에 있어서 부동산임대업(주택임대업 제외)의 사업소득금액, 근로소득금액, 연금소득금액, 기타소득금액, 이자소득금 액, 배당소득금액에서 순차적으로 공제합니다.(소법 45 조 1 항)

부동산임대업(주택임대업 제외)외의 사업소득에서 발생한 이월결손금(당해 이월결손금의 발생한 연도의 종료일로부터 10 년 (2008 년 이전 발생분은 5 년)내에 종료하는 과세기간에 발생한 것)은 부동산임대업(주택임대업 제외)외의 사업소득금액. 부 동산임대업(주택임대업 제외)의 사업소득금액, 근로소득금액, 연금소득금액, 기타소득금액, 이자소득금액 및 배당소득금액(원 천징수세율이 적용되는 이자 및 배당 소득금액에서는 공제불가)에서 순차적으로 공제합니다.(소령 101 조 2 항 1 호)

#### Check Point

종합과세되는 배당소득 또는 이자소득 중 기본세율을 적용받는 부분에 대하여는 납세자가 그 소득금액의 범위 안에서 결손금 및 이월결손금의 공제여부 및 공제금액을 결정할 수 있습니다.(소법 45 조 5 항) 금융소득 중 원천세율 적용분 : 공제배제 금융소득 중 기본세율 적용분 : 선택적 공제(임의 공제)

#### (2) 준비금명세

- 코드란에 커서를 위치시키고 [F2-코드도움]키를 이용하여 해당되는 조세특례제한법상 준비금을 손금산입한 연도 및 준비금의 금액 등을 직접 입력합니다.

#### 6) 주택매매산출세액계산

부동산매매업을 영위하는 거주자로서 종합소득금액에 주택(부수토지 포함)의 매매차익이 있는자(1 세대 3 주택을 소유한 거주 자, 1 세대 2 주택자 및 비사업용토지의 소유자)에 해당하는 경우만 작성합니다.

- 주택매매차익 : 1 세대 3 주택이상자 혹은 1 세대 2 주택자 및 비사업용토지의 소유자, 미등기양도자산의 주택매매차익을 말하 며, 주택매매차익의 계산은 필요경비와 양도소득공제금액(250 만원)을 차감하여 계산합니다. 단 미등기 주택매매차익은 공제 되지 않습니다.
- 장기보유특별공제란이 추가되었습니다.(F2 코드도움으로 선택합니다)

#### Check Point

주택+금융소득이 있다면 주택금융세액계산으로 바뀌고 주택금융세액계산을 작성해야합니다.

#### 7) 금융소득산출세액계산

금융소득계산명세에서 입력된 내용이 이자소득 등 금융소득 산출세액 계산란에 자동으로 계산됩니다. 주택매매산출세액이 계산 되었다면 주택매매차익이 있는 금융소득자용으로 작성됩니다. (입력불가) (종합과세기준금액 2 천만원)

#### 8) 주식매수선택권 분납할세액계산명세

(32)(33)납부특례세액란: 주식매수선택권 행사이익에 대하여 벤처기업의 임원 등이 원천징수의무자에게 납부특례의 적용을 신청한 경우, 주식매수선택권 행사이익과 관련한 소득세액의 5 분의 4 에 해당하는 금액을 분납할 수 있습니다. 이 경우 다음 4 개 연도의 종합소득과세표준 확정신고납부 시 납부특례세액의 4 분의 1 에 해당하는 금액을 각각 납부하여야 합니다. 분납 하려는 경우 (32)난에, 다음 4 개 연도에 납부하는 경우 난에 납부특례세액을 적습니다.

「조세특례제한법」 제 16 조의 3 에 따라 벤처기업의 임원 또는 종업원이 2021. 12. 31 까지 벤처기업 주식매수선택권 행사이 익 납부특례를 원천징수의무자에게 신청하거나 종합소득세 확정신고 시 관할 세무서장에게 신청하는 거주자에 해당하는 경우 에만 작성합니다. 종합소득과세표준 확정신고 및 확정신고납부 시 주식매수선택권을 행사함으로써 얻은 이익을 포함하여 종합 소득 과세표준을 신고하되, 주식매수선택권을 행사함으로써 얻은 이익에 관련한 소득세액으로서 해당 과세기간의 결정세액에 서 해당 과세기간의 종합소득금액 중 주식매수선택권을 행사함으로써 얻은 이익에 따른 소득금액을 제외하여 산출한 결정세액 을 뺀 금액의 5 분의 4 에 해당하는 금액(납부특례세액)은 제외하고 납부할 수 있습니다.

따라서 소득세를 납부한 경우 벤처기업 임원 등은 주식매수선택권을 행사한 날이 속하는 과세기간의 다음 4 개 연도의 종합소 득과세표준 확정신고 및 확정신고납부 시 납부특례세액의 4 분의 1 에 해당하는 금액을 각각 납부하여야 합니다.

주식매수선택권 행사이익 현황은 주식매수선택권 행사이익이 발생하는 회사별로 작성합니다.

⑫ 납부특례세액은 해당 과세기간의 종합소득 결정세액에서 해당 과세기간의 근로(기타)소득금액 중 주식매수선택권을 행사 함으로써 얻는 이익에 따른 소득금액을 제외하여 산출한 종합소득 결정세액을 뺀 금액의 5 분의 4 에 해당하는 금액을 적 습니다.

⑬ 발생과세기간은 주식매수선택권 행사이익 납부특례를 적용받은 과세기간과 납부특례세액(분할납부세액)을 적습니다.

⑮ 1 차년도 및 2 차년도 3 차년도 4 차년도는 주식매수선택권을 행사한 날이 속하는 과세기간의 다음 4 개 연도에 종 합소득과세표준 확정 신고ㆍ납부 시 각각 납부하여야 하는 세액(분할납부세액의 4 분의 1)을 적습니다. 잔액은 ⑭ 발생당시 납부특례세액에서 ⑮ 1 차년도 2 차년도 3 차년도 4 차년도 납부액을 차감한 금액을 적습니다.

※툴바 "추가입력사항"에서 주식매수선택권 적용여부 1.여 인경우 근로,기타소득이 있는경우 작성합니다

## <가산세율>

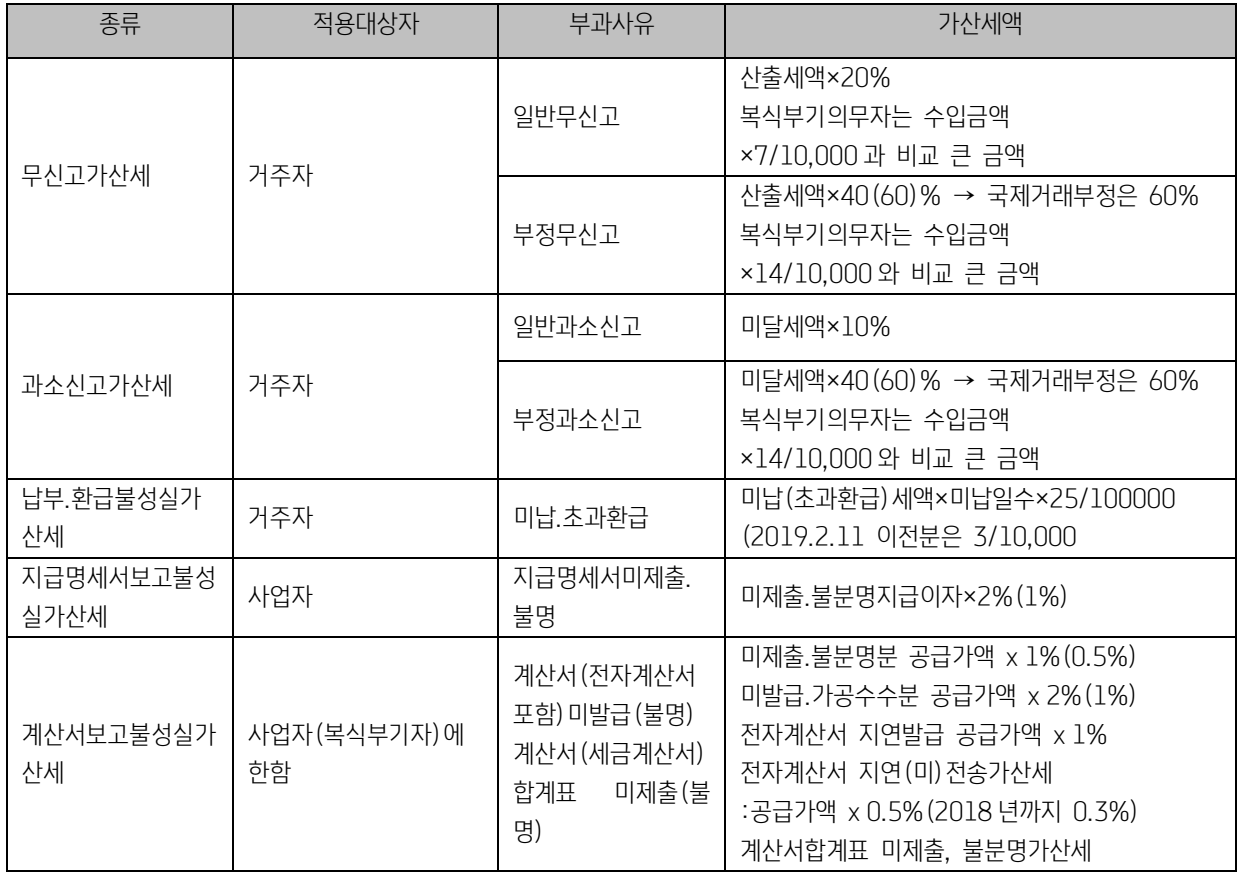

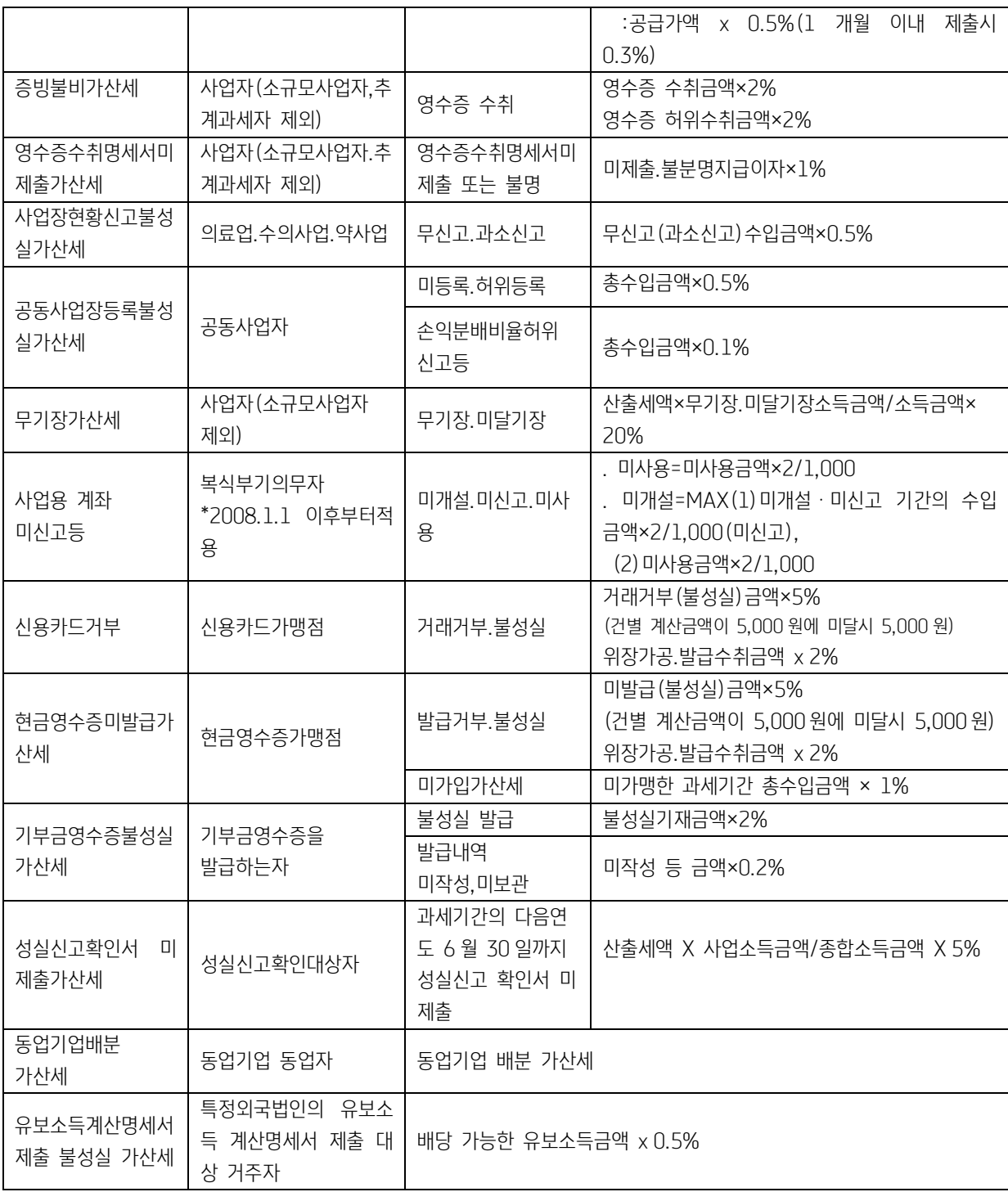

# 9) 가산세명세서

신고불성실 가산세, 납부불성실 가산세 등을 직접 입력합니다.

# 10) 종합소득세액의 계산

종합소득금액산출세액란은 자동작성됩니다.

- (1) 세율란 : 금융소득, 주택매매차익이 있는 경우는 세율을 "0"(제로)으로 기재해야 함으로 화면상에 세율이 표시되지 않습니다.
- (2) 지방소득세 : 종합소득세 과세표준 금액을 기준으로 지방소득세율을 적용하여 산출세액이 자동 계산됩니다.

### - 2098 귀속 지방소득세 세율표

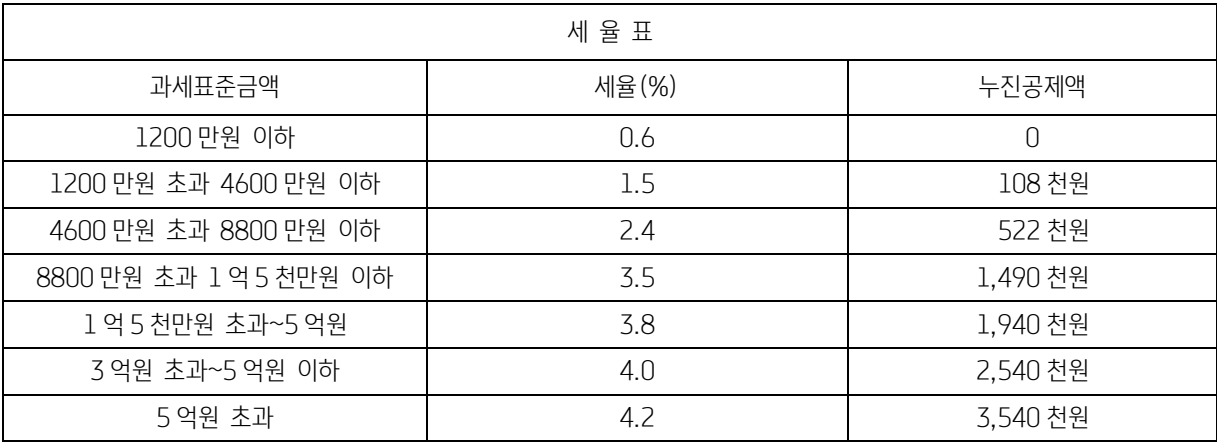

\*단, 금융소득이나 주택등매매차익이 있는 경우에는 세율은 0 으로 기재

(4) 세액공제계란 : 우측의 3.세액공제 보조화면에서 [1]소득세법상 세액공제 및 [2]조특법상 세액공제를 입력합니다.

#### Check Point

[참고사항] 배당세액공제

- \* 공제금액 = 배당소득 총수입금액 x 11/100
- \* 배당세액공제 적용시 결정세액의 계산 ; 배당세액공제가 있을 때는 다음 ①과 ②중 큰금액에서 기타의 세액공제를 한 금액을 세액으로 하고, 감면되는 세액이 있는 때에는 이를 공제하여 결정세액에 계산 ① Gross-up 방식 = 종합소득산출세액 – 배당세액공제
	- ② 금융소득분리과세방식 = [(다른 종합소득금액 종합소득공제) x 기본세율] + [금융소득금액 x 원천징수세율]

#### Check Point

#### \* 연금계좌세액공제는 타 공제보다 후순위로 공제(소득세법 제 51 조의 3, 제 61 조)

- 연금계좌세액공제(274:과학기술인공제, 275:퇴직연금, 276:연금저축)의 합계액이 종합소득산출세액을 초과하는 경 우 그 초과하는 공제액을 차감하여 기재

# 11) 단일세율

외국인근로자 과세특례 적용자인 경우 [F4-인적사항]에서 단일세율을 선택하는 경우에 해당 근로소득을 입력합니다.

① 세율 : 19%

② 산출세액 : 과세표준 x 세율(19%)

산출세액 및 원천징수된 소득세 금액은 [종합소득세액계산]탭의 (23)산출세액, (30)기납부세액에 합산됩니다.

<sup>(3)</sup> 감면세액계란 : 우측의 2.감면세액 보조화면에서 코드란에 커서가 위치하면 F2-코드도움 키를 이용하여 나타나는 보조 BOX 화면에서, 해당항목에 커서를 위치하고 확인[ENTER]키를 클릭하여 선택합니다.

<sup>-</sup> 새로불러오기를 하면 종소세신고서에 입력된 배당세액공제 및 기장세액공제신청서, 소득공제신고서에 입력된 세액공제금액 을 불러옵니다.

# [3] 종합소득세신고서(단순경비율)

단순경비율적용대상자(40-4 호서식)로 부동산임대업의 사업소득 또는 부동산임대업 외의 사업소득만 있는 단일사업자가 장부를 기장하지 않고 단순경비율에 의해 추계신고 하는 경우 작성합니다.

### 1. 기본사항

최초 실행시 회사등록의 자료를 조회하며 "새로불러오기" 로 변경 된 회사등록의 자료를 조회할 수 있습니다.

#### 2. 종합소득세액의 계산 (탭)

2019 년 귀속 단순경비율 적용 소득명세를 소득명세탭에서 입력한 총수입금액에 대한 종합소득세액을 계산합니다.

1)소득명세 탭에서 입력한 총수입금액 등 자료를 종합소득세액의계산 탭에 반영합니다.

2)총수입금액 ~ 종합소득금액, 원천납부세액은 소득명세 탭에서 입력합니다.(해당란에서 입력 안됨)

3)▼ 클릭시 "소득명세" 탭으로 이동합니다.

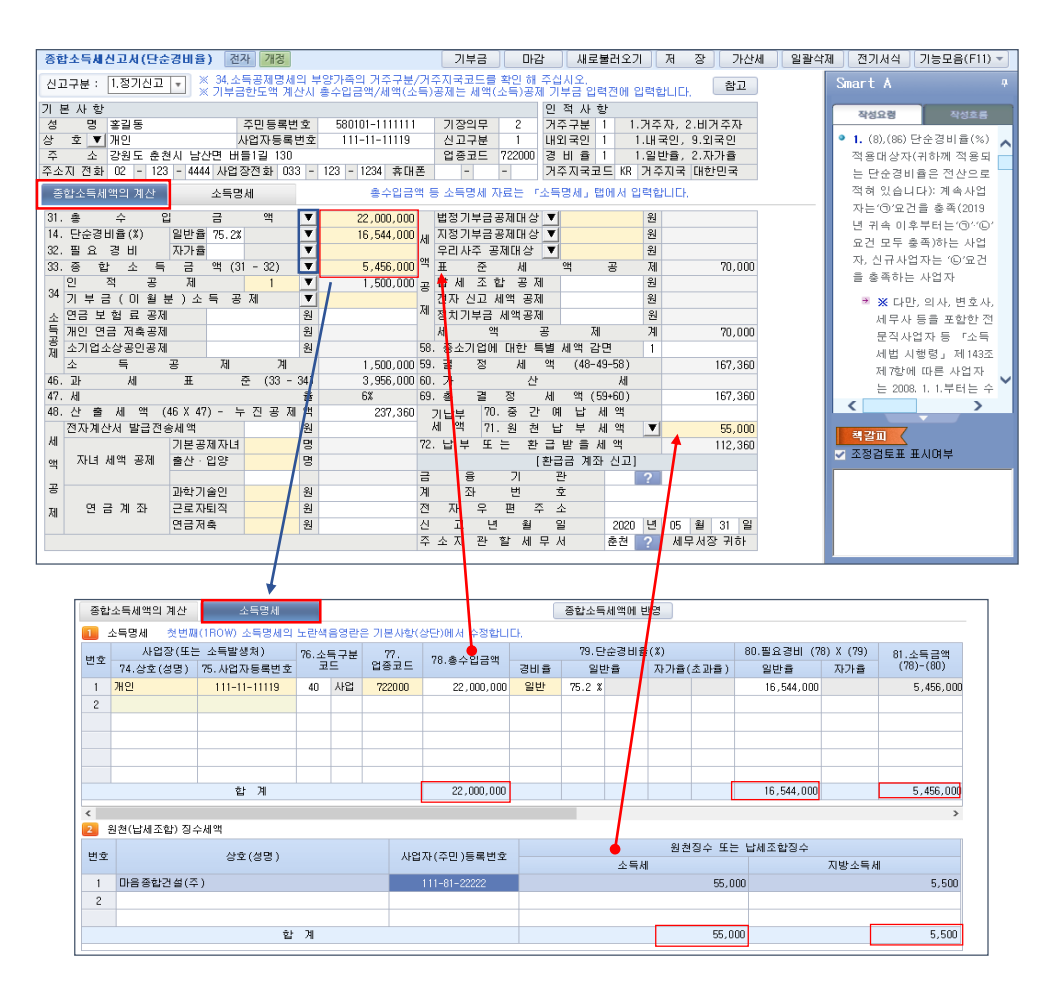

4) 인적공제

(1)주민등록번호를 입력하면 연령을 체크하여 해당 공제항목에 반영되며 수정가능합니다. (2)부양가족 : 부양가족 정보를 입력하며 전년도부양가족 불러오기를 통해서 전년도부양가족을 반영 할 수 있습니다.

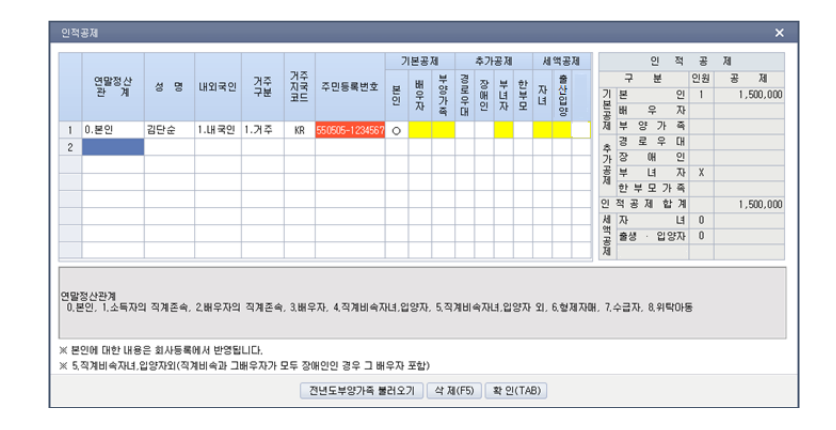

5) 기부금 공제금액(한도액) 계산

본 메뉴에서 기부금지출액, 공제대상금액을 입력하거나 또는[기부금명세서(소득공제용)]새로불러오기를 통해서 지출액 및 공제대상기부금을 불러와 공제금액을 계산할 수 있습니다. 종합소득금액 및 각 지출액을 기준으로 공제금액을 계산하며 확 인 버튼을 이용하여 신고서에 반영합니다.

마지막으로 신고서에 반영 된 공제금액을 확인하여 [기부금명세서(소득공제용)] 메뉴에서 직접 입력합니다.

※ 작업순서 : 기부금명세서(소득공제용)\_기부금 지출액(이월분 포함) 및 공제대상금액 입력

->종합소득세신고서(단순경비율) 기부금공제금액계산->기부금명세서(소득공제용)\_공제금액 및 이월액등 입력

6) 종합소득세신고서(단순경비율) 전자신고 하는방법 참고

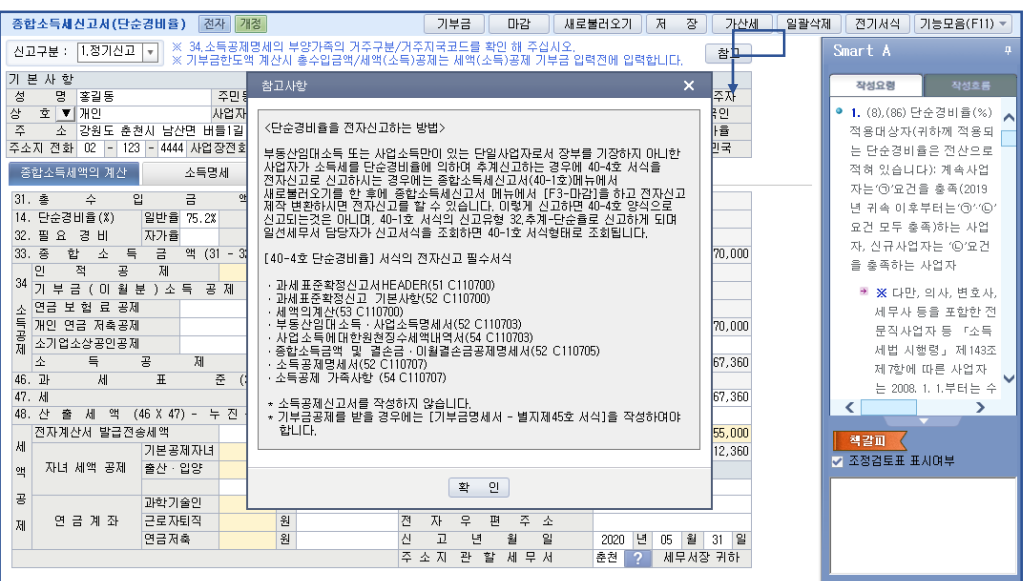

# 3. 소득명세 (탭)

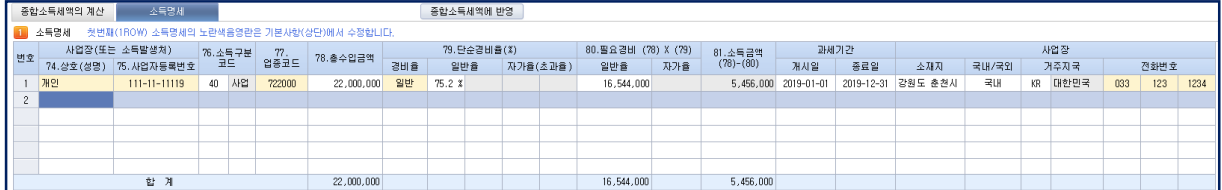

1)첫번째 자료

(1)최초 조회시 회사등록의 자료를 조회하며 음영란은 수정할 수 없습니다. (기본사항에서 수정 가능)

(2)첫번째자료는 삭제할 수 없습니다.

2)사업장상호 / 사업자등록번호

(1) 사업장상호와 사업자등록번호는 반드시 입력합니다.

# 3)소득구분

(1) 30.부동산(주택임대업 제외), 32.주택임대, 40.사업(부동산임대업 외 사업소득) 중 입력합니다.

## 4)업종코드

(1)해당 주업종코드를 입력합니다.(F2 코드도움)

(2)업종코드 입력시 선택한 경비율(1.일반, 2.자가)에 해당되는 단순경비율이 조회됩니다.

(3)32.주택임대소득은 업종코드 701101 ~ 701104 만 가능합니다.

## 5)단순경비율

(1) 경비율 1.일반율, 2.자가율 선택합니다.

(2) 선택한 경비율에 따라 업종코드의 단순경비율이 조회됩니다.

- (3) 업종코드가 94~로 시작하는 경우 일반율/ 초가율 모두 조회됩니다.
- (4) 장애인에 대한 특례적용으로 본인이 장애인인 경우 선택 경비율(1.일반, 2 자가)에 해당되는 경비율이 조회됩니다. (왼쪽: 일반율(자가율), 오른쪽:장애인 특례적용율)

▷ 장애인에게 적용되는 단순경비율 : 단순경비율 + (100% - 단순경비율) X 20%

6)총수입금액 / 필요경비 / 소득금액

- (1) 총수입금액 : 총수입금액을 직접 입력합니다.
- (2) 필요경비 : 총수입금액 X 단순경비율

(단, 인적용역사업자는 수입금액 4 천만원까지는 기본율, 4 천만원을 초과하는 금액에 대하여는 초과율 적용)

7)과세기간

(1) 해당 소득의 발생 과세기간을 개시일(YYYY-MM-DD) ~ 종료일(YYYY-MM-DD)로 입력합니다.

(2) 전자신고를 위한 필수입력사항이니 반드시 입력합니다.

# 8)사업장정보

(1)소득사업장의 소재지를 입력합니다.

(2)국내,국외 / 거주지국 : 소득 사업장의 소재지가 국내이면 1.국내, 국외이면 9.국외를 입력합니다.

(3)거주지국 : 소득사업장의 거주지국을 기재합니다. 국내(KR), 국외(KR 이면 오류)

(4)사업장의 소재지, 국내/국외, 거주지국은 전자신고 필수입력 사항입니다.

9)종합소득세액으로 반영

(1)소득명세에 입력 된 자료를 종합소득세액에 반영하여 세액을 계산합니다.(추가/수정되면 반드시 클릭)

# 4. 원천(납세조합)징수세액 탭

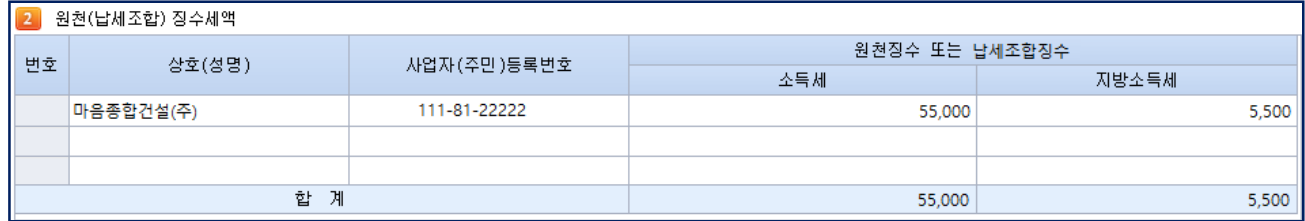

1) 상호(성명) / 사업자(주민)등록번호

(1) 원천징수의무자 또는 납세조합의 상호(성명)와 사업자등록번호(주민등록번호)를 반드시 입력합니다.

(2) 사업자등록번호(주민등록번호)별 합산하여 1 건으로 입력합니다.

2) 소득세 / 지방소득세

(1) 원천징수 또는 납세조합별로 종합소득세 연간 합계액을 입력합니다.

Check Point

※ 단순경비율 적용대상자 2019 년귀속 종합소득세신고시 단순경비율 및 기준경비율 적용대상자는 직전연도\*('18 년) 수입금액에 따라 구분됨

\* 신규사업자의 경우는 해당 과세기간('19 년)의 수입금액이 「소득세법 시행령」제 208 조제 5 항제 2 호 각 목에 따른 금 액에 미달하는 사업자

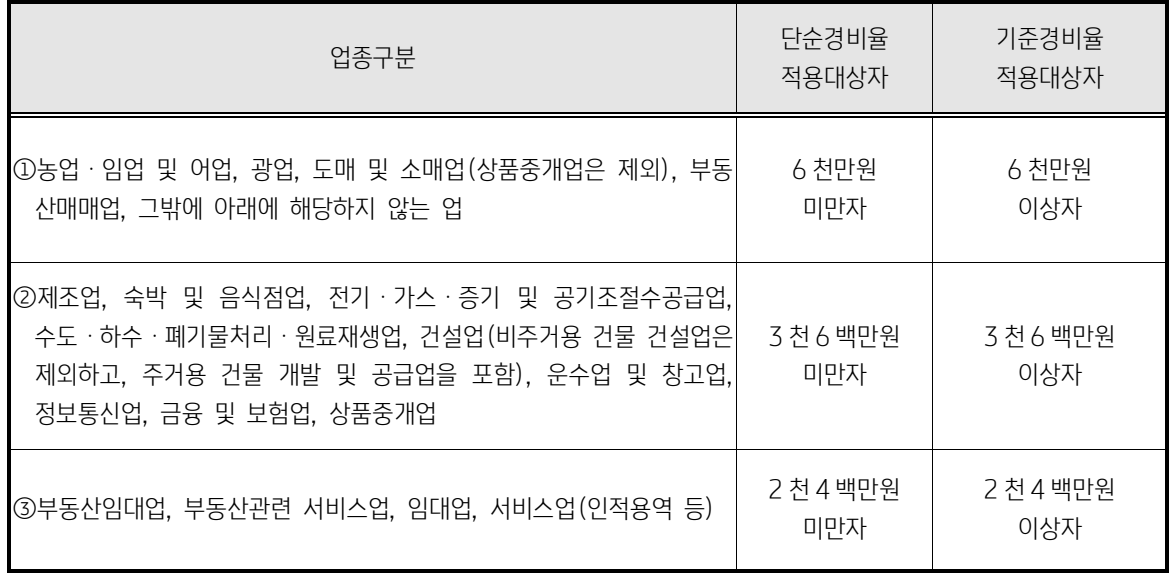

※ 다만, 의사, 변호사, 세무사 등을 포함한 전문직사업자 등 「소득세법 시행령」 제 143 조제 7 항에 따른 사업자는 2008.1.1 부터는 수입금액과 관계없이 단순경비율 적용이 배제되며, 현금영수증가맹점 미가입자, 신용카드․현금영 수증 발급거부자(3 회 이상 & 100 만원 이상 또는 5 회 이상)는 수입금액에 관계없이 기준경비율을 적용함

#### [4] 종교인종합소득세신고서(단일소득)

1. 작성대상 : 단일소득으로 종교단체 소득이 있는 종교인

#### 2. 기본사항과 인적사항

- 1) " 새로불러오기 " 탭 누르면, 회사등록에 있는 기본사항이 불러옵니다.
- 2) 기본사항과 인적사항에 대해 직접 입력도 가능합니다.
- 3) 종교단체에서 받은 소득이 두개 이상일 때, 상호는 복수로 표기됩니다.
- 4) 소득의지급자가 두명이상인 경우에도, 사업자 등록번호는 회사등록에 있는 사업자번호가 반영되거나, "종교인소득명세" 탭에 입력된 첫번째 자료의 사업자번호가 입력됩니다.

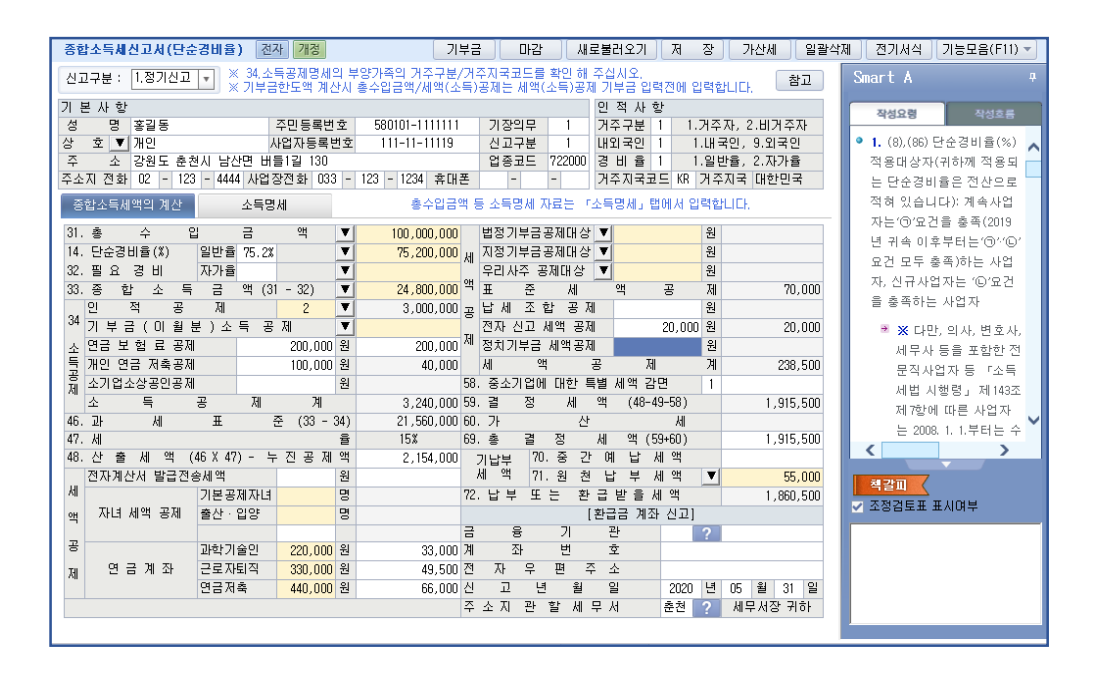

#### 3. 총수입금액

- 1) 31 번 총수입금액 과 관련된 수입은 5. 종교인소득금액 의 팝업창을 통해 작성할 수 있습니다.
- 2) 5. 종교인소득금액 의 팝업창에 74. 종교단체명, 75. 사업자등록번호, 76, 총수입금액, 77. 원천징수세액을 직접입력합니다.
- 3) 필요경비와 소득금액은 자동으로 계산됩니다.
- 4) 77 번 원천징수 세액은 64. 소득세 원천징수세액과 71.기납부 특별징수세액 으로 구분해 입력합니다.
- 5) 두개이상의 종교단체에서 소득을 받은 경우, 각각의 수입금액을 입력합니다.
- 6) 두개이상의 종교단체에서 받은 수입금액의 필요경비는 총수입금액합계금액으로 계산되며, 1 번소득에대한 필요경비는 필요경 비 계산식에 따라 반영되고 2 번소득에 대한 필요경비는 1,2 번 소득을 합산해 계산된 필요경비 중 1 번 필요경비 제외한 금 액이 반영됩니다.
- 7) 여러 종교단체에서 받은 소득은 그 합게액이 31 번 종수입금액에 입력됩니다.

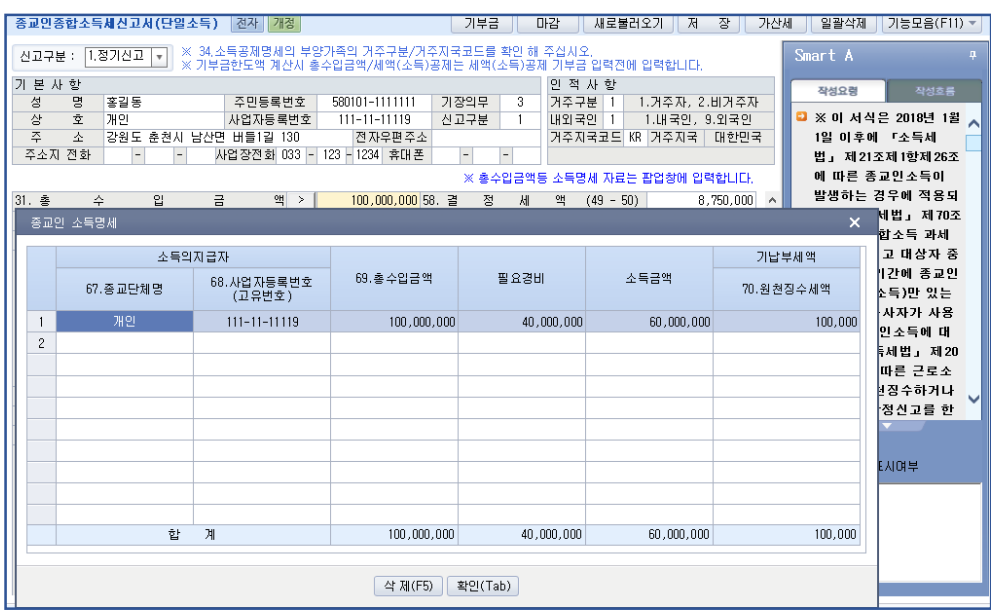

## 4. 필요경비

1) 두개이상의 소득이 입력된 경우, 32. 필요경비는 합산된 금액으로 반영됩니다.

## Check Point

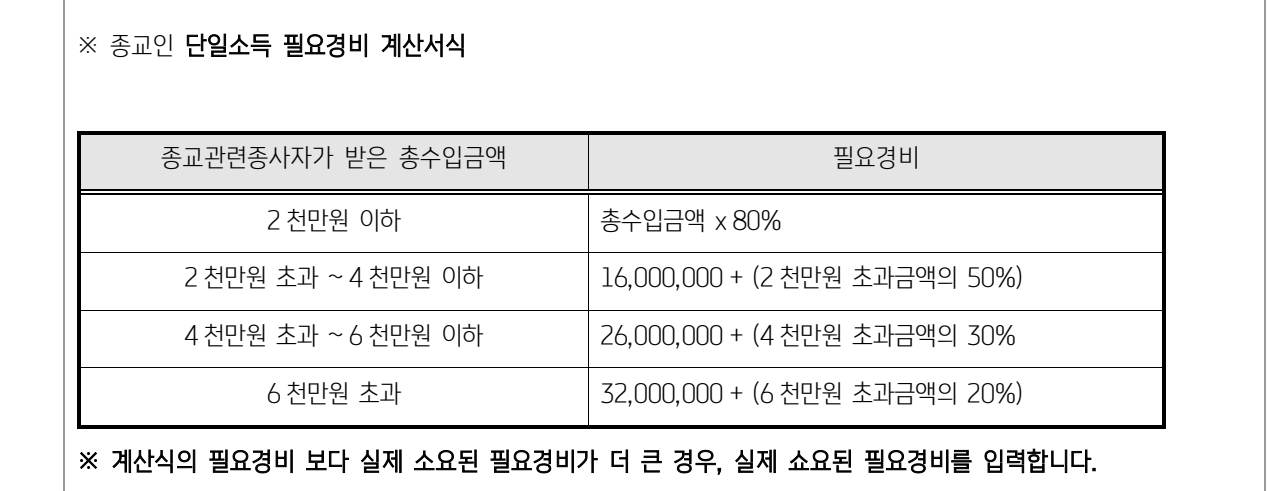

# 5. 인적공제

1) 32. 인적공제창을 누르면, 팝업창이 아래와 같이 생성됩니다.

2) 인적공제창에 부양가족을 직접입력하면, 인적공제액이 자동으로 계산됩니다.

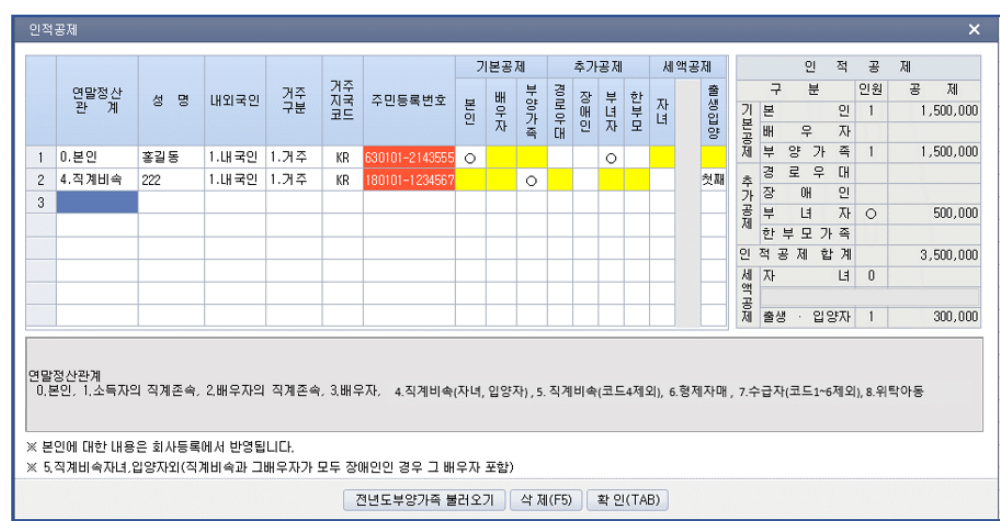

# 6 . 기부금 공제금액(한도액) 자동계산

본 메뉴에서 기부금지출액, 공제대상금액을 입력하거나 또는[기부금명세서(세액/ 소득공제용)]새로불러오기를 통해서 지출액 및 공제대상기부금을 불러와 공제금액을 자동으로 계산할 수 있습니다. 종합소득금액 및 각 지출액을 기준으로 공제금액을 계산하 며 확인 버튼을 이용하여 신고서에 반영합니다.

마지막으로 신고서에 반영 된 공제금액을 확인하여 [기부금명세서(세액/ 소득공제용)] 메뉴에서 직접 입력합니다.

※ 작업순서 : 기부금명세서(세액//소득공제용)\_기부금 지출액(이월분 포함) 및 공제대상금액 입력 기부금명세서(세액//소득공제용)\_공제금액 및 이월액등 입력 -> 종교인종합소득세신고서(단일소득) 기부금공제금액계산 팝업 창에서 기부금명세서 불러오기 눌러서 금액 반영

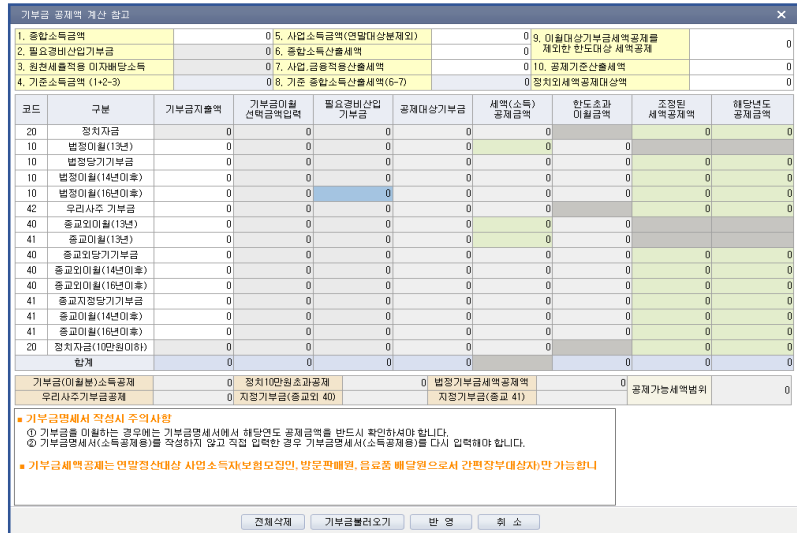
## 7. 연금보험료공제, 개인연금저축 소득공제, 투자출자조함 등 소득공제

- 1) 43. 연금보험료공제는 국민연금 지역가입분을 직접 입력합니다. 연금보험료 공제액은 납입금액전체가 공제됩니다.
- 2) 44. 개인연금저축소득공제는 본인명의로 200.12.31 이전에 자입해서 불입한 금액을 입력합니다.(공제금액 : 불입액의 40%, 공제한도 : 72 만원)
- 3) 45. 중소기업 창업투자출자등 공제는 관련판업창에 2016,2017,2018 년 납입금액을 입력하면, 공제금액이 자동계산됩니다.

#### Check Point

# ※ 중소기업 창업투자출자등 공제

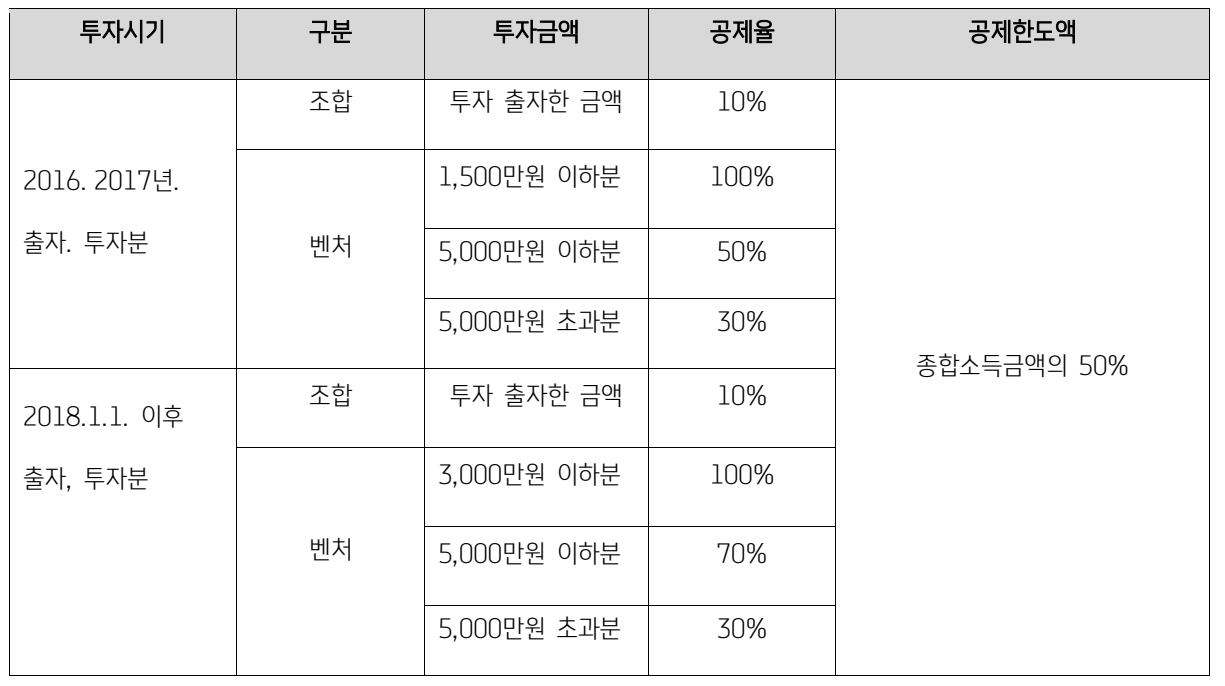

#### 8. 과세표준, 세율, 산출세액

1)47.과세표준, 48.세율, 29.산출세액은 자동계산됩니다.

#### 9. 자녀세액공제

1)기본공제자녀와 출산, 입양 자녀공제는 인적공제에서 입력한 부양가족에 따라 자동계산됩니다.

#### 10. 기부금세액공제

- 1) 해당신고기간에 지출한 법정기부금, 우리사주조합기부금, 지정기부금을 합한 금액의 15% ( 1 천만원 초과분은 30%) 에 해 당하는 금액을 종교인 종합소득산출세액에서 공제합니다. (2019 년 개정안)
- 2) 종교인 종합소득이 있는 거주자는 해당 공제를 받을 수 있습니다.
- 3) 기부금 지출자 : 법정기부금, 지정기부금은 본인 뿐만 아니라, 기본공제 대상자인 배우자 및 부양가족(나이제한받지않음) 지 출한 건도 공제됩니다. 단 , 정치자금기부금과 우리사주조합 기부금은 본인이 지출한 기부금에 한합니다.

Check Point

## ※ 기부금공제순서

- 해당기간에 지출한기부금 : 정치자금기부금 → 법정기부금 -→ 우리사주조합기부금 -→ 지정기부금
- 같은유형의 기부금 중 이월분과 해당연도문이 동시에 있는경우
- $:$  해당연도 기부금 → 이월기부금(해당연도 기부금 한도미달액 발생 시 공제

## 11. 연금계좌세액공제

1) 52.연금계좌세액공제는 연금계좌에 납입한 금액을 해당 과세기간 종합소득 산출세액에서 공제합니다. 연금계좌납입액 입력시, 세액공제액과 한도액은 자동계산됩니다.

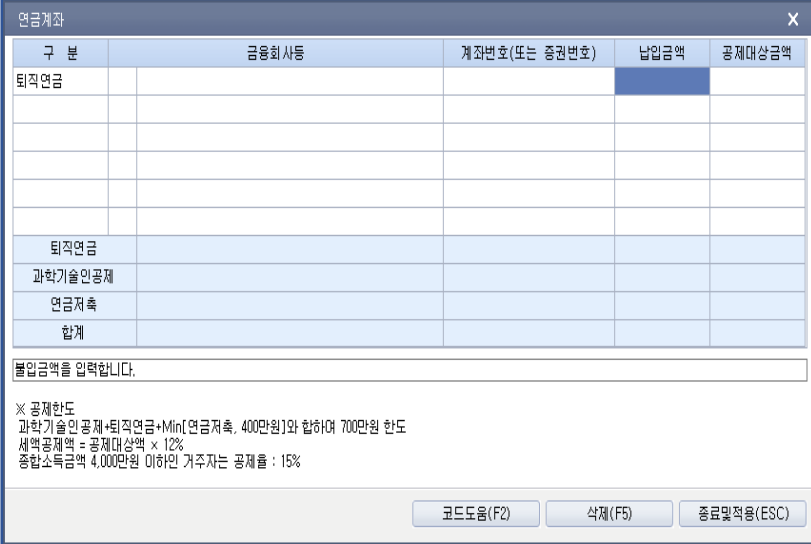

#### Check Point

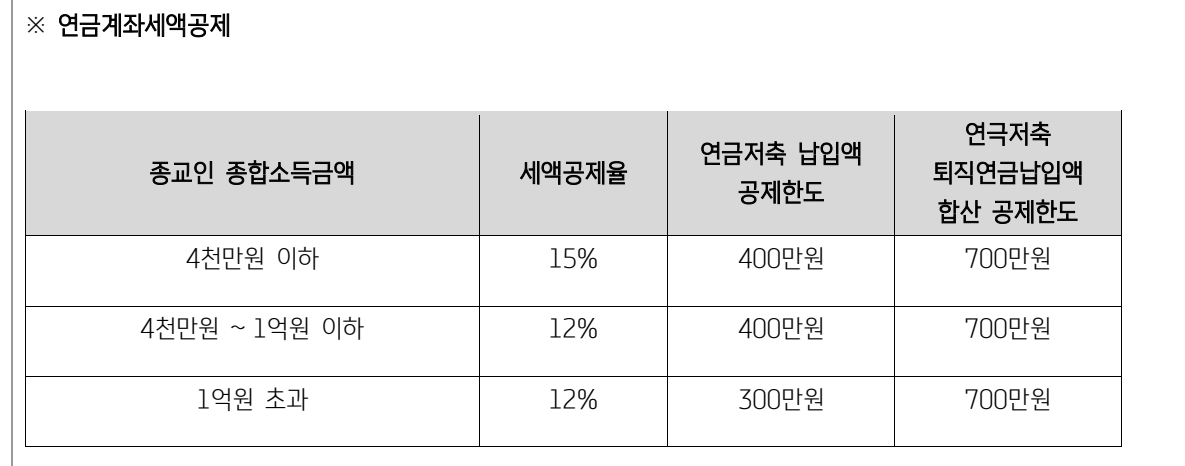

#### 12. 표준세액공제, 전자신고 세액공제

1) 54. 표준세액공제는 70,000 원 한도로 공제되고 산출세액 이상의 금액으로 공제되지는 않습니다.

2) 55. 전자신고세액공제는 납세자가 직접 전자신고방법에 의해 종교인종합소득세 신고하는 경우, 2 만원 한도로 공제됩니다. 소득세법에 따라 과세표준확정신고의 예외에 해당하는 자가 과세표준확정신고를 한 경우에는 추가로 납부하거나 환급받는 세 액과 1 만원 중 적은 금액을 한도로 공제합니다. 환급세액이 발생하는 경우, 해당공제는 없는 것으로 봅니다.(2019 년 개정)

#### 13. 정치자금세액공제

1) 56. 정치자금(지출액) 기부금 입력란에 지출액을 입력하면, 10 만원이하분에 대해서는 110 분의 100, 10 만원초과분에 대해 서는 15% 혹은 25%의 세율로 세액공제 계산합니다.

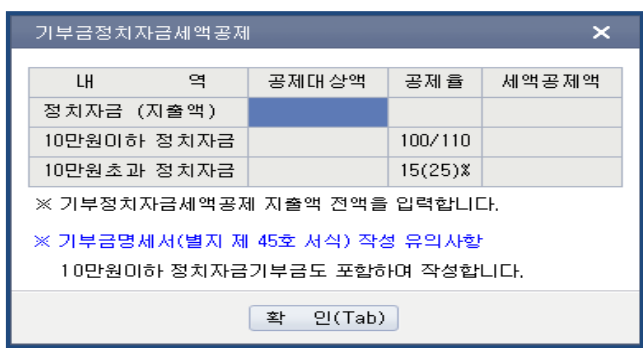

#### Check Point

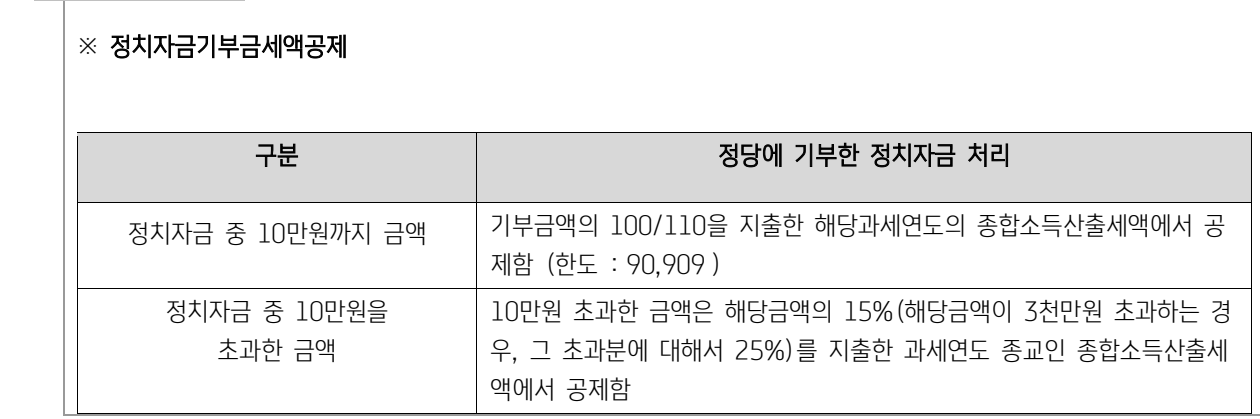

#### 14. 외국납부세액공제

1) 57. 외국납부세액공제은 외국에서 납부한 세액이 있는경우, 직접 입력합니다. 해당세액공제액이 있는 경우, 소득종류별 외국 납부세액공제 명세서를 작성해야 합니다.

#### 15. 가산세액

1) 59 번 가산세액은 무신고, 과소신고, 납부(환급) 불성실 가산세가 해당됩니다. 해당팝업창에서 직접 입력하면 자동계산됩니 다.

#### 16. 원천징수세액, 기납부한 특별징수세액

1) 64 번 원천징수세액, 71 번 기납부한 특별징수세액은 팝업창에 입력한 금액이 반영됩니다. 화면에서 직접입력도 가능합니다.

# 17. 지방소득세액 의 계산

1) 지방소득세액은 57 번 산출세액을 기준으로 계산되면 세율과 납부세액은 자동계산됩니다.

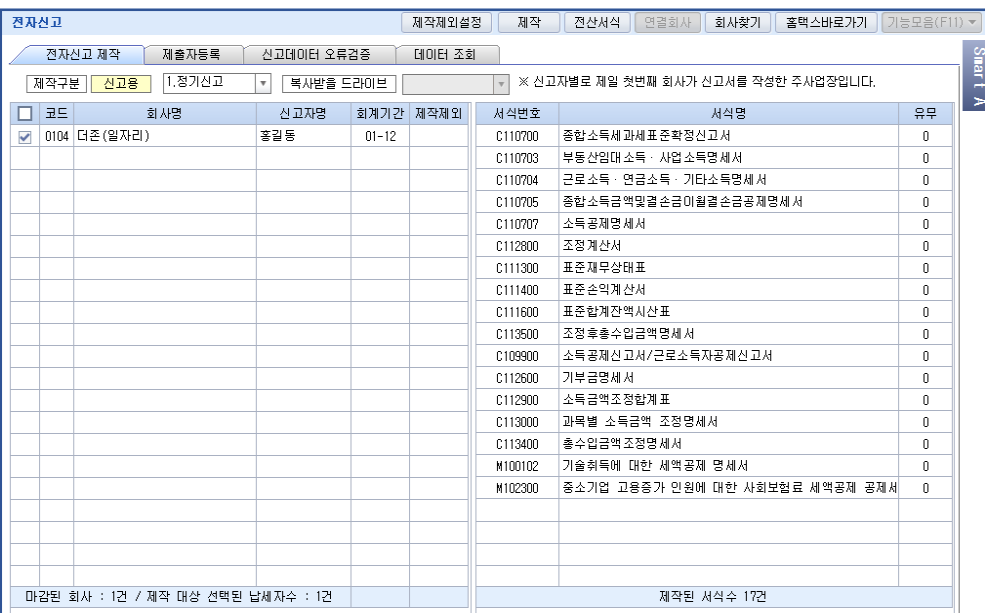

# <종교인 종합소득세신고서(단순경비율) 전자신고 하는방법 참고>

# [5] 기부금명세서(소득공제용)

종합소득금액에서 기부금소득공제를 받을 때 작성하는 메뉴입니다. 사업소득등의 필요경비에서 기부금을 공제받는 경우는 " 기부 금명세서 및 조정명세서"에서 작업합니다.

- 1. 해당연도 기부명세 : 공제받을 기부금을 입력합니다.
- 1) 기부자란에 본인으로 자동반영되며 본인이 아닌경우에는 해당되는 관계코드( 1.본인, 2.배우자, 3.직계비속, 4.직계존속, 5.형제 자매, 6.그외 )를 선택하여 성명과 주민등록번호를 기재합니다.
- 2) 구분코드별 기부금의 합계 : "해당연도 기부명세"에서 입력된 데이터가 자동 반영됩니다.
- 3) 기부금조정명세 : 전년 이월 기부금액과 "2.구분코드별 기부금 합계"의 기부금액에 대해 기부금 코드 및 기부연도별로 작성합 니다.
	- ※ 전기명세서 불러오기를 클릭하면 전기에 작성된 명세서에 이월잔액을 불러옵니다.

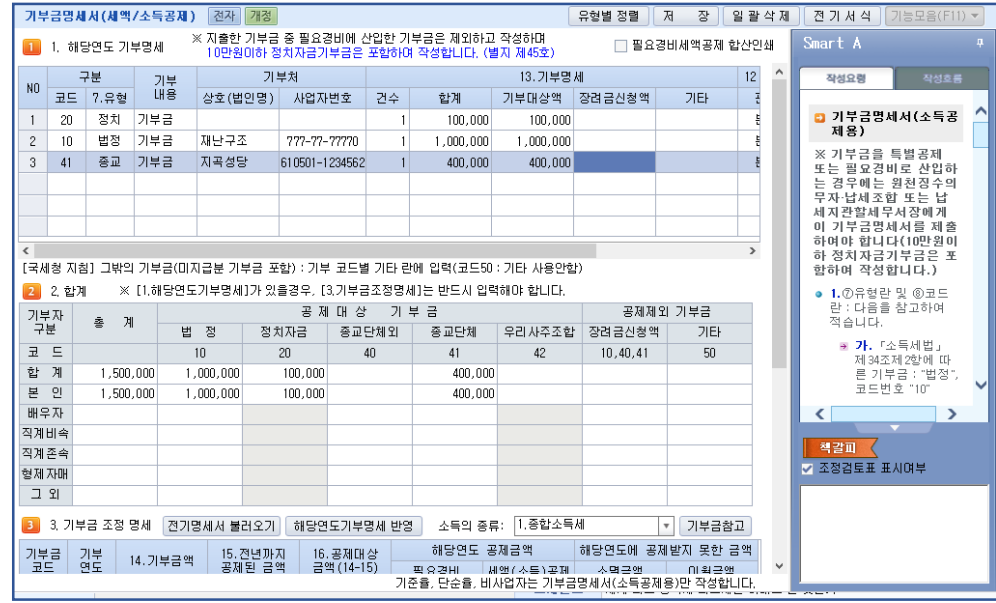

# [6] 영수증수취명세서

## 1. 입력방법

복식부기의무자는 영수증수취명세서를 제출해야 합니다. 작성순서는 영수증수취명세서(2) ⇒ 영수증수취명세서(1)입니다.

## 1) 영수증수취명세서(2)

거래건당 3 만원초과 거래분(경조사비는 10 만원)으로서 세금계산서 계산서 신용카드 등,현금영수증을 사용하지 아니한 거 래분의 명세를 입력합니다.

본 프로그램에서 기장한 경우 [불러오기]를 클릭하면 일반전표에서 출금이나 차변에 입력한 3 만원초과 거래분(카드계좌란 입 력)이 자동 반영됩니다.

## 2) 영수증수취명세서(1)

영수증수취명세서(2)에서 입력한 내용이 반영되어 자동 작성됩니다.

3 만원초과 거래분중 명세서제출 제외대상은 영수증수취명세서(2)의 구분란을 이용하지 않고 영수증수취명세서(1)에서 직 접 입력도 가능하며, 하단에 3 만원초과 거래분중 명세서제출 제외대상에 건수와 금액을 입력하면 자동으로 상단에 ⑪명세 서제출제외대상란에 집계되어 입력됩니다.

## 3) 해당없음

[전표수정] 버튼을 이용하여 전표 수정이 가능합니다.

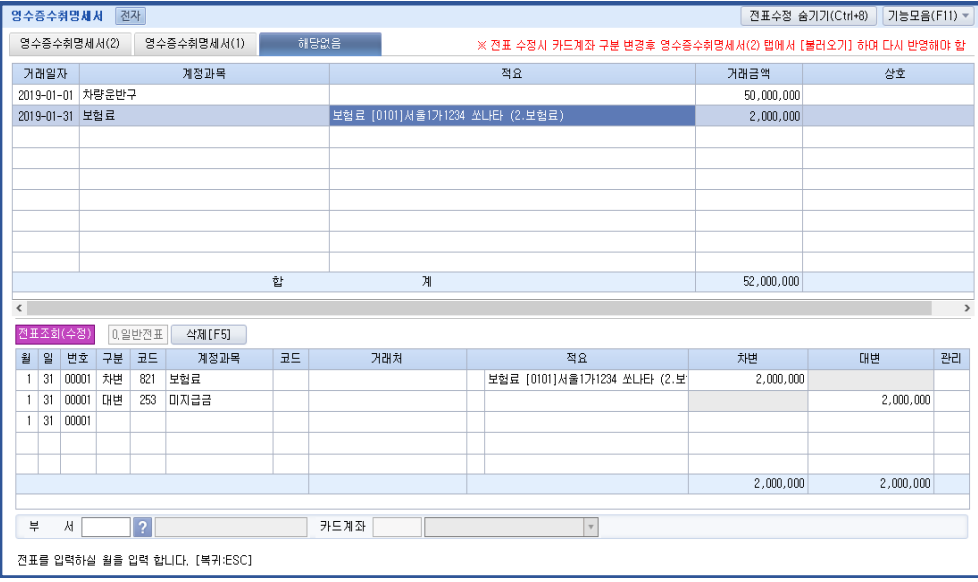

#### [7] 최저한세조정명세서

감면전 산출세액 3 천만원이하 :산출세액의 35 % 감면전 산출세액 3 천만원 초과 :산출세액의 45%

#### 1. 입력방법

- 1) ⑤감면후 금액란과 ⑥최저한세란은 [신고서 및 자진납부계산서 등] 관련서식에서 입력된 내용이 자동 반영되며 최저한세 적용대상 특별비용이 있는 경우에 ⑥최저한세란의 준비금과 특별상각란의 해당금액을 입력하면 ⑦조정감란의 금액과 ⑧ 조정 후 세액이 자동으로 산출됩니다.
- 2) 최저한세 적용대상의 세액공제 및 감면세액이 있는 경우에는 ⑤감면후금액란의 세액공제 및 감면세액란에 입력합니다. (조 정감은 자동 계산됨)
- 3) 최저한세가 감면 후 세액보다 큰 경우에는 조정감의 금액이 준비금, 특별상각, 소득공제, 세액공제 및 감면세액 순으로 자 동계산 입력되며 이에 대한 수정도 가능합니다.

#### Check Point

- 1. 개인기업에 있어서의 최저한세계산대상은 사업소득(중소기업창업투자조합출자소득공제, 감가상각비손금산입특례, 수 입금액의 증가 등에 대한 세액공제는 부동산 임대소득이 있는 사업자도 포함)국한됩니다. 본 프로그램에서는 사업소 득금액을 [신고서 및 자진납부계산서]에서 사업소득(소득구분코드"40")으로 입력된 금액에 의하므로, 반드시 [신고 서 및 자진납부계산서] 작성후에 작업합니다. 화면 하단의 사업소득금액은 신고서상에 입력된 금액을 의미하며, 이 금액이"0"일 경우에 산출세액은 계산되지 않습니다.
- 2. 본 메뉴에서의 최저한세계산대상인 사업소득에 대한 산출세액은 다음의 산식에 의합니다. [ 종합소득산출세액 × 사업소득 / 종합소득금액 ]
- 3. 감면후 세액이 최저한세 보다 크면 조정감이 발생하지 않습니다. 이 경우 ⑧ 조정후 금액란은 아무런 표시도 하지 않고 공란으로 남게됩니다. 인쇄시에도 동일합니다.

## [8] 결손금소급공제세액환급신청서

중소기업을 영위하는 거주자는 당해 중소기업의 사업소득금액을 계산함에 있어서 이월결손금(결손금을 다른 소득에서 공제하고 남 는 금액)이 발생한 경우에는 이를 소급공제하여 직전 과세기간의 당해 중소기업의 사업소득에 대한 종합소득세액을 환급받을 수 있습니다. (소법 85 의 2 ①)

※ 둘이상의 사업장을 가진 사업자가 당해연도의 결손금을 소급공제 받고자 할 때 반드시 작성 해서 전자신고를 하여야 합니다. ※ 변경된 직전과세기간 기본세율을 반드시 확인하여 작업하시기 바랍니다.

# [9] 비과세사업소득(농가부업)계산명세서

사업에서 발생한 소득금액이 3,000 만원을 초과하는 농가부업소득이 있는 자에 한해서 작성합니다. 축산업의 경우 가축별 사육두수가 비과세 기준 사육두수를 초과하는 경우에 축산업사업소득(농가부업소득)계산명세서(부표)를 작 성합니다.

#### 1. 입력방법

- 1) ⑩민박, ⑪음식물판매, ⑫특산물제조, ⑬전통차제조, ⑭과세분 기타 => 부가가치세가 과세되는 사업소득을 입력합니다. ⑥축산, ⑦어로양어, ⑧고공품제조, ⑨면세분 기타 => 부가가치세가 과세되지 않는 사업소득을 입력합니다.
- 2) 공동사업장의 경우에는 각자의 지분에 해당하는 소득금액을 입력합니다.

#### 2. 소득금액 계산방법

- 1) 기장자 : 수입금액-필요경비 (기장에 의해 계산된 소득금액)
- 2) 기준경비율대상자 : 수입금액-(재화의 매입비용 + 임차료 + 인건비)-(수입금액 x 기준경비율)
- 3) 단순경비율대상자 : 수입금액 (수입금액 x 단순경비율)

## 11) 신고부속/기타서식

# [1] 납부서

- 1. 납부서는 회사등록에 등록된 인적사항과 신고서에 의해 자동 작성됩니다.
- 2. <새로불러오기>를 클릭하면 해당소득의 신고서에서 계산된 금액이 자동으로 납부서에 입력됩니다.
	- ※ 1 번의 종합소득세신고서를 선택한 경우 [종합소득세신고서]에서 해당 금액을 가져오나 납부금액은 [종합소득세신고서]에 저장된 데이터가 없고 종합소득세신고서(단순경비율)에 저장된 데이터가 있는 경우는 종합소득세신고서(단순경비율)의 금액 을 자동으로 가져옵니다.
- 3. 상단의 2D바코드는 서코드, 결정구분, 세무서, 계좌번호 등 납부서의 기본 사항과 납부 금액을 모두 정확히 기재하여야만 바 코드 인식이 정확하게 이루어집니다. 위의 2D 바코드로 인식된 납부서는 국민, 신한, 우리, 하나 은행의 자동화기기에서 납 부할 수 있습니다.

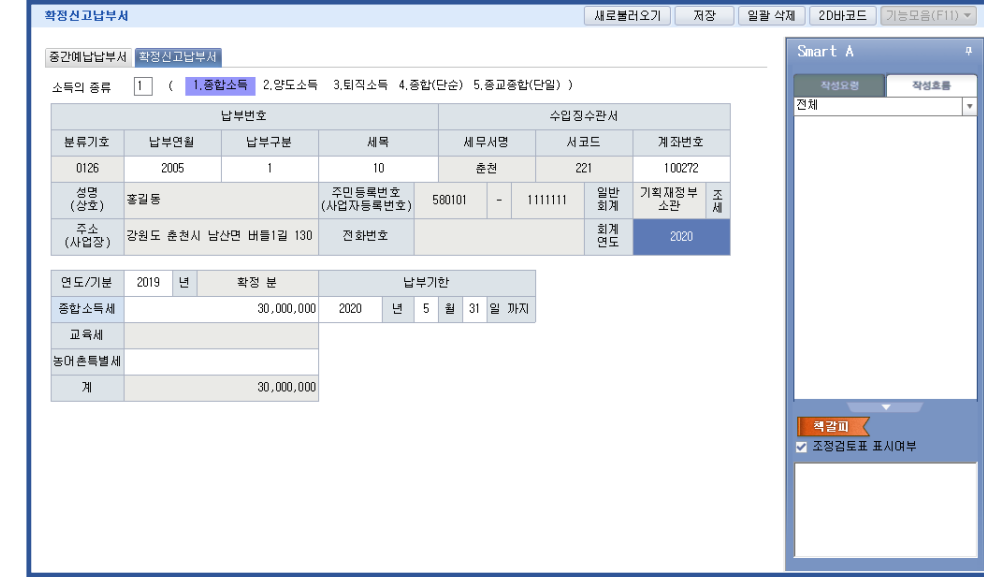

[2] 내용연수 및 감가상각방법신고

#### 1. 입력방법

(1) 내용연수 신고 및 변경 :

자산 및 업종명, 내용연수 범위, 신고내용연수, 신청내용연수를 입력합니다.

(2) 감가상각방법 신고 및 변경 :

신고상각방법,변경후상각방법은 하단의 메시지창에 따라 번호를 선택하여 입력합니다.

[ 1. 정액법, 2. 정률법, 3. 생산량비례법 ]

# 12) 일괄출력

## [1] 세무조정계산서 총괄표

## 1. 입력방법

- 1) [F2-서식선택]키를 누르면 나타나는 보조화면(서식목록)에서 [전체선택]키를 클릭하여 선택하거나 해당 서식란에서 [ENTER]키로 선택하고([ENTER]키를 누르면 선택란에 "0"이 표시됨) 화면에 선택된 서식목록이 작성되면 필요시 페이 지를 입력합니다.
- 2) 프로그램에 내장되어 있지 않은 서식명을 입력해야 할 경우 [F3-삽입]키를 누르면 서식과 서식사이에 입력란이 만들어 지므로 추가 입력합니다. 해당 서식명을 삭제할때는 [F5-삭제]키를 클릭합니다.

## [2] 세무조정계산서 일괄출력

- 1. 회사별로 각 세무조정 서식을 일괄하여 출력할 때 사용합니다.
- 2. 해당서식에서 더블클릭을 하면 선택여부란에 "0"이 표시됩니다.

선택된 서식 중 출력을 취소하고자 하는 서식이 있으면 선택여부란에서 다시 더블클릭을 합니다.("X"로 표시됨)

- 3. [F3-전체선택] [F4-전체취소] 를 이용하여 선택할 수 있습니다
- 4. 인쇄는 윈도우에서 설정된 기본프린터로 출력이 됩니다.

## [3] 세무조정계산서 전자책

세무조정계산서 사전작업에서 선택한 서식들을 불러와 표지와 함께 인쇄할 수 있는 기능을 제공하는 메뉴 입니다.

- 1. 표지 디자인 변경 : 표지 디자인 선택 및 폰트 설정 등 표지에 관련된 내용을 선택 , 설정합니다.
- 2. 인쇄여백설정 : 서식배율 , 여백 , 맞춤 등을 설정합니다.
- 3. 인쇄(F9) : 인쇄 및 PDF 변환 , 옵션 , 변환 설정 경로 등을 선택하여 저장 및 인쇄합니다.
- 4. 메일전송하기 : 인쇄를 통해 저장한 파일을 바로 전송할 수 있습니다

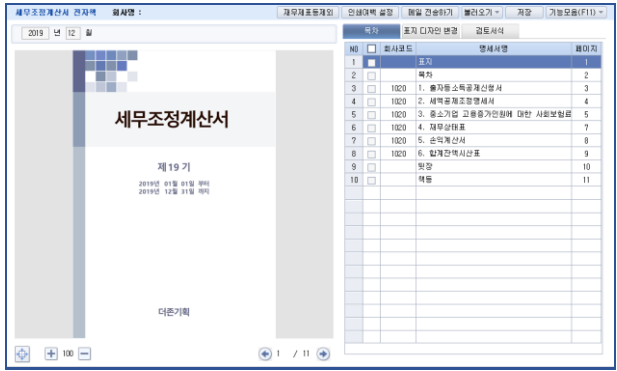

# 제 4 장 전자신고 제출

전자신고는 납세자 또는 세무대리인이 세법에 의한 신고 관련서류를 자신의 PC 에서 작성한 후 인터넷을 통하여 홈택스 서비스 시스템에 신고하는 것을 말합니다. 납세자가 세무서에 가거나 세무공무원을 만날 필요없이 사업에만 전념할 수 있는 신고환경을 조성하고자 하는 세정혁신의 일환으로 도입되었습니다.

## (전자신고세액공제제도)

# 1. 전자신고방법

국세청의 적합성 판정을 받은 회계프로그램에 의해 작성한 신고서를 전자신고파일로 변환 on-line 으로 전송합니다.

# 2. 전자신고세액공제

\* 직접 신고 시 : 2 만원 (산출세액 한도)

\* 세무대리인 대행시 : 2012년 이후 전자신고의 경우 2012년 귀속 부가가치세 및 소득세,법인세 신고시 각각 개별적으로 부가가치세는 1만원씩 소득세,법인세는 2만원씩 공제

※ 한도 : 연 400 만원 (세무,회계법인은 연 1,000 만원)한도

# 3. 전자신고 요령

적합성 검증을 받은 회계프로그램에 의해 신고서 작성 홈택스 서비스 홈페이지 접속 (http://www.hometax.go.kr) -->신고서를 홈택스 서비스에 의해 전송파일로 변환 --> 신고 서 전송 --> 신고서 접수 결과 확인

# 4. 전자신고 제작

1) 개인조정 작업 시 작성된 서식은 종합소득세신고서 마감 시 전자신고 서식에 자동 반영됩니다.

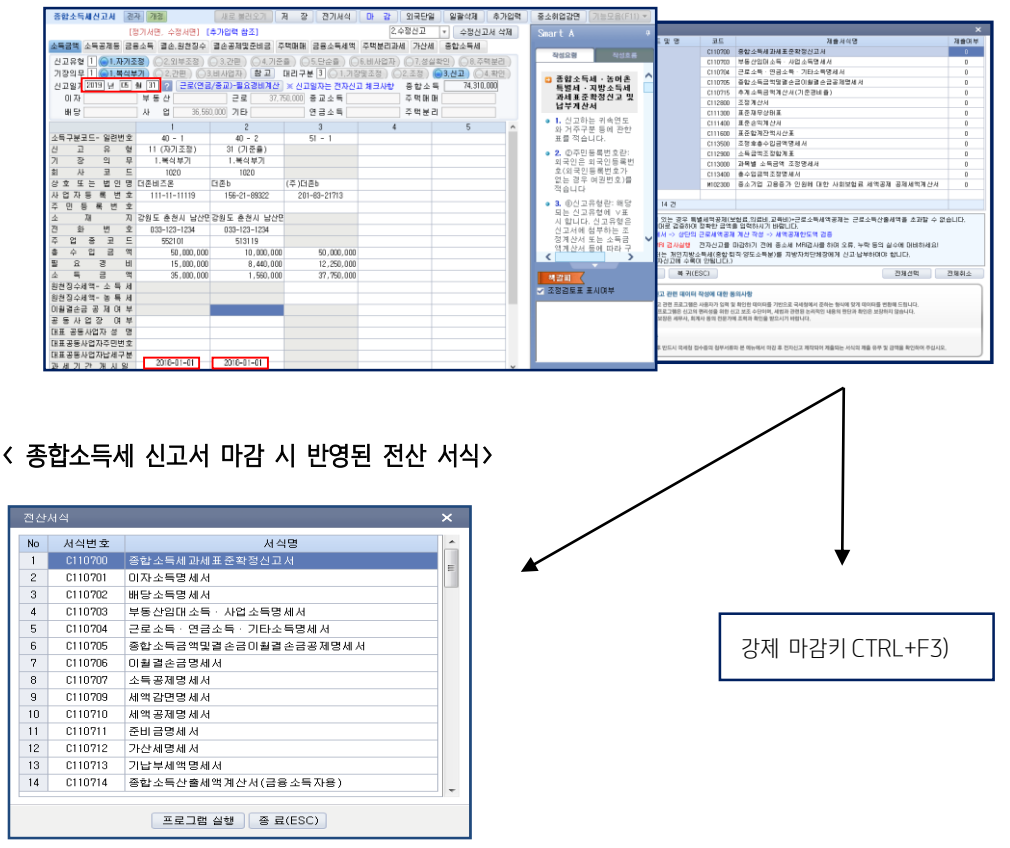

# < 종합소득세 신고서 마감 시 제출여부 확인 서식 >

마감을 하시면 전자신고서식은 수정할 수 없습니다. 마감 후 수정이 불가피한 경우는 마감해제(F3)를 클릭하여 마감해제(F3)키 로 바꾸고 수정 및 추가작업을 한 후 재마감을 하시면 됩니다.

2) 전자/전산매체신고 : 개인조정 - 전자신고를 선택하여 1.제출자 등록을 합니다.

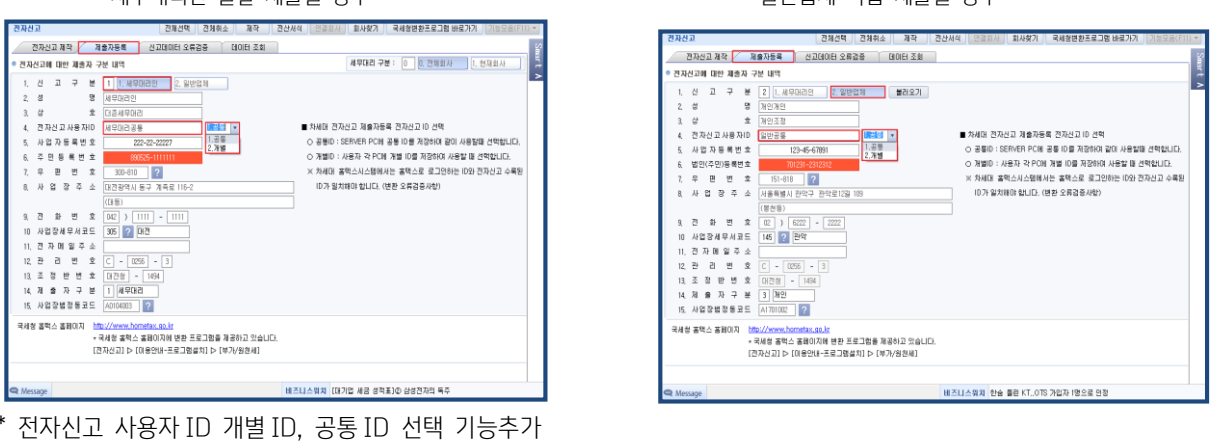

세무대리인 일괄 제출일 경우 일반업체 직접 제출일 경우

국세청 차세대 홈택스 시스템에서는 로그인하는 ID 와 전자신고 파일에 수록된 ID 의 일치여부를 전자신고 변환시 오류 검증 합 니다. 또한, 동일한 ID 로 동시접속을 차단하고 있어 복수의 ID 로 회원등록을 하여 사용하고 있습니다. 프로그램에서는 위 변경사항을 반영하여 사용자별 개별 ID 를 선택 사용할 수 있게 기능이 추가되었습니다.

\* 제출자 등록에서 전자신고 제출자 ID 를 입력하지 않았을 경우에 2.디스켓 제작 Tab 에서 디스켓 제작 시 디스켓 제작을 하실 수 없습니다. 반드시 제출자 신고 ID 를 입력하시기 바랍니다.

## <제출자 등록 작성 시 유의사항>

- ① 회사등록에서 종합소득세 전자신고 시 수록에 필요한 항목만 발취한 것으로 빠짐없이 입력되어야 하므로 세무대리인 제출 일 경우에는 세무대리인 인적 사항은 직접 입력해야 하며, 업체가 직접 제출 할때에는 회사등록에서 등록된 내용이 자동 반영됩니다.
- ② 전자신고 제출자 ID 를 입력하지 아니할 경우 제작이 안되므로 반드시 입력합니다.
- ③ 한글로 표기되는 항목

한글 항목에 한글 이외의 문자(한자, 영문자, 일본문자 등) 는 반드시 소리 나는 대로 한글로 표기 합니다.

- (예) "新實名" → "신실명" // "실명 APT" → "실명아파트"
- ④ 성명
	- \* 좌측부터 수록하여, 우측에 남는 자리는 빈칸(Space)으로 둡니다.
	- \* "성명" 란에는 반드시 한 사람의 순수한 성명만을 수록하여야 합니다.
	- \* 성과 이름 사이에는 간격(공란)을 두지 말고 연이어서 수록합니다.
		- (예) 홍길동 (○) 홍 길동 (X)
	- \* 외국인의 성명은 소리 나는 대로 한글로 풀어서 수록합니다.
		- (예) JAMES MARTIN → "제임스마틴"
- 3) 2.전자신고제작 Tab 을 선택하여 전자신고 할 서식의 서식명, 서식수를 다시 한번 확인한 후 복사 받을 드라이브를 지정하여 제작( F5 )을 합니다. (전산서식-F6 참고)
- ※ 전자신고 변환 시 필요한 암호(password)를 국세청 변환프로그램과 동일하게 전자신고 파일을 제작할 때마다 입력합니다.
	- [ 영문 소문자 및 숫자만 입력가능합니다. (최소 8 자리~15 자리) ]

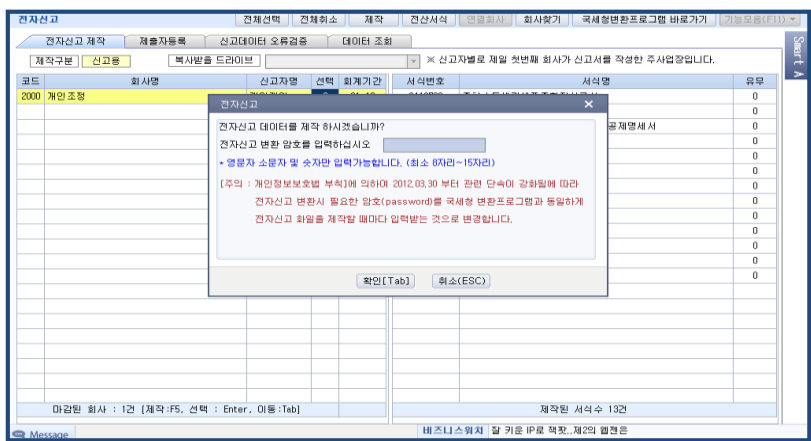

# ① 파일명 부여 방법

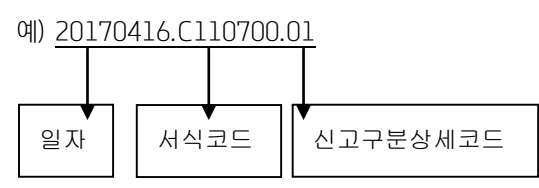

#### ② 파일저장 경로

제작파일을 저장할 폴더를 지정합니다.

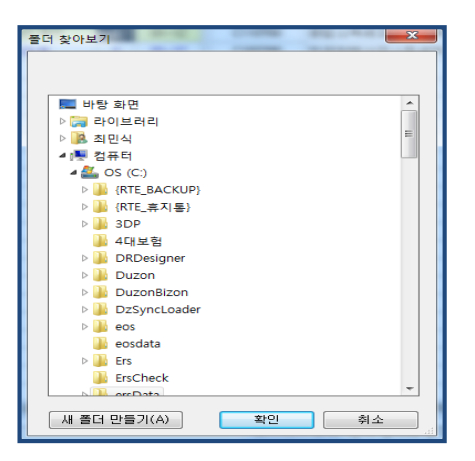

#### 4) 신고서 변환방법(세무대리인 또는 회계프로그램을 사용하는 기업체)

세무회계 S/W 에서 신고서를 작성하여 전자신고 파일을 생성한 후 국세청 홈텍스 변환 사이[\(http://www.hometax.go.kr\)](http://www.hometax.go.kr/) 접속하여 변환 및 신고합니다.

① 홈택스 홈페이지 접속 (http://www.hometax.go.kr) 하여 로그인후 신고/납부 탭에서 종합소득세를 클릭합니다.

② 신고종류 선택후에 파일형식검증과 내용검증을 통해 변환작업 및 오류 검증을 진행합니다.

③ 신고내역을 통해 신고내역 확인, 접수증, 신고제출목록을 확인합니다.

#### ※ 신고서 변환방법 상세설명

#### ▶ 로그인 후 신고납부 선택

○ ①에서 [로그인] 클릭 → ②에서 [아이디 로그인] → ③에서 [신고/납부] 클릭

(회원가입시 공인인증서가 필요합니다. http://www.hometax.go.kr 공지사항 참조)

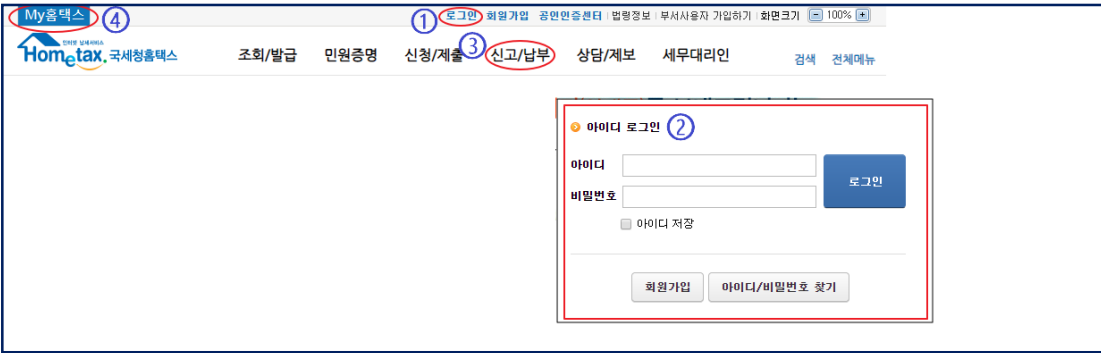

# ▶ 작성 또는 변환 대상 세목 선택

○ 방법 1) ① 신고/납부 → ②[신고/납부] 클릭 → ③ 세금신고 클릭 후 세목 선택

○ 방법 2) ④에서 세목 선택

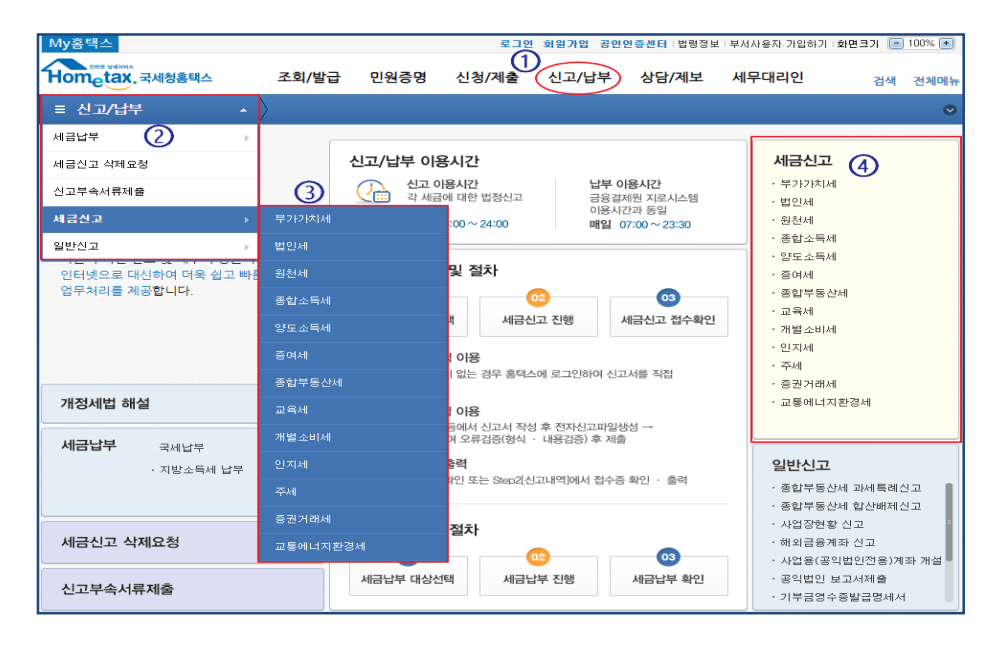

## ▶ 종합소득세 등 시작 화면

○ 공통 사항

- 노란색박스는 작성방식, 회색박스는 변환방식 선택

 - 증빙서류 제출 : 신고 정상접수 후 해당 신고서의 증빙서류를 pdf 로 제출하는 새로운 서비스 (현재, 부가가치세‧법인세‧종 합소득세만 해당)

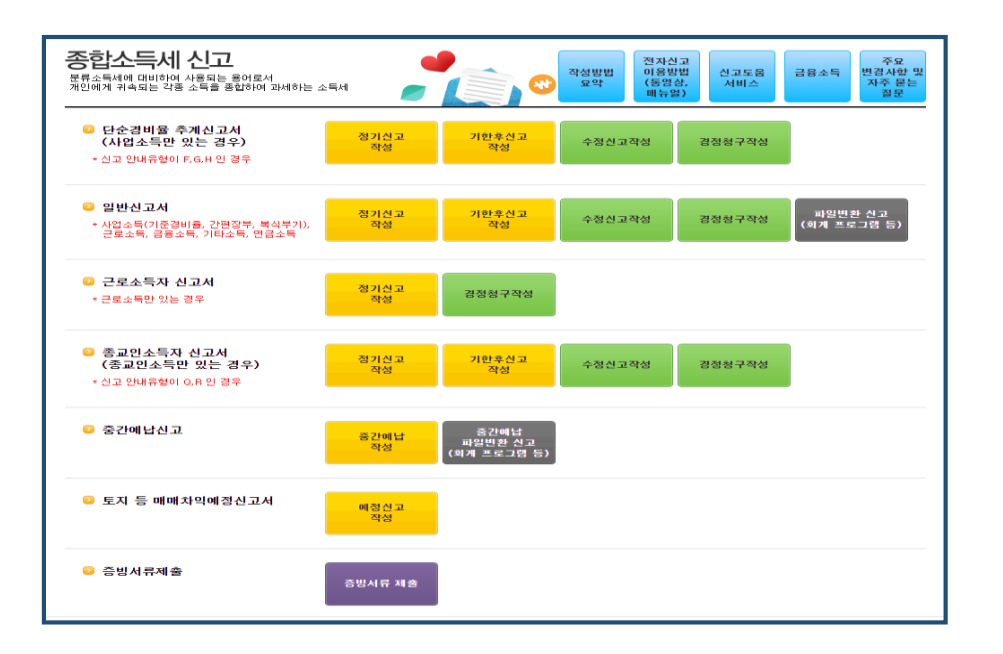

## ▶ 변환방식 [01. 신고자료변환] 화면에서

(1) 변환파일 선택 아래 화면의 [찾아보기] 클릭 → pc 의 폴더에서 회계프로그램에서 작성된 전자신고파일 선택

(2) 파일형식검증과 내용검증

- ① [파일형식검증하기] 클릭, 파일 업로드되면 처리내역에 파일이름 보임
- ② [검증결과확인] 클릭하여 파일형식 검증 여부 확인(완료되기 전까지 클릭필요)
- ③ 형식오류가 있으면 숫자를 클릭하여 오류 확인하여 조치 '내용검증대상납세자수'란에 숫자가 나오면 [내용검증하기]클릭
- ④ [검증결과확인] 클릭하여 내용검증 정상여부 확인(완료되기 전까지 클릭필요)
- ⑤ 내용검증 오류시 [내용검증 오류]확인
- ⑥ '정상납세자수'의 숫자가 나오는 경우 [전자파일제출 이동] 클릭

#### ▶ 정상접수 후 신고내역 확인, 접수증, 신고제출목록

○ 경로 : 상단 [Step2 신고내역] 선택

○ 작성방식과 변환방식을 통해 정상 접수된 신고서를 조회하는 화면 [신고번호] 클릭시 [신고서 미리보기(보고서)] 가능

#### 5 ) 데이터 조회

조회 및 인쇄할 드라이브를 선택하면 제작된 데이터를 조회, 인쇄 하실 수 있습니다.

\* 데이터 조회 : 조회할 회사를 선택한 후 서식을 <mark>더블 클릭</mark>하여 데이터를 조회할 수 있습니다.

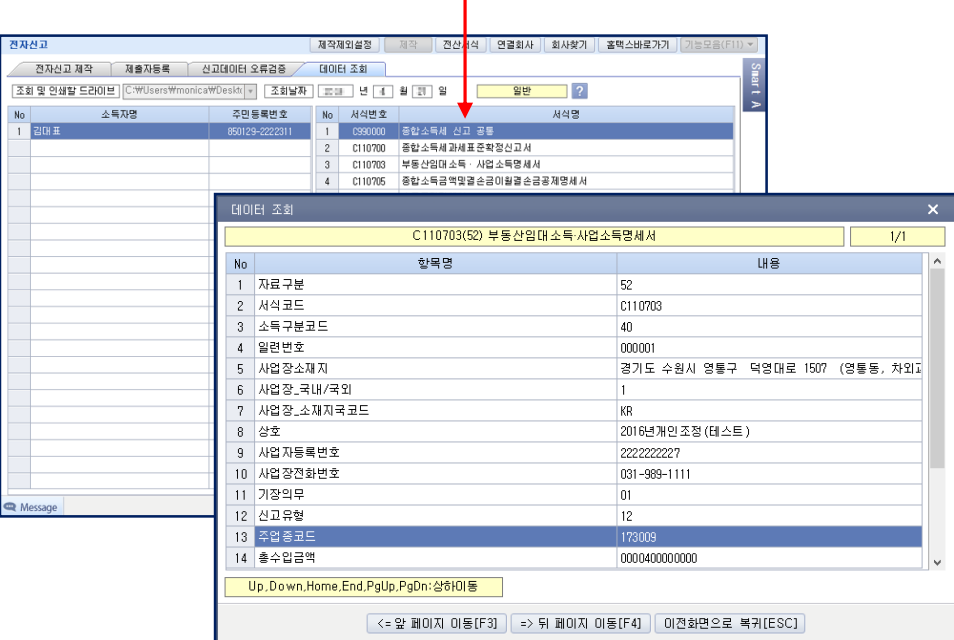

※ 조회되는 날짜는 가장 최근에 작성된 서식이 조회되며, 를 눌러 날짜를 선택할 수도 있습니다.

# 5.<국세청 홈택스> 자주 묻는 질문

※ 하단 내용은 참고사항으로 제공되며 국세청 홈택스 방침에 따라 변경될 수 있습니다. 자세한 내용은 국세청 홈택스로 문의하시기 바랍니다.

## 1) 회원가입

- Q : 회원가입을 왜 다시 해야 하나요? 홈택스(이세로, 현금영수증) 기존 회원도 새로 가입해야 하나요?
- A : 그동안 세금관련 업무를 처리하기 위해서 국세청의 각 사이트마다 회원가입하여 각각 로그인을 통해 이용하였습니다. 고객 편의를 위하여 기존의 분산되어 있던 8 개의 인터넷 서비스를 하나로 통합하여 새로워진 홈택스로 개편하였습니다. 처음에는 불편하시더라도 가입을 새로 하셔서 통합아이디를 생성하여야 이용이 가능합니다. 참고로, 회원가입 시 기존에 사용하시던 아이디로 회원가입이 가능합니다.
- Q : 아이디/PW 를 입력하여 로그인하니 등록된 사용자가 아니라고 합니다. 왜 그런가요?
- A : 2/23 이전에 국세청 홈페이지에서 가입한 정보로 로그인하셨습니까? 국세청에서 새로운 통합 홈택스 홈페이지가 오픈하였고 이전에 홈택스에 가입을 한 경우에도 번거롭지만 통합 홈택스 홈페이지에 회원가입을 하셔야 합니다.

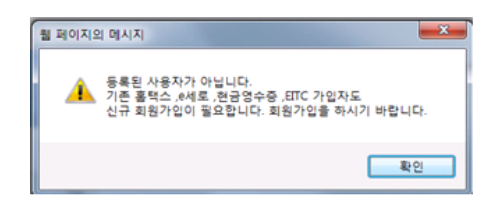

Q3 : 그러면 예전의 아이디를 그대로 사용할 수 있나요?

A : 회원가입 시 기존에 가입한 아이디 정보(기존 홈택스, 전자세금계산서, 현금영수증)가 조회되며 타인이 먼저 사용하지 않은 경우에는 이전의 아이디를 선택하여 사용이 가능합니다.

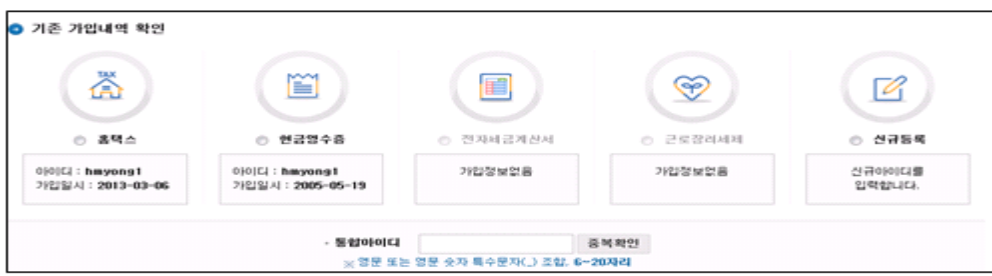

- Q : 회원 가입절차가 어떻게 되나요?
- A : 회원유형선택(개인, 개인사업자의 대표자, 개인사업자, 법인사업자) 후 본인인증을 하여야 합니다. 본인인증방법은 공인인증 서, 공공 I-PIN, 본인명의 휴대전화, 본인명의 신용카드가 있습니다. 본인인증 후 통합아이디 등록, 이용약관 동의, 사용자 상세정보 등록 후 [회원가입 완료하기]버튼을 클릭하면 회원 가입이 됩니다.

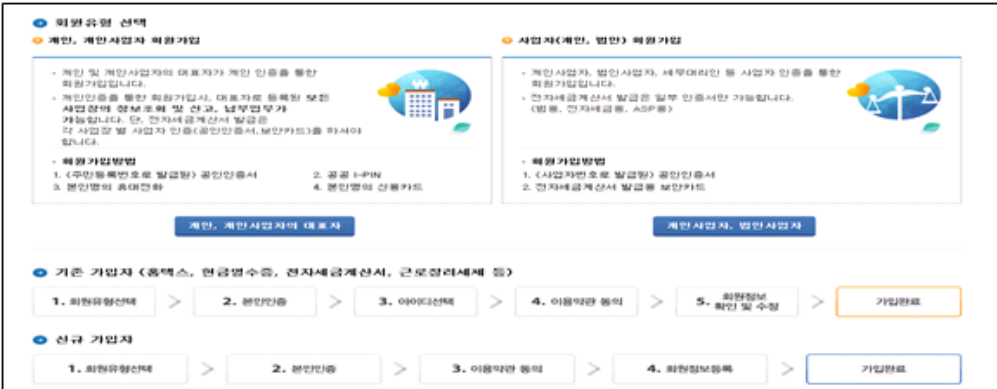

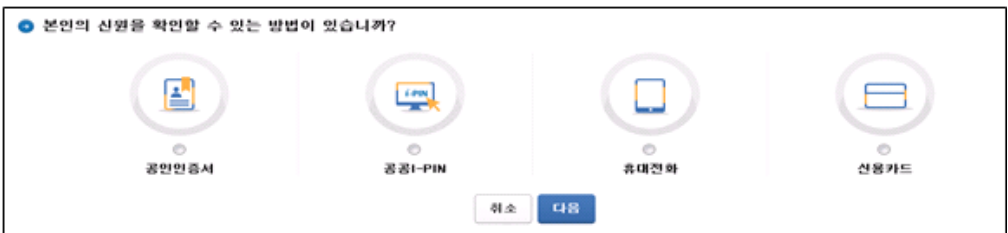

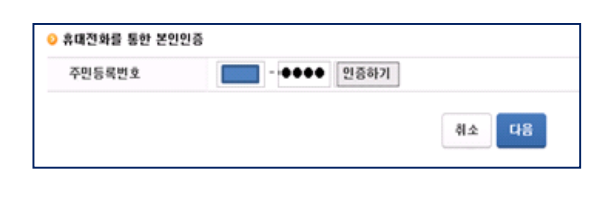

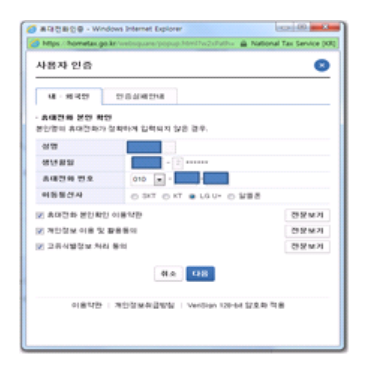

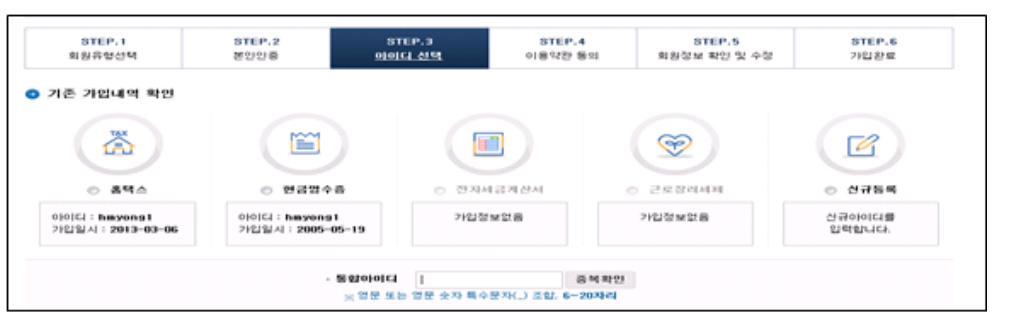

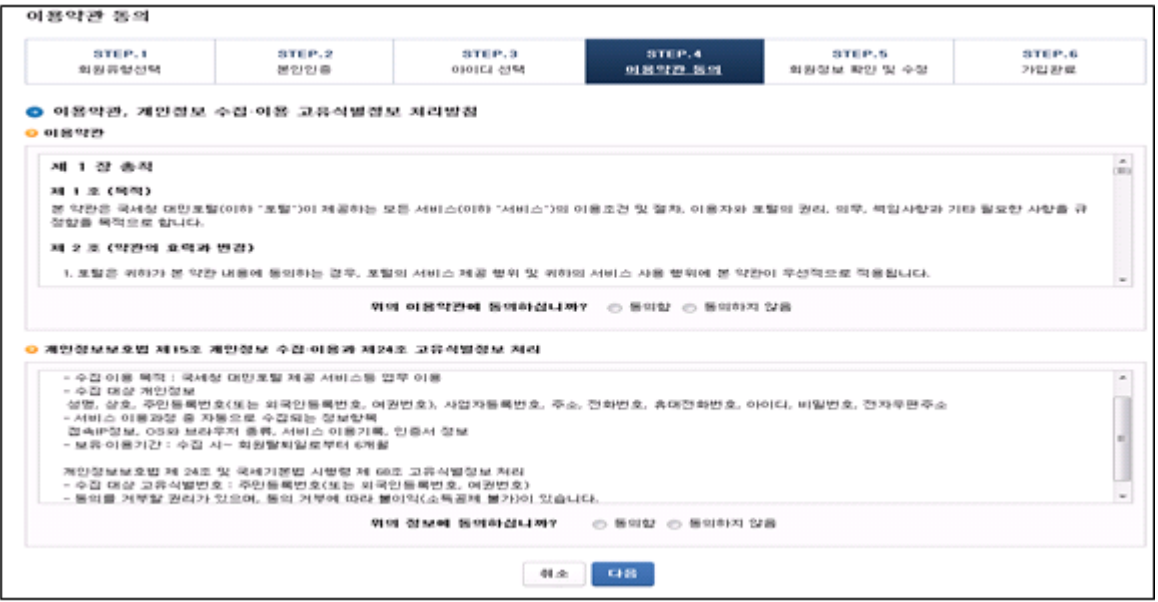

- Q : '개인사업자, 법인사업자'로 회원가입 시 공인인증서가 없으면 어떻게 회원가입하나요?
- A : 전자세금계산서 발급용 보안카드를 이용하여 회원가입 또는 세무서 방문 후 '홈택스 이용 신청서'를 제출하고 본인확인(주민 등록증 등) 후 해당 세무서에서 가입이 가능합니다.
- Q : 세무대리인의 경우 어디로 회원가입 해야 하나요?
- A : 세무대리인의 메뉴를 이용하고자 한다면 "개인사업자, 법인사업자"로 회원가입 해야 합니다

Q : 세무대리인도 다시 회원가입 해야 하나요? 기존 수임등록건은 어떻게 되나요?

A : 세무대리인 역시 (통합)회원가입을 해야 하며, 기존 홈택스 수임동의건은 그대로 이관되어납세자의 세금계산서 발급 건 등 조 회가 가능합니다. 해지 되지 않습니다 단, 기존 홈택스에서는 수임동의 되어있지않고, 기존 e-세로에서만 수임동의된 납세자 는 통합 홈택스에서 다시 수임동의를 해야 합니다.

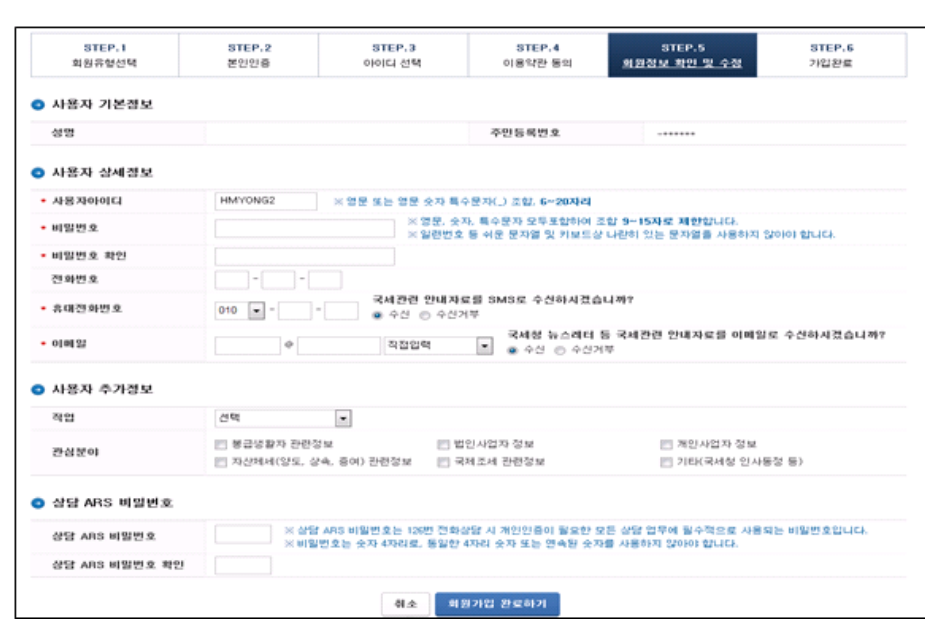

- Q : 휴대전화 인증이 안 됩니다.
- A : ① 본인명의로 되어있는 휴대전화인지 확인하시기 바랍니다. ② 사업자번호 명의의 휴대전화는 인증이 불가합니다. (모든 정보가 맞는데도 인증에 실패한다면 1600-1522(nice 정보통신)로 문의)
- Q : 신용카드 인증이 안 됩니다.
- A : ① 본인명의의 신용카드만 이용 가능합니다.② 신한카드, 현대카드는 인증 불가합니다. (모든 정보가 맞는데도 인증에 실패 한다면 1600-1522(nice 정보통신)로 문의)
- Q : 다른 서비스는 이용하지 않고 전자세금계산서만 이용하고자 합니다. 회원가입을 어디로 해야 하나요?
- A : 홈페이지 상단의 [회원가입] 클릭 후 우측의 "개인사업자, 법인사업자"로 회원가입해야 합니다.
- Q : 공공아이핀 ID 발급은 어떻게 하나요?
- A : 공공아이핀을 선택 후 확인되는 팝업창에서 "신규발급"을 선택하거나 공공아이핀 홈페이지 www.g-pin.go.kr 에서 신청 가능합니다. 자세한 문의는 02-818-3050 으로 문의하시기 바랍니다.

Q : 회원가입시 본인 인증수단은 어떤 것이 있나요?

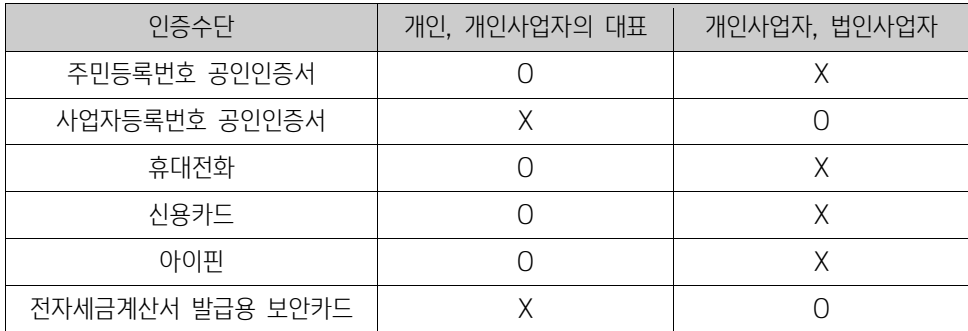

Q : 회원가입에서 개인사업자가 개인사업자의 대표가 있고 개인사업자가 있는데 차이가 무엇인가요?

A : 좌측의 "개인, 개인사업자의 대표"의 경우 주민등록번호와 관련된 메뉴를 위한 회원가입이고, 우측의 "개인사업자, 법인사업 자"의 경우 사업자등록번호와 관련된 메뉴를 위한 회원가입입니다. 개인사업자가 좌측의 "개인, 개인사업자의 대표"로 회원가입 후 로그인 한다면 개인뿐 아니라 사업자와 관련된 메뉴가 이용 가능하나, "개인사업자, 법인사업자"로 회원가입 후 로그인 한다면 사업자와 관련된 메뉴만 이용 가능합니다.

Q: 전자세금계산서 발급을 위해서는 어디로 회원가입을 해야 하나요?

- A : 전자세금계산서의 경우 사업자등록번호로 발급되므로, 개인사업자가 "개인, 개인사업자의 대표"로 회원가입 했더라도 "개인사 업자, 법인사업자"로 회원가입이 필요합니다.
- Q: 회원정보, 비밀번호 등 수정은 어떻게 하나요?

A : 로그인 후 상단의 [MY NTS] 클릭 좌측 하단의 [회원정보수정]에서 수정 가능합니다.

Q: 비밀번호 설정은 어떻게 해야 하나요?

A : 영문,숫자,특수문자 각 1 개 이상을 포함하여 조합된 9 자~15 자 설정을 해야하며 일련번호 등 쉬운 문자열 및 키보드상 나란 히 있는 문자열은 허용하지 않습니다.

#### Q: 비밀번호 찾기는 어떻게 해야 하나요?

A : 사용자 아이디를 입력하고 주민등록번호 또는 사업자번호를 입력합니다.

전송방법을 휴대전화번호 또는 이메일을 입력 후 [확인]버튼을 클릭하면 사용자 정보가 일치한 경우 [비밀번호 재발급]버튼을 클릭하면 입력한 연락처로 신규 비밀번호를 전송 받을 수 있습니다. 사용자정보가 일치하지 않는 경우 사용자 인증(본인명의 휴대전화, 신용카드 정보, I-PIN) 후 비밀번호 변경이 가능합니다.

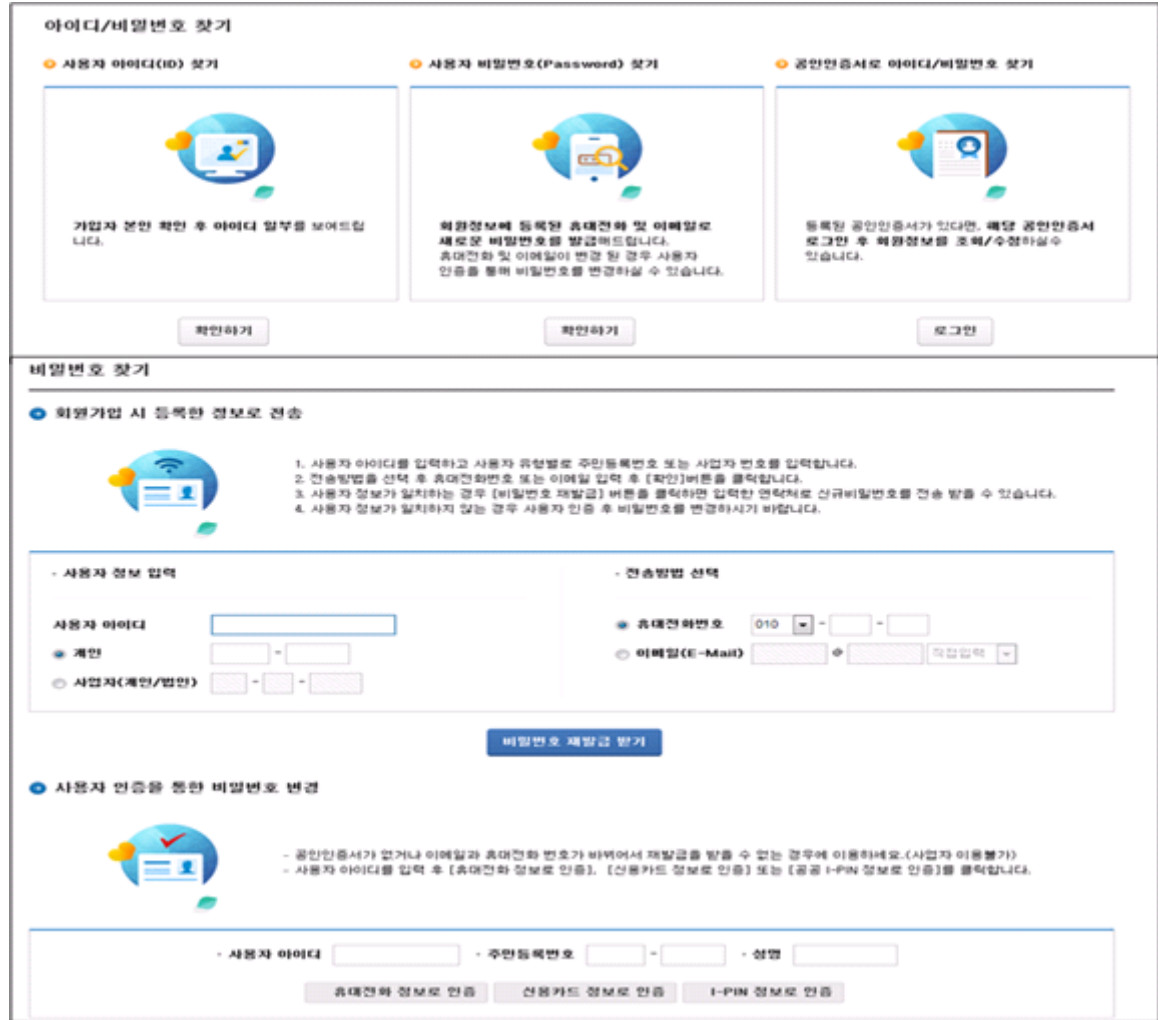

## 2) 공인인증서

Q: '개인 사업자'는 어떠한 공인인증서를 사용해야 하나요?

A : ① 대표자의 개인용(주민등록번호로 발급받은) 공인인증서 (= 개인,개인사업자의 대표로 회원가입하는 경우) → 개인 및 개 인사업장 관련 모든 세금신고 / 납부 / 증명서에 관련 업무를 이용할 수 있습니다. 단, 이세로 업무는 불가합니다 (전자세금 계산서 조회는 가능하지만 , 전자세금계산서 발급은 각각의 사업용(사업자번호로 발급된)공인인증서로 회원가입) ② 사업용(사업자 등록번호로 발급받은) 공인인증서 (= 개인사업자, 법인사업자로 회원가입하는 경우)→ 각각의 사업자번호 에 해당되는 세금신고 / 납부 / 증명발급이 가능합니다.(ex. 사업장이 A.B.C 3 개가 있다. A 사업자번호 공인인증서로 회원가 입 후 A 사업장의 세금신고, 납부, 증명발급 가능 B 와 C 의 사업장 관련 업무는 이용할 수 없음 이세로 업무는 A,B,C 사업장 각각 회원가입을 해야 전자세금계산서 발행 가능

#### Q : 사용 가능한 공인인증서는 어떤 것이 있나요?

A :

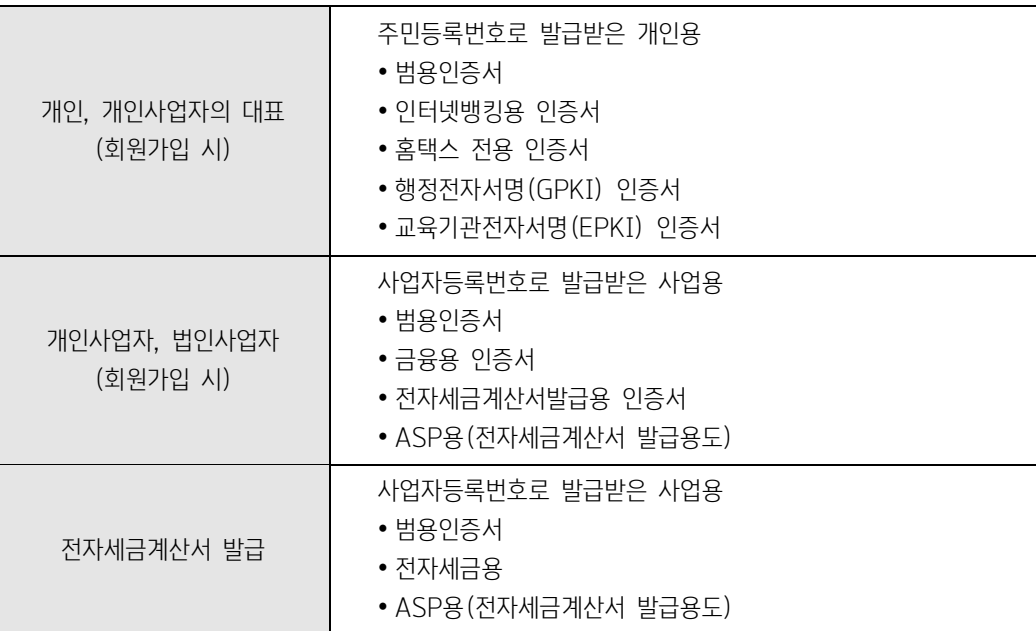

#### Q : 공인인증서 재발급은 어디서 하나요?

A : 발급받은 해당 인증기관에서 재발급이 가능합니다.

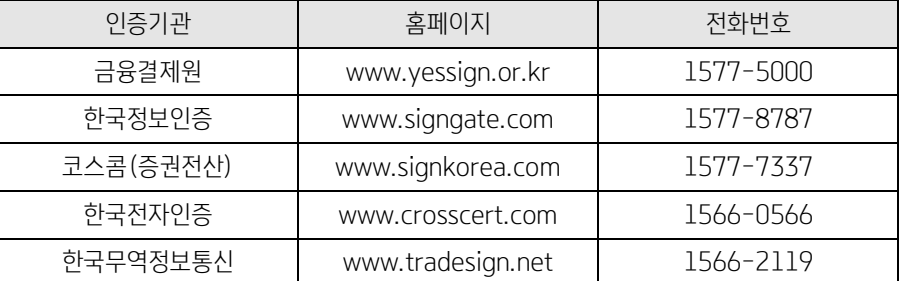

- Q : "개인사업자, 법인사업자"로 회원가입시 공인인증서가 없으면 어떻게 회원가입하나요?
- A : 전자세금계산서 발급용 보안카드를 이용하여 회원가입이 가능합니다. 보안카드가 없다면 가까운 세무서에 방문하셔서 보안카 드를 신청하시기 바랍니다. 세무서 방문 후 '홈택스 이용 신청서'를 제출하고 본인확인(주민등록증 등) 후 해당 세무서에서 가입이 가능합니다

Q : 공인인증서 등록은 어디에서 하나요?

- A : 홈택스 상단의 [공인인증센터] 클릭 [공인인증서등록]의 "바로가기" 클릭 후 주민등록번호로 발급된 공인인증서의 경우 "개 인 및 개인사업자의 대표자"에 주민등록번호 입력 후 등록하시고 사업자등록번호로 발급된 공인인증서의 경우 "사업자(개인법 인)"에 사업자등록번호 입력 후 등록하시기 바랍니다.
- Q : 공인인증서 등록하려고 하는데 회원가입이 안되어 있다고 나옵니다.
- A : 새로운 홈택스 통합 사이트에 새로 회원가입이 안되어 있다면 바로 공인인증서가 등록되지않습니다. 먼저 회원가입이 되어있 는지 확인해보시기 바랍니다.
- Q: 공인인증서가 주민등록번호로 발급되어 있는지, 사업자등록번호로 되어있는지 어떻게 확인하나요?
- A : 공인인증서 창에서 본인의 이름이 확인된다면 주민등록번호로 발급된 것입니다. 공인인증서 창에서 상호가 확인된다면 사업자 등록번호로 발급된 것입니다. 한국전자인증(www.crosscert.com)의 [공인인증서 신청 및 관리] - [관리]에서 [공인인증서 신원확인] 해보시기 바랍니다.

## 3) 프로그램 설치

Q : 보안모듈관리 프로그램 설치에서 설치되지 않고 화면이 멈춰있습니다.

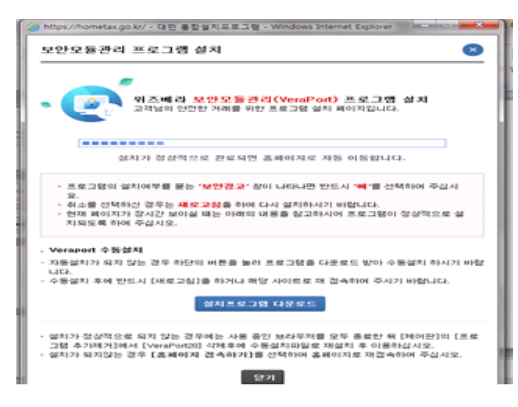

A : 1. 팝업창 중간에 '설치프로그램 다운로드'를 클릭해서 수동설치를 합니다.

2. 인터넷 창을 모두 닫고 제어판-프로그램추가제거 or 프로그램및기능 에서 Veraport20(보안모듈 관리 프로그램)을 삭제 한 후 다시 홈택스로 접속 합니다. 홈페이지 하단의 '통합설치프로그램' 클릭 하면 자동설치 됩니다.

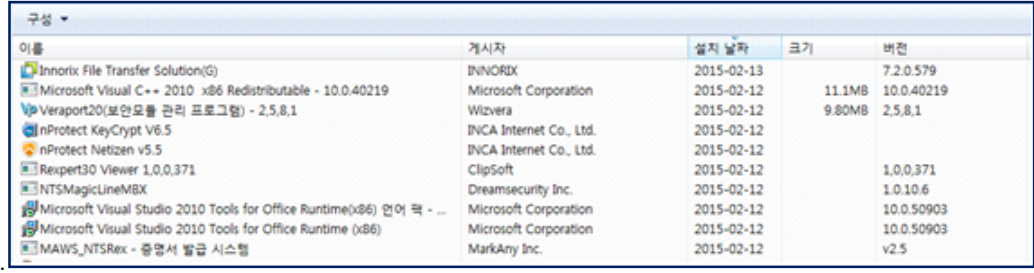

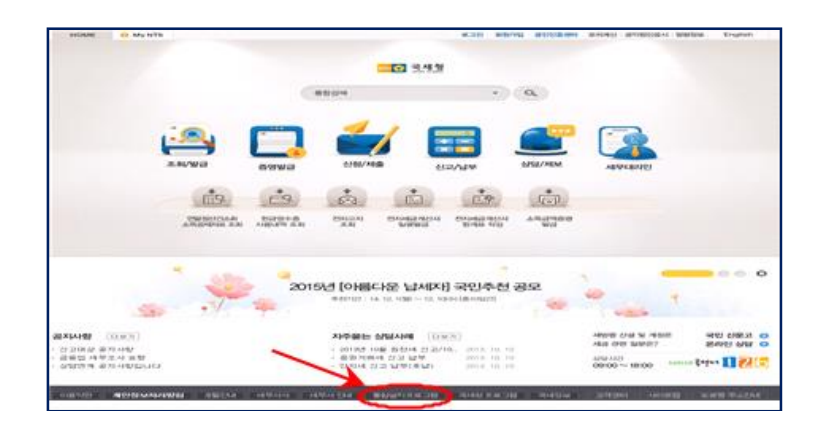

170

Q : 통합설치 프로그램 안내에서 반드시 전체설치 해야 하나요?

로그램 및 기능]에서 해당 프로그램 삭제 후 재설치 합니다. ② 재설치 후 새로고침(F5) 하거나 인터넷 창 닫고 다시 접속합니다.

A : 필수설치만 해도 무관합니다.

- 다. 2. ① 설치가 안되거나 설치완료 메시지가 반복적으로 나오면 모든 인터넷 창을 닫고 [제어판] - [프로그램 추가제거] or [프
- 
- 
- A : 1. 필수설치를 클릭해도 설치가 안되면 "필수여부"에 "필수"로 되어있는 프로그램만 각각 "다운로드" 클릭해서 설치 진행합니
- 안 됩니다.
- Q : 통합설치 프로그램 안내 화면에서 프로그램이 설치가 안 됩니다. 설치완료 메세지가 반복적으로 나오면서 프로그램이 설치가

프로그램명 기능 필수여부 설치상태 설치파일다운로드 MAGIC-PKI 공인인증서 32bit 전용 필수 설치됨 NETIZEN 개인PC 보안 프로그램 필수 설치됨

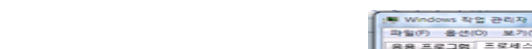

Q : 필수 설치 프로그램은 어떤 프로그램인가요?

KEYCRYPT

IPINSIDE

REXPERT

E-SAFER

VOICEYE

INNOEX

A : 1. 국세청 관련 인터넷 창을 모두

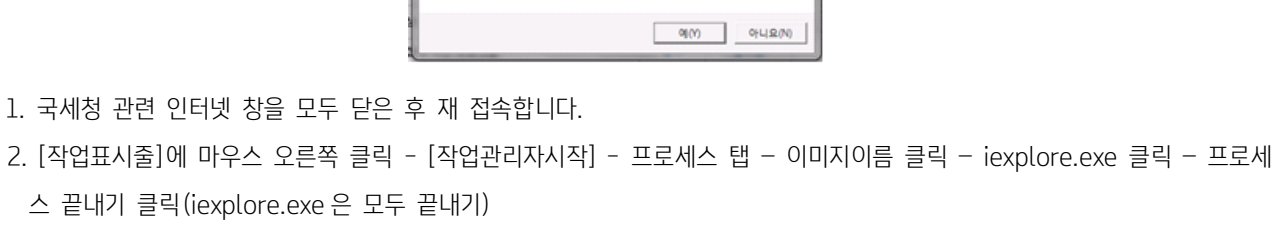

.<br>|<br>|서비스||성능 ||네트워킹||사용자|

188888888888889

 $\overline{a}$ 

**CPU AHB: 14%** 

019-21<br>
3.116 KB<br>
12.936 KB<br>
464 KB<br>
302 KB<br>
596 KB<br>
23.764 KB<br>
344 KB

73, 724 KE<br>8, 436 KE<br>69, 764 KE

실제 메모리: 545

Windov<br>Windov<br>RPE △<br>SSCKb Wind<br>Real<br>Micn<br>Imag<br>ights

H 764 KB<br>732 KB<br>436 KB<br>535 KB

프로세스 블내기(E)

필수

필수

필수

필수

필수

필수

설치됨

설치됨

설치됨

설치용

설치됨

설치됨

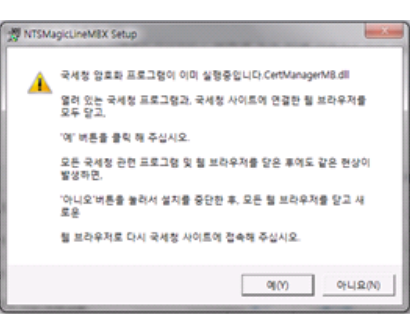

Q : 프로그램 설치 중 "국세청 암호화 프로그램이 이미 실행중입니다..."로 오류가 나면서 진행이 안 됩니다.

010171 018<br>taskmgr.exe<br>taskhost.ex<br>taskeng.exe<br>SSCKbdHk

국세청 홈페이지 키보드 보안 프로그램

보고서 출력용 데이터 음성 변환 바코드

파일 업로드/다운로드 클라이언트 프로그램

부정접속 차단 프로그램

리포트 뷰어 설치 프로그램 인터넷 증명서 위변조 방지 Q : 홈페이지 이용 중 "SSO/EAM 오류입니다. 오류코드 –9404"가 발생했습니다.

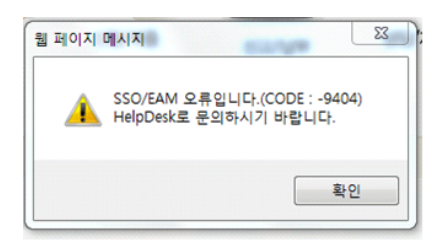

A : 한 아이디로 중복 로그인 하여 발생한 오류입니다. 차세대 통합 사이트 홈택스에서는 한 아이디로 여러 PC 에서 동시접속이 불가합니다. 업무상 여러 PC 에서 접속이 필요하다면 부서사용자 아이디를 신청하여 사용자별로 아이디를 생성하여 사용하시 기 바랍니다.

#### 4) 전자세금계산서 보안카드

- Q : 전자세금계산서 발급용 보안카드가 무엇인가요?
- A : 공인인증서가 없는 영세사업자를 위해 국세청에서 제공하는 세금계산서 발행전용 보안 카드입니다. 전자세금계산서 발급용 보 안카드인증이 비활성화 된 경우 관할세무서를 방문하여 [전자세금계산서 발급용 보안카드 신청서]를 작성, 제출하시면 보안카 드와 비밀번호를 발급 받으실 수 있습니다.
- Q : 전자세금계산서 발급도 개인으로 회원 가입하면 가능한가요?
- A : 전자세금계산서는 사업자로 회원 가입 후 사업자 공인인증서(전자세금계산서용) 등록 또는 세무서에서 수령한 보안카드를 이 용하여야 전자세금계산서 발급이 가능합니다.
- ※ 전자세금계산서 발급 가능 공인인증서 종류 : 사업자등록번호로 발급받은 전자세금용 공인인증서, 사업자 범용공인인증서
- Q : 전자세금계산서 보안카드를 기존에 이용을 했는데 지금 새롭게 오픈한 홈페이지에서도 사용이 가능한가요?
- A : 보안카드는 그대로 이용이 가능합니다. 보안카드가 있는 경우에는 로그인 시 보안카드 난수 입력하라는 팝업창이 나오며 은행 보안카드와 동일하게 앞 2 자리, 뒷 2 자리 입력하면 전자세금계산서 조회 및 발급이 가능합니다. 단, 보안카드는 전자세금계 산서 용도이므로 홈택스 증명발급 또는 신청/제출시 공인인증서 로그인이 필요한 항목은 공인인증서로 이용을 하셔야 합니다.

#### 5) 부서사용자

- Q : 부서사용자는 무엇인가요?
- A : 차세대 통합 사이트 홈택스에서는 한 아이디로 여러 PC에서 동시접속이 불가합니다. 업무상 여러 PC에서 접속이 필요하다면 부서사용자 아이디를 신청하여 사용자별로 아이디를 생성하여 사용하시기 바랍니다.

Q : 부서사용자 신규 신청은 어떻게 하나요?

A : 홈페이지 우측 상단에 [부서사용자 가입하기] 클릭 후 사용하고자 하는 이용 메뉴를 선택하여 아이디를 신청하시기 바랍니다. 신청 후 먼저 "대기"상태 이므로 승인절차가 필요합니다. 주사업장으로 로그인 후 상단의 [MY NTS]에서 우측 하단의 [부서 사용자 아이디관리]를 클릭하면 해당 사업장의 기존 부서사용자가 확인됩니다. 승인하고자 하는 아이디를 선택해서 "상태"를 "사용"으로 변경 후 [비밀번호 발송]을 클릭하면 임시 비밀번호가 발송됩니다. 아이디와 임시 비밀번호로 로그인 후 상단의 [회원정보조회]에서 비밀번호변경이 가능합니다.

- Q : 부서사용자를 신청했는데 사용을 못하게 하려면 어떻게 하나요?
- A : 주사업장으로 로그인 후 상단의 [MY NTS]에서 우측 하단의 [부서사용자 아이디관리]를 클릭하면 해당 사업장의 기존 부서사 용자가 확인됩니다. 해당 아이디를 선택해서 "상태"를 "사용"에서 "중지"로 변경 후 [저장]을 클릭하시기 바랍니다.
- Q : 세무대리인 부서사용자는 어떻게 사용하나요?
- A : 세무대리인의 직원이 별도의 아이디로 홈택스를 이용하고자 하는 경우 [부서사용자아이디 신청하기]가 필요하며 세무대리인 아이디로 로그인하여 부서사용자아이디를 '사용'으로 승인하면 아이디를 신청한 직원이 부서사용자아이디로 홈택스에 로그인하 여 서비스를 이용하실 수 있습니다.

# 제 5 장 성실신고

# 1. 성실신고 메뉴

[1] 성실신고대상자관리

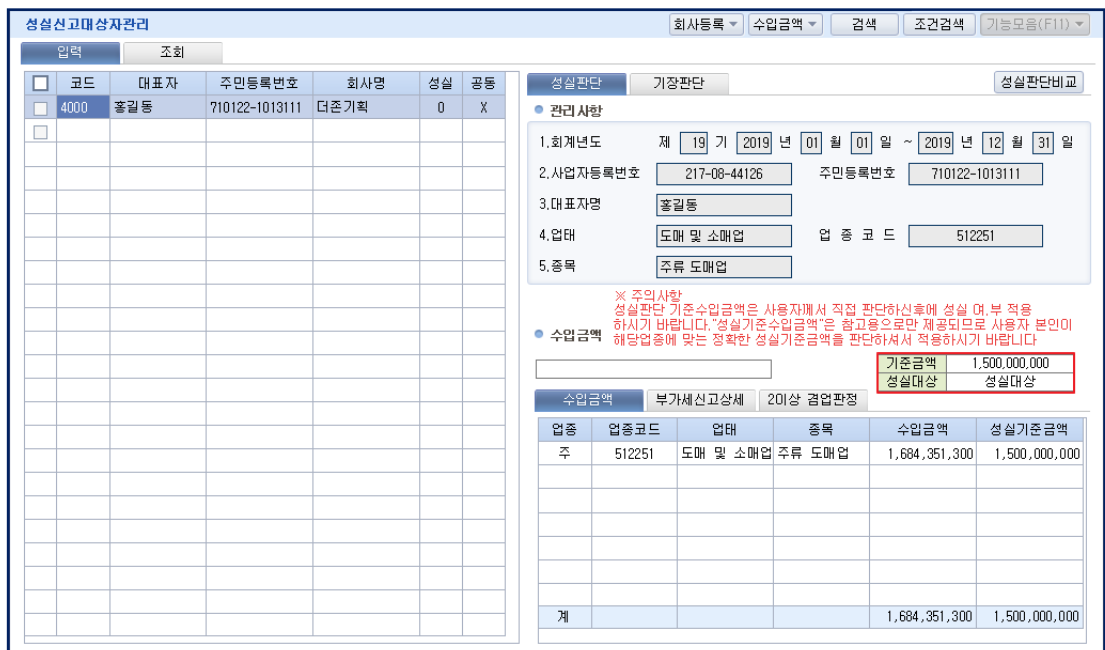

성실신고대상 사업장을 입력하고 수입금액 기준으로 성실신고 대상인지를 판단하는 메뉴입니다.

## Check Point

- ∙ 해당연도 수입금액이 일정규모 이상인 개인사업자가 종합소득세를 신고할 때 장부기장 내용의 정확성 여부를 세무사 등에게 확인 받은 후 신고하는 제도
- . 수입금액 일정규모이상의 사업자 규모 [소령 133]

# [2] 사업장현황정보등록

[성실신고대상자관리] 메뉴에서 성실 '여' 회사를 반영한 후 용역계약서 및 선임신고서를 작성합니다.

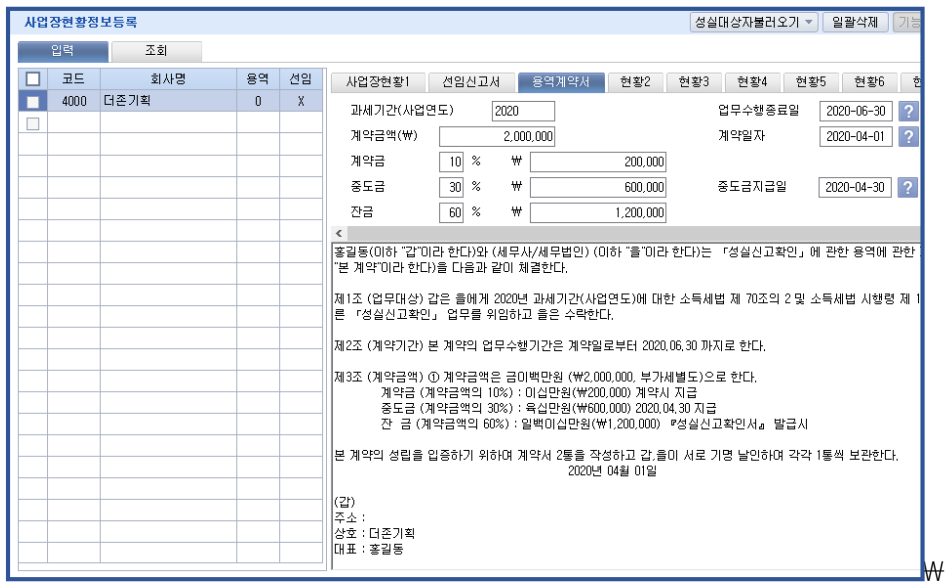

# [3] 주요매출처현황

전체 매출액 대비 5% 이상 금액의 매출처중 상위 5 개 작성합니다. 매출처가 최종 소비자인 경우 최종소비자와의 거래분 전체를 1 거래처로 보아 작성합니다.

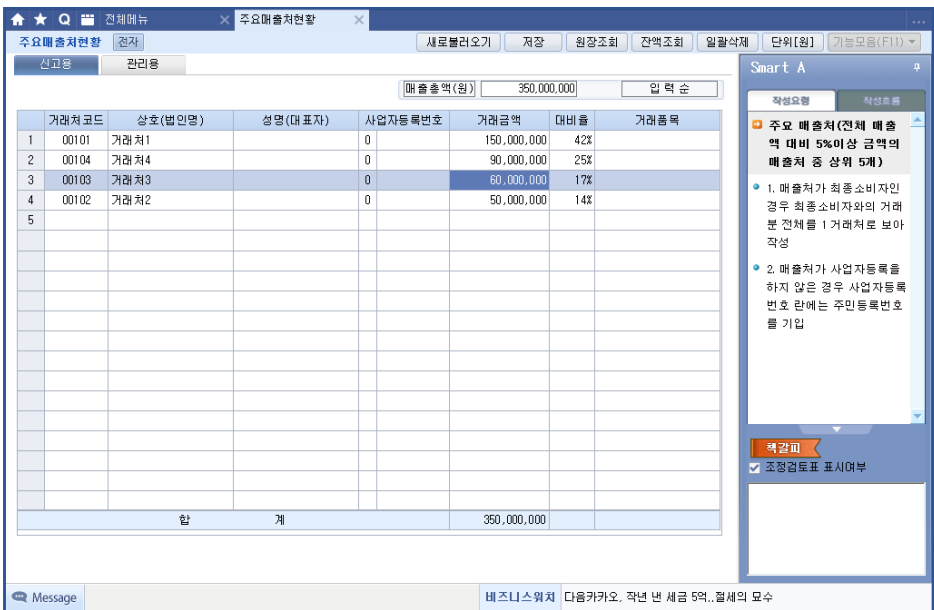

# [4] 수입금액내역 및 검토

수입금액 신고 내역을 과세구분별로 작성하며, 전표입력 및 부가가치세신고서 메뉴에서 데이터를 불러와 반영할 수 있습니다. (총수입금액(①)은 "조정 후 총수입금액명세서"의 "총수입금액"과 일치하여 작성(조정 후 총수입금액이 아님)

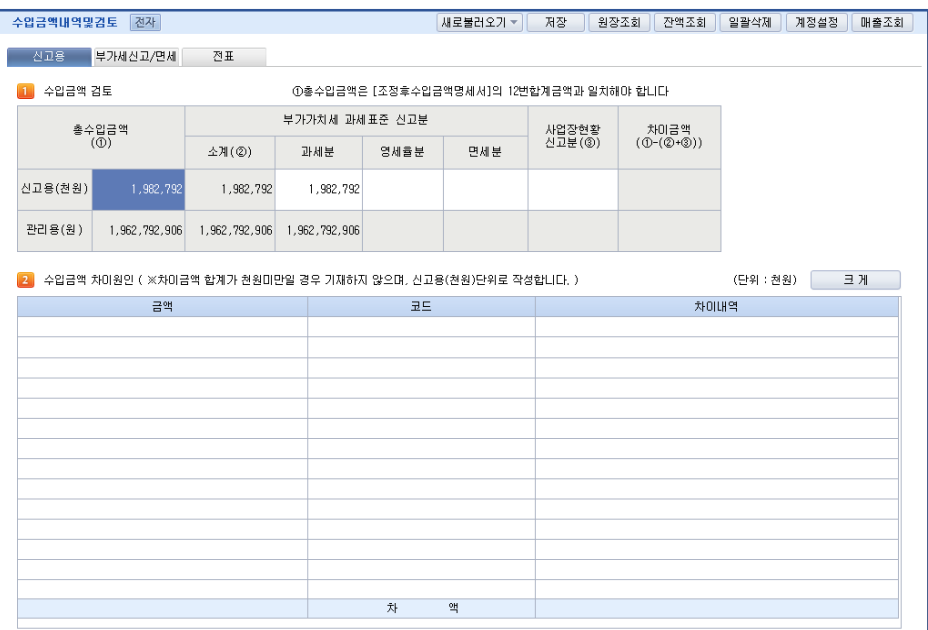

# [5] 성실신고확인비용세액공제신청서

성실신고확인 대상사업자가 「성실신고확인서」를 제출하는 경우 성실신고확인에 직접 사용한 비용의 60%를 120 만원의 한도에서 해당 과세연도의 사업소득에 대한 소득세에서 공제한다.

※성실신고확인비용은 거주자의 소득금액계산시 전액 필요경비로 공제

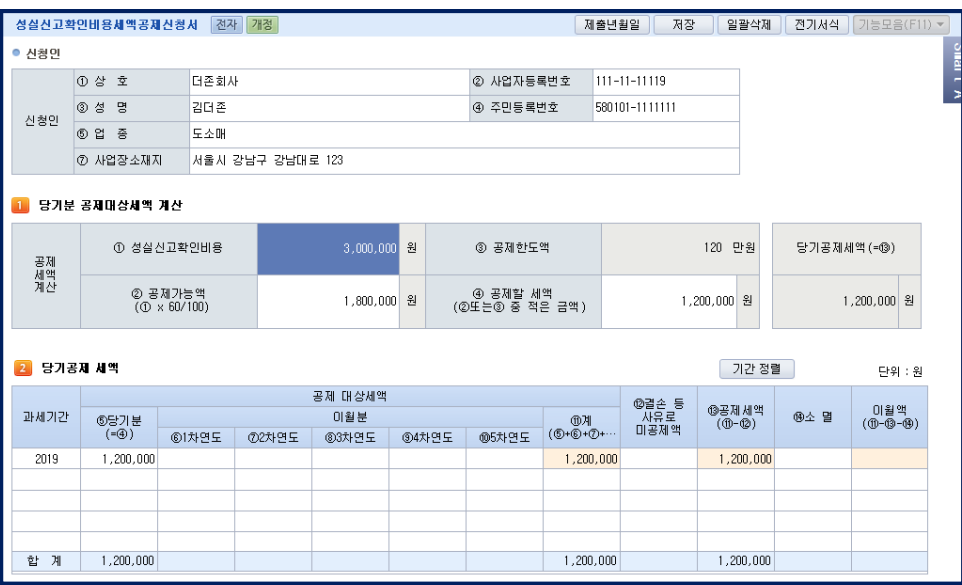

# 2. 성실신고확인제 안내

#### 1) 성실신고확인제 도입 취지는?

수입금액이 업종별로 일정 규모 이상인 개인사업자가 종합소득세를 신고할 때 장부기장 내용의 정확성 여부를 세무사 등에게 확인 받은 후 신고하게 함으로써 개인사업자의 성실한 신고를 유도하기 위해 도입되었음

#### 2) 성실신고확인제는 언제부터 적용되나?

성실신고확인제는 2011 년 과세기간의 소득분에 대한 종합소득세 신고부터 적용됨

#### 3) 성실신고확인제를 적용받는 사람은?

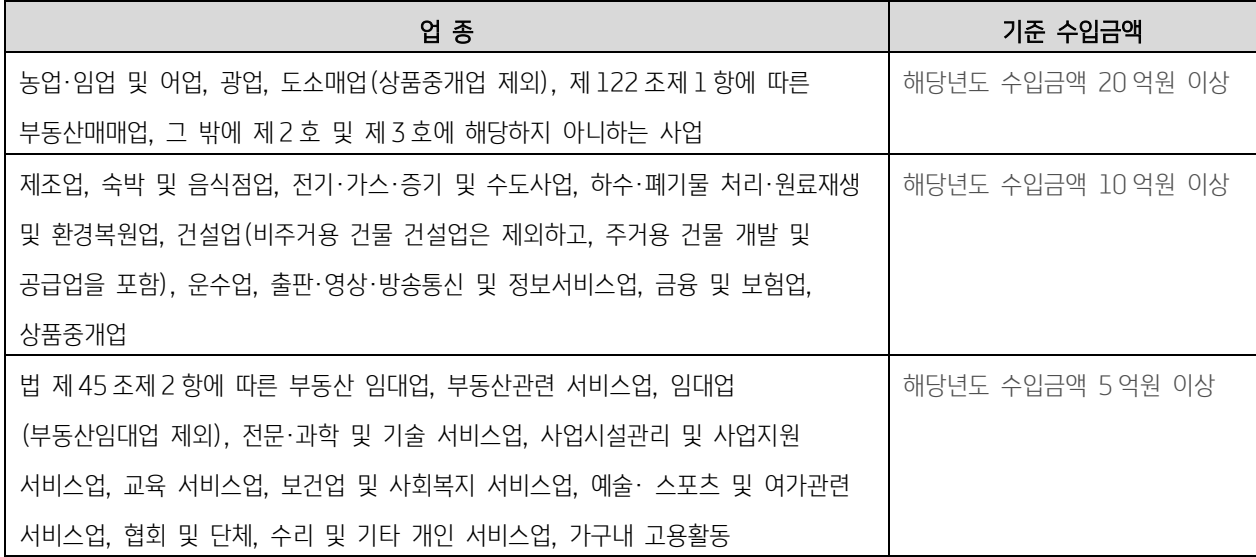

## •<2 이상의 업종이나 2 이상의 사업장을 경영하는 경우 판정기준>

업종이 같으면 수입금액을 합산하여 대상을 판단하고, 업종이 다른 경우 다음 산식에 의하여 계산한 수입금액으로 판단함

주업종\*의 수입금액 + 주업종 외 업종의 수입금액 x

#### 주업종에 대한 기준수입금액

주업종 외의 업종에 대한 기준수입금액

\* 주업종: 수입금액이 가장 큰 업종을 말함

#### <공동사업장을 경영하는 경우 대상 판정>

공동사업장을 1 거주자로 보아 성실실고확인제 적용대상 여부를 판단하는 것임

#### 4) 성실신고확인자는 누구인가?

세무사, 공인회계사, 세무법인, 회계법인이 성실신고확인을 할 수 있음 신고납세제도의 기본 틀을 유지하면서 사업자의 장부기장 내역과 과세소득의 계산 등 성실성을 확인하기 위해서는 세무전문가의 공공성과 전문성을 필요로 하기 때문임

#### 5) 성실신고확인자 선임 신고 및 신고기한 언제인가?

성실신고확인대상사업자는 성실신고 확인업무를 수행할 세무사 등을 선임하여 해당 과세기간의 다음연도 4 월 30 일까지 성실신고확인자선임신고서를 납세지관할세무서장에게 신고하여야 함 (소득세법시행령 제 133 조 제 5 항)

- (1) 선임신고서의 경우 전자신고 가능
- (2) 성실신고확인세무사 선임신고 전자제출 홈텍스로그인 -> 신청, 제출메뉴 -> 일반세무서류신청 -> 민원명찾기 : 성실신고 : 찾기 -> 성실신고 확인자 선임신고서 -> 우측민원서류클릭

#### 6) 성실신고확인서는 어떤 내용으로 구성되나?

- 1) 「성실신고확인서」는 성실신고확인대상 사업자와 성실신고확인자인 세무대리인이 서명 또는 날인하여 제출하는 표지와 구체 적인 성실신고 확인내용이 담긴 첨부서류로 구성
- 2) 성실신고확인자가 작성하는 부분은「성실신고확인결과 주요항목 명세서」에는 사업장현황, 주요 사업내역, 수입금액검토, 필요경비에 대한 적격증빙 수취여부 등이 포함되고 「성실신고확인결과 특이사항기술서」에는 성실신고 확인과정에서 나타난 특이사항을 종합적으로 서술함
- 3) 성실신고확인대상 사업자가 작성하는「성실신고확인결과 사업자 확인사항」은 항목별 내용을 확인하여 서명하는 것임

#### 7) 성실신고확인서는 어떻게 제출하나?

성실신고확인대상자는 종합소득과세표준 확정신고를 할 때 「성실신고확인서」 를 납세지 관할 세무서장에게 제출하여야 하며 이 경우 종합소득 과세표준 확정 신고는 해당 과세기간의 다음연도 6 월 30 일까지 할 수 있음(소득세법 제 70 조의 2)

- \* 종합소득세 확정신고 기간 : (원칙) 5.1∼5.31.
- \* 성실신고확인서 제출 : 5.1∼6.30. (전자신고 가능)

#### 8) 성실신고확인서 작성 단위는?

「성실신고확인서」는 장부작성 단위별로 작성하여야 함

#### <소득세법 상 장부작성 단위 : 소득세법 §160④⑤, §161>

부동산임대업에서 발생한 소득과 그 밖의 업종에서 발생한 소득을 구분 둘 이상의 사업장을 가진 사업자가 사업장별로 감면을 달리 적용받는 경우 사업장별로 구분 비거주자 등의 외국항행소득에 대한 세액감면을 받는 경우에는 그 감면소득과 그 밖의 소득을 구분

#### 9) 성실신고확인자 선임신고서 작성 단위는?

「성실신고확인자 선임신고서」도 장부작성 단위별로 작성하여 각각 신고하는 것임

#### 10) 성실신고확인에 대한 인센티브는?

성실신고확인비용에 대한 세액공제와 의료비ㆍ교육비 소득공제를 적용 받을 수 있음

1) 성실신고확인비용에 대한 세액공제

 성실신고확인 대상사업자가「성실신고확인서」를 제출하는 경우 성실신고 확인에 직접 사용한 비용의 60%를 100 만원의 한도 에서 해당 과세연도의 사업소득에 대한 소득세에서 공제받을 수 있음 • 성실신고확인비용에 대한 세액공제를 받고자하는 때는 종합소득세신고시「성실신고확인서」를 제출할때「성실신고비용세액공제 신청서」에의해 소득세납세지 관할세무서장에게 세액공제신청 • 성실신고확인비용은 거주자의 소득금액계산시 전액 필요경비로 공제

- 2) 성실신고확인 사업자의 의료비ㆍ교육비공제 (조세특례제한법 제 122 조의 3 제 1 항) 성실신고확인 대상사업자로서 「성실신고확인서」를 제출한 사람이 소득세법 제 52 조 제 2 항 및 제 3 항에 따른 의료비 및 교 육비를 지출한 경우 지출한 금액의 15%를 의료비 등 세액공제액으로 소득세(사업소득에 대한 소득세 한정)에서 공제함 (적 용기한 : 2018.12.31 에 속하는 과세연도까지)
	- ※ 최저한세 적용대상이며, 최저한세적용으로 공제되지 아니한 세액은 다음 과세연도부터 5 년이내에 공제 가능함 (조세특례 제한법 제 144 조 2 항)
- 3) 성실신고확인 사업자의 의료비ㆍ교육비공제 (조세특례제한법 제 122 조의 3 제 1 항) 성실신고확인 대상사업자로서 「성실신고확인서」를 제출한 사람이 소득세법 제 52 조 제 2 항 및 제 3 항에 따른 의료비 및 교 육비를 지출한 경우 지출한 금액의 15%를 의료비 등 세액공제액으로 소득세(사업소득에 대한 소득세 한정)에서 공제함 (적 용기한 : 2018.12.31 에 속하는 과세연도까지)
	- ※ 최저한세 적용대상이며, 최저한세적용으로 공제되지 아니한 세액은 다음 과세연도부터 5 년이내에 공제 가능함(조세특례제 한법 제 144 조 2 항)

#### 11) 성실신고확인서 제출의무위반에 대한 불이익

#### (1) 가산세 부과

•① 성실신고확인서 미제출 가산세 :

성실신고확인 대상사업자가 성실신고확인대상 과세기간의 다음연도 6 월 30 일까지 [성실신고확인서] 를 납세지 관할 세무서장에게 제출하지 아니한 경우, 사업소득금액이 종합소득금액에서 차지하는 비율\*을 종합소득산출세액에 곱하여 계산한 금액의 5/100 를 결정세액에 가산함.

※ 산출세액 x (미제출 사업장의 소득금액 / 종합소득금액) x 5%

② 가산세가 중복될 경우 적용 우선 순위 :

성실신고확인 대상사업자가 무신고한 경우 ①무신고가산세 ② 성실신고확인서 미제출가산세 ③ 무기장가산세(산출세액의 20%)와 동시에 적용될 때는 각각 그 중 큰 금액에 해당하는 가산세만을 적용하고 가산세액이 같으면 무신고가산세만 적용함.

#### (2) 확인비용 세액공제 및 의료비 등 세액공제의 추징

① 성실신고확인비용 세액공제 추징 :

- ⓐ 추징요건 : 성실신고확인비용 세액공제 받은 사업자가 당초 신고한 금액보다 10%이상 경정결정을 받거나 수정신고를 한 경우
- ⓑ 추징금액 : 세액공제 받은 금액 전액
- ⓒ 추가제재 : 경정일(수정신고일)이 속한 사업연도의 다음 과세연도부터 3 년간 확인비용 세액공제를 받지 못함

② 의료비 및 교육비에 대한 세액공제 추징 :

- ⓐ 추징요건 : 해당과세기간에 과소신고한 수입금액이 경정(수정신고로 인한 경우 포함)된 수입금액의 20%이상인 경우 와 해당과세기간에 대한 사업소득금액 계산시 과대계상한 필요경비가 경정(수정신고로 인한 경우 포함)된 필요경비의 20% 이상인 경우
- ⓑ 추징금액 : 공제받은 세액전액
- ⓒ 추가제재 : 의료비등 공제액이 추징된 성실신고확인 사업자는 추징일이 속하는 다음과세기간부터 3 개 과세기간 동안 의료비 등 공제를 적용받지 못함

#### (3) 세무조사 가능성

성실신고확인대상사업자가 성실신고확인서 제출 등의 협력의무를 이행하지 아니한 경우, 세무조사대상으로 선정될 수 있음

#### (4) 가산세 부과

① 성실신고확인서 미제출 가산세 :

성실신고확인 대상사업자가 성실신고확인대상 과세기간의 다음연도 6월 30일까지 [성실신고확인서]를 납세지 관할 세무서 장에게 제출하지 아니한 경우, 사업소득금액이 종합소득금액에서 차지하는 비율\*을 종합소득산출세액에 곱하여 계산한 금 액의 5/100를 결정세액에 가산함.

※ 산출세액 x (미제출 사업장의 소득금액 / 종합소득금액) x 5%

#### ② 가산세가 중복될 경우 적용 우선 순위 :

성실신고확인 대상사업자가 무신고한 경우 ①무신고가산세 ②성실신고확인서미제출가산세③무기장가산세(산출세액의 20%)와 동시에 적용될 때는 각각 그 중 큰 금액에 해당하는 가산세만을 적용하고 가산세액이 같으면 무신고가산세만 적용함.

#### (5) 확인비용 세액공제 및 의료비 등 세액공제의 추징

- ① 성실신고확인비용 세액공제 추징
- ⓐ 추징요건 : 성실신고확인비용 세액공제 받은 사업자가 당초 신고한 금액보다 10%이상 경정결정을 받거나 수정신고를 한 경우
- ⓑ 추징금액 : 세액공제 받은 금액 전액
- ⓒ 추가제재 : 경정일(수정신고일)이 속한 사업연도의 다음 과세연도부터 3 년간 확인비용 세액공제를 받지 못함

② 의료비 및 교육비에 대한 세액공제 추징

- ⓐ 추징요건 : 해당과세기간에 과소신고한 수입금액이 경정(수정신고로 인한 경우 포함)된 수입금액의 20%이상인 경우 와 해당과세기간에 대한 사업소득금액 계산시 과대계상한 필요경비가 경정(수정신고로 인한 경우 포함)된 필요경비의 20% 이상인 경우
- ⓑ 추징금액 : 공제받은 세액전액
- ⓒ 추가제재 : 의료비등 공제액이 추징된 성실신고확인 사업자는 추징일이 속하는 다음과세기간부터 3 개 과세기간 동안 의료비등 공제를 적용받지 못함

#### (6) 세무조사 가능성

성실신고확인대상사업자가 성실신고확인서 제출 등의 협력의무를 이행하지 아니한 경우, 세무조사대상으로 선정될 수 있음
# 제 6 장 스마트 세무조정

# 1. 네비게이션

네비게이션은 작성해야 할 서식과 세무조정 업무 진행상황이 한눈에 파악할 수 있는 화면입니다.

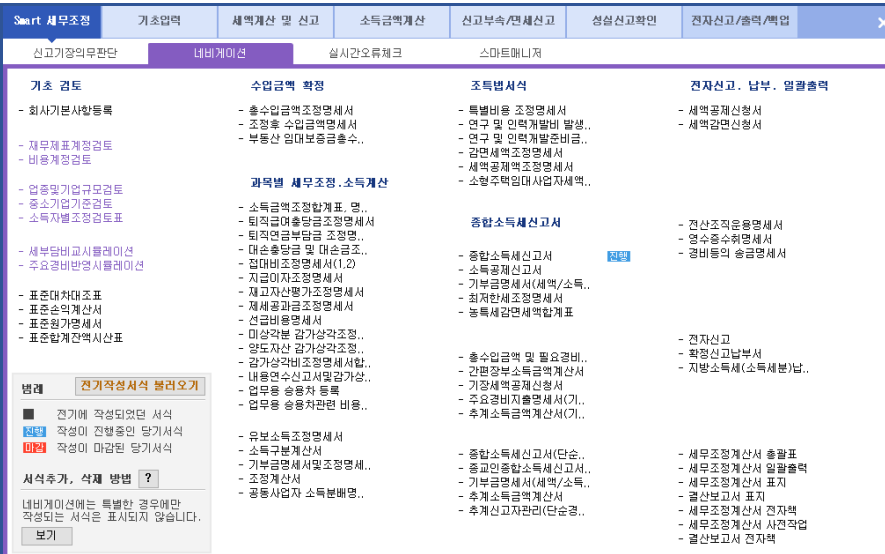

#### 1. 메뉴구성

기본적으로 제공되는 메뉴로 구성되어지며 전기에 작성되었던 서식과 작성이 진행중인 당기서식의 진행상황을 표시합니다.

 $\blacksquare$ : 전기에 작성되었던 서식

진행 : 작성이 진행중인 당기서식

**마감** : 작성이 마감 된 당기서식

### 2. 서식추가. 삭제

네비게이션에서 우클릭 [삭제]를 선택시 해당메뉴가 네이게이션에서 제외되며, 범례의 서식추가. 삭제방법의 [?] 버튼을 선택하면 제외 된 메뉴가 보이며 추가하고자 하는 메뉴를 우클릭 [추가]로 추가 할 수 있습니다.

### 3. 네비게이션에는 특별한 경우에만 작성되는 서식은 표시되지 않습니다.

[보기]버튼 선택시 관련 메뉴를 확인 할 수 있으며 해당 메뉴는 기존의 메뉴 탭에서 작성하시면 됩니다.

# [1] 주요경비반영 시뮬레이션

#### 작성순서

 $\times$  주요경비반영 시뮬레이션  $\rightarrow$  세부담 비교시뮬레이션

("새로불러오기"을 통해 주요경비반영 시뮬레이션에 입력된 수입금액, 기준율, 주요 경비가 반영됩니다)

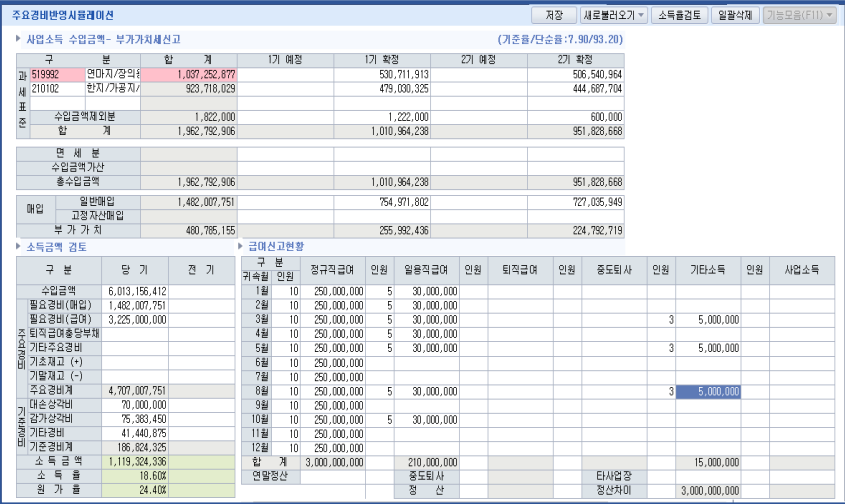

1. 사업소득 수입금액 – 부가가치세신고

### ※ 새로불로오기-부가가치세신고서

- 1) 기준율 / 단순율 : 자동반영됩니다,
- 2) 업종코드, 업종명 자동반영됩니다.,
- 3) 당기 부가가치세로 신고된 1 기확정 공급가액, 2 기확정 공급가액을 불러옵니다. (부가세 수정신고한 경우, 그 공급가액이 반영됩니다.)
- 4) 부가가치세 신고서 작성된 일반매입, 고정자산매입분 자료 불러와집니다.

# 2. 소득금액 검토

- 1) 수입금액 : 사업소득수입금액 총액 반영됩니다
- 2) 주요경비

필요경비(매입) : 사업소득수입금액에 일반 매입분 반영됩니다.

기타주요 경비 : 직접 입력

3) 기준경비 : 직접 입력

### 3. 급여신고현황

# ※ 새로불러오기- 인사급여 불러오기

1) 상용직, 일용직, 퇴직급여 등 각 인사급여 자료입력 데이터를 자동으로 불러 올 수 있습니다.

[2] 세부담비교시뮬레이션

#### 사용목적 및 취지

◎ 종합소득세 신고자의 신고 유형(기장, 간편장부, 추계 기준율, 추계 단순율)에 따른 종합소득세 세부담액 비교 산출 ◎ 유형별 세부담액 검증을 통해 최적화된 신고유형 검토 가능하게 합니다. ◎ 납세자의 세부담 최소화를 위한 기장과 추계를 선택 여부 가능하게 합니다. ◎ 본격적인 종합소득세 신고 전 납부세액의 전반적인 검토 가능하게 합니다.

=> 종합소득세 신고 전 세무사 사무실에서 진행했던 세부담 계산 부담을 경감시키고, 납세자가 보다 알기 쉽게 본인의 소득세액을 알 수 있게 도움을 주는 획기적인 세부담 비교 시뮬레이션

- ※ 소득세는 사업자가 스스로 작성한 장부를 근거로 소득금액을 계산하여 신고하는 것이 원칙이나, 장부를 기장하지 않은 사업자 는 정부가 정한 방법에 의해 소득금액을 추계 계산하여 소득세를 신고합니다.
- ※ 납세자가 기장을 하지 않는 경우, 기준율, 단순율 적용으로 종합소득금액을 결정하고 그에 따른 주요경비를 반영함으로써 기장 과 추계의 세부담을 비교합니다.

※ 사업소득뿐만 아니라 타 소득(근로, 금융소득) 이 있는 경우도 고려해 납부세액을 계산합니다.

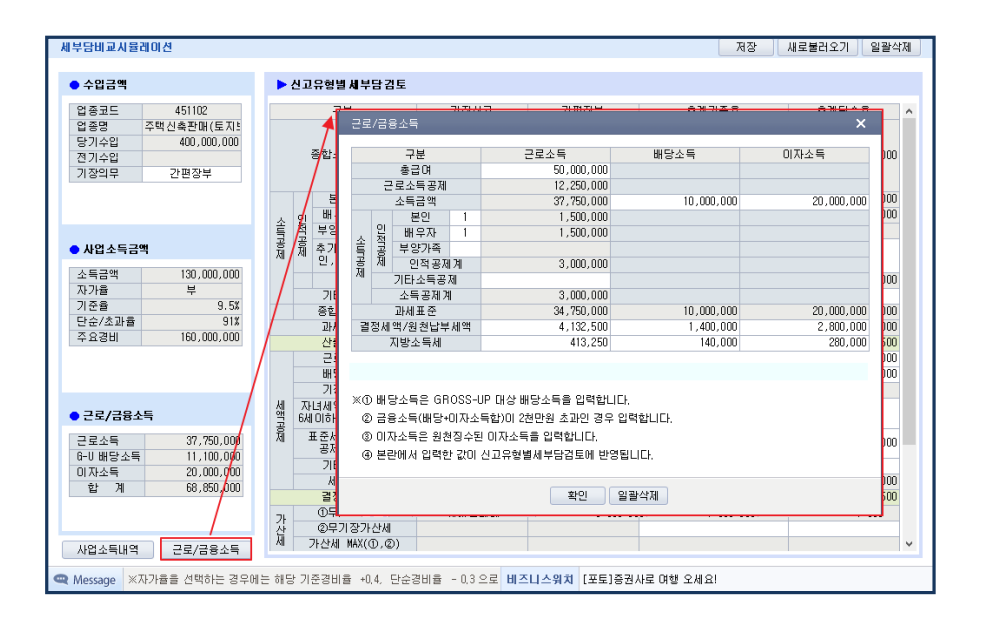

#### ※ 새로불러오기 => 주요경비반영 시뮬레이션

### 1. 수입금액

- 1) 업종코드, 업종명, 당기수입 : 반영
- 2) 전기수입 : 직접 입력
- 3) 기장의무 : 0.비사업자, 1.간편장부, 2.복식부기 중 선택

=> 2. 복식부기의 경우 추계단순율 계산 안됩니다.

# 2. 사업소득금액

1)사업소득금액 : 주요경비반영시뮬레이션 수입금액에서 주요경비, 기준경비를 제외한 소득금액 2)자가율, 기준율, 단순율 : 불러오기 반영됩니다. 3)주요경비 : 추계 소득금액 계산을 위한 비용(불러오기 반영)

### 3. 근로/금융소득

1) 근로/ 금융소득 탭 눌러서 직접 입력, 종합소득금액 합계에 반영

### 4. 신고유형별 세부담 검토

#### Check Point

◎ 기장신고, 간편장부, 추계기준율, 추계단순율 에 따른 납부세액 산출 ◎ 수입금액 기장의무 선택(0.비사업자, 1.간편장부, 2.복식부기)이 신고유형 및 세액계산에 영향을 줍니다 ◎ 기장의무 선택은 직전년도 수입금액 기준으로 결정됩니다.

- 1) 종합소득금액 주요경비반영시뮬레이션 작성시 자동반영
- 2) 소득공제 직접입력
- 3) 과세표준, 산출세액 자동계산
- 4) 세액공제
	- (1)근로세액공제 : 참고탭을 통해 자동 반영
	- (2)배당세액공제 : 자동반영
	- (3)기장세액공제 : 자동반영
	- (4)자녀세액공제 : 직접입력
	- (5)표준세액공제 : 참고 금액 확인해서 직접입력
	- (6)기타세액공제 : 직접입력

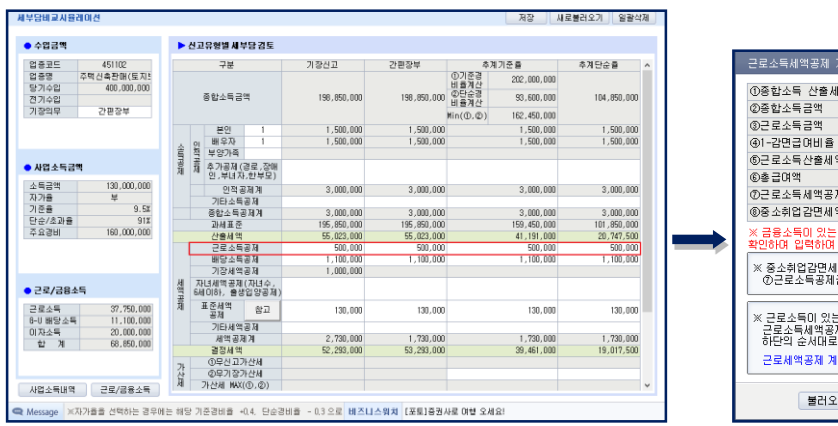

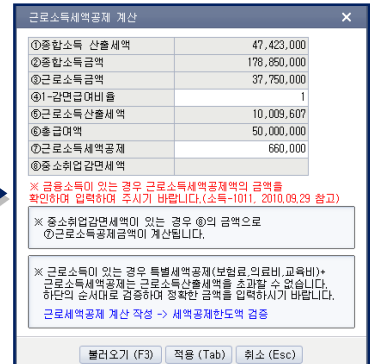

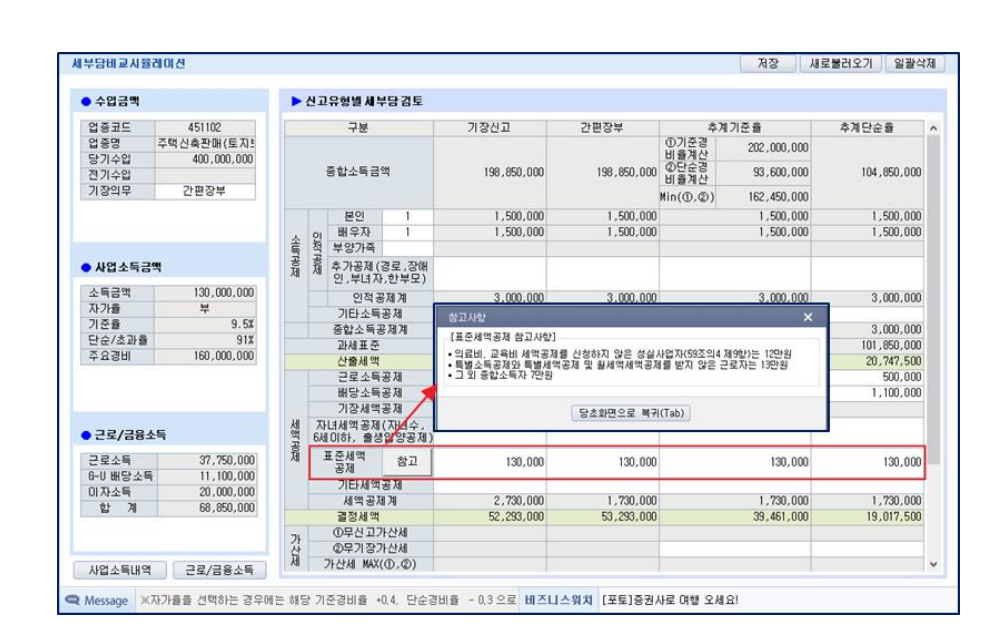

#### 5) 가산세

(1) 무기장 가산세 : 참고 탭을 통해 무기장 소득금액 입력 – 자동계산

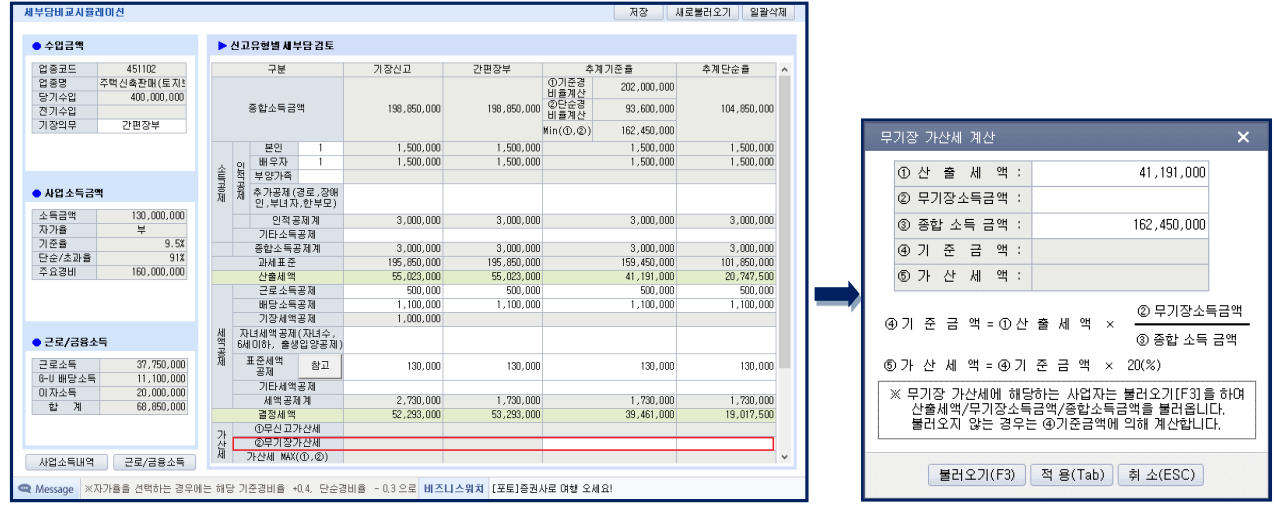

6) 기납부세액, 납부세액 : 자동반영

# 2. 실시간 오류체크

실시간 오류체크는 개인조정작업을 진행하면서 수시로 오류사항을 체크할 수있고. 오류내용을 작업순서대로 알려주어 업무효율을 높일 수 있는 메뉴입니다.

# 1) 실시간 오류체크

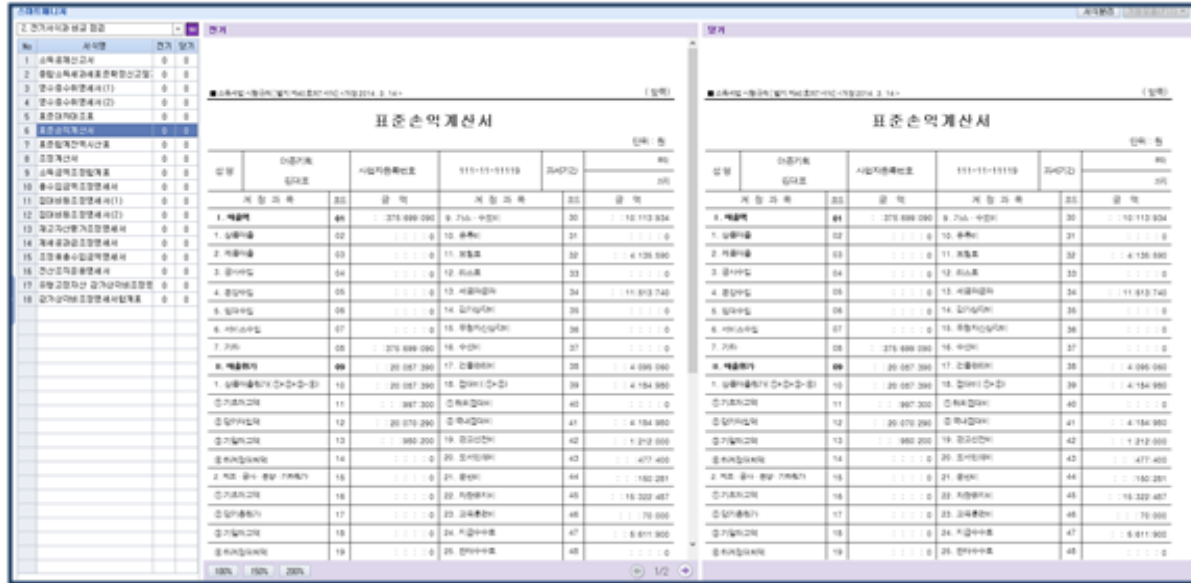

# (1)오류내용의 음영표시

오류의 내용이 작성된 개인조정 서식간 금액체크일 경우에는 해당금액에 대하여 음영으로 자동 표시됩니다.

### (2) 서식바로가기

오류가 발생한 서식을 바로 실행하여 해당 오류내용을 수정 후 [조회] 작업시 오류메시지가 정리됩니다.

# 3. 스마트 매니저

스마트 매니저는 작성된 서식을 미리보기 형태로 서식 간 비교검토, 전기서식과 비교검토 등으로 쉽게 작성된 서식을 검토할 수 있습니다.

# 1) 당기작성 서식간 비교점검

당기에 작성한 서식을 기준으로 구성된 서식 목록을 서로 비교하여 검토할 수 있는 메뉴입니다. 체크박스 L , R 을 선택하여 비교, 검토하고자 하는 두 서식을 한 화면에서 확인 가능합니다.

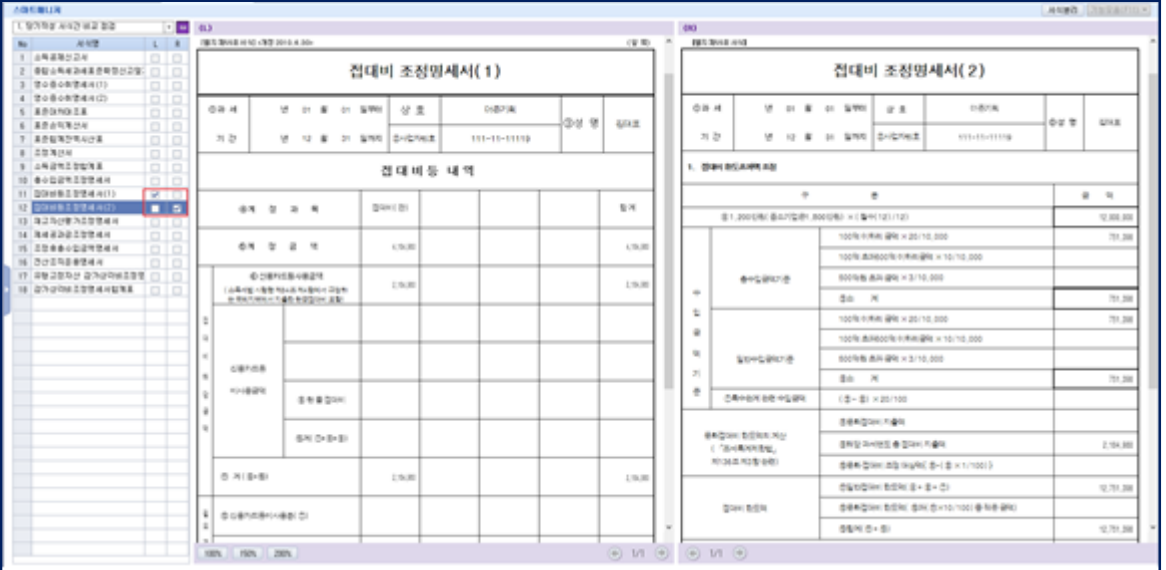

#### 2) 전기서식과 비교 점검

전기에 작성된 서식과 당기에 작성된 서식을 바탕으로 서식 목록이 나열되며 전기에 작성되었던 서식이 당기에 누락되었는지 한 화면으로 파악할 수 있으며 전기 서식과 비교, 검토가 가능합니다.

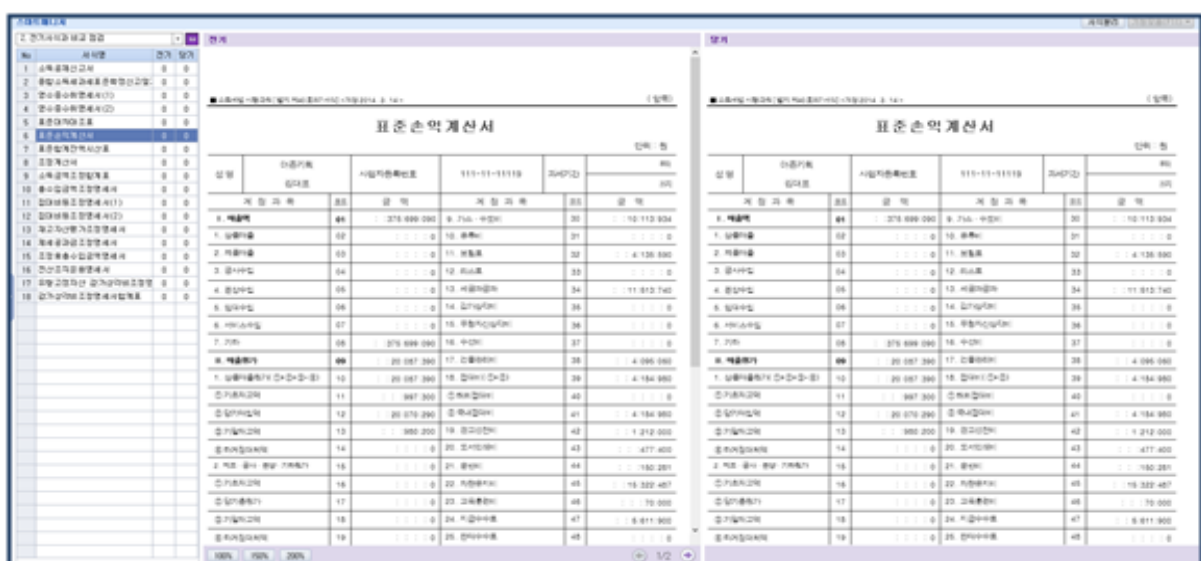

# 3) 총괄표순 서식 점검

개인 조정 총괄표의 전체 서식을 기준으로 서식 목록이 구성되며 전기, 당기에 작성된 내용을 한 화면으로 반영하여 확인할 수 있습니다.

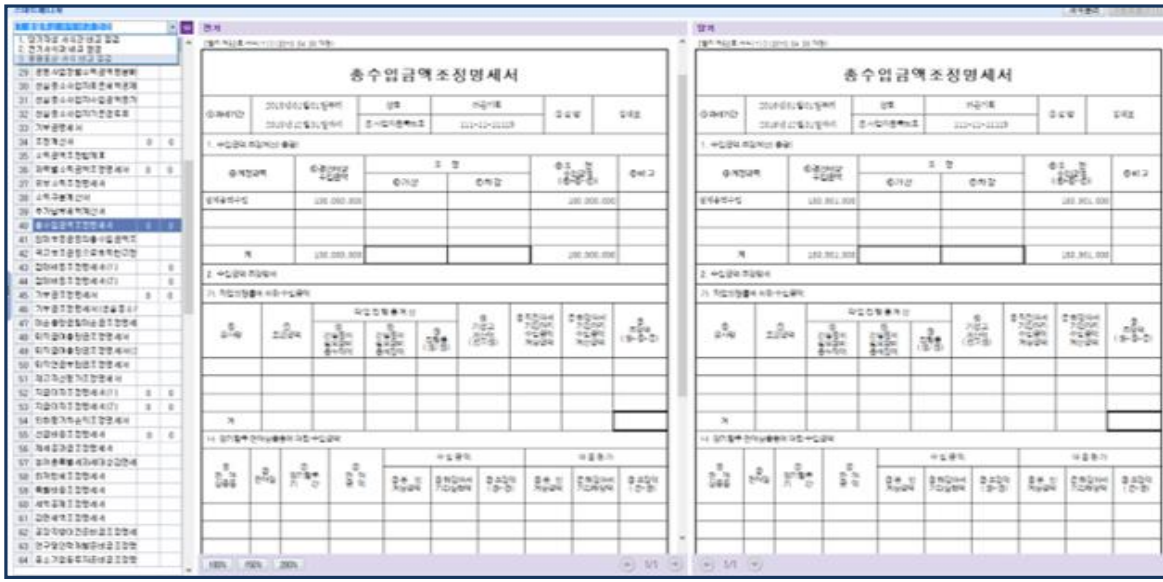

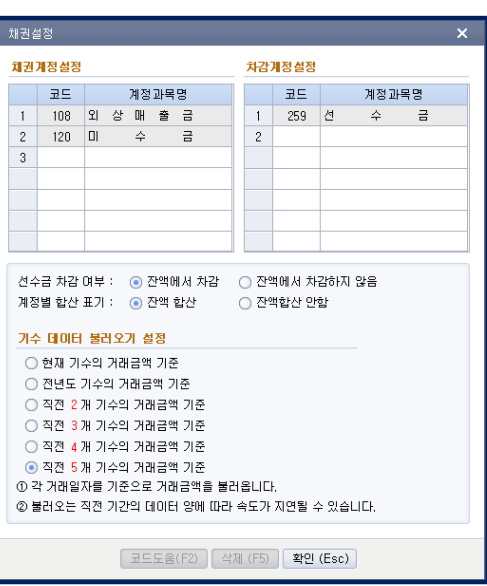

# ※ 과거 5년간(직전 5개기수)의 미수금 잔액을 조회하여 팩스로 전송 할 수 있습니다.

① 잔액 조회 탭에서 일자 및 거래처를 입력 후 데이터를 조회 합니다. ② FAX번호,H.P번호는 거래처등록 9.팩스번호 , 추가사항 3.담당자 H.P를 불러오며 직접 수정할 수 있습니다. ③ 채권설정창에서 미수금 잔액에 선수금을 차감하거나 계정별로 합산하여 조회할 수 있게 설정할 수 있습니다. ④ 팩스로 미수금청구서를 전송할 데이터를 선택후 팩스 전송창 이동 버튼을 누르면 팩스 보내기탭으로 이동합니다.

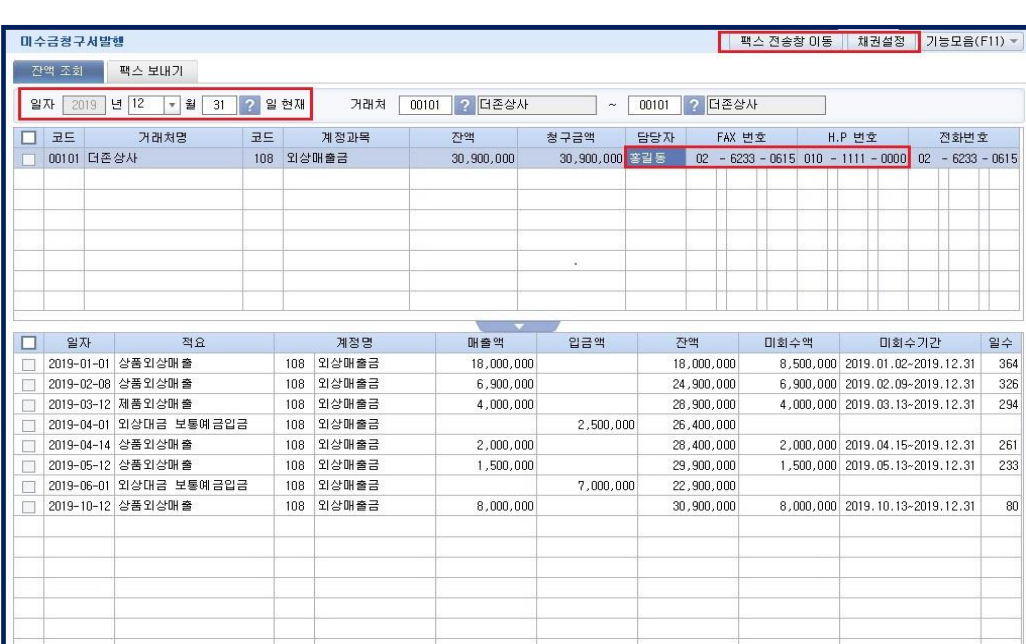

### [잔액조회]

미수금 청구서를 팩스로 전송하거나 안내 문자메세지를 발송할 수 있는 메뉴입니다.

# 4. 미수금청구서 발행

### [팩스 보내기]

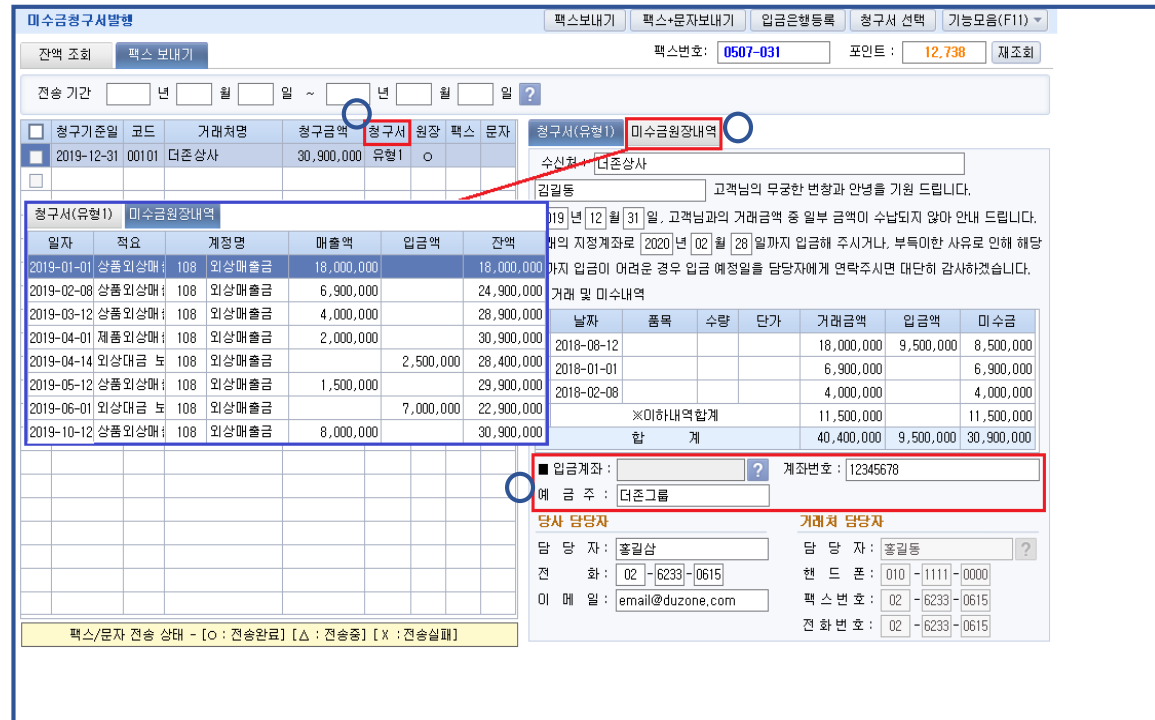

- ① 청구서 선택에서 팩스로 전송할 청구서를 선택합니다. 유형1 ~ 유형5까지 선택하여 팩스 전송할 수 있으며 0.없음 으로 선택 시 원장만 팩스로 보낼 수 있습니다.
- ② 청구서 항목은 거래처등록 및 입금은행등록에서 불러오며 직접 입력 및 수정할 수 있습니다.
- ③ 원장내역은 미수금 원장내역에서 확인할 수 있으며 팩스 전송후에는 팩스 송/수신함에서 확인할 수 있습니다.

[참고사항]

- ① [팩스+문자보내기] 버튼 클릭시 수신처로 팩스가 송신 되며,담당자 핸드폰으로 문자가 전송 됩니다. (※문자 메시지는 발신 인증된 핸드폰 번호만 전송 가능 합니다.)
- 
- ② 팩스나 문자 전송후 팩스,문자 전송상태가 표시되며 전송 실패한 경우 다시 팩스 전송 할 수 있습니다.
- ③ 청구서 선택창에서 입력된 청구서 제목 및 입금일이 청구서에 자동 표기 됩니다.
- ④ 거래처에 맞게 안내문구를 직접 수정하여 팩스를 전송할 수 있습니다.

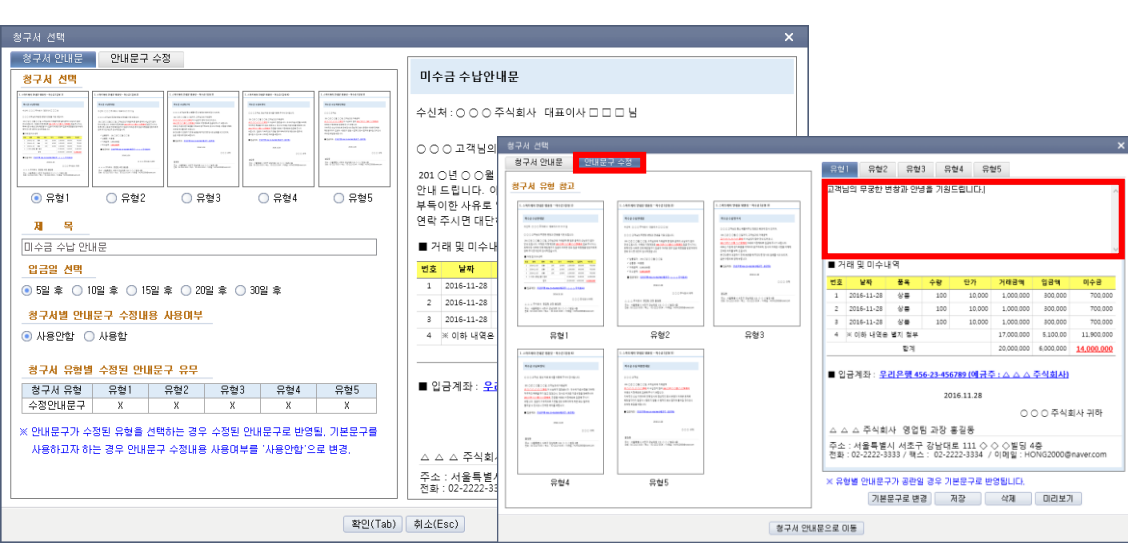

# [미수금청구서 및 원장 인쇄]

미수금 청구서 및 미수금 원장을 인쇄 할 수 있습니다.

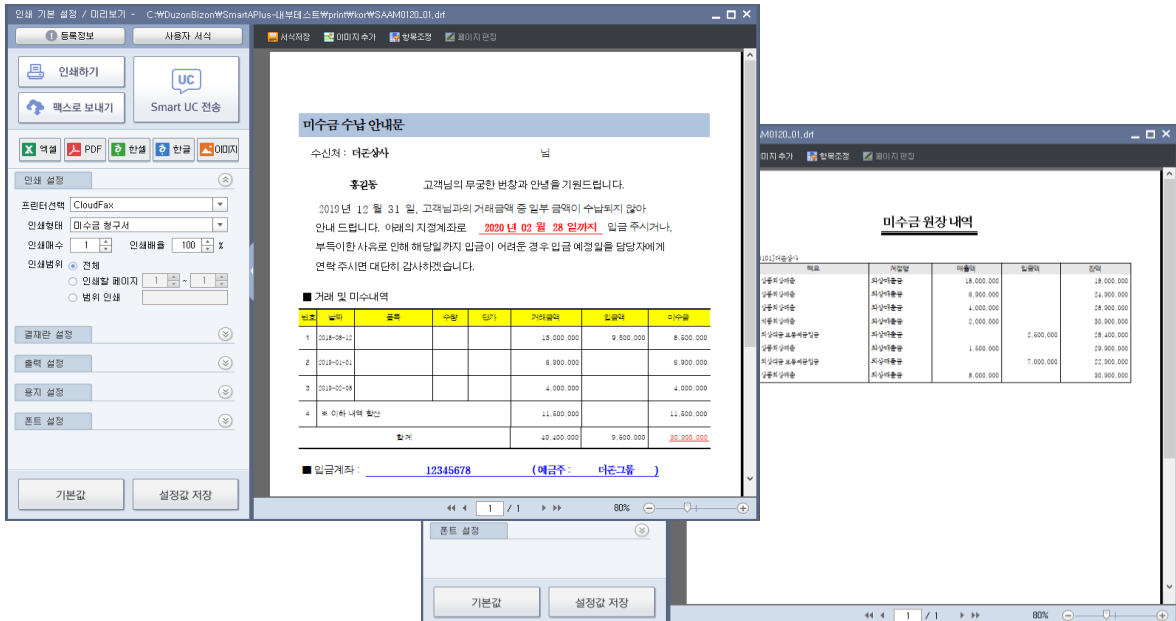

# 5. 일괄팩스 보내기

Smart A 프로그램에서 작성 된 여러 서식을 거래처별로 한 번에 팩스를 보낼 수 있습니다.

## [작업순서]

① 전송할 서식을 선택합니다.

② 수신처를 입력합니다.(거래처(회사)등록 담당자 정보를 자동으로 불러옴)

③ 팩스를 전송할 서식과 보낼 거래처를 체크합니다.

- ④ [팩스보내기] 버튼을 클릭하여 팩스를 전송합니다.
- ※ [현재서식 미리보기] 버튼을 클릭하면 보낼 팩스양식을 미리 볼 수 있습니다.
- ⑤ 전송조회 탭에서 전송이력 및 전송완료 여부를 확인합니다.

전송할 서식을 선택하여 거래처를 선택하면 거래처등록에 등록된 담당자의 정보와 SmartA에 작성된 서식을 자동으로 불러옵니 다. 불러온 서식의 세부내용은 오른쪽 하단부에서 확인가능하며, 메뉴[실행] 버튼을 클릭하면 각 메뉴의 서식 입력 메뉴로 이동합 니다.

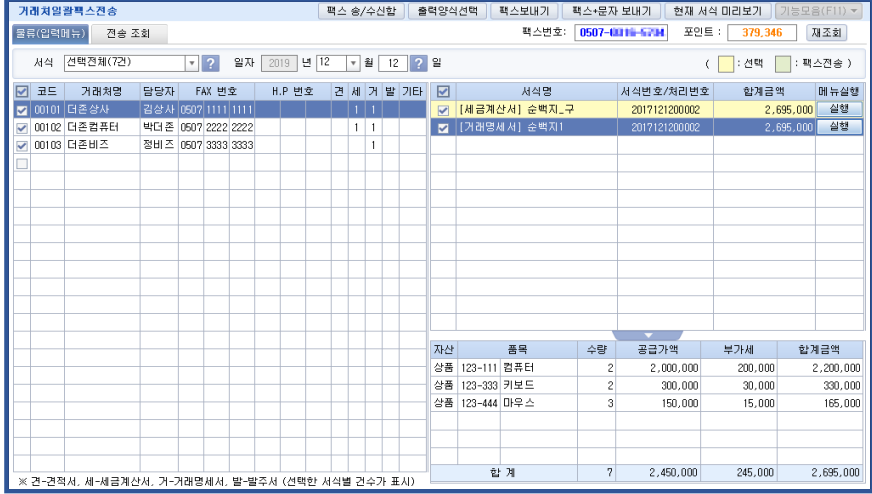

#### 전송 가능한 서식(입력메뉴)

- ① 견적서
- ② 세금계산서(세금계산서 처리 메뉴 포함)
- ③ 거래명세서(세금계산서 처리 메뉴 포함)
- ④ 발주서
- ⑤ 출고지시서

### 전송 가능한 서식(조회메뉴)

- ① 거래처별 수금 및 채권현황
- ② 거래처별 판매현황
- ③ 판매(일)월보
- ④ 거래처별 구매현황
- ⑤ 구매(일)월보

# 6. 일괄문자 보내기

SmartA에 등록 된 거래처에 일괄로 (알림)문자를 한 번에 전송할 수 있으며, 수신인을 별도의 그룹으로 등록하여 관리 할 수 있 습니다. 기본 제공되는 문구 외 [메시지등록]을 클릭하여 사용자가 문자 내용을 등록하여 사용할 수 있습니다. 또한 사진이나 이 미지를 직접 등록 및 편집하여 전송 할 수 있습니다.

### [작업순서]

① 수신인을 선택합니다.(직접 입력가능)

- ② 메시지 내용(MMS) 선택 또는 수신자별로 메시지 내용을 편집합니다.
- ③ 전송] 버튼을 클릭하여 문자를 전송합니다.
- ④ 전송조회 탭에서 전송이력 및 전송완료 여부를 확인합니다.
- ※ 예약에 체크하면 예약 전송이 가능합니다.

거래처일괄문자전송 메뉴는 거래처등록에 등록한 거래처를 불러오며, 거래처로 보낸 문자가 해당 코드 별로 저장됩니다. 수임처일 괄문자전송 메뉴는 회사등록에 등록되어 있는 회사를 거래처로 불러오며, 문자를 보낸 회사코드 뿐만아니라 등록되어있는 모든 회 사코드에서 보낸 문자의 이력을 관리 할 수 있습니다.

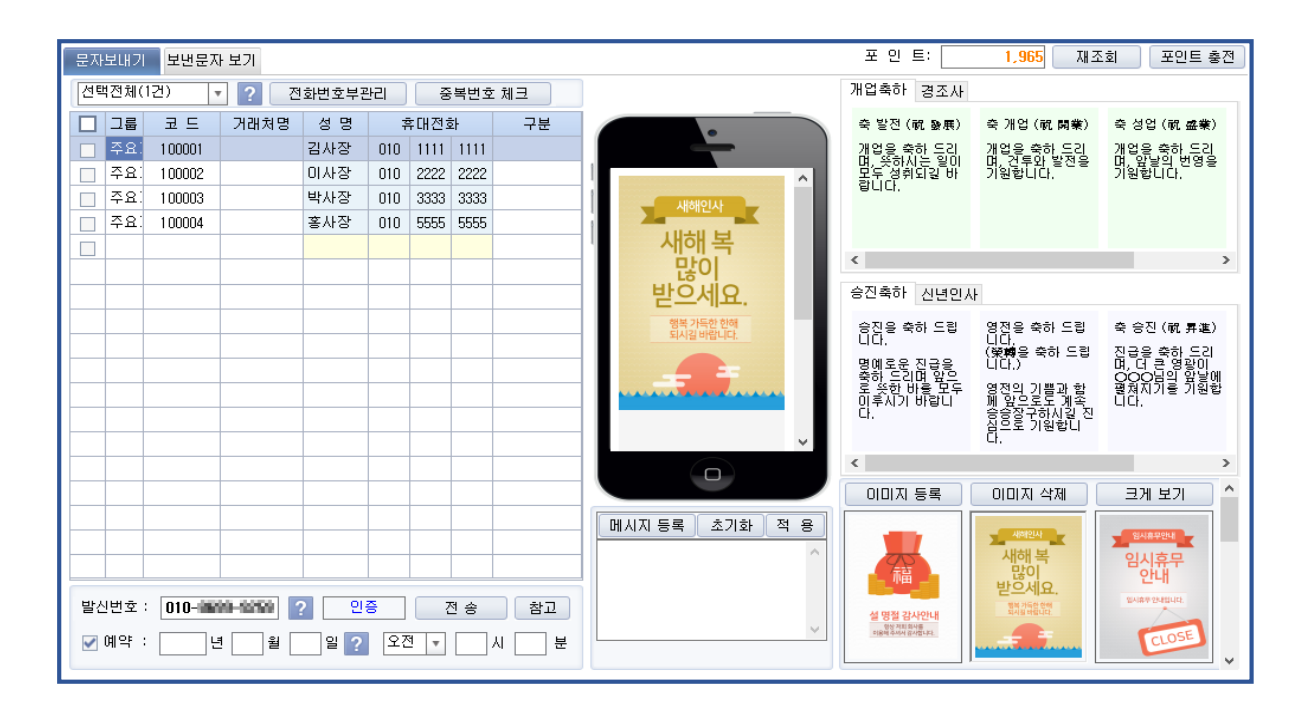